## Aplicativo Explodir — Renderizar — Animar

Número da Publicação  ${\bf spse}01541$ 

## Aplicativo Explodir — Renderizar — Animar

Número da Publicação  ${\bf spse}01541$ 

## *Notificação de Direitos Limitados <sup>e</sup> de Propriedade*

Este software <sup>e</sup> <sup>a</sup> documentação relacionada são propriedade da Siemens Product Lifecycle Management Software Inc.

© 2010 Siemens Product Lifecycle Management Software Inc. Todos os direitos reservados.

Todas as marcas comerciais pertencem aos seus respectivos proprietários.

# **SOLID EDGE VELOCITY SERIES**

... with Synchronous Technology

## *Conteúdo*

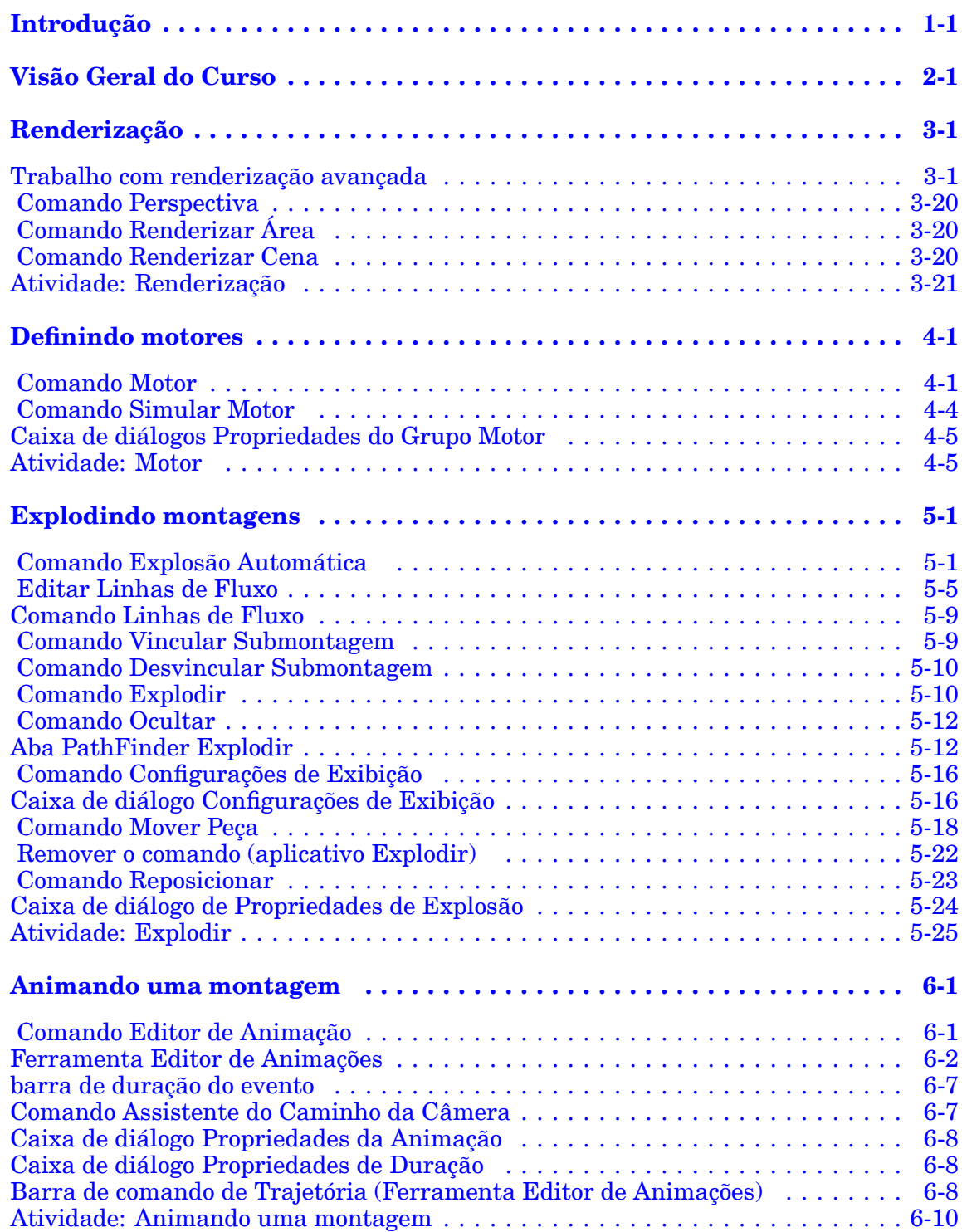

#### Conteúdo

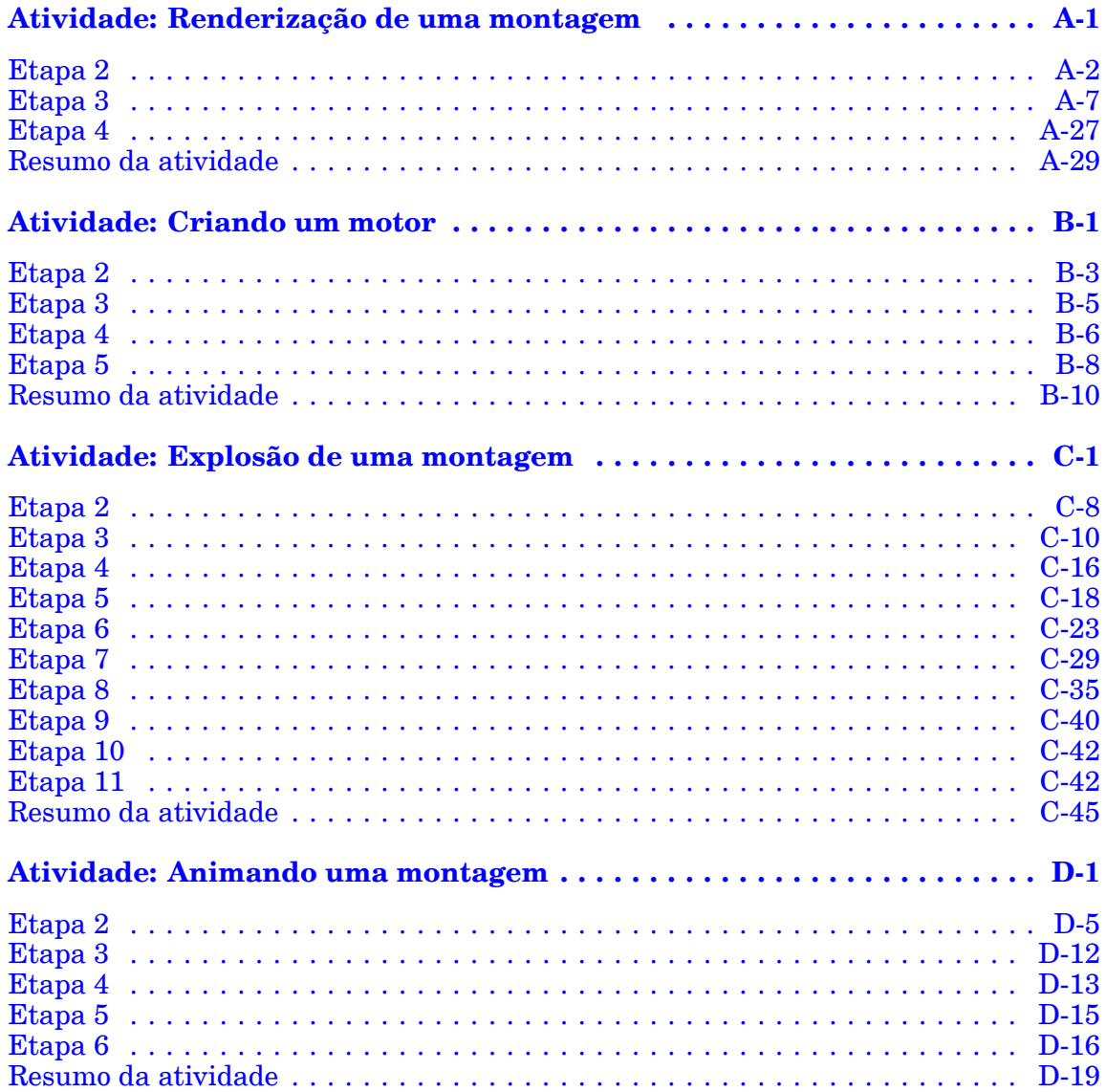

### <span id="page-6-0"></span>**Capítulo**

## *1 Introdução*

Bem-vindo ao treinamento individualizado do Solid Edge. Este curso foi projetado para ensiná-lo <sup>a</sup> usar <sup>o</sup> Solid Edge. O curso é individualizado <sup>e</sup> contém instruções seguidas de atividades.

#### **Cursos individualizados do Solid Edge**

- •**spse01510**— Rascunho
- •**spse01515**— Construindo recursos base
- •**spse01520**— Movendo <sup>e</sup> girando faces
- •**spse01525**—Trabalhando com relações de face
- •**spse01530**— Construindo recursos de tratamento
- •**spse01535**— Construindo recursos de procedimento
- •**spse01536**—Modelando recursos síncronos <sup>e</sup> ordenados
- •**spse01540**— Modelando montagens
- •**spse01541**— Explodir - Renderizar - Animar
- •**spse01545**— Criando desenhos detalhados
- •**spse01546**— Desenho de peças em chapa
- •**spse01550**— Praticando suas habilidades com projetos
- •**spse01560**—Modelando uma Peça Usando Superfícies
- •**spse01610**—Desenho de estrutura do Solid Edge
- •**spse01640**—Padronização de montagem
- •**spse01645**—Bibliotecas de sistemas de montagem
- •**spse01650**—Trabalhando com grandes montagens
- •**spse01655**—Revisando montagens
- •**spse01660**—Relatórios de montagem
- •**spse01665**—Substituindo peças em uma montagem

#### **Capítulo 1** *Introdução*

- •**spse01670**—Desenhando no contexto de uma montagem
- •**spse01675**—Recursos de montagem
- •**spse01680**—Inspecionando montagens
- •**spse01685**—Montagens alternadas
- •**spse01690**—Componentes virtuais em montagens
- •**spse01695**—XpresRoute (tubulação)
- •**spse01696**—Criando um Chicote de Fios com <sup>o</sup> Desenho de Chicote
- •**spse01424**— Trabalhando com <sup>o</sup> Cliente Incorporado do Solid Edge

#### **Comece com os tutoriais**

O treinamento individualizado começa onde terminam os tutoriais. Os tutoriais são <sup>a</sup> maneira mais rápida de se familiarizar com as noções básicas do uso do Solid Edge. Se você não tem nenhuma experiência com <sup>o</sup> Solid Edge , comece <sup>a</sup> trabalhar com os tutoriais para modelagem <sup>e</sup> edição básica de peças antes de começar esse treinamento individualizado.

### <span id="page-8-0"></span>**Capítulo**

## *2 Visão Geral do Curso*

#### **Visão Geral do Curso**

O aplicativo Explodir-Renderizar-Animar no ambiente de montagem do Solid Edge é uma ferramenta para <sup>a</sup> criação de tipos diferentes de apresentações de montagens do Solid Edge. Explodir uma montagem permite que você controle <sup>o</sup> movimento, sequência <sup>e</sup> agrupamento de peças <sup>e</sup> submontagens. A renderização de uma vista permite que você defina texturas, iluminação, fundos <sup>e</sup> outras propriedades para criar imagens de estilo para apresentações. Motores aplica movimentos para peças sub-restritas em uma montagem que pode ser animada. Usando Animação, você pode combinar sequências de explosão criadas <sup>e</sup> personalizar movimento de câmera para criar animação. Cada quadro da animação pode ser renderizado para criar animações com qualidade de apresentação.

Depois que você concluir as atividades deste curso, você será capaz de:

- •Atribuir propriedades <sup>e</sup> texturas do material <sup>a</sup> peças <sup>e</sup> submontagens.
- • Definir propriedades de visualização para alterar iluminação, fundos, sombras, reflexões, refrações <sup>e</sup> perspectivas.
- • Editar propriedades do material para criar diferentes resultados na renderização final.
- •Controlar <sup>a</sup> sequência <sup>e</sup> <sup>a</sup> direção de eventos de explosão.
- • Adicionar um motor <sup>a</sup> uma peça sub-restrita de uma montagem para criar movimento para uma animação.
- • Manipular eventos de animação <sup>e</sup> eventos de explosão para criar uma animação de uma montagem.

### <span id="page-10-0"></span>**Capítulo**

## *3 Renderização*

Renderização limitada está disponível <sup>a</sup> montagens em Solid Edge usando as seleções no comando Vista. A renderização avançada em montagens é coberta aqui <sup>e</sup> está contida no ambiente Explodir-Renderizar-Animar.

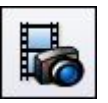

#### **Trabalho com renderização avançada**

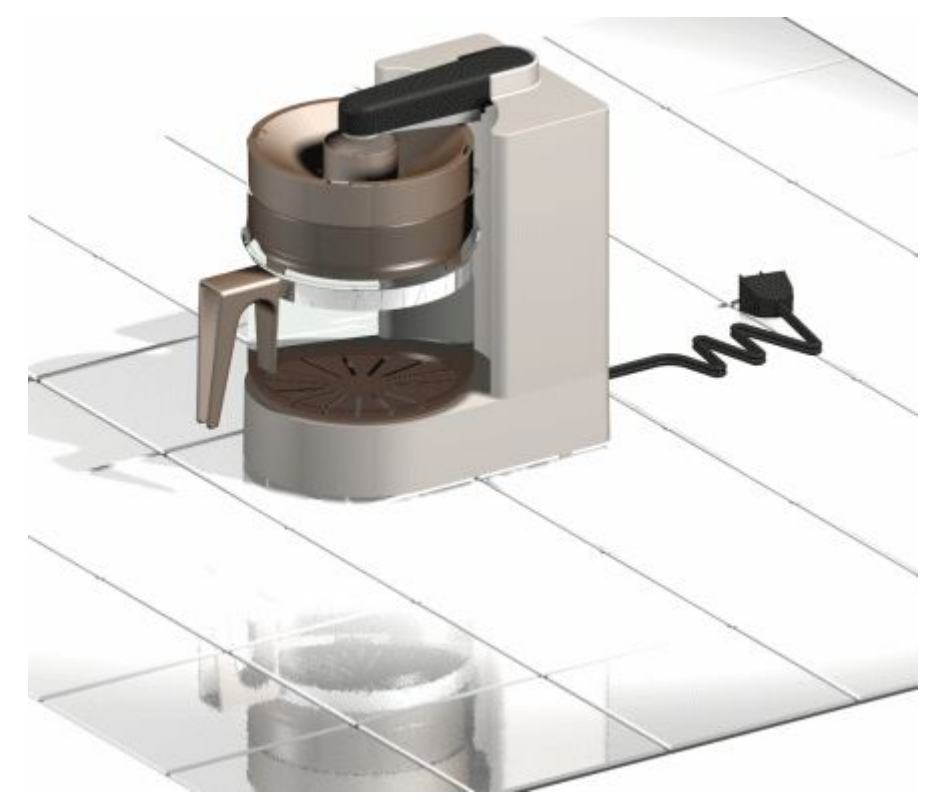

As funcionalidades avançadas de renderização no Solid Edge são uma extensão do aplicativo Explodir-Renderizar-Animar. Esta funcionalidade pode melhorar <sup>a</sup> qualidade das imagens usadas nos documentos, tais como, apresentações para clientes ou literatura de marketing <sup>e</sup> vendas.

A funcionalidade de renderização avançada oferece um estilo de visualização único chamado estilo de apresentação que contém todas as suas configurações de renderização.

A biblioteca de entidades predefinidas, tais como, materiais, fundos, modos de renderização <sup>e</sup> estúdios de iluminação, encontra-se disponível. É possível personalizar <sup>a</sup> biblioteca com as configurações definidas pelo usuário, mas não é possível editar, excluir ou modificar <sup>o</sup> conteúdo da biblioteca original. Isto garante <sup>a</sup> proteção dos dados originais armazenados na biblioteca. Toda configuração personalizada adicionada <sup>à</sup> biblioteca <sup>é</sup> salva em um arquivo <sup>à</sup> parte. É possível ter múltiplas bibliotecas.

A funcionalidade de renderização avançada usa <sup>a</sup> tela do Solid Edge para exibir manipulações. Suporta <sup>a</sup> visibilidade de peças <sup>e</sup> somente renderiza <sup>o</sup> que está na tela. O comando Nitidez encontra-se disponível ao trabalhar com <sup>a</sup> renderização avançada para permitir que os gráficos fiquem mais nítidos <sup>e</sup> claros. Aprimorar <sup>a</sup> exibição do modelo aumentará <sup>a</sup> qualidade da renderização.

#### **Entidades de renderização avançada suportadas**

A renderização avançada oferece suporte para as seguintes entidades:

- •[Planos](#page-13-0) de fundo
- •[Primeiros](#page-15-0) planos
- •**[Materiais](#page-16-0)**
- •Ambientes
- •Estúdios de [Iluminação](#page-24-0)
- •[Renderização](#page-27-0)
- •[Cenário](#page-28-0)

#### **Ativação da renderização avançada**

A renderização avançada é ativada automaticamente ao clicar nos botões Renderizar Cena <sup>e</sup> Renderizar Área caso disponha de uma licença Classic do Solid Edge. Ao clicar nesses comandos, duas novas abas são adicionadas ao PathFinder automaticamente.

- • A aba Entidades da sessão exibe <sup>o</sup> nome da montagem ativa, bem como uma estrutura de árvore que mostra as entidades aplicadas <sup>à</sup> montagem. É possível clicar com <sup>o</sup> botão direito em qualquer entidade para abrir <sup>o</sup> menu de atalho para:
	- Editar as propriedades de uma entidade como base para criar uma nova entidade.
	- Desvincular (remover) um material que tenha sido aplicado ao modelo.
	- Recortar, copiar <sup>e</sup> colar uma entidade.
	- Renomear uma entidade que tenha sido criada pelo usuário.
- • A aba de Arquivos predefinidos exibe uma lista de diretórios que contém as entidades predefinidas, como planos de fundo, primeiros planos <sup>e</sup> materiais. É possível clicar com <sup>o</sup> botão direito em qualquer entidade para abrir <sup>o</sup> menu de atalho para:
	- Criar um novo diretório ou entidade de renderização avançada.
- Aplicar uma entidade <sup>a</sup> um modelo.
- Recortar, copiar <sup>e</sup> colar uma entidade.
- Renomear uma entidade que tenha sido criada pelo usuário.
- Uma barra de ferramentas na página de Arquivos Predefinidos contém comandos usados para criar, salvar, abrir, fechar <sup>e</sup> importar entidades personalizadas nos diretórios de arquivos definidos pelo usuário.

Qualquer material, cor, plano de fundo, iluminação ou cena que precise ser personalizada deve ser aplicada à montagem antes <sup>e</sup> logo modificada dentro da aba Entidades da sessão para ficar com <sup>a</sup> aparência desejada. Após ajustar os parâmetros de uma entidade para um modelo, copie <sup>a</sup> entidade da página de Entidades da Sessão para um arquivo de entidades definidas pelo usuário na página de Arquivos Predefinidos no PathFinder.

#### **Editando entidades de renderização avançada**

É possível usar <sup>a</sup> caixa de diálogo Editor de <Entidade> para editar as configurações de entidades de renderização. Para abrir <sup>a</sup> caixa de diálogo, clique na aba Entidades da Sessão no PathFinder. Clique com <sup>o</sup> botão da direita na entidade <sup>a</sup> ser editada. Por exemplo, caso deseje alterar as configurações de material para renderização, clique com <sup>o</sup> botão da direita em Materiais. No menu de atalho, clique em Editar Definição.

As opções na caixa de diálogo variam com base no sombreamento selecionado. Um *sombreamento* é designado para simular aspectos reais de coisas como materiais, iluminação <sup>e</sup> modos de renderização. Cada componente na renderização avançada se baseia em um sombreamento <sup>e</sup> cada sombreamento tem múltiplas opções que permitem controlar <sup>o</sup> aspecto da renderização.

#### **Aplicando entidades de renderização avançada**

Há duas formas de aplicar uma entidade de renderização avançada.

- • É possível selecionar <sup>a</sup> entidade da biblioteca na aba de Arquivos predefinidos <sup>e</sup> arrastá-la para <sup>o</sup> modelo na janela de gráficos.
- • Primeiro é possível selecionar uma peça de modelo na janela de gráficos e, em seguida, clicar com <sup>o</sup> botão direito em uma entidade na aba Arquivos Predefinidos <sup>e</sup> escolher Aplicar <sup>a</sup> Selecionado em seu menu de atalho.

Após aplicar <sup>a</sup> entidade, é possível usar <sup>o</sup> comando Renderizar Cena ou Renderizar Área para ver como <sup>a</sup> alteração fica no modelo.

#### **Salvando uma imagem renderizada com opções avançadas**

É possível usar <sup>o</sup> comando Salvar Como para salvar uma imagem renderizada.

#### **Diretrizes para salvar imagens renderizadas com opções avançadas**

Ao salvar imagens, siga as diretrizes abaixo.

• Para calcular os requisitos de memória para <sup>a</sup> imagem, multiplique <sup>o</sup> tamanho da imagem (em pixels) por 4 (true color) Por exemplo, para uma imagem de 500 <sup>x</sup> 500 pixels, <sup>a</sup> memória requerida é de 10 MB (500 <sup>x</sup> 500 <sup>x</sup> 4).

- <span id="page-13-0"></span>• Para calcular <sup>o</sup> tamanho do arquivo, multiplique <sup>o</sup> tamanho da imagem por 3 (true color).
- • No formulário de Opções da imagem, escolha Alternar Estilo de Vista Para Estilo de Visualização de Apresentação.

#### **Planos de fundo**

Os planos de fundo são formas simples de melhorar <sup>a</sup> área da tela atrás do modelo. Eles aparecem em superfícies refletoras para ter impacto sobre <sup>a</sup> aparência do modelo <sup>e</sup> adicionar um contexto à imagem deste.

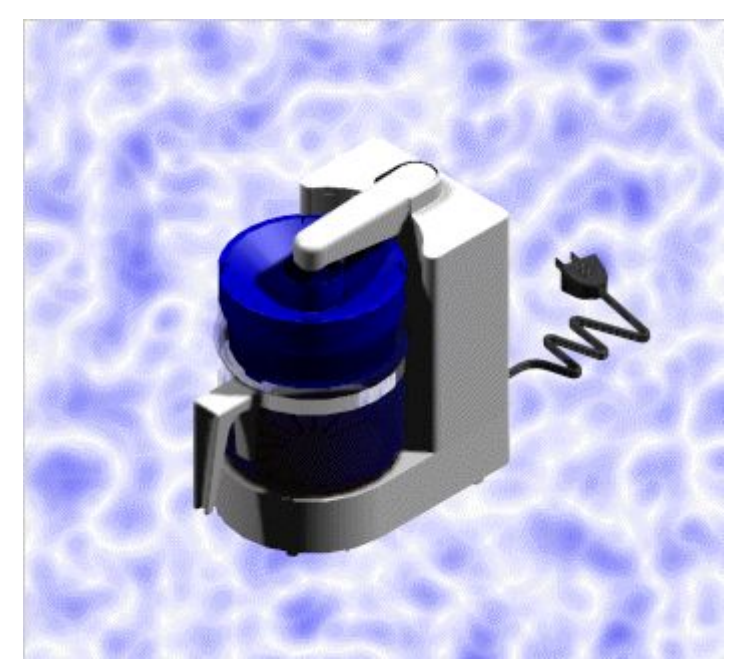

#### **Nota**

Os Planos de fundo na renderização avançada herdam <sup>o</sup> plano de fundo da Montagem.

A renderização avançada suporta os seguintes sombreamentos de plano de fundo.

•Gradual

> Uma transição linear suave de uma cor à outra. Ou seja, há uma transformação gradual nas cores do plano de fundo conforme <sup>o</sup> usuário passa do alto para baixo.

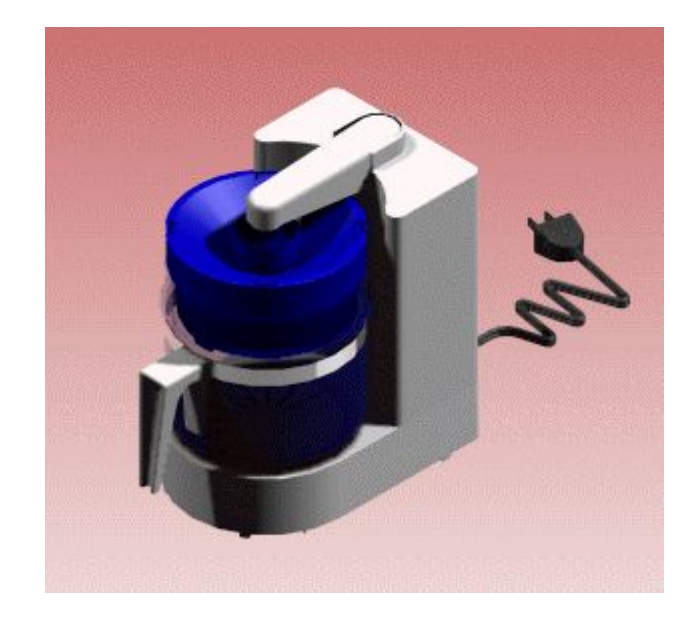

- •Imagem
- •Plano
- •Nenhum

Para saber como estender uma imagem de plano de fundo para que preencha toda <sup>a</sup> janela, consulte <sup>o</sup> tópico da ajuda Defina uma Imagem como Plano de Fundo no Explodir-Renderizar-Animar.

#### <span id="page-15-0"></span>**Primeiros planos**

Os primeiros planos permitem acrescentar efeitos de visualização adicionais para ajudar <sup>a</sup> simular diversos efeitos atmosféricos, tais como, neblina. É possível adicionar primeiros planos <sup>a</sup> partir da biblioteca ou editar as configurações da vista diretamente.

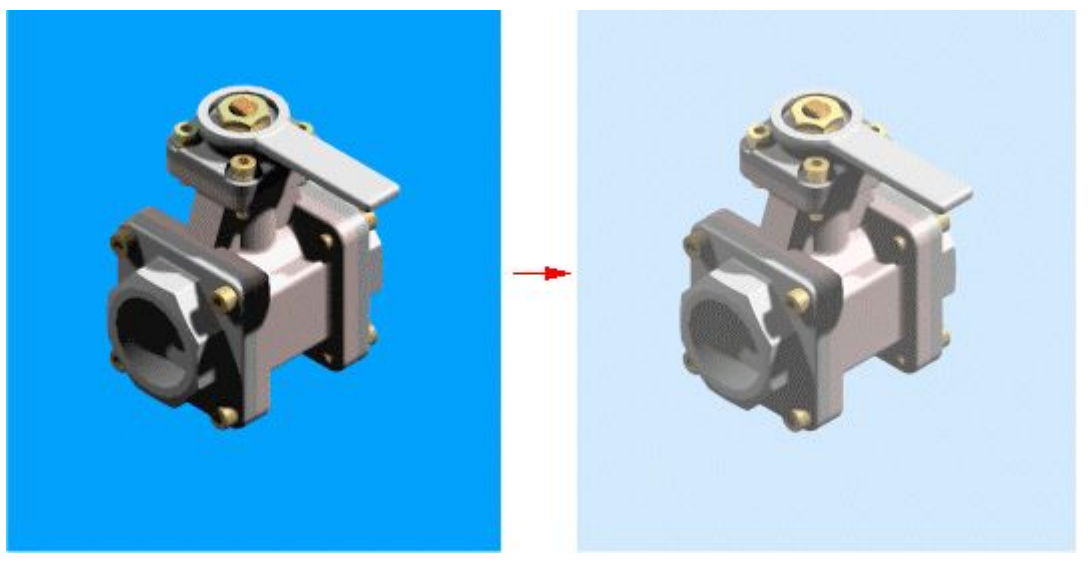

#### **Nota**

Os Primeiros planos na renderização avançada não herdam as configurações da montagem.

A renderização avançada suporta os seguintes sombreamentos de primeiros planos.

<span id="page-16-0"></span>•Indicador de Profundidade

> O Indicador de profundidade atenua uma imagem até uma determinada cor para transmitir <sup>a</sup> sensação de profundidade.

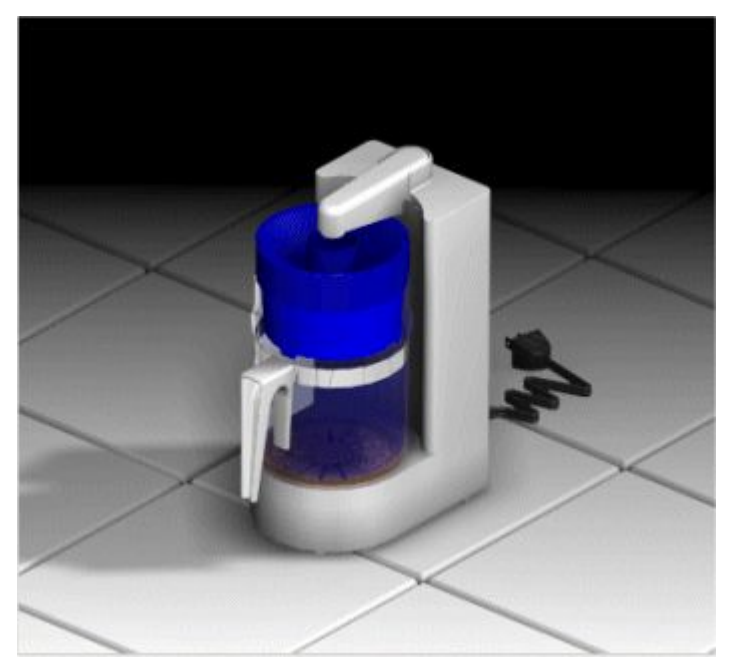

- •Neblina
- •Nenhum

#### **Materiais**

A renderização avançada inclui um grande número de materiais para simular madeira, plástico, mármore, metal, entre outros. Também suporta efeitos de superfície avançados para mapas de textura <sup>e</sup> de relevo.

#### **Capítulo 3** *Renderização*

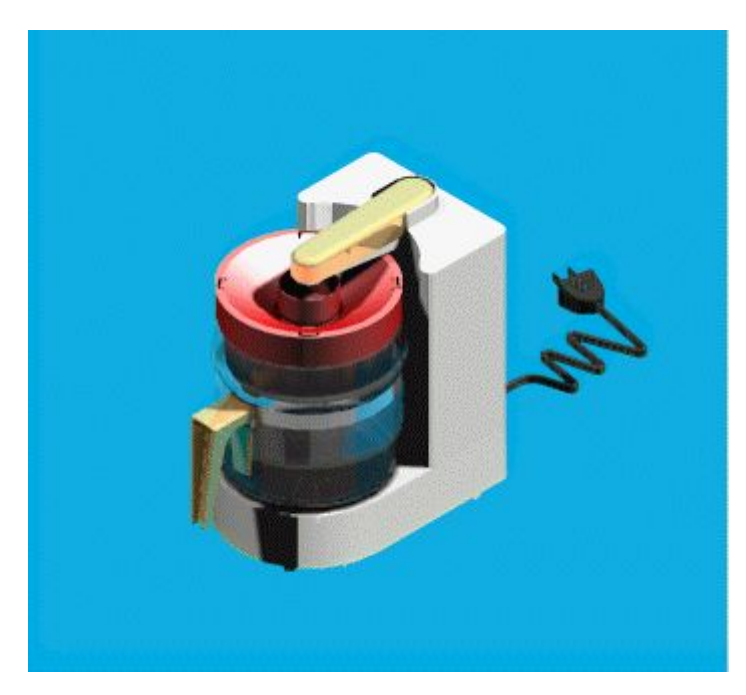

A definição do material é herdada da definição de estilo na montagem. Por exemplo, uma peça com um estilo verde no ambiente de Montagem será inicialmente um material verde na renderização avançada. Os materiais aplicados <sup>a</sup> um modelo na renderização avançada estão disponíveis somente ao usar os comandos Renderizar Cena <sup>e</sup> Renderizar Área no aplicativo do Explodir-Renderizar-Animar. Por exemplo, ao aplicar um material vermelho <sup>a</sup> uma peça verde, <sup>a</sup> peça será verde caso não sejam usados esses comandos.

É possível aplicar um material <sup>a</sup> uma única ou <sup>a</sup> várias ocorrências de peças. Por exemplo, suponhamos que haja diversas peças com uma definição de material azul. Ao alterar <sup>a</sup> definição do material para azul marinho, todas as peças com azul serão afetadas.

A renderização avançada suporta diversas propriedades <sup>e</sup> permite selecionar as seguintes configurações:

- •Cor
- •Refletância
- •Transparência
- •Deslocamento
- •Espaço da textura

Ao trabalhar no Explodir-Renderizar-Animar, é possível modificar os materiais existentes para criar diferentes cores <sup>e</sup> propriedades. Uma vez feito isso, é possível criar um novo arquivo (.lwa) para as entidades modificadas, para aplicá-las <sup>a</sup> diferentes projetos sempre que desejado.

#### **Suporte de cor**

É possível definir cores como cores puras ou padrões, tais como, madeira, mármore <sup>e</sup> granito ou um mapa texturado com base em uma imagem bitmap. As configurações de cores suportam sombreamentos como cores puras, madeira, mármore <sup>e</sup> imagens acondicionadas.

#### **Suporte de refletância**

As propriedades de refletância afetam <sup>a</sup> forma como <sup>a</sup> luz interage com os materiais. É possível usar essas propriedades para aplicar efeitos como:

•Reflexo de espelho

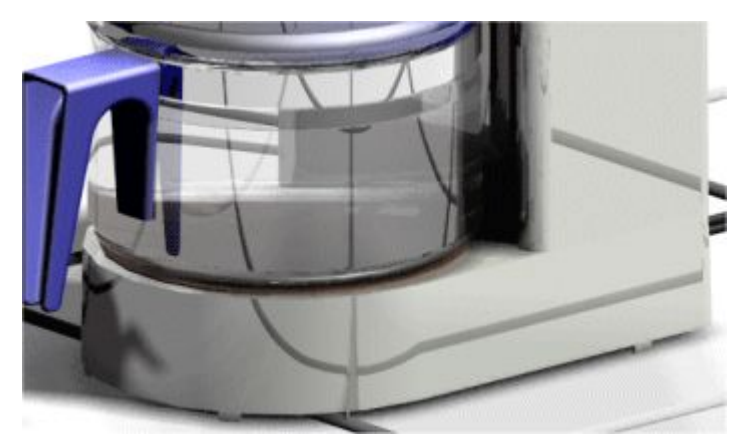

•Reflexo em plástico

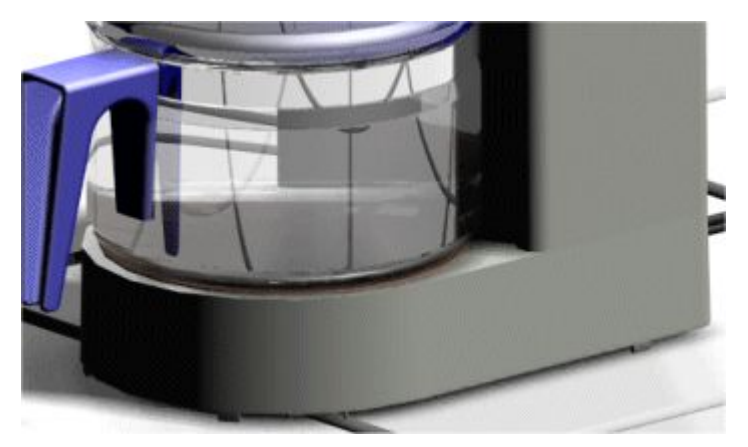

•Reflexo em vidro

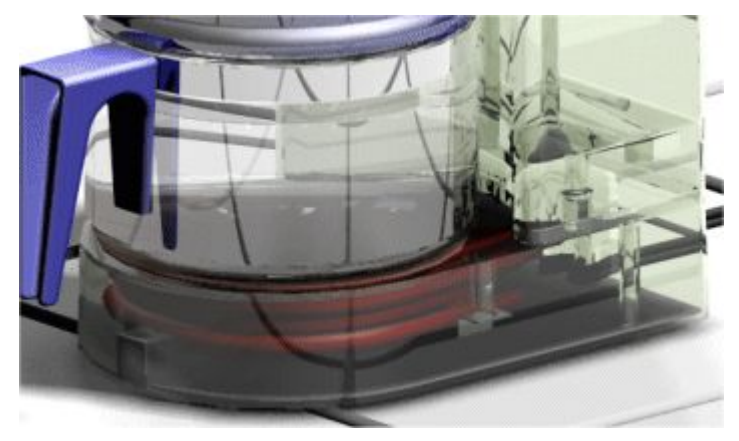

#### **Capítulo 3** *Renderização*

•Reflexo em metal

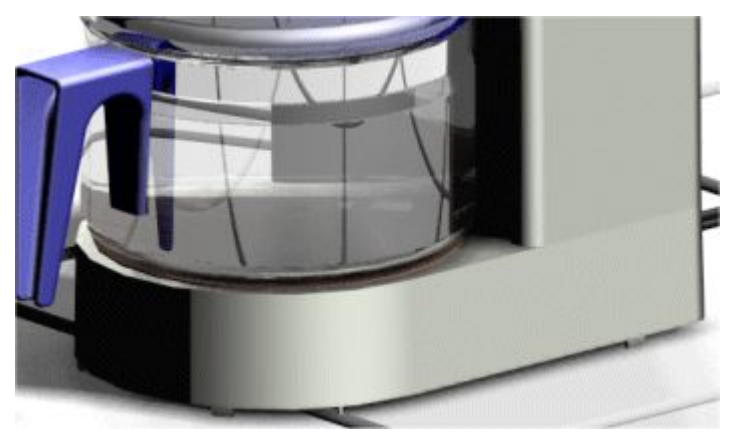

As configurações da refletância suportam sombreamentos como cromado em 2D, condutor, vidro, metal, mate <sup>e</sup> espelho. Algumas das opções mais usadas para sombreamentos incluem:

Fator especular

O fator especular é <sup>a</sup> quantidade de luzes altas ou luzes refletidas <sup>a</sup> partir de um triângulo onde sua normal equivale ao vetor de luz.

Com um baixo fator especular, <sup>a</sup> aparência de um plástico azul fica fosca

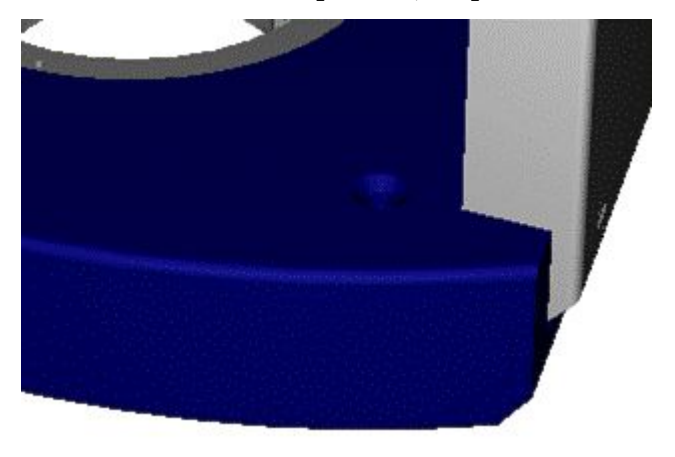

em comparação com um fator especular alto que produz um efeito mais brilhante quase como <sup>o</sup> reflexo de um espelho.

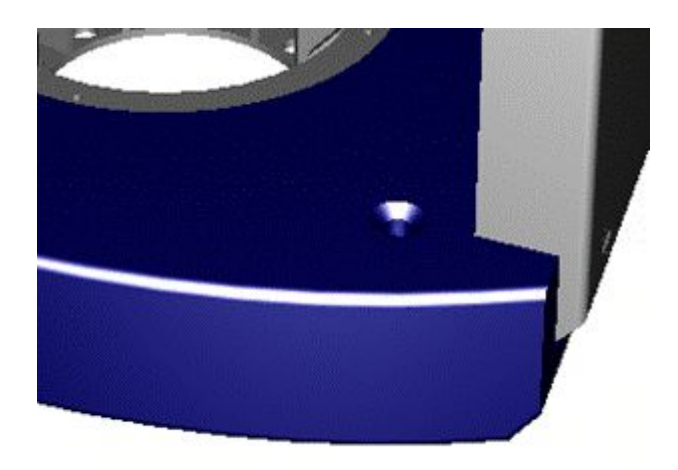

–Fator de difusão

> O fator de difusão é <sup>a</sup> quantidade de luz refletida <sup>a</sup> partir de triângulos onde <sup>a</sup> luz fica <sup>a</sup> aproximadamente 45 graus do raio de luz.

Um baixo fator de difusão de luz produz uma imagem escura,

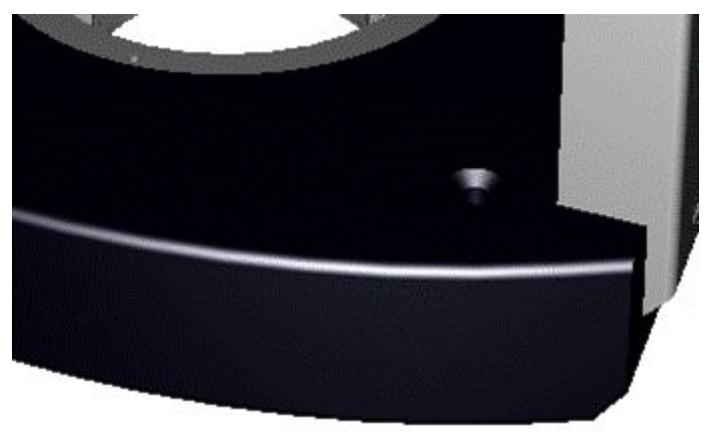

em comparação <sup>a</sup> um fator de difusão alto.

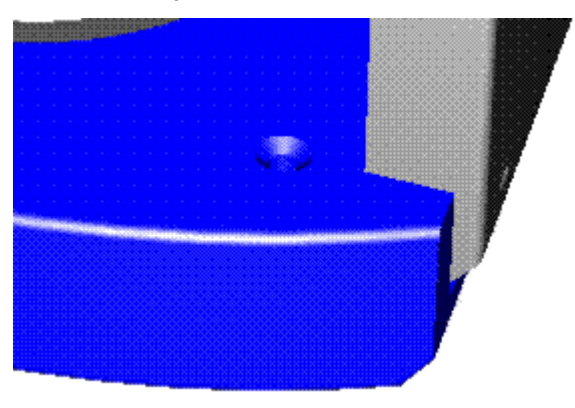

Fator espelhamento

#### **Suporte de transparência**

A transparência é <sup>a</sup> quantidade de cobertura por um filtro de cor para simular materiais de vidro ou plástico. Os valores vão de 0 (transparente) <sup>a</sup> 1 (opaco). As configurações de transparência suportam sombreamentos como nenhum, brilho, puro <sup>e</sup> imagem acondicionada.

É possível aplicar uma transparência simples <sup>a</sup> um modelo

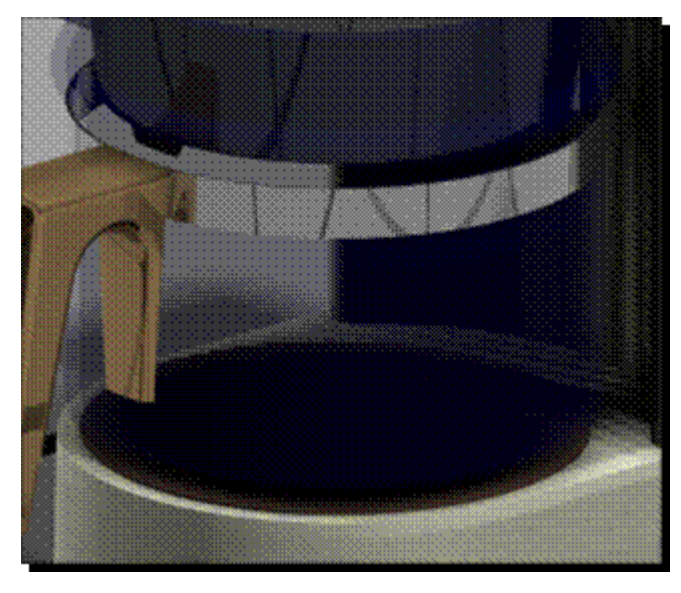

ou combiná-la com propriedades como refletância para produzir imagens mais precisas.

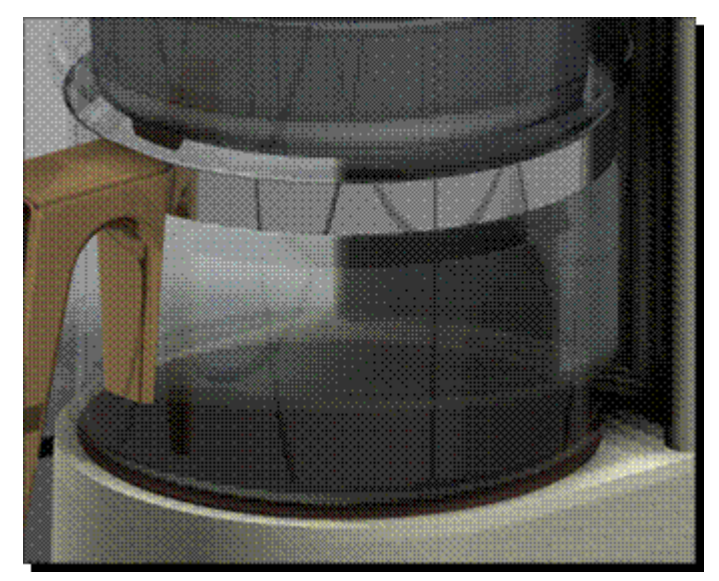

#### **Suporte de deslocamento**

O deslocamento de superfície define as deformações da superfície por meio da aplicação de efeitos como aspereza simples, padrões como couro, cavidades ou placas de piso. As configurações de deslocamento suportam sombreamentos como nenhum, fundição, couro, áspero, deslocamentos revestidos.

Deslocamentos revestidos simulam materiais de sombreamento com padrão impresso. Algumas das opções de sombreamento mais comuns do deslocamento revestido incluem:

•Placa de piso revestida

> As placas de piso revestidas imitam <sup>o</sup> padrão antideslizante. Este material costuma ser usado para passagens externas.

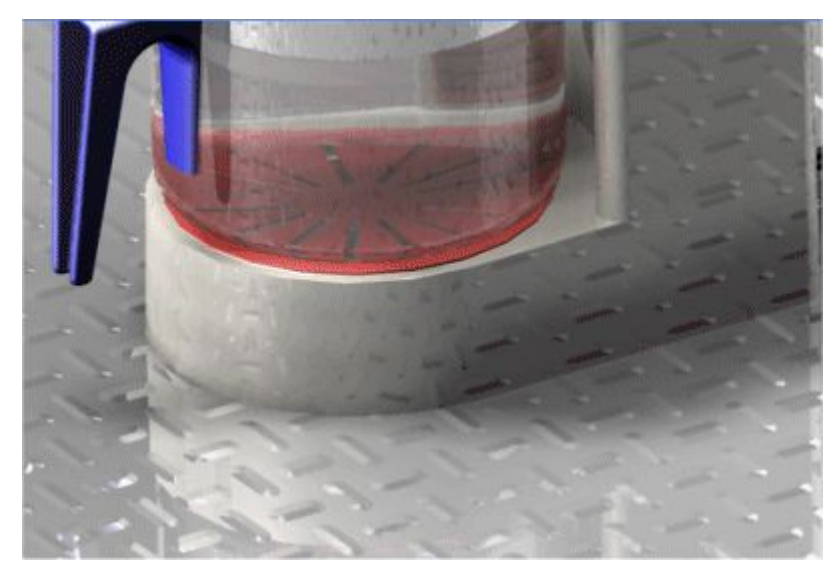

•Serrilhado revestido

> O serrilhado revestido imita alças <sup>e</sup> puxadores <sup>e</sup> é um acabamento comum para halteres.

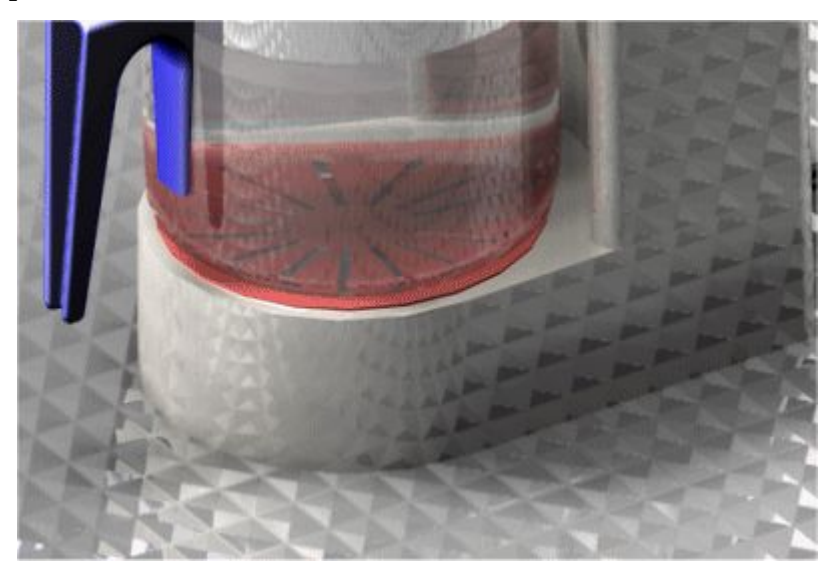

•Cavidade revestida

> A cavidade revestida simula antideslizantes com padrão em forma de bolha. Este material, também conhecido como placa antideslizante, costuma ser usado para passagens externas.

#### **Capítulo 3** *Renderização*

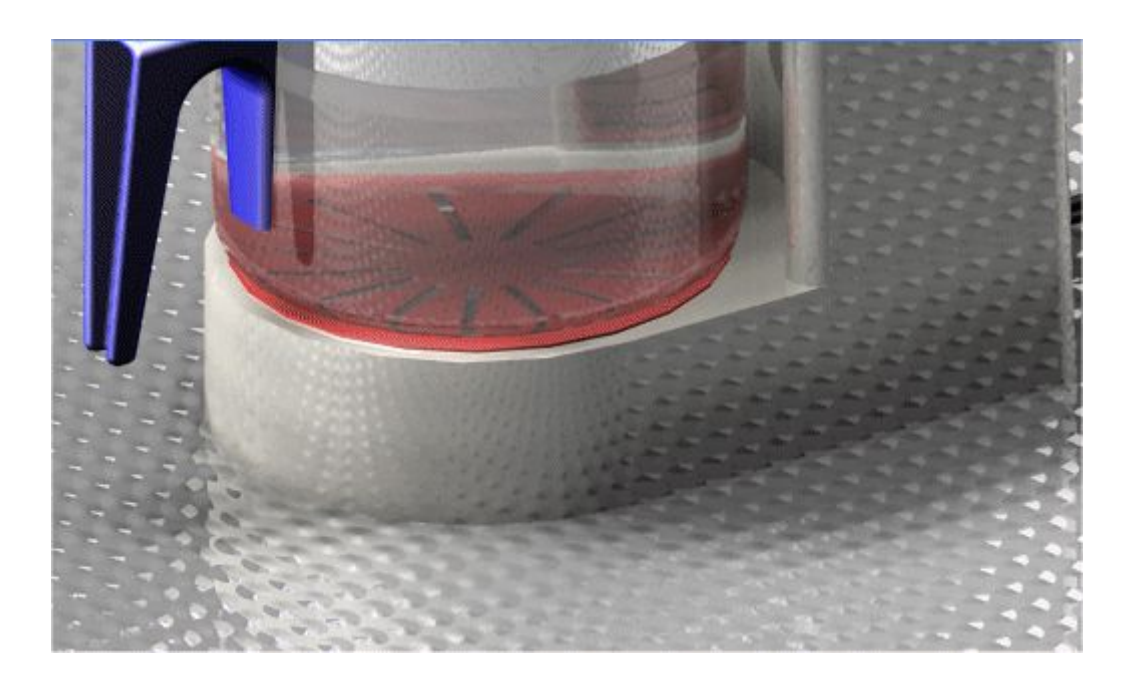

#### •Couro revestido

O couro revestido imita couro <sup>e</sup> costuma ser usado para <sup>o</sup> corpo de câmeras, cadeiras <sup>e</sup> base de escritório.

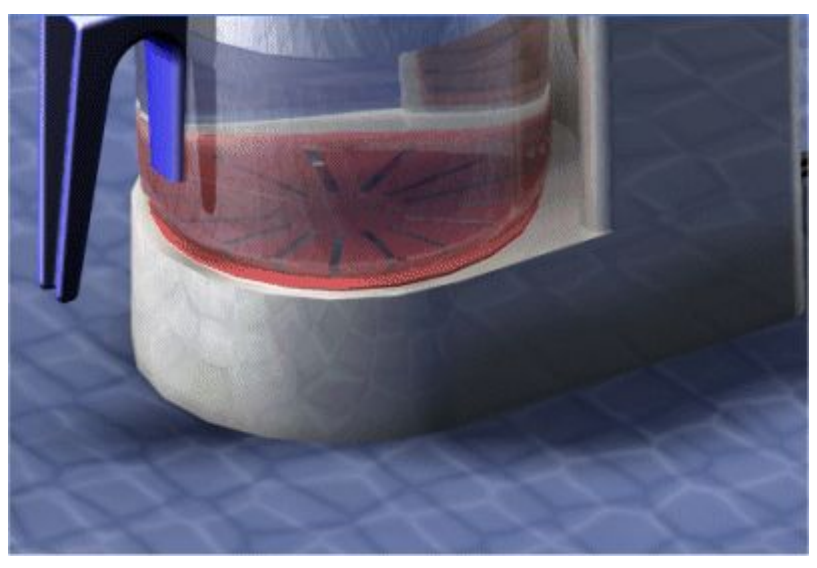

É possível usar as configurações de deslocamento para definir um mapa de relevo em imagens tipo bitmap. A direção da fonte de luz determina <sup>a</sup> textura da superfície da renderização. As áreas mais iluminadas são renderizadas como porções elevadas da superfície <sup>e</sup> as áreas mais escuras como depressões na superfície. Uma renderização gradual é feita entre as áreas iluminadas <sup>e</sup> escuras.

<span id="page-24-0"></span>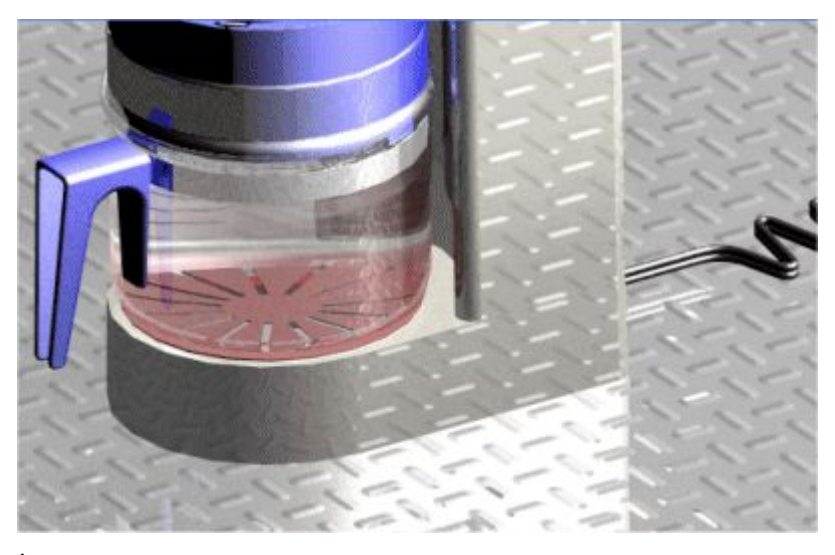

É possível usar <sup>o</sup> mapeamento de textura para definir como <sup>a</sup> textura <sup>é</sup> aplicada na superfície.

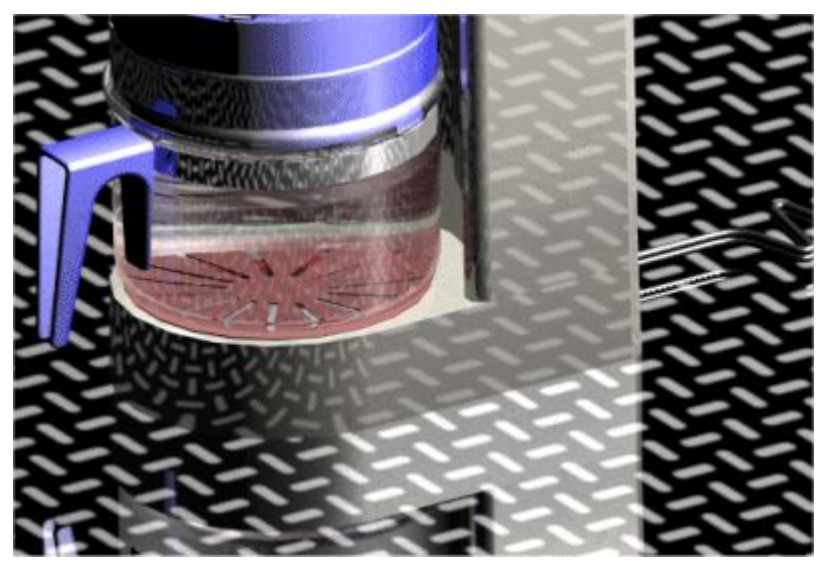

#### **Estúdios de iluminação**

Um estúdio de iluminação é um coletor de primeiro nível para todas as luzes usadas em um modelo. Oferece um modo simples <sup>e</sup> rápido de alterar todo um esquema de iluminação. É possível alterar coisas como:

- •Sombras
- •Intensidade
- •Tipo de sombreamento

As sombras podem ser suaves ou rígidas. As sombras suaves são gradualmente difusas para criar um efeito de iluminação mais realista. As sombras rígidas podem ser coloridas <sup>e</sup> úteis para efeitos como vidro manchado.

•Resolução da sombra

#### **Capítulo 3** *Renderização*

Cada luz no estúdio de iluminação tem seu próprio conjunto de atributos, como tipo <sup>e</sup> cor da luz. Esses atributos são definidos por um sombreamento de luz.

É possível ligar <sup>e</sup> desligar rapidamente fontes de luz marcando ou desmarcando <sup>a</sup> caixa de opção adjacente <sup>a</sup> cada luz na ramificação Estúdio de Luz da árvore de Entidades da Sessão na ferramenta EdgeBar.

A iluminação é muito importante ao renderizar porque dá uma impressão de profundidade à cena <sup>e</sup> realça as superfícies brilhantes. A iluminação suporta os seguintes sombreamentos:

- •Luz ambiente
- •Luz pontual
- •Luz direcional
- •Luz distante
- •Luz solar
- •Céu
- •Mais

Esses sombreamentos contêm opções que afetam <sup>a</sup> iluminação. Algumas das opções mais comuns são cor, intensidade <sup>e</sup> localização.

A Luz ambiente ilumina todas as superfícies independentemente da orientação. Isto é útil para iluminar <sup>a</sup> cena que não está iluminada por outras fontes de luz.

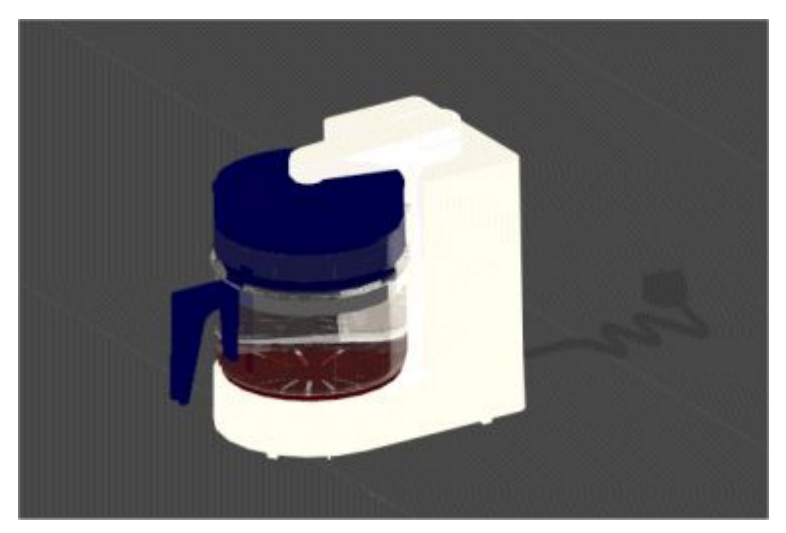

A Luz pontual emite luz de forma parelha em todas as direções <sup>a</sup> partir de um ponto especificado pelas definições X, Y <sup>e</sup> Z. Este tipo de iluminação é útil ao iluminar espaços fechados <sup>e</sup> simular <sup>o</sup> efeito de uma lâmpada.

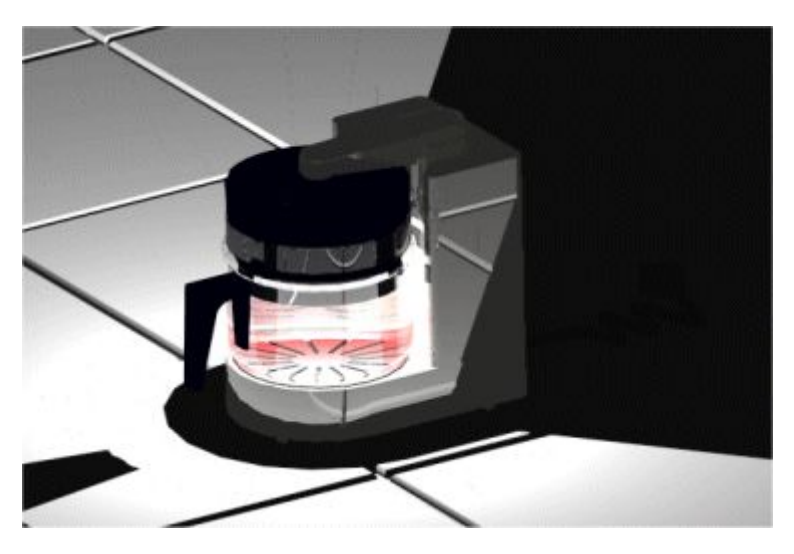

A Luz direcional emite uma luz de um só ponto <sup>e</sup> tem <sup>a</sup> forma cônica. As posições inicial <sup>e</sup> final da luz são especificadas pelas definições de X, Y <sup>e</sup> Z. Este tipo de iluminação é útil para direcionar <sup>a</sup> atenção sobre <sup>o</sup> modelo ou peça do modelo.

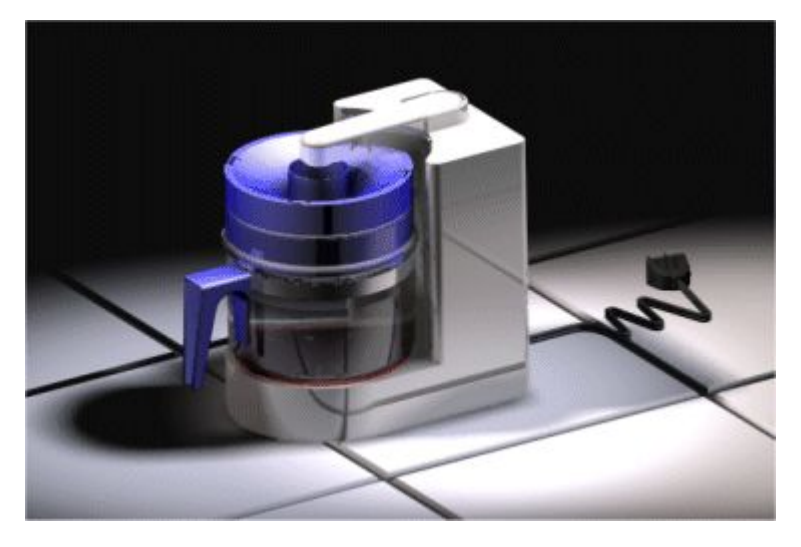

A Luz distante emite uma luz paralela <sup>a</sup> um ponto específico como se viesse de uma fonte muito distante. O Solid Edge usa luzes distantes para iluminação geral.

#### <span id="page-27-0"></span>**Capítulo 3** *Renderização*

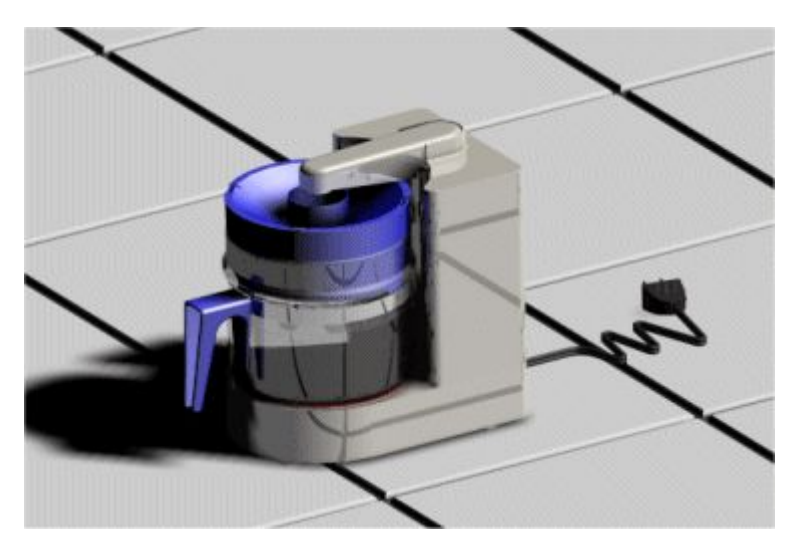

Para saber como usar os controles de iluminação, consulte <sup>o</sup> tópico da Ajuda Editar as Propriedades de Entidades de Iluminação para Renderização Avançada.

#### **Renderização**

A renderização avançada oferece configurações de renderização que permitem controlar aspectos como reflexos <sup>e</sup> quantidade de luz que oscila entre objetos. A renderização avançada não herda qualquer configuração de renderização do ambiente de Montagem. Qualquer alteração realizada às configurações de renderização na renderização avançada não afeta na Montagem.

A renderização avançada suporta duas classes de renderização:

- •Fotorealística
- •Artística

Cada modo de renderizacão usa um sombreamento para produzir efeitos especiais <sup>e</sup> cada um inclui uma variedade de opções. As opções disponíveis diferem em função do sombreamento selecionado.

A renderização fotorealística suporta traçados de raios para mostrar reflexos <sup>e</sup> refrações. A renderização fotorealística suporta opções de sombreamento como suavização, transparência <sup>e</sup> reflexos.

- • Traçado de raio—traça uma trajetória de raios imaginários do olho do observador através de cada pixel na tela <sup>e</sup> de volta para <sup>o</sup> ambiente em 3D. Esses raios são traçados conforme oscilam de um objeto <sup>a</sup> outro para <sup>a</sup> fonte de luz.
- • Suavização—um método de exibir elementos em dispositivos de baixa resolução para que <sup>o</sup> objeto tenha uma aparência suavizada. É possível controlar <sup>o</sup> nível de suavização. Quanto maior for <sup>a</sup> suavização, mais suave será <sup>a</sup> visualização, mas também levará mais tempo para ser processado.

É possível escolher entre uma variedade de modos de renderização artística para fazer com que <sup>o</sup> modelo em 3D pareça desenhado à mão, pintado, um mosaico, entre outros.

<span id="page-28-0"></span>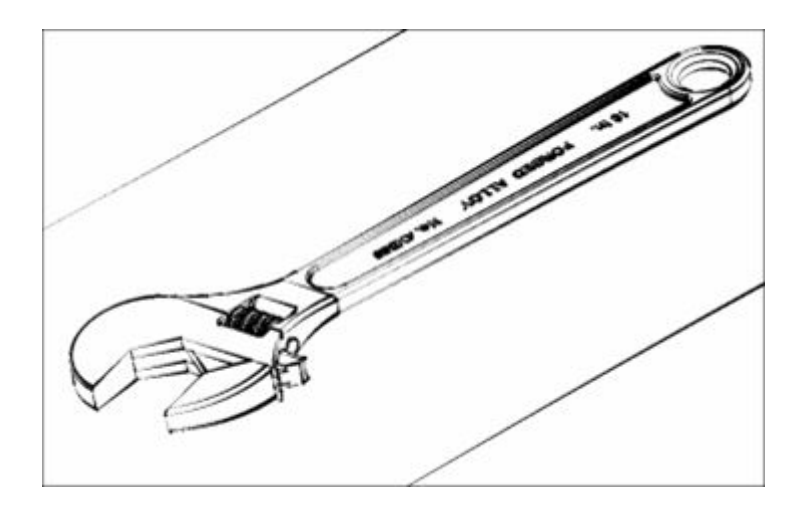

#### **Cenário**

O cenário permite melhorar as renderizações adicionando efeitos como pisos azulejados ou água.

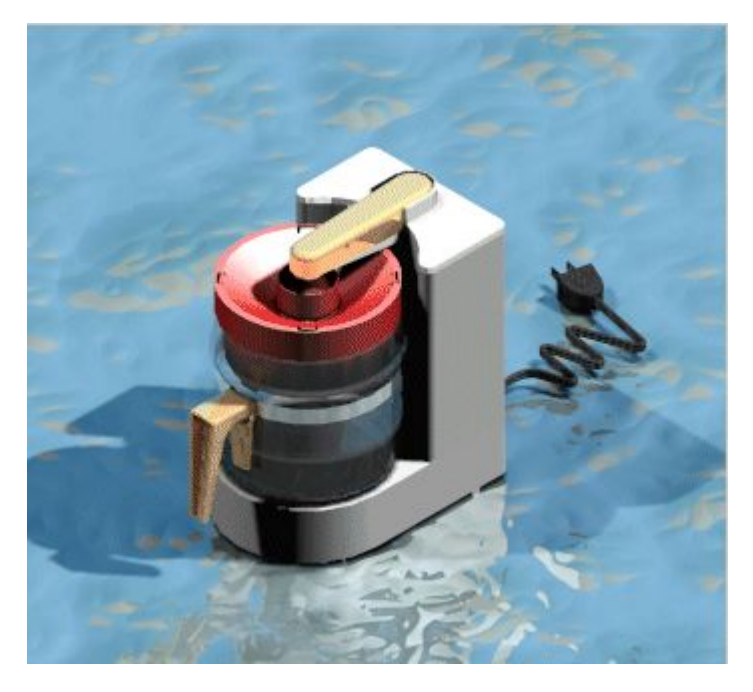

A renderização avançada suporta os seguintes tipos de cenas.

- •Bases circulares
- •Panoramas
- •Salas
- •Bases quadradas
- •Nenhum

#### <span id="page-29-0"></span>**Capítulo 3** *Renderização*

### **Comando Perspectiva**

Aplica perspectiva à (A), ou remove perspectiva da (B), vista da janela ativa.

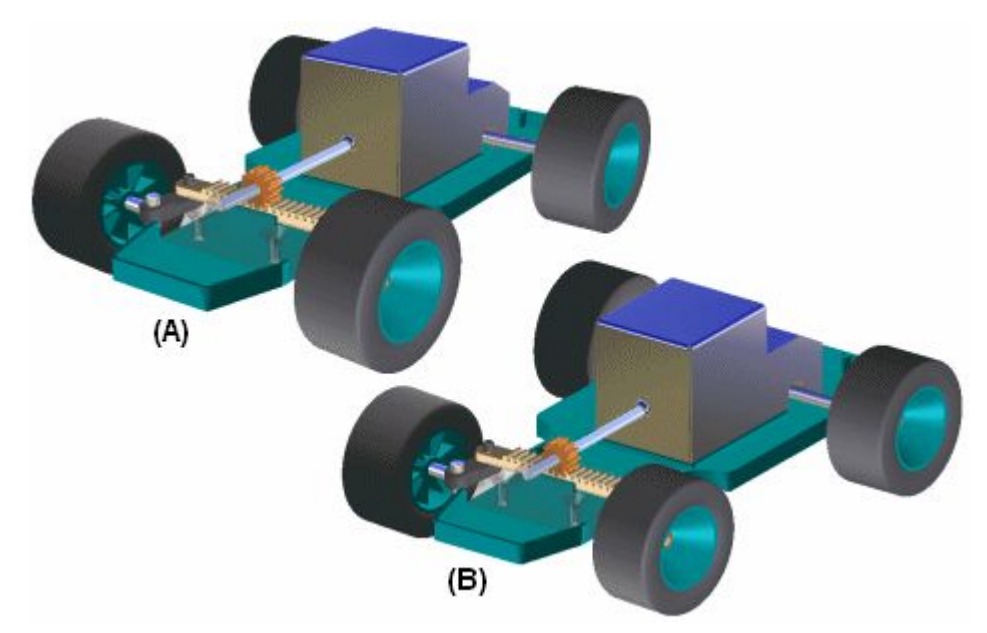

Você pode rapidamente adicionar ou remover um sobrescrito de perspectiva usando este comando, mas não pode mudar <sup>o</sup> ângulo de perspectiva com esse comando.

## **Comando Renderizar Área**

Renderiza uma área selecionada.

Dependendo do tipo de licença do Solid Edge, poderão estar disponíveis funcionalidades de renderização avançada disponíveis no aplicativo do Explodir-Renderizar-Animar no ambiente de Montagem. Por exemplo, se <sup>o</sup> Solid Edge tiver <sup>a</sup> licença Classic, <sup>a</sup> renderização avançada se encontra disponível. Na licença Foundation, <sup>a</sup> renderização avançada não se encontra disponível.

## **Comando Renderizar Cena**

Renderiza <sup>a</sup> janela ativa.

Dependendo do tipo de licença do Solid Edge, poderão estar disponíveis funcionalidades de renderização avançada disponíveis no aplicativo do Explodir-Renderizar-Animar no ambiente de Montagem. Por exemplo, se <sup>o</sup> Solid Edge tiver <sup>a</sup> licença Classic, <sup>a</sup> renderização avançada se encontra disponível. Na licença Foundation, <sup>a</sup> renderização avançada não se encontra disponível.

### <span id="page-30-0"></span>**Atividade: Renderização**

#### **Objetivos da atividade**

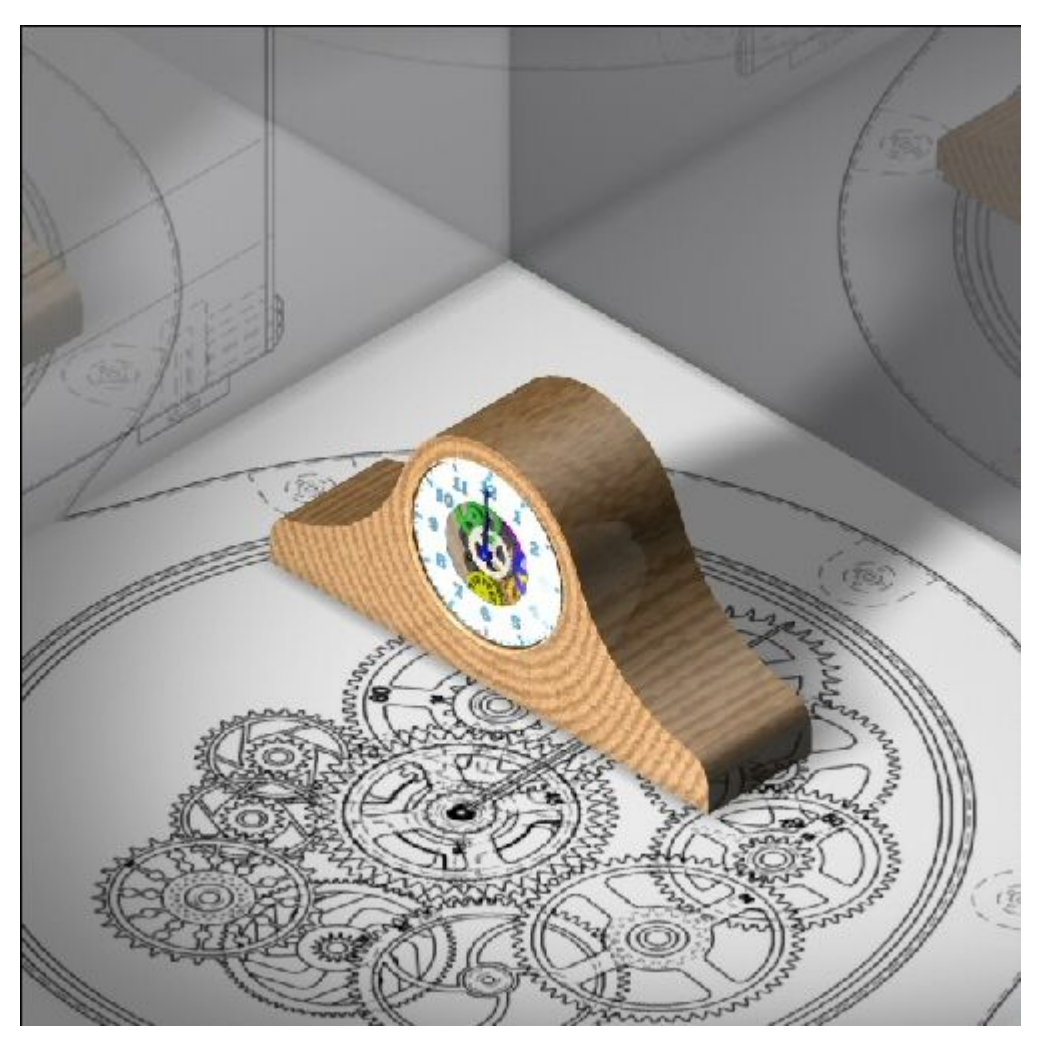

Você vai trabalhar no contexto de uma montagem denominada *render.asm*. Nessa atividade você vai:

- • Estabelecer parâmetros para <sup>a</sup> mudança de fundos, primeiros planos, fontes de iluminação, <sup>e</sup> perspectivas para controlar <sup>a</sup> mostragem de uma montagem de Solid Edge.
- • Ingressar no aplicativo de montagem Explodir-Renderizar-Animar <sup>e</sup> designar propriedades de materiais <sup>e</sup> renderização <sup>a</sup> uma Montagem em Solid Edge.
- • Editar parâmetros designados <sup>a</sup> partir do arquivo predefinido <sup>e</sup> controlar melhor <sup>a</sup> aparência da imagem da cena renderizada.
- • Gerar imagens com qualidade de apresentação de uma montagem de Solid Edge usando ferramentas de renderização no aplicativo Explodir-Renderizar-Animar.

Vá para <sup>o</sup> Apêndice A para <sup>a</sup> atividade: Renderização de uma montagem.

### <span id="page-32-0"></span>**Capítulo**

## *4 Definindo motores*

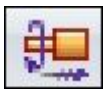

Existem dois tipos de motores que podem ser definidos no Solid Edge: rotativo <sup>e</sup> linear.

Você usa recursos de motor para ajudar <sup>a</sup> observar como um conjunto de peças sub-restritas se moverão com relação à peça que você define como motor. Isso permite que você desenhe <sup>e</sup> simule mecanismos completos onde <sup>o</sup> movimento de um conjunto de peças inter-relacionadas precisa ser simulado.

### **E** Comando Motor

Define um motor rotativo ou linear usando um elemento em uma peça selecionada. Você pode usar <sup>o</sup> comando Simular Motor para exibir uma simulação cinética do movimento em uma montagem.

Você usa recursos de motor para ajudar <sup>a</sup> observar como um conjunto de peças sub-restritas se moverão com relação à peça que você define como motor. Isso permite que você desenhe <sup>e</sup> simule mecanismos completos onde <sup>o</sup> movimento de um conjunto de peças inter-relacionadas precisa ser simulado.

Isso é útil ao trabalhar com montagens que contêm peças em movimento como engrenagens, polias, eixos, peças de se deslocam em fendas ou ranhuras <sup>e</sup> atuadores hidráulicos ou pneumáticos. Por exemplo, você pode especificar que uma peça virabrequim (A) em um mecanismo gire em torno de um eixo que você especifica (B).

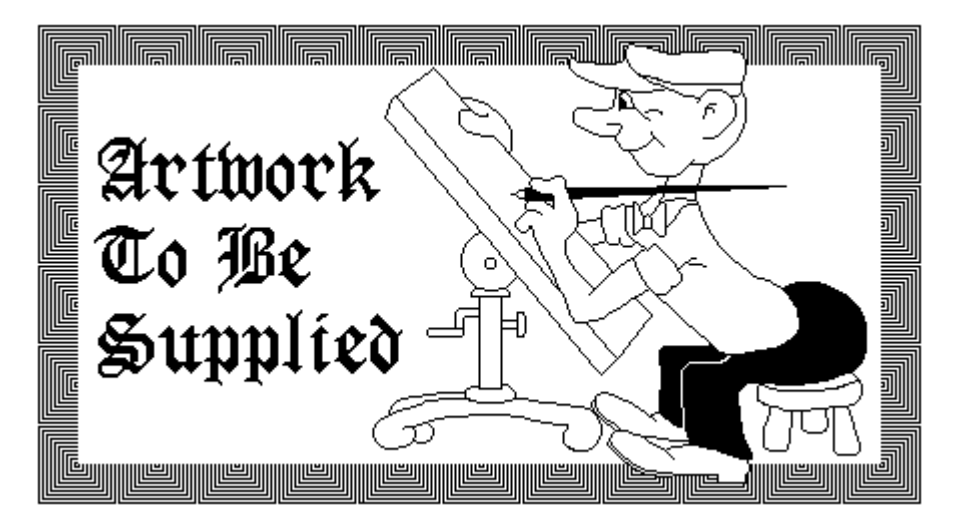

#### **Capítulo 4** *Definindo motores*

Você pode então usar <sup>o</sup> comando [Simulação](#page-35-0) de Motor para executar uma simulação cinemática de como as peças sub-restritas no conjunto se movimentam.

Pressione F5 para rever <sup>a</sup> animação.

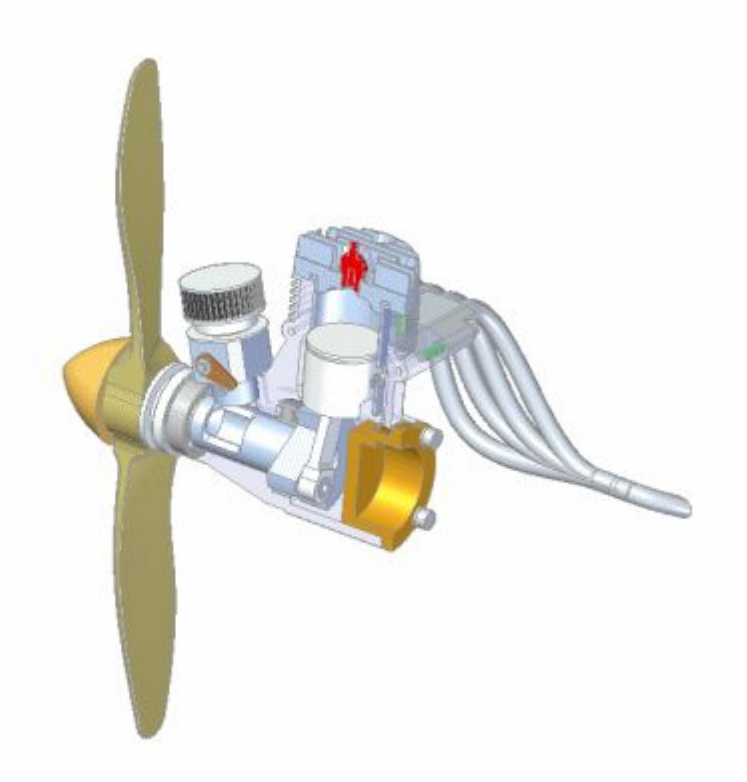

Você pode definir propriedades para <sup>o</sup> motor, como tipo de motor, taxa ou velocidade do motor, direção do motor <sup>e</sup> qualquer limite que você deseje colocar no motor.

Quando você define um recurso de motor usando <sup>o</sup> comando Motor, é adicionada uma entrada para <sup>o</sup> recurso de motor no PathFinder. Você pode selecionar <sup>a</sup> entrada do motor no PathFinder para editar <sup>o</sup> recurso de motor mais tarde.

#### **Tipos**

Você pode definir os seguintes tipos de motores:

- •Rotação
- •Linear

#### **Etapas**

As etapas básicas para <sup>a</sup> definição de um motor são:

- •Especifique <sup>o</sup> tipo de motor que deseja, Rotativo ou Linear.
- •Selecione <sup>a</sup> peça que deseja que atue como um motor.
- •Defina <sup>o</sup> eixo do movimento.

•Especifique <sup>a</sup> taxa <sup>e</sup> os limites do motor.

#### **Especificando <sup>o</sup> Tipo de Motor**

A lista Tipo de Motor na barra de comandos permite que você defina <sup>o</sup> tipo de motor que deseja. Você pode especificar se deseja que <sup>o</sup> tipo do motor seja Rotativo ou Linear.

#### **Selecionando <sup>a</sup> Peça**

Você só pode selecionar uma peça que seja sub-restrita ou que tenha relações suprimidas. A montagem deve também ser sub-restrita, de forma que <sup>o</sup> mecanismo tenha liberdade de movimento nos eixos apropriados.

#### **Definindo <sup>o</sup> Eixo de Movimento**

Dependendo do tipo de motor que você especificar, você pode selecionar faces, arestas ou eixos cilíndricos para definir <sup>o</sup> eixo do motor. Por exemplo, para definir um motor Rotativo, você pode selecionar faces cilíndricas, arestas cilíndricas ou eixos cilíndricos.

#### **Especificando <sup>a</sup> Taxa <sup>e</sup> os Limites do Motor.**

As opções Valor <sup>e</sup> Limites do Motor na barra de comandos permite que você especifique <sup>a</sup> velocidade ou taxa em que você deseja que <sup>o</sup> motor opere <sup>e</sup> qualquer limite no deslocamento que você queira impor. Por exemplo, você pode especificar que um motor rotativo gire <sup>a</sup> 1750 rotações por minuto <sup>e</sup> faça duas revoluções completas (720 graus).

Você pode definir as unidades de trabalho que deseja usar para velocidade angular ou linear de um motor usando <sup>o</sup> botão Unidades Avançadas na aba Unidades na caixa de diálogo Propriedades do Arquivo, no menu Arquivo.

#### **Diretrizes para Definição <sup>e</sup> Simulação de Motor**

Você pode definir quantos motores quiser em uma montagem. Quando você definir vários motores em uma montagem, use <sup>a</sup> caixa de diálogo [Propriedades](#page-36-0) de Grupo de [Motores](#page-36-0) , disponível com <sup>o</sup> comando Simular Motor <sup>e</sup> <sup>a</sup> [ferramenta](#page-65-0) Editor de [Animação](#page-65-0) para especificar que motores você deseja usar, se você deseja detectar colisões durante <sup>a</sup> simulação <sup>e</sup> assim por diante.

Ao trabalhar com mais de um motor, use <sup>a</sup> ferramenta Editor de Animação para especificar <sup>a</sup> hora de início, tempo de duração <sup>e</sup> hora de parada para cada motor. Isso permite que você desenhe <sup>e</sup> simule mecanismos complexos em que <sup>o</sup> tempo <sup>e</sup> <sup>o</sup> posicionamento das peças é crítico para <sup>a</sup> compreensão do comportamento do mecanismo.

#### **Nota**

Apenas motores no mecanismo ativo participam de uma simulação de motor. Se você quiser que peças de submontagem se movam em resposta <sup>a</sup> uma simulação de motor, você precisa tornar <sup>a</sup> submontagem ajustável usando <sup>o</sup> comando Montagem Ajustável no menu de atalho PathFinder.

### <span id="page-35-0"></span>**Following** Comando Simular Motor

Exibir uma simulação cinemática de movimento em uma montagem. Você usa recursos de motor para definir como um conjunto de peças inter-relacionadas se moverão. Isso é útil ao trabalhar com montagens que contêm virabrequins, engrenagens, polias <sup>e</sup> atuadores hidráulicos <sup>e</sup> pneumáticos.

Pressione F5 para rever <sup>a</sup> animação.

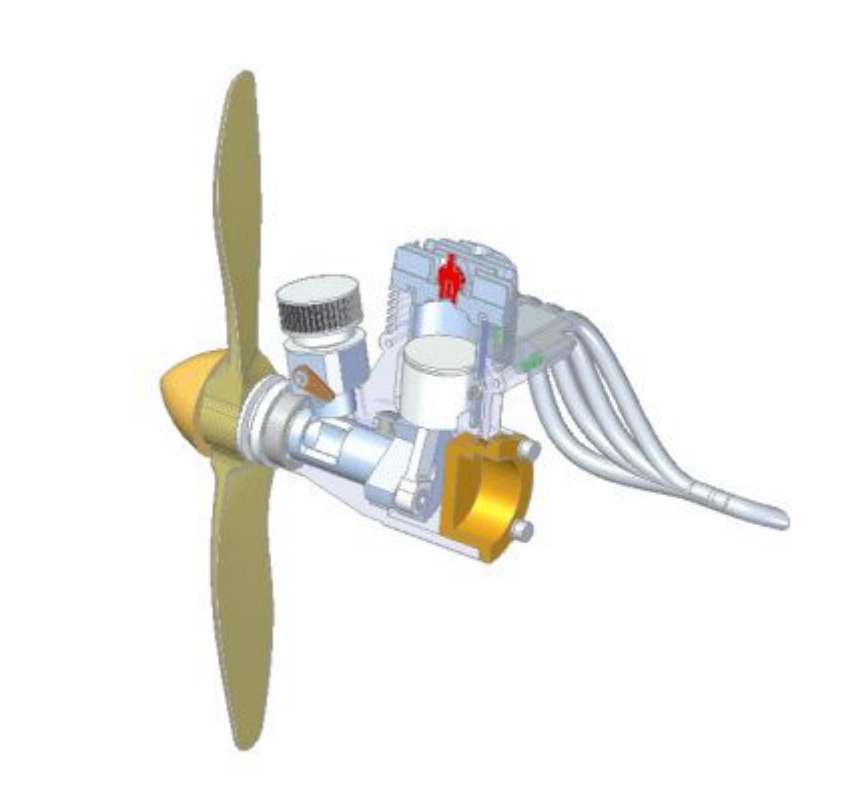

Quando você clica no botão Simular Motor, <sup>a</sup> caixa de diálogo Propriedades de Grupo de Motor é exibida, para que você possa especificar que motores você deseja usar, se deseja detectar colisões durante <sup>a</sup> simulação <sup>e</sup> assim por diante. Quando você clica em OK, <sup>a</sup> ferramenta Editor de Animação é exibida para que você possa executar <sup>a</sup> simulação. Para executar <sup>a</sup> simulação, clique no botão Play.

#### **Nota**

O comando Simular Motor contém um subconjunto da funcionalidade Editor de Animação. Para acessar <sup>a</sup> funcionalidade total da ferramenta Editor de Animação, você deve usar <sup>o</sup> comando Editor de Animação no aplicativo Explodir-Renderizar-Animar. Para acessar <sup>o</sup> aplicativo Explodir-Renderizar-Animar, na aba Ferramentas, clique em Explodir-Renderizar-Animar.
# <span id="page-36-0"></span>**Caixa de diálogos Propriedades do Grupo Motor**

#### Sem análise

Permite que você mova peças muito limitadas <sup>e</sup> observe os resultados.

Detectar colisões

Permite que você detecte colisões durante <sup>a</sup> animação motora.

#### Movimento Físico

Permite que você simule movimento físico entre peças. Essa opção detecta contato entre superfícies não restritas <sup>e</sup> aplica restrições temporárias entre as superfícies de contato. Isso possibilita analisar <sup>o</sup> movimento em mecanismos que contêm engrenagens <sup>e</sup> outras formas de contato deslizante.

Duração do Motor

Especifica como <sup>a</sup> duração do motor é definida.

Usar Limites do Motor como Duração se Definido Especifica que os limites do motor definem <sup>a</sup> duração.

Duração Padrão do Motor: Especifica <sup>a</sup> duração do motor em segundos. Você pode digitar um valor.

#### Motores Disponíveis

Relaciona os motores disponíveis. Você pode usar os botões Adicionar <sup>e</sup> Remover <sup>e</sup> adicionar motores para, <sup>e</sup> remover motores de, da lista Motores em Animação.

Adicionar Adiciona um motor à lista de Motores em Animação.

Remover Remove um motor da lista de Motores em Animação.

Motores em Animação Relaciona os motores que vão ser usados na animação.

# **Atividade: Motor**

### **Objetivos da atividade**

Nesta atividade, você designará um motor para uma peça em uma montagem. O tipo de motor será um tipo rotativo <sup>e</sup> será aplicado <sup>a</sup> uma engrenagem em um relógio. A velocidade do motor será tal que <sup>o</sup> segundo ponteiro do relógio se move à velocidade operacional de 1 rpm. As relações da engrenagem são predefinidas <sup>e</sup> designando <sup>o</sup> motor para <sup>a</sup> engrenagem apropriada, <sup>o</sup> movimento pode ser visto através da simulação do motor. A simulação do motor usada aqui será usada mais tarde para criar uma animação do relógio.

Vá para <sup>o</sup> Apêndice B para <sup>a</sup> atividade. Criando um motor

# **Capítulo**

# *5 Explodindo montagens*

O Solid Edge permite que você crie vistas explodidas de suas montagens com facilidade. Você pode usar vistas explodidas que você define no ambiente Montagem para criar desenhos explodidos da montagem no ambiente de Detalhamento. Você também pode criar representações <sup>e</sup> animações com qualidade de apresentação de montagens explodidas.

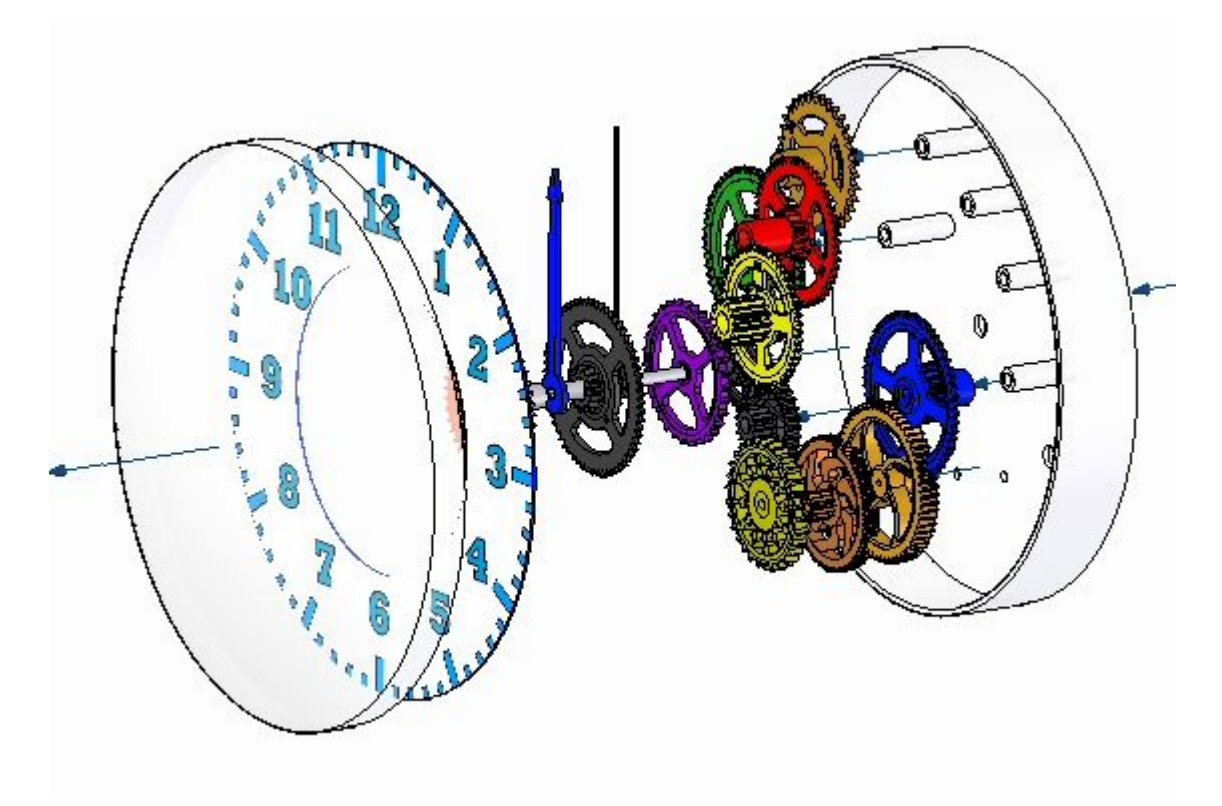

# **Comando Explosão Automática**

Explode <sup>a</sup> montagem ativa aplicando uma distância de propagação entre as peças.

### **Capítulo 5** *Explodindo montagens*

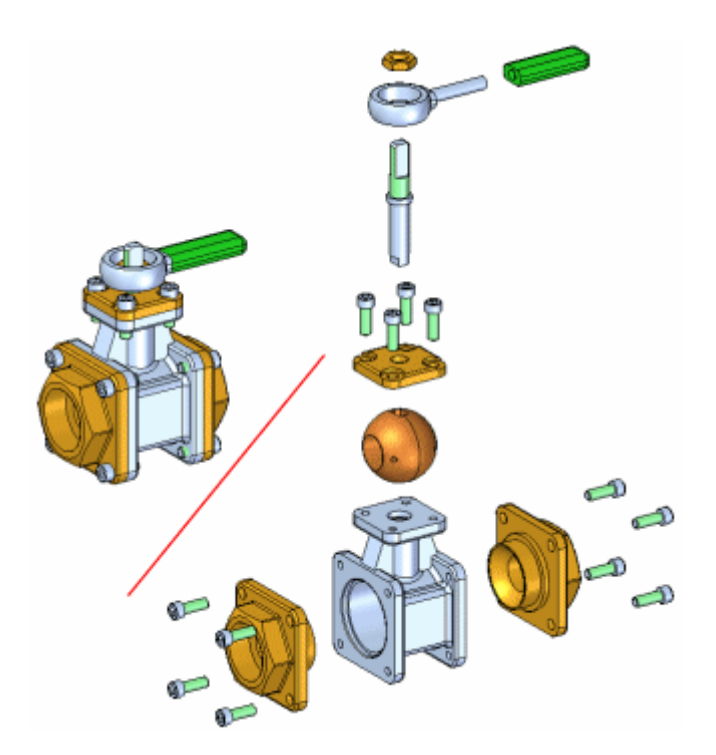

O comando Explosão Automática explode montagens baseado nas relações aplicadas entre as peças. Nas montagens em que os componentes são posicionados usando relações de união ou alinhamento axial, <sup>o</sup> comando Explosão Automática proporciona rapidamente excelentes resultados.

#### **Nota**

Você não pode usar este comando para explodir peças fixadas ou componentes de tubo.

#### **Etapas**

As etapas básicas para explodir automaticamente uma montagem são:

- •Especificar os componentes <sup>a</sup> explodir.
- •Definir as configurações de explosão.

#### **Especificar os componentes**

Você pode usar <sup>a</sup> opção Selecionar na barra de comando para especificar se todas as partes <sup>e</sup> submontagens na montagem são explodidas ou se somente as submontagens que você selecionou são explodidas. Quando você explode as submontagens selecionadas, pode selecionar as submontagens na janela de gráficos ou na aba Montagem do PathFinder

#### **Definindo as configurações de explosão.**

Você pode usar as opções na barra de comando <sup>e</sup> na caixa de diálogo Opções de Explosão Automática para especificar como os componentes são explodidos. Por exemplo, você pode especificar se <sup>a</sup> distância de propagação entre as peças é calculada automaticamente ou manualmente.

Ao explodir uma montagem que contém submontagens, você pode especificar como as peças nas submontagens são explodidas usando <sup>a</sup> caixa de diálogo Opções de Explosão Automática.

### **Calculando <sup>a</sup> distância de propagação**

O botão de Distância de Propagação Automática na barra de comando permite que você especifique se <sup>a</sup> distância de propagação entre as peças é calculada automaticamente pelo comando Explosão Automática ou manualmente.

- • Para calcular automaticamente <sup>a</sup> distância de propagação, defina <sup>a</sup> opção Distância de Propagação Automática.
- • Para especificar <sup>a</sup> distância de propagação manualmente, limpe <sup>a</sup> opção Distância de Propagação Automática <sup>e</sup> em seguida digite <sup>o</sup> valor que deseja na caixa de Distância.

Quando especificar <sup>a</sup> distância de propagação manualmente, você pode digitar <sup>o</sup> valor que deseja <sup>e</sup> então clicar no botão Explodir para ver <sup>o</sup> resultado. Para provar outra distância de propagação, digite um novo valor <sup>e</sup> então clique no botão Explodir novamente.

### **Vinculando Submontagens**

Ao usar <sup>o</sup> comando Explosão Automática numa montagem que contém submontagens, você pode especificar se as peças nas submontagens são explodidas (A) ou se são agrupadas como uma unidade (B). Para manter as peças agrupadas nas submontagens, defina <sup>a</sup> opção Vincular Todas Submontagens na caixa de diálogo Opções de Explosão Automática.

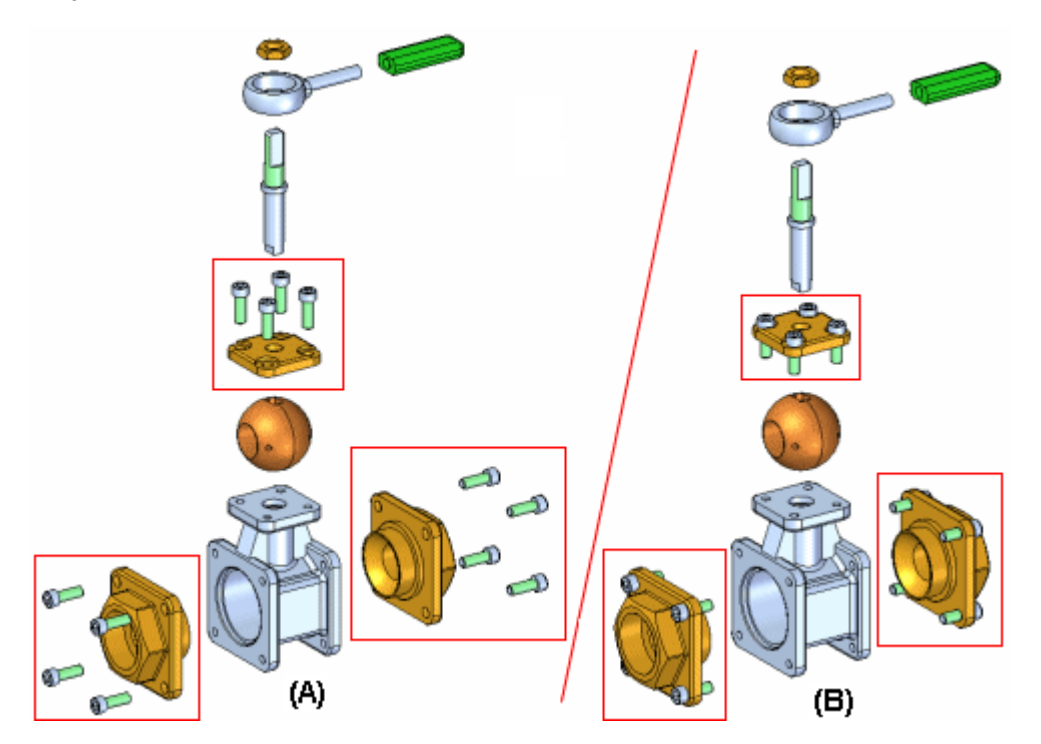

### **Capítulo 5** *Explodindo montagens*

Se você deseja explodir as peças em algumas submontagens (A), mas não em outras (B), pode usar <sup>o</sup> comando Vincular Submontagem para selecionar as submontagens que quer que permaneçam como uma unidade durante <sup>a</sup> explosão.

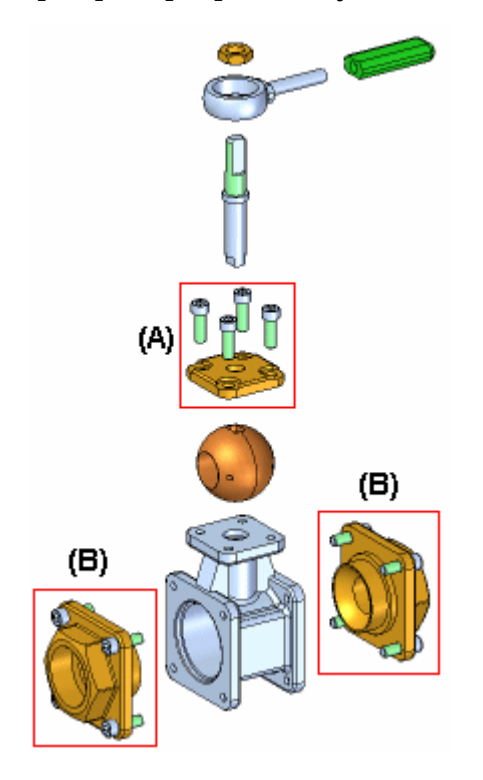

Selecione primeiro as submontagens na Montagem do PathFinder <sup>e</sup> em seguida clique no comando Vincular Submontagem. É adicionado um símbolo adjacente à entrada de submontagem na Montagem do PathFinder para indicar que <sup>a</sup> submontagem está vinculada.

Você pode então limpar <sup>a</sup> opção Vincular Todas Submontagens na caixa de diálogo Opções de Explosão Automática <sup>e</sup> somente as submontagens vinculadas que selecionou vão permanecer como uma unidade ao completar <sup>o</sup> comando.

Se você deseja explodir <sup>a</sup> submontagem mais tarde, pode usar <sup>o</sup> comando Desvincular Submontagem para desvincular <sup>a</sup> submontagem.

#### **Técnica de Explosão**

A opção Técnica de Explosão na caixa de diálogo Opções de Explosão Automática permite que você especifique se <sup>a</sup> submontagem é considerada ou ignorada ao criar <sup>a</sup> explosão.

A opção Por Nível de Submontagem especifica que cada submontagem é considerada como uma explosão única. Isto mantém as peças na submontagem adjacentes umas às outras enquanto são explodidas (A).

A opção Por Peça Individual especifica que <sup>a</sup> estrutura da submontagem é ignorada quando as peças são explodidas. As peças são explodidas com base na proximidade que há entre elas. Isto pode fazer que peças de submontagens separadas sejam misturadas umas com as outras. (B) Esta opção duplica <sup>o</sup> comportamento usado antes da versão 19 do Solid Edge.

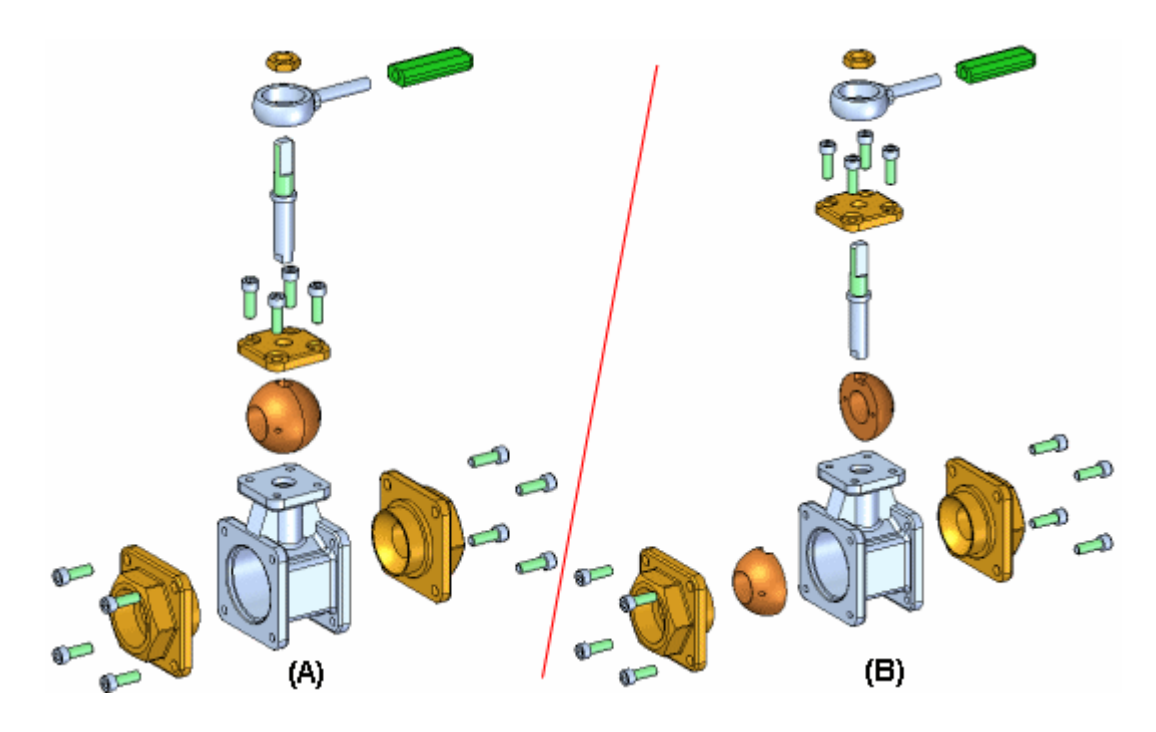

## **Aba Explodir do PathFinder**

A Aba Explodir do PathFinder lista as operações de explosão no PathFinder para que você possa executá-las. Você pode usar <sup>a</sup> Aba Explodir do PathFinder para revisar <sup>e</sup> modificar as operações de explosão. Quando você salva configurações explodidas, cada configuração explodida captura um conjunto separado de operações da explosão. Quando você ativa uma configuração explodida, <sup>a</sup> aba Explodir do PathFinder é atualizada para listar as operações capturadas para esta configuração.

### **Peças fixadas**

O comando Explosão Automática não pode explodir peças que estão fixadas. Por exemplo, quando você cria uma peça nova dentro do contexto de uma montagem usando <sup>a</sup> opção Criar No Local, <sup>a</sup> peça é posicionada usando uma relação fixa. Você pode usar <sup>o</sup> comando Explodir para explodir manualmente uma peça fixada ou pode excluir <sup>a</sup> relação fixa <sup>e</sup> então posicionar <sup>a</sup> peça usando relações de montagem, tais como união <sup>e</sup> alinhamento.

Barra de comando Explosão Automática

Caixa de diálogo Opções de Explosão Automática

# **Editar Linhas de Fluxo**

Edita uma linha de fluxo entre duas peças explodidas. Você pode fazer os seguintes tipos de alteração em uma linha de fluxo:

- • Você pode alterar <sup>o</sup> comprimento de uma linha de fluxo editando <sup>a</sup> posição de ponto final de cada uma de suas extremidades.
- •Você pode alterar <sup>a</sup> localização de um segmento de conexão de uma linha de fluxo.

•Você altera <sup>a</sup> localização de toda <sup>a</sup> linha de fluxo.

#### **Alterando <sup>o</sup> Comprimento da Linha de fluxo**

Você altera <sup>o</sup> comprimento da linha de fluxo selecionando <sup>a</sup> extremidade que quer editar (A), <sup>e</sup> depois arraste <sup>o</sup> cursor à nova posição que deseja (B).

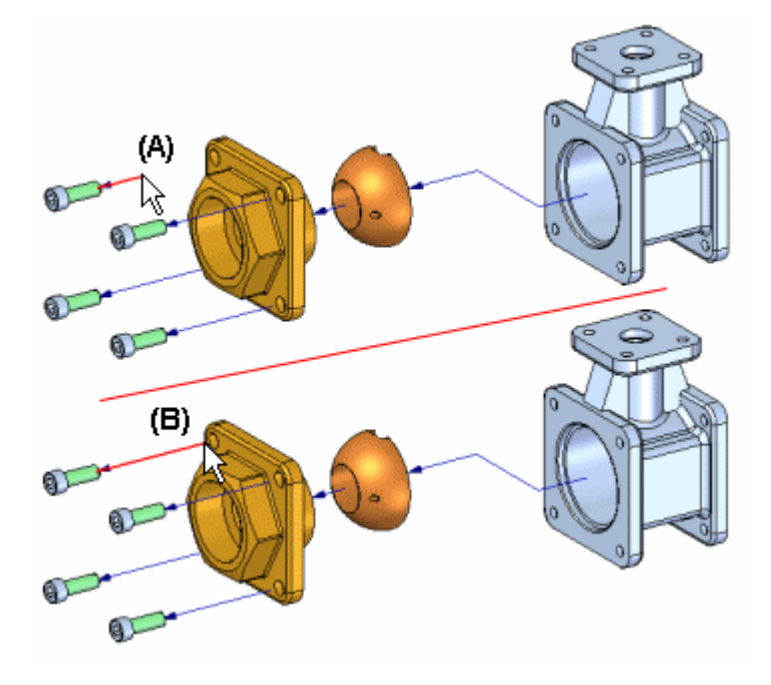

#### **Alterando <sup>a</sup> posição do segmento de conexão**

Se <sup>o</sup> comando Mover Parte Explodida foi usado para mover <sup>a</sup> peça fora do vetor de explosão original, um pino de conexão será adicionado à linha de fluxo. Você pode usar <sup>o</sup> comando Editar Linhas de Fluxo para arrastar <sup>o</sup> segmento de conexão (A) para uma nova posição (B).

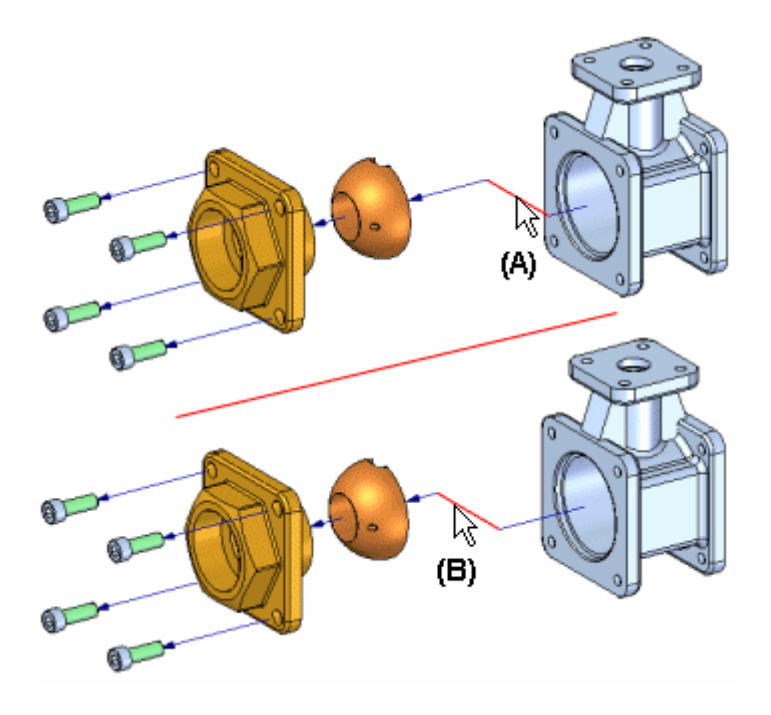

# **Alterando <sup>a</sup> localização da Linha de Fluxo**

A localização <sup>e</sup> <sup>o</sup> comprimento de uma linha de fluxo são determinados automaticamente usando <sup>a</sup> caixa de intervalo das peças pai <sup>e</sup> filho. A extremidade de terminação da linha de fluxo se origina no centro da caixa de intervalo na peça pai. (A) A caixa de intervalo é um envelope 3D teórico dentro do qual <sup>o</sup> corpo sólido está contido. Para algumas peças, você pode alterar <sup>a</sup> localização da linha de fluxo.

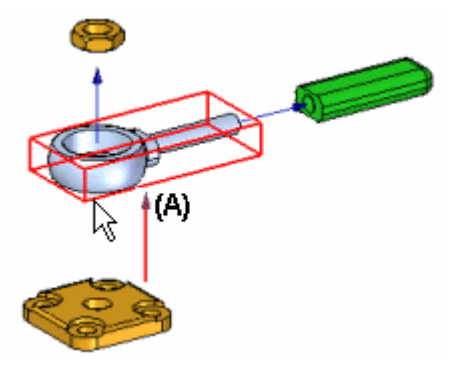

Para relocalizar toda <sup>a</sup> linha de fluxo, clique perto de uma de suas extremidades (A), depois clique na aresta ou face com <sup>a</sup> qual quer conectar esta extremidade à linha  $de$  fluxo  $(B)$ .

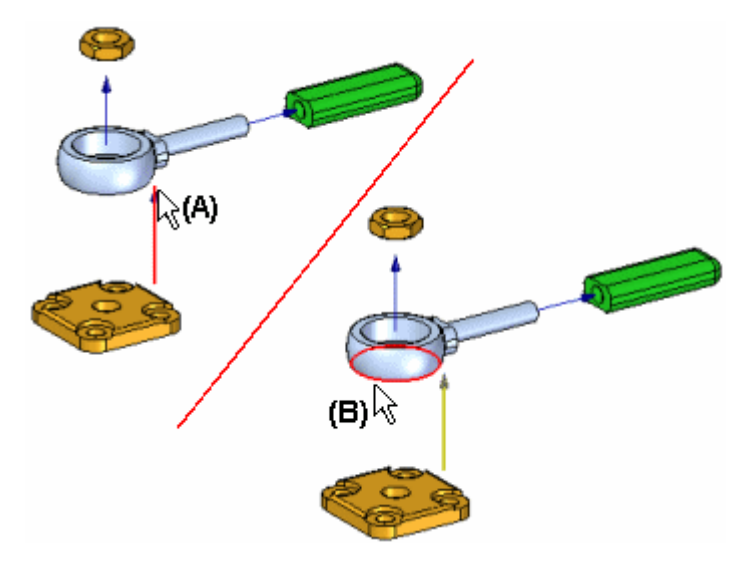

A posição da linha de fluxo é atualizada (A). Você também pode querer alterar <sup>o</sup> comprimento da linha de fluxo de forma que possa visualizar melhor <sup>a</sup> terminação da linha de fluxo (B) na orientação de vista atual.

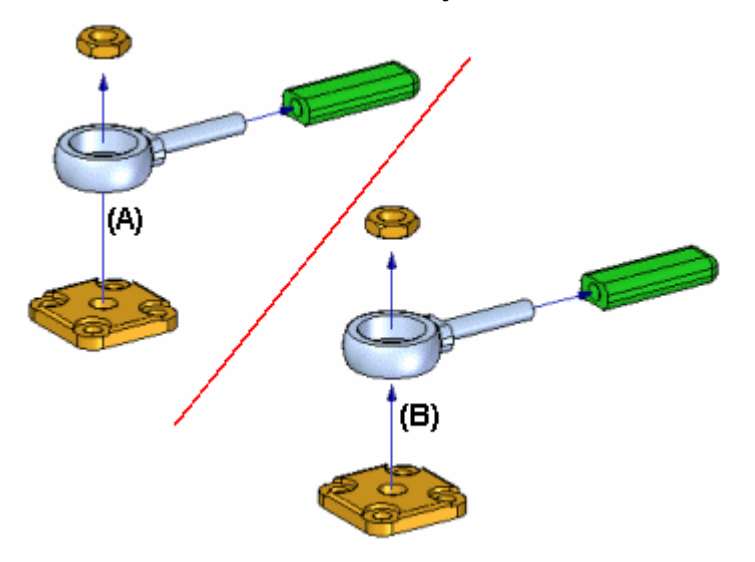

### **Outras operações de linha de fluxo**

Você também pode realizar as seguintes ações nas linhas de fluxo:

- • Para exibir ou ocultar terminações de linhas de fluxo, marque ou desmarque <sup>o</sup> comando Terminações de Linhas de Fluxo no menu Visualizar.
- $\bullet$  Para exibir ou ocultar todas as linhas de fluxo, marque ou desmarque <sup>o</sup> comando Linhas de Fluxo no menu Visualizar.
- • Para exibir ou ocultar uma linha de fluxo individual, selecione <sup>a</sup> peça na janela gráfica ou no PathFinder, depois clique nos comandos Exibir Linhas de Fluxo ou Ocultar Linhas de Fluxo no menu de atalho.
- • Para excluir um segmento de conexão de uma linha de fluxo, selecione <sup>o</sup> evento adequado na aba Explodir do PathFinder, depois clique no comando Excluir,

no menu de atalho. Isto tem <sup>o</sup> mesmo efeito que usar <sup>o</sup> comando Mover Peça Explodida para mover <sup>a</sup> peça de volta <sup>a</sup> um vetor de explosão anterior.

•Quando você ocultar uma peça com <sup>o</sup> comando Ocultar, <sup>a</sup> linha de fluxo é excluída.

Os comandos Exibir Linhas de Fluxo <sup>e</sup> Ocultar Linhas de Fluxo também estão disponíveis no menu de atalho quando você seleciona um evento explodir dentro da aba Explodir do PathFinder.

#### **Nota**

Você só pode selecionar linhas de fluxo na janela gráfica com <sup>o</sup> comando Editar Linhas de Fluxo, ou na aba Explodir do Pathfinder com <sup>a</sup> Ferramenta Selecionar.

# **Comando Linhas de Fluxo**

Exibe ou oculta todas as linhas de fluxo entre as peças explodidas.

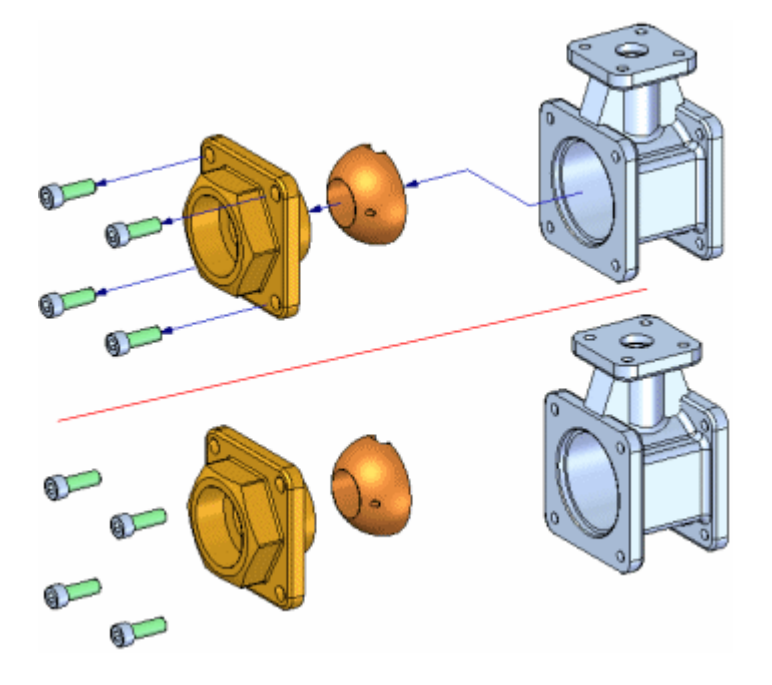

# **Comando Vincular Submontagem**

Agrupa as peças em uma submontagem para que sejam explodidas como uma unidade única ao usar os comandos Explosão Automática ou Explodir. Para vincular uma submontagem, primeiro selecione-a usando <sup>o</sup> PathFinder.

Um símbolo é adicionado adjacente ao registro da submontagem no PathFinder para indicar que ela está vinculada. É possível usar <sup>o</sup> comando Desvincular Submontagem para desvincular uma submontagem.

# **Capítulo 5** *Explodindo montagens*

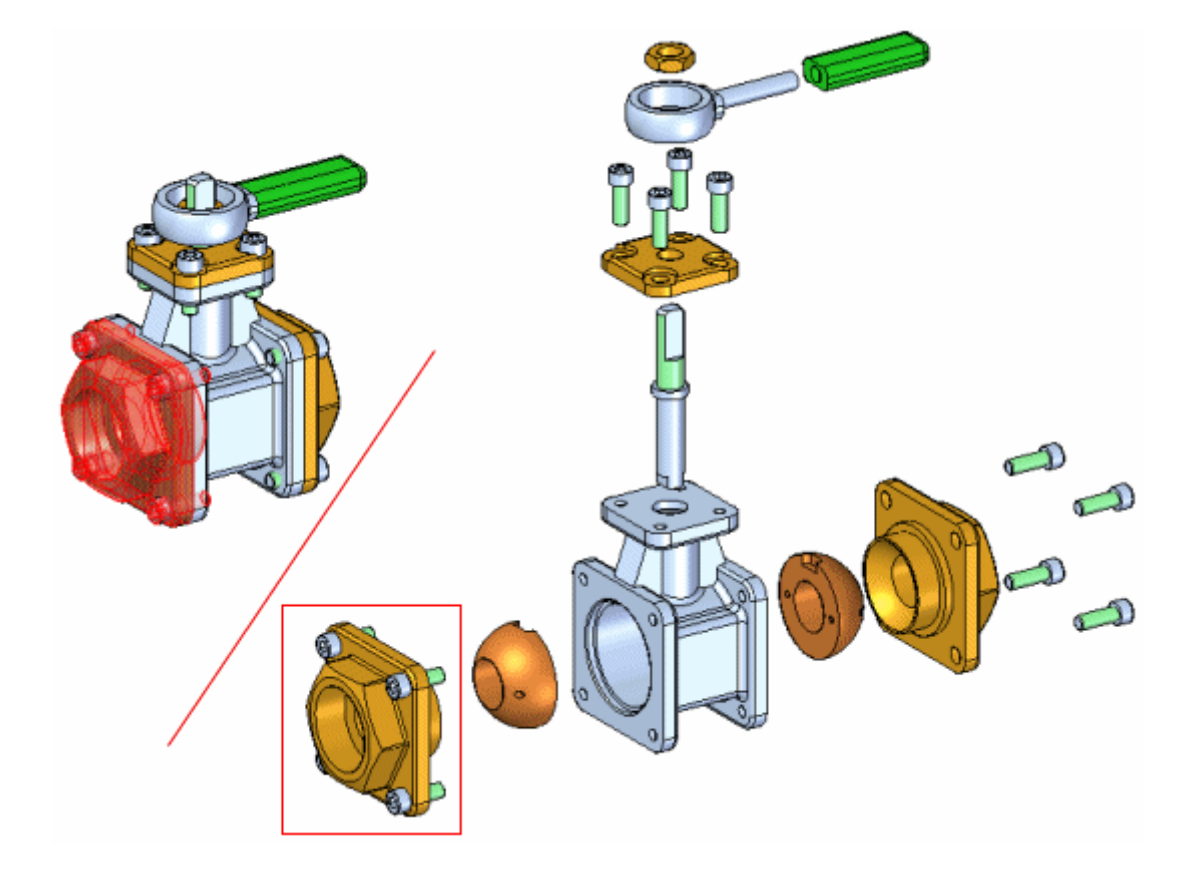

# **Comando Desvincular Submontagem**

Desagrupa uma submontagem agrupada por meio do comando Vincular Submontagem.

# **Explodir**

Explode uma ou mais peças em uma direção específica. As peças (A) selecionadas para explosão são deslocadas ao longo do vetor da explosão por meio da seleção da face ou plano de referência sobre uma base ou peça de referência (B).

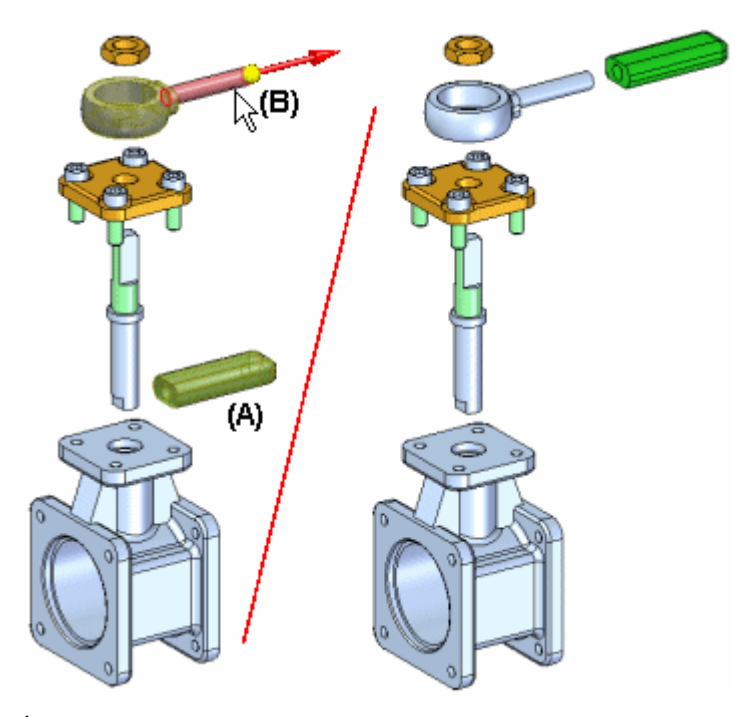

É possível explodir manualmente uma peça única, múltiplas peças ou submontagens vinculadas. A distância de deslocamento é definida na caixa Distância na barra de comando.

#### **Nota**

As peças explodidas com <sup>o</sup> comando Explosão Automática podem ser explodidas novamente ao longo de outro vetor usando este comando.

### **Etapas**

As etapas básicas para explodir as peças manualmente são:

- •Selecionar peças <sup>a</sup> serem explodidas.
- •Selecionar <sup>a</sup> peça base.
- •Selecionar uma face ou plano de referência na peça base.
- •Especificar <sup>a</sup> direção da explosão.

### **Explodindo Múltiplas Peças**

Ao selecionar múltiplas peças para serem explodidas em uma operação, é possível usar <sup>a</sup> caixa de diálogo Opções de Explosão Manual para especificar se as peças devem ser espalhadas uniformemente ou movimentadas como uma unidade única.

#### **Distribuição Uniforme de Componentes**

Ao selecionar <sup>a</sup> opção Distribuir Componentes Uniformemente, é possível usar <sup>a</sup> caixa de diálogo Opções da Explosão Manual para definir <sup>a</sup> ordem de explosão desejada. É possível selecionar uma ou mais peças na lista de Ordem de Explosão <sup>e</sup> usar os botões Mover para Cima <sup>e</sup> Mover para Baixo na caixa de diálogo para

<span id="page-49-0"></span>definir <sup>a</sup> ordem de explosão desejada. Ao selecionar uma peça na lista, esta é realçada na janela gráfico. Isto permite reordenar as peças ao explodi-las.

#### **Movimentação como uma Unidade Única.**

Ao definir os Componentes <sup>a</sup> serem Movidos como uma Unidade Única, <sup>a</sup> posição relativa atual do conjunto de peças é mantida <sup>e</sup> elas são reposicionadas ao longo do vetor definido.

### **Explosão de Submontagens Vinculadas**

Ao selecionar uma submontagem vinculada para ser explodida, ela é explodida como unidade única. Ou seja, os componentes dentro da submontagem não são distribuídos.

# **Comando Ocultar**

Retorna uma peça explodida <sup>a</sup> sua posição original na montagem em relação <sup>a</sup> sua peça pai.

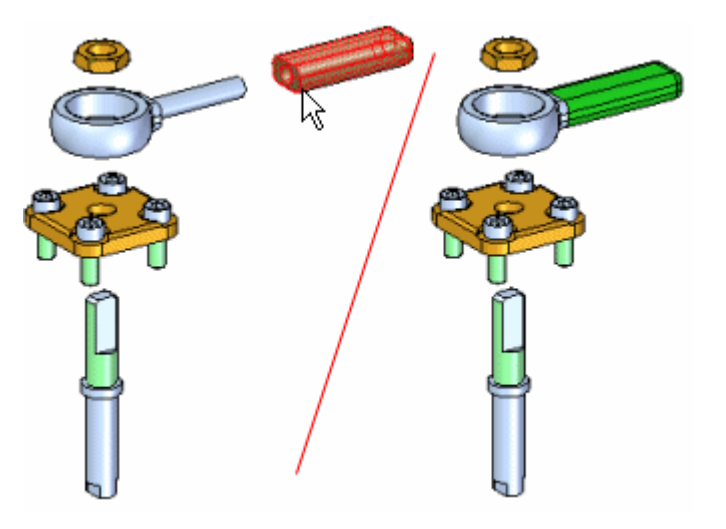

É possível ocultar diversas peças em uma operação mantendo <sup>a</sup> tecla Shift <sup>e</sup> selecionando as peças <sup>a</sup> serem ocultadas. Caso <sup>a</sup> peça selecionada seja um componente em uma submontagem combinada, toda <sup>a</sup> submontagem será ocultada.

Ao ocultar uma peça, <sup>a</sup> linha de fluxo para <sup>a</sup> peça é excluída.

# **Aba PathFinder Explodir**

Oferece formas alternativas de visualizar <sup>e</sup> editar uma montagem explodida. A aba PathFinder Explodir exibe <sup>a</sup> estrutura para <sup>a</sup> atual configuração de vista explodida em uma lista hierárquica. A aba PathFinder Explodir lhe ajuda <sup>a</sup> trabalhar com os componentes que compõem sua vista explodida.

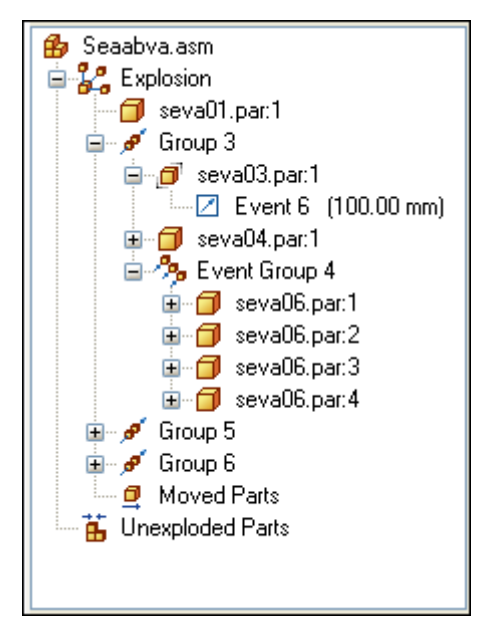

Isso permite que você visualize <sup>a</sup> estrutura <sup>e</sup> realize operações de edição na atual configuração de vista explodida. As operações que você pode realizar incluem:

- • Selecionar um evento explodido, depois editar <sup>o</sup> deslocamento ou valor rotacional usando <sup>a</sup> barra de comando.
- • Você pode usar os comandos no menu de atalho para exibir <sup>e</sup> ocultar peças, recolher peças, exibir <sup>e</sup> ocultar linhas de fluxo <sup>e</sup> assim por diante.
- $\bullet$  Você pode adicionar <sup>e</sup> remover peças dos grupos Explodir <sup>e</sup> Eventos. Isso é útil ao trabalhar com animações.

A seguinte tabela explica os símbolos usados no PathFinder Explodir:

#### **Legenda**

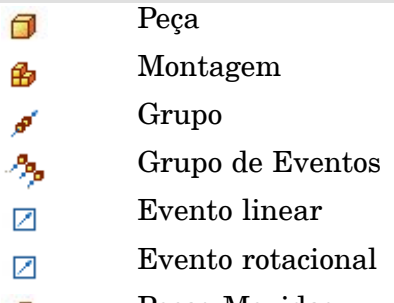

- Peças Movidas Θ
- Peças não Explodidas 苖

### **Grupos explodir <sup>e</sup> grupos de eventos**

A maneira na qual peças <sup>e</sup> submontagens estão organizadas na aba PathFinder Explodir se baseia nas operações que você realizou para criar uma vista explodida. Estas operações ou eventos são reunidas em uma ou mais coleções de operações no PathFinder Explodir.

Há dois tipos de coleções de operações explodir: Grupos <sup>e</sup> grupos de eventos. Os grupos <sup>e</sup> grupos de evento são criados automaticamente como parte do processo de criação da explosão, mas você pode editá-los mais tarde.

#### **Grupos**

Um Grupo reune todas as peças <sup>e</sup> submontagens que participam em um vetor de explosão comum. É possível que um grupo coletor tenha grupos adicionais alojados dentro dele. Por exemplo, se uma peça no vetor de explosão tem partes que se ramificam em um vetor de explosão diferente, as partes ramificadas estarão em um grupo alojado dentro do grupo principal. Os componentes de um grupo são animados em sequência.

#### **Grupos de eventos**

Um Grupo de Evento reúne todos os componentes que se moverão simultaneamente em uma animação. Por exemplo, um padrão de fixadores geralmente estará em um Grupo de Evento. Você pode adicionar <sup>e</sup> remover peças de um grupo de evento.

## **O PathFinder Explodir <sup>e</sup> <sup>a</sup> janela gráfica**

Semelhante ao que acontece com <sup>a</sup> aba PathFinder em uma montagem, quando você seleciona uma entrada no PathFinder Explodir, as partes associadas se realçam na janela gráfica. Por exemplo, se você seleciona uma entrada de Grupo no PathFinder Explodir, as peças associadas com aquela entrada serão realçadas na janela gráfica.

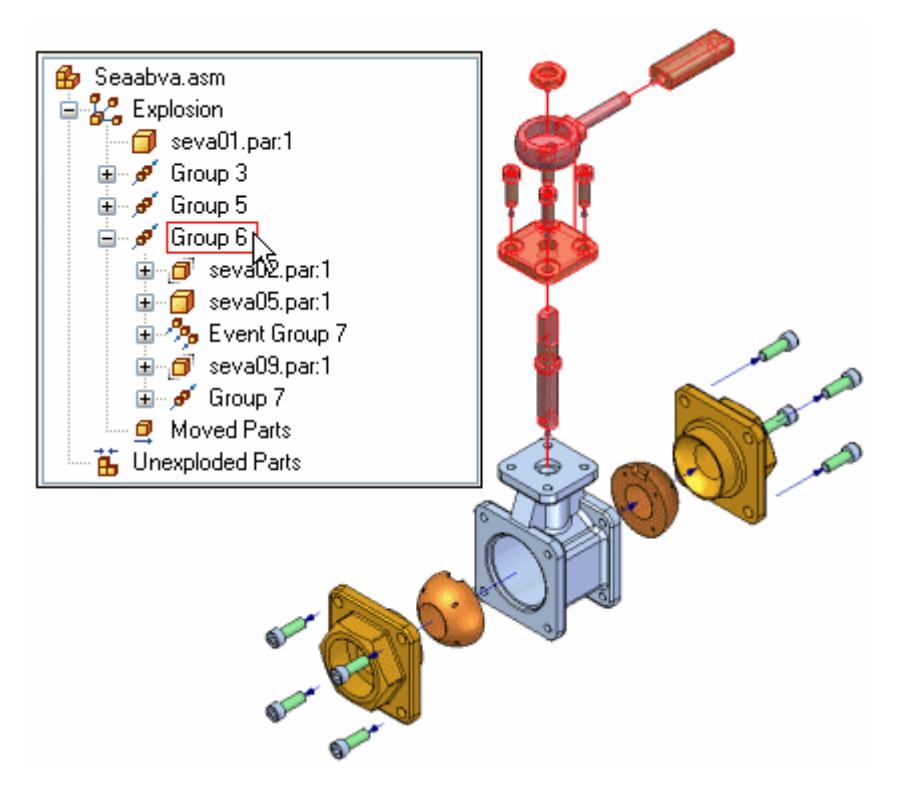

Se você seleciona uma peça na janela gráfica, uma caixa é exibida no PathFinder Explodir para indicar onde na estrutura de árvore da vista explodida <sup>a</sup> peça selecionada está localizada.

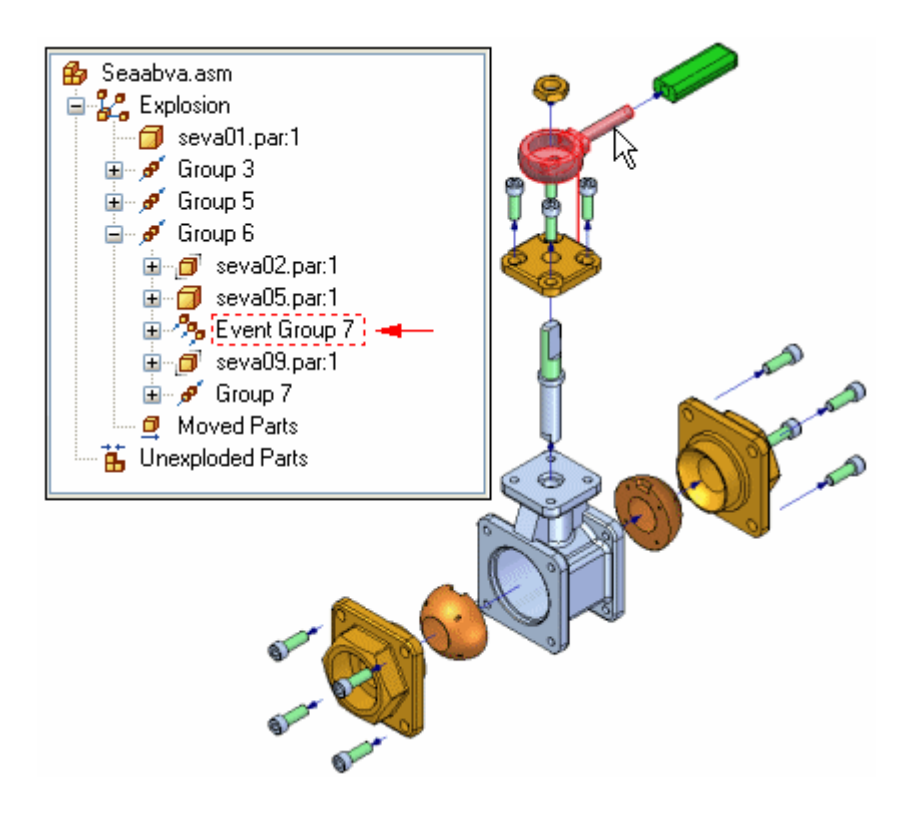

### **Configurações <sup>e</sup> eventos de explosão**

Quando você salva uma configuração de vista explodida, cada configuração de explosão captura um conjunto separado de eventos de explosão. Quando você ativa uma configuração de vista explodida, <sup>a</sup> aba PathFinder Explodir se atualiza para relacionar os eventos capturados para <sup>a</sup> configuração atual.

### **Adicionando <sup>e</sup> removendo peças de grupos de eventos**

Você pode adicionar <sup>e</sup> remover peças de um Grupo de Eventos para controlar que peças mover simultaneamente durante uma animação de montagem. Os comandos do menu de atalho Adicionar <sup>a</sup> Grupo de Eventos <sup>e</sup> Remover de Grupo de Eventos, na aba PathFinder Explodir permite que você faça este tipo de alteração. Por exemplo, você pode querer que todos os fixadores da montagem sejam animados de uma vez, embora os resultados do comando Explodir Automaticamente os tenha colocado em diferentes grupos de evento de explosão.

#### **Nota**

Os comandos Adicionar <sup>a</sup> Grupo de Evento <sup>e</sup> Remover de Grupo de Evento não estão disponíveis quando <sup>o</sup> Editor de Animação é exibido.

Para mais informações sobre animações de montagem, consulte <sup>o</sup> tópico de AjudaCriando animações de montagem.

#### **Reordenando grupos**

Você pode alterar <sup>a</sup> ordem de um Grupo Explodir, mas não de um Grupo de Evento usando <sup>a</sup> Aba PathFinder Explodir. Isso permite que você altere <sup>a</sup> ordem sequencial na qual as peças se movem em uma animação de montagem.

Use <sup>a</sup> Ferramenta Selecionar para arrastar <sup>e</sup> deixar cair um Grupo explodir em um local diferente. O PathFinder Explodir exibe um símbolo para mostrar onde você pode reposicionar <sup>o</sup> Grupo na estrutura de explosão. O símbolo se altera se você arrasta <sup>o</sup> Grupo para um local inválido na estrutura de explosão.

# **Comando Configurações de Exibição**

Salva, aplica ou exclui <sup>a</sup> configuração de exibição de uma montagem. Uma configuração de exibição captura <sup>o</sup> estado de exibição das peças, rascunhos de montagem, reforços na chapa de solda <sup>e</sup> planos de referência em uma montagem.

O uso de configurações de exibição pode ser útil ao trabalhar com grandes montagens.

Para aplicar uma configuração salva, você também pode usar <sup>a</sup> lista suspensa Configuração, na aba Início® grupo Configurações.

Você pode aplicar configurações de exibição que foram definidas na montagem atual ou configurações de exibição que foram definidas em uma submontagem. Para aplicar uma configuração de exibição em uma submontagem, você primeiro deve selecionar <sup>a</sup> submontagem.

Para mais informações, consulte os tópicos da Ajuda Usando configurações de exibição <sup>e</sup> Trabalhando com grandes montagens de forma eficiente.

# **Caixa de diálogo Configurações de Exibição**

Salva, aplica ou exclui uma configuração de exibição em uma montagem ativa.

Opções de Caixa de Diálogo

Nome da Configuração

Exibe <sup>o</sup> nome da configuração. Você pode digitar um novo nome ou selecionar um nome existente da lista. Você deve evitar usar caracteres especiais em nomes de configuração. Por exemplo, caracteres especiais como \ / : não são permitidos.

Aplicar Sobrescrever Ativação

Permite que você especifique como quer aplicar <sup>a</sup> configuração de exibição. Quando esta opção está ativada, você pode especificar se as peças na montagem estarão ativas ou inativas quando você aplicar <sup>a</sup> configuração de exibição. Quando esta opção está desmarcada, <sup>o</sup> estado ativo ou inativo das peças é determinado por seu estado quando <sup>a</sup> configuração foi salva.

Ativar Todas as Peças

Especifica que todas as peças da montagem se tornam ativas quando você aplica <sup>a</sup> configuração.

Desativar todas as peças

Especifica que todas as peças da montagem se tornam inativas quando você aplica <sup>a</sup> configuração.

Manter Estado Atual

Especifica que <sup>o</sup> estado de ativação atual (inativo ou ativo) das peças da montagem não foi alterado quando você aplicou <sup>a</sup> configuração de exibição. Definir esta opção melhora <sup>o</sup> desempenho ao trabalhar com grandes montagens.

Quando você aplica uma configuração de exibição da barra de comando Selecionar Ferramenta, <sup>a</sup> configuração atual da caixa de diálogo é respeitada. Se você quer alterar <sup>a</sup> ativação atual ou sobrescrever <sup>a</sup> configuração ao aplicar <sup>a</sup> configuração de exibição, deve aplicar <sup>a</sup> configuração usando <sup>a</sup> caixa de diálogo Configurações de Exibição.

#### Aplicar Sobrescrever Simplificação

Permite que você especifique como quer aplicar <sup>a</sup> configuração de exibição. Quando esta opção está ativada, você pode especificar se as peças na montagem estarão simplificadas ou desenhadas quando você aplicar <sup>a</sup> configuração de exibição. Quando esta opção está desmarcada, <sup>o</sup> estado simplificado ou desenhado das peças é determinado por seu estado quando <sup>a</sup> configuração foi salva.

Usar Todas as Peças Simplificadas (quando disponível)

Especifica que <sup>a</sup> versão simplificada das peças é usada quando você aplica <sup>a</sup> configuração.

Usar Todas as Peças Desenhadas

Especifica que <sup>a</sup> versão desenhada das peças é usada quando você aplica <sup>a</sup> configuração.

#### Manter Estado Atual

Especifica que <sup>o</sup> estado simplificado atual (simplificado ou como desenhado) das peças da montagem não foi alterado quando você aplicou <sup>a</sup> configuração de exibição. Definir esta opção melhora <sup>o</sup> desempenho ao trabalhar com grandes montagens.

Quando você aplica uma configuração de exibição da barra de comando Selecionar Ferramenta, <sup>a</sup> configuração atual da caixa de diálogo é respeitada. Se você quer alterar <sup>a</sup> ativação atual ou sobrescrever <sup>a</sup> configuração ao aplicar <sup>a</sup> configuração de exibição, deve aplicar <sup>a</sup> configuração usando <sup>a</sup> caixa de diálogo Configurações de Exibição.

#### Arquivo de configuração

Exibe <sup>o</sup> nome do atual arquivo de configuração, que contém nomes de configuração <sup>e</sup> informações de exibição. Você pode digitar um nome ou usar <sup>o</sup> botão Procurar para encontrar <sup>o</sup> arquivo de configuração.

#### Procurar

Acessa uma caixa de diálogo que permite que você pesquise um documento.

#### Aplicar

Aplica <sup>o</sup> nome de configuração que você escolheu para todas as janelas de montagem.

#### Salvar

Salva <sup>o</sup> nome de configuração para <sup>o</sup> arquivo de configuração atual.

#### Excluir

Exclui <sup>o</sup> nome de configuração.

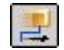

# **Comando Mover Peça**

Move <sup>e</sup> gira peças em uma vista explodida de uma montagem. Você pode usar esse comando para fazer <sup>o</sup> seguinte:

- • Mover uma ou mais peças ao longo do vetor de explosão original ou de um novo vetor que você define.
- • Girar uma ou mais peças ao longo do vetor de explosão original ou de um novo vetor que você define.
- •Mover uma ou mais peças em um plano que você define.

Você pode mover ou girar uma única peça, um conjunto de peças ou uma peça <sup>e</sup> todas as suas peças dependentes. As mesmas etapas básicas são aplicadas quer você esteja movendo, girando ou movendo em um plano.

#### **Movendo peça ao longo do vetor de explosão original.**

•Para mover uma única peça: selecione <sup>a</sup> peça <sup>e</sup> arraste-a para <sup>a</sup> nova posição.

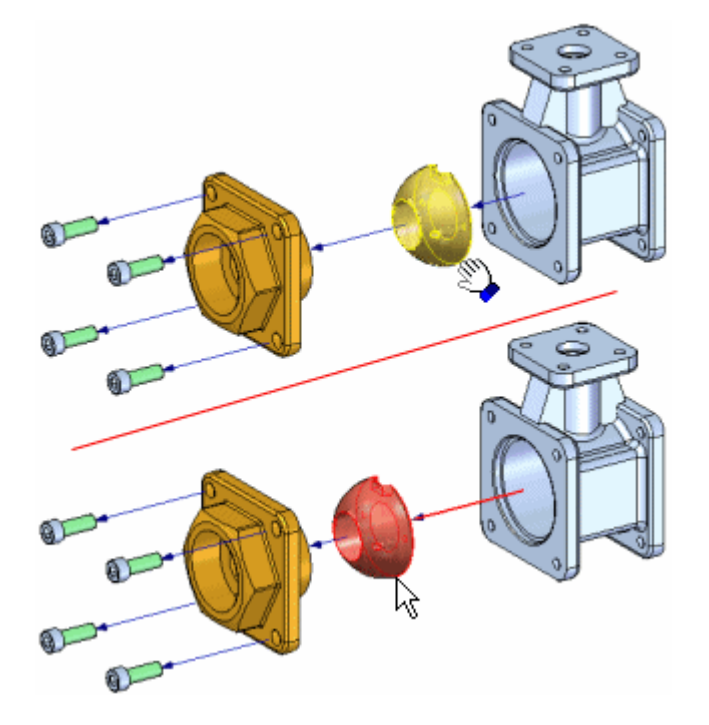

• Para mover um conjunto de peças: selecione as peças <sup>e</sup> clique no botão Aceitar (marca de verificação) na barra de comandos.

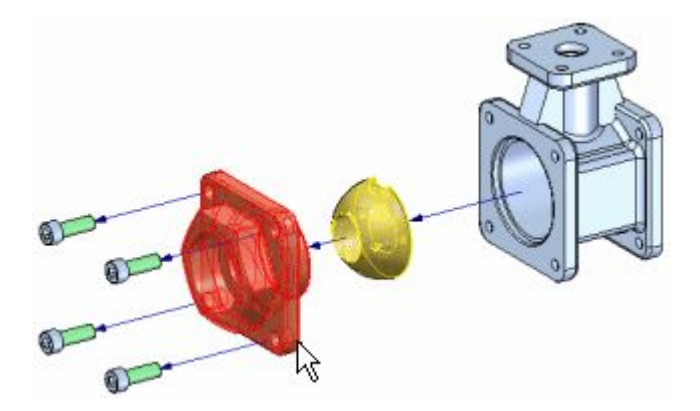

Quando você clica no botão Aceitar, é exibida uma tríade de orientação, com <sup>o</sup> eixo X orientado para <sup>o</sup> vetor de explosão. Por padrão, <sup>o</sup> eixo do vetor de explosão original é selecionado. Arraste <sup>o</sup> cursor para mover <sup>o</sup> conjunto de peças para <sup>a</sup> nova posição.

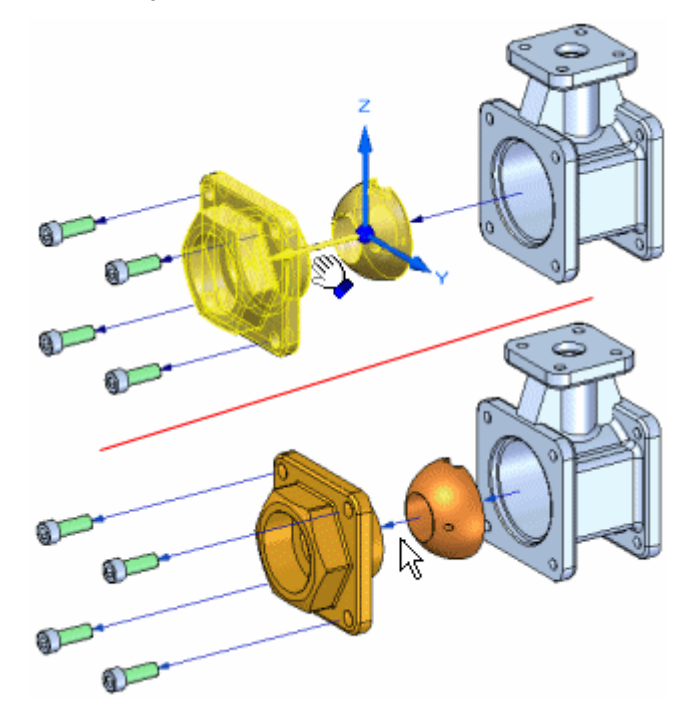

• Para mover uma peça <sup>e</sup> todas as suas peças dependentes: defina <sup>a</sup> opção Mover Peças Dependentes na barra de comandos <sup>e</sup> selecione <sup>a</sup> peça que deseja mover. A peça <sup>e</sup> todas as suas peças dependentes é realçada. Quando você clica no botão Aceitar, uma tríade de orientação é exibida. Por padrão, <sup>o</sup> eixo do vetor de explosão original é selecionado. Arraste <sup>o</sup> cursor para mover <sup>o</sup> conjunto de peças para <sup>o</sup> novo local.

### **Capítulo 5** *Explodindo montagens*

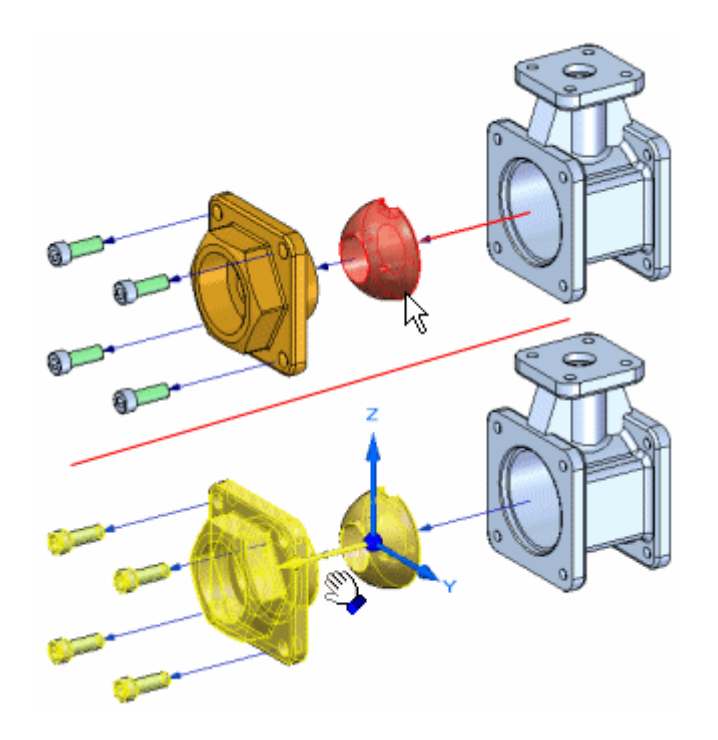

#### **Movendo peças ao longo de um vetor de explosão diferente**

Para mover uma ou mais peças ao longo de um vetor de explosão diferente, defina primeiro <sup>o</sup> conjunto selecionado de peças. Por exemplo, você pode usar <sup>a</sup> barra de comandos para especificar que você deseja mover uma peça <sup>e</sup> todas as suas peças dependentes. Depois de clicar no botão Acessar, posicione <sup>o</sup> cursor sobre <sup>o</sup> eixo de tríade ao longo do qual você deseja mover <sup>e</sup> arraste <sup>o</sup> cursor. Uma ligação é adicionada à linha de fluxo automaticamente. Quando você desloca <sup>a</sup> peça em uma nova direção, um novo evento de explosão é adicionado à aba PathFinder de [Explosão](#page-49-0).

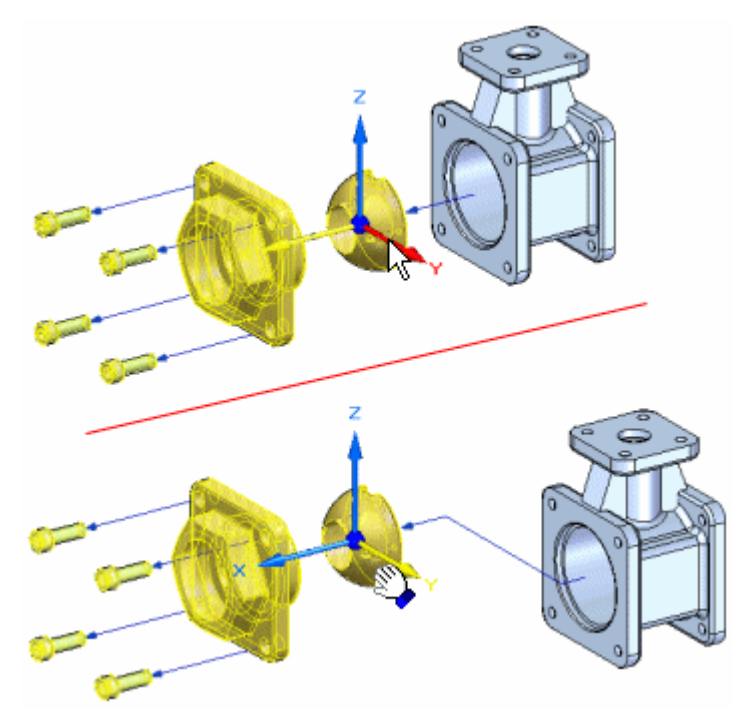

Quando as peças são movidas para fora de seu vetor de explosão original, você pode também movê-las de volta <sup>a</sup> seus vetores de explosão originais. Selecione as peças <sup>a</sup> mover, selecione <sup>o</sup> eixo apropriado <sup>e</sup> arraste as peças de volta ao vetor de explosão original. Quando você estiver perto do vetor de explosão original, as peças travarão automaticamente no vetor original. O segmento de ligação será removido automaticamente.

### **Girando peças**

Para girar uma ou mais peças, defina primeiro <sup>a</sup> opção Girar na barra de comandos. Defina <sup>o</sup> conjunto de peças selecionadas, posicione <sup>o</sup> cursor sobre <sup>o</sup> eixo em torno do qual deseja girar <sup>e</sup> arraste <sup>o</sup> cursor para <sup>a</sup> nova posição.

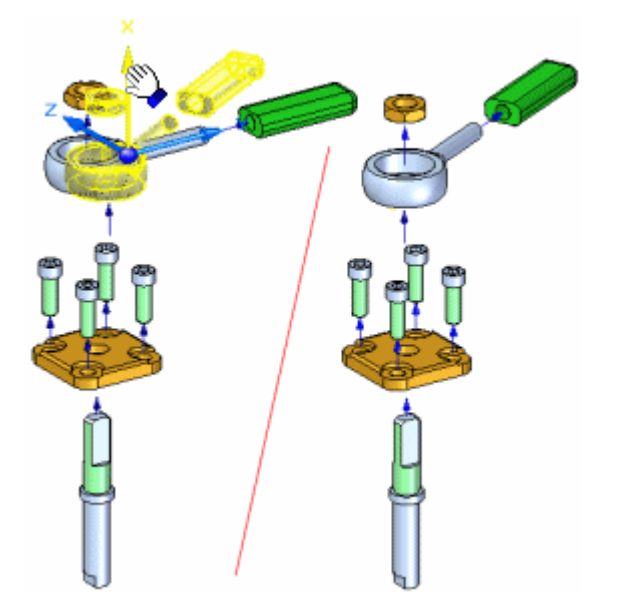

### **Movendo peças em um plano**

Para mover uma ou mais peças em um plano, primeiro defina <sup>a</sup> opção Mover Planar na barra de comandos. Defina as peças que deseja mover (A), defina <sup>o</sup> plano em que deseja mover as peças. O plano de movimento é definido pelo eixo X (B) <sup>e</sup> outro eixo que você selecionar. Por exemplo, você pode mover uma peça no plano definido pelo eixo X <sup>e</sup> pelo eixo Y (C). Em seguida, arraste <sup>o</sup> cursor para <sup>a</sup> nova posição (D).

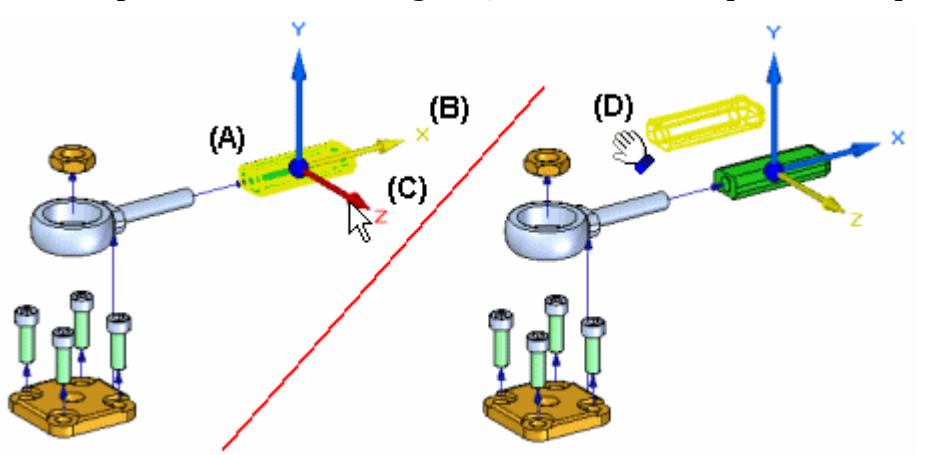

### **Capítulo 5** *Explodindo montagens*

Com <sup>a</sup> opção Mover Planar, as peças são geralmente movidas para fora do eixo do vetor de explosão original. Se for <sup>o</sup> caso, uma ligação é adicionada à linha de fluxo.

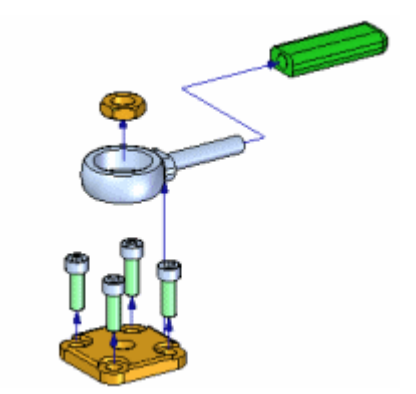

Para obter informações adicionais sobre <sup>o</sup> trabalho com vistas explodidas, consulte os tópicos da Ajuda Criando Vistas Explodidas de Montagens <sup>e</sup> Aba [PathFinder](#page-49-0) de [Explosão](#page-49-0).

# **Remover <sup>o</sup> comando (aplicativo Explodir)**

Oculta <sup>a</sup> peça selecionada na vista explodida <sup>e</sup> devolve <sup>a</sup> peça <sup>a</sup> sua posição não explodida na montagem .

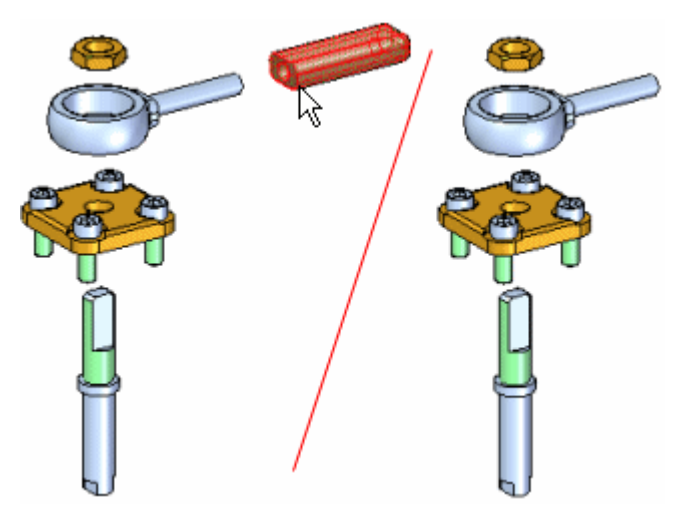

Você pode remover varias peças em uma so operação pressionando <sup>a</sup> tecla Shift <sup>e</sup> selecionando as peças que você deseja remover. Se você selecionar uma peça que é um componente de uma submontagem interligada, <sup>a</sup> submontagem inteira será removida.

Você pode usar guia PathFinder para mostrar as peças novamente mais tarde.

# **Comando Reposicionar**

Reposiciona uma peça em respeito <sup>a</sup> outra peça de referência na vista explodida. Isso pode ajudar quando você quiser mudar <sup>a</sup> posição de uma peça depois de usar <sup>o</sup> comando Explodir Automaticamete.

Para reposicionar uma peça, selecione <sup>a</sup> peça que você quer reposicionar (A), em seguida posicione <sup>o</sup> cursor sobre <sup>a</sup> peça de referência. A peça de referência é realçada <sup>e</sup> uma seta é mostrada na peça de referência para indicar em relação <sup>a</sup> que lado da peça de referência <sup>a</sup> peça selecionada vai ser reposicionada.

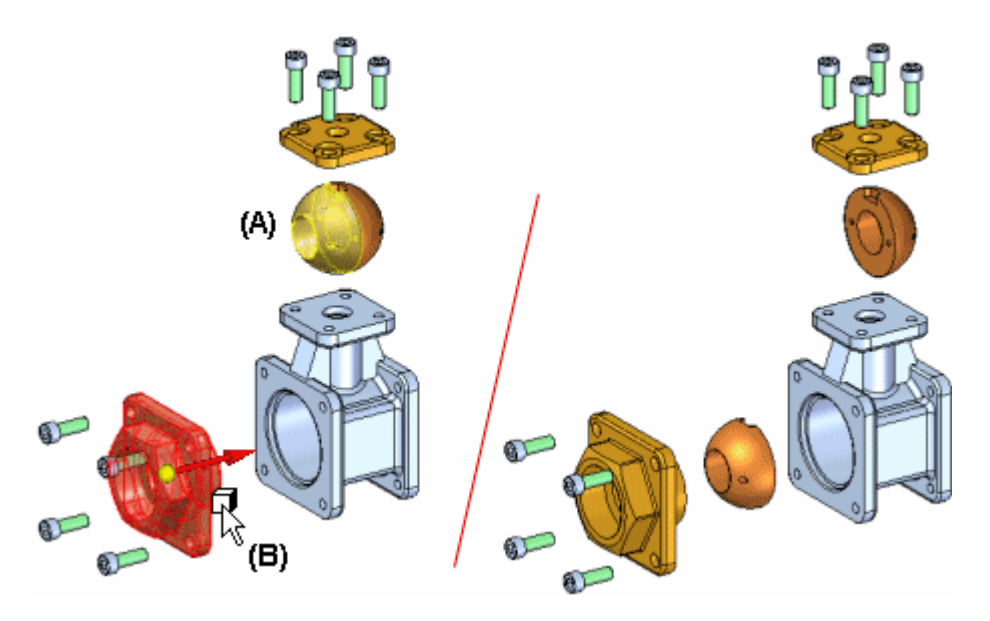

Se <sup>a</sup> seta não apontar na direção que você deseja, realce uma peça de referência diferente. Se <sup>a</sup> peça de referência for <sup>a</sup> última peça em uma sequência de vetor de explosão, uma seta dinâmica é mostrada para indicar que você pode escolher <sup>o</sup> lado da peça de refêrencia onde você quer reposicionar <sup>a</sup> peça selecionada.

Se <sup>a</sup> peça que você seleciona está dentro de uma submontagem interligada (A), todas as peças da submontagem vão ser reposicionada (B).

### <span id="page-61-0"></span>**Capítulo 5** *Explodindo montagens*

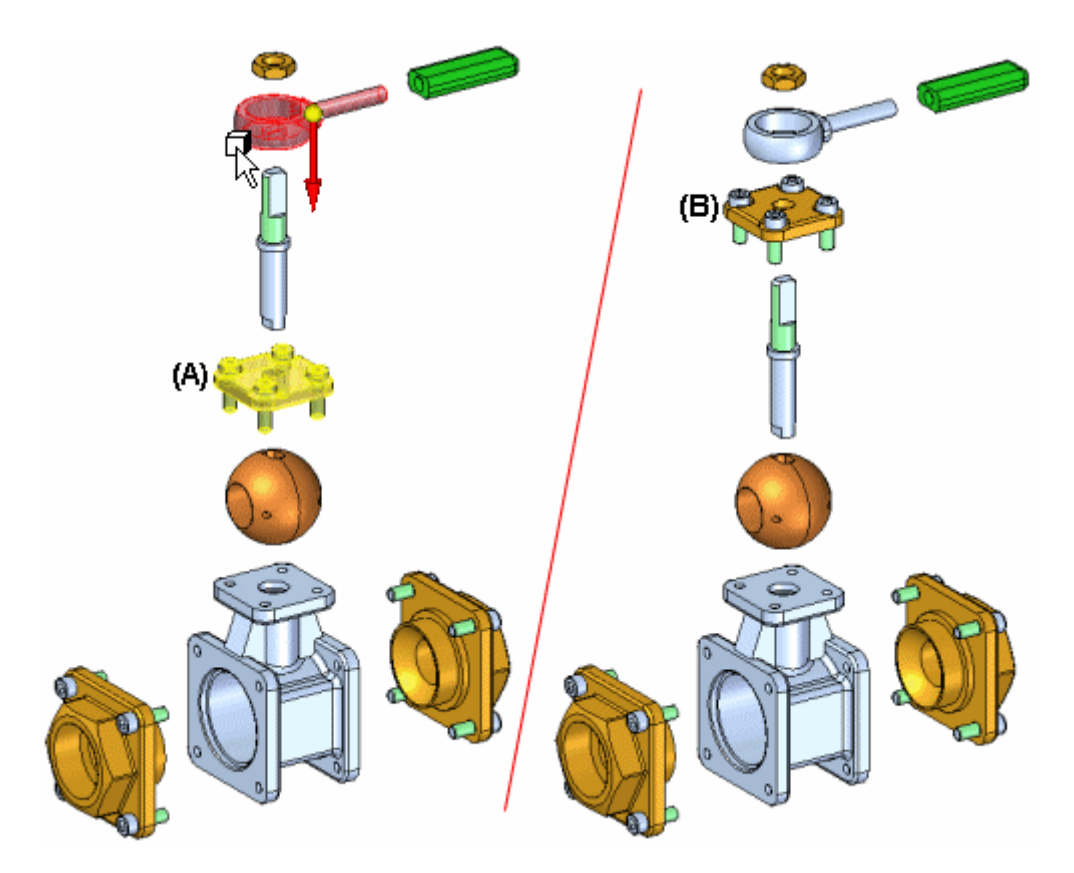

Você usa esse comando para mudar <sup>a</sup> ordem em que as peças são explodidas. Para reposicionar uma peça se mudar sua ordem, você pode usar <sup>o</sup> comando Mover Peça Explodida.

# **Caixa de diálogo de Propriedades de Explosão**

#### Configuração

Especifica que configuração de explosão você quer usar.

Uso de Explodir <sup>a</sup> partir da Configuração

Lista as configurações existentes de vista explodida que você pode usar em uma animação. Você pode especificar uma configuração de vista explodida para uma animação.

#### Velocidade

Especifica <sup>a</sup> velocidade que você quer usar.

Velocidade Comum para Todas as Peças Especifica que <sup>a</sup> mesma velocidade é usada para todas as peças. Você pode digitar um valor.

Duração da Explosão

Especifica que você quer digitar um valor em segundos para cada evento de explosão.

Ordem de Animação Especifica como você quer que <sup>a</sup> animação inicie.

Mais Interna Primeiro Especifica que você quer iniciar <sup>a</sup> animação movendo as peças mais internas primeiro.

Mais Externa Primeiro Especifica que você quer iniciar <sup>a</sup> animação movendo as peças mais externas primeiro.

Estado Inicial

Especifica se você quer iniciar <sup>a</sup> animação com as peças recolhidas ou expandidas.

Ocultada Especifica que <sup>a</sup> animação inicia com as peças recolhidas.

Expandido

Especifica que <sup>a</sup> animação inicia com as peças expandidas.

# **Atividade: Explodir**

#### **Objetivos da atividade**

Nessa atividade você utilizará <sup>o</sup> aplicativo Explodir-Renderizar-Animar para explodir uma montagem. Nesta atividade você vai executar <sup>o</sup> seguinte:

- • Usar <sup>o</sup> comando Explodir Manualmente para ordenar <sup>e</sup> sequenciar os eventos de uma explosão.
- •Definir as distâncias <sup>e</sup> direções de partes em explosão em uma linha temporal.
- • Agrupar peças <sup>e</sup> subconjuntos <sup>e</sup> controlar como eles se comportam durante uma explosão <sup>e</sup> quando eles explodem.
- • Criar uma linha temporal de animação para ser usada numa sequência de animação.
- • Usar <sup>o</sup> comando Explodir Automaticamente para iniciar uma sequência explosiva.

Vá para <sup>o</sup> Apêndice C para <sup>a</sup> atividade. Explosão de uma montagem

# **Capítulo**

# *6 Animando uma montagem*

O Solid Edge permite que você crie facilmente apresentações animadas de suas montagens. As animações de Montagem podem ser úteis para estudos de movimento de mecanismos, visualização de como as peças são montadas numa montagem completa <sup>e</sup> em apresentações para vendedores ou clientes.

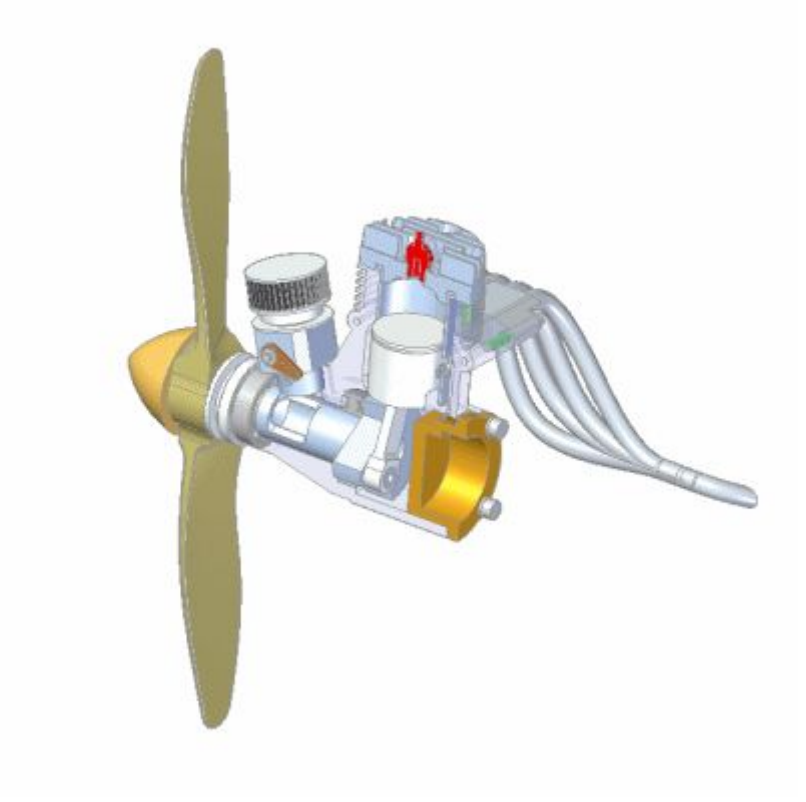

# **Comando Editor de Animação**

Exibe <sup>a</sup> ferramenta Editor de Animações para criar, ver <sup>e</sup> editar animações em uma montagem.

### **Capítulo 6** *Animando uma montagem*

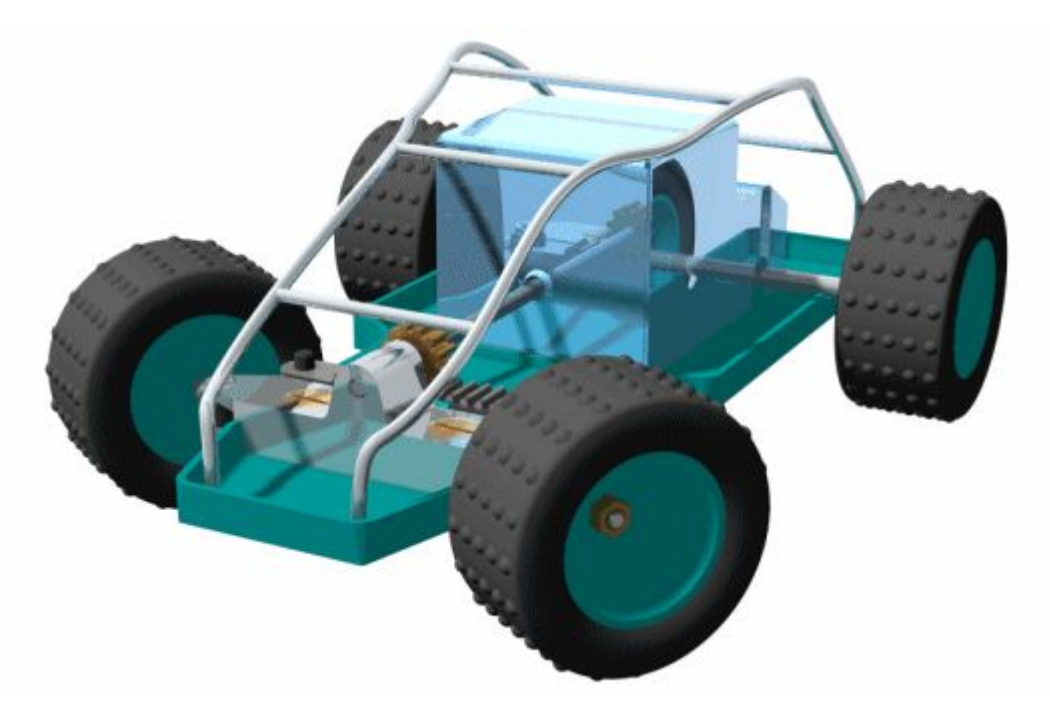

É possível definir os seguintes tipos de eventos de animação:

- •Câmera
- •Motor
- •Explosão
- •Aparência
- •Trajetória de movimento

É possível usar os controles na ferramenta Editor de Animações para executar, parar, pausar <sup>e</sup> rebobinar <sup>a</sup> animação na janela de gráficos.

Também é possível salvar uma animação de montagem no formato AVI com <sup>o</sup> botão Salvar Como Filme na ferramenta Editor de Animações.

#### **Nota**

Ao trabalhar em um Cliente Incorporado no Solid Edge, os arquivos AVI são salvos em locais sem gerenciamento.

Para obter mais detalhes sobre <sup>a</sup> criação de animações de montagens, consulte <sup>o</sup> tópico da ajuda Criando Animações de Montagem.

# **Ferramenta Editor de Animações**

#### Lista de Animações

Lista as animações existentes. É possível selecionar uma animação da lista para visualizá-la ou editá-la.

# <sup>1</sup> Nova Animação

Exibe <sup>a</sup> caixa de diálogo [Propriedades](#page-71-0) da Animação para que sejam definidas as propriedades da nova animação.

Salvar Animação

Salva <sup>a</sup> animação atual.

Excluir Animação

Exclui <sup>a</sup> animação atual.

Propriedades de Animação

Exibe <sup>a</sup> Caixa de diálogo [Propriedades](#page-71-0) da Animação para que sejam editadas as propriedades de uma animação existente.

Salvar Como Filme

Exibe <sup>a</sup> caixa de diálogo Salvar Como Filme para salvar <sup>a</sup> animação como um arquivo AVI.

Caminho da Câmera

Abre <sup>o</sup> Assistente da Trajetória da Câmera para que seja definida <sup>a</sup> trajetória da câmera.

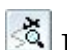

Exibir Trajetória da Câmera

Exibe <sup>a</sup> trajetória da câmera como uma curva na janela de gráficos. Isto é útil para visualizar <sup>a</sup> trajetória que <sup>a</sup> câmera fará durante <sup>a</sup> animação.

Lista de Eventos de Animação (Painel da Esquerda)

Lista os tipos de eventos disponíveis para <sup>a</sup> animação atual. Dependendo da animação, é possível definir eventos ou selecionar eventos existentes para <sup>a</sup> câmera, motor, explosão, aparência <sup>e</sup> <sup>a</sup> trajetória <sup>a</sup> serem usados. É possível expandir, recolher <sup>e</sup> selecionar itens na lista. Os comandos do menu de atalho disponíveis permitem definir <sup>o</sup> evento <sup>a</sup> ser usado na animação, excluir <sup>o</sup> evento, <sup>e</sup> assim por diante.

Velocidade

Especifica <sup>a</sup> velocidade de reprodução da animação. A definição da velocidade não afeta <sup>a</sup> velocidade de uma gravação em AVI ou <sup>a</sup> velocidade relativa dos registros da animação.

Ir Para Início Move <sup>o</sup> indicador de quadro atual para <sup>o</sup> início da animação.

Quadro Anterior Move <sup>o</sup> indicador para <sup>o</sup> quadro anterior.

Reproduzir/Pausar Reproduz ou pausa <sup>a</sup> animação.

Parar Para <sup>a</sup> reprodução da animação.

#### **Capítulo 6** *Animando uma montagem*

Próxima Estrutura Move <sup>o</sup> indicador para <sup>o</sup> quadro seguinte.

Ir para <sup>o</sup> Fim

Move <sup>o</sup> indicador de quadro atual para <sup>o</sup> fim da animação.

Hora Exibe <sup>a</sup> hora atual na animação.

Estrutura Exibe <sup>o</sup> quadro atual na animação.

 $\frac{Q^n}{4}$  Alternar Escala

Alterna <sup>a</sup> escala da linha de tempo entre quadros <sup>e</sup> segundos.

Menos Zoom

Reduz <sup>a</sup> escala da linha de tempo da animação.

**A** Mais Zoom

Aumenta <sup>a</sup> escala da linha de tempo da animação.

 $\left| \frac{\text{L}}{\text{M}} \right|$  Minimizar

Minimiza <sup>o</sup> Editor de Animação.

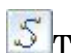

Trajetória de Movimento

Exibe <sup>a</sup> barra de comando [Trajetória](#page-71-0) de Movimento para que possam ser selecionados os componentes <sup>e</sup> desenhada <sup>a</sup> curva que guiará <sup>o</sup> movimento deste componente.

**Li** Aparência

Exibe <sup>a</sup> barra de comando Aparência para que seja criado um evento de aparência. Por exemplo, é possível definir que uma peça apareça ou desapareça gradualmente na animação.

Linha de Tempo <sup>e</sup> Lista de Duração do Evento (Painel da Direita)

Exibe as barras de [duração](#page-70-0) do evento que representam <sup>o</sup> ponto inicial <sup>e</sup> final <sup>e</sup> <sup>o</sup> tempo decorrido para cada evento na linha de tempo da animação. É possível editar as barras de duração arrastando-as com <sup>o</sup> cursor ou usando os comandos no menu de atalho. Isto permite personalizar <sup>a</sup> animação.

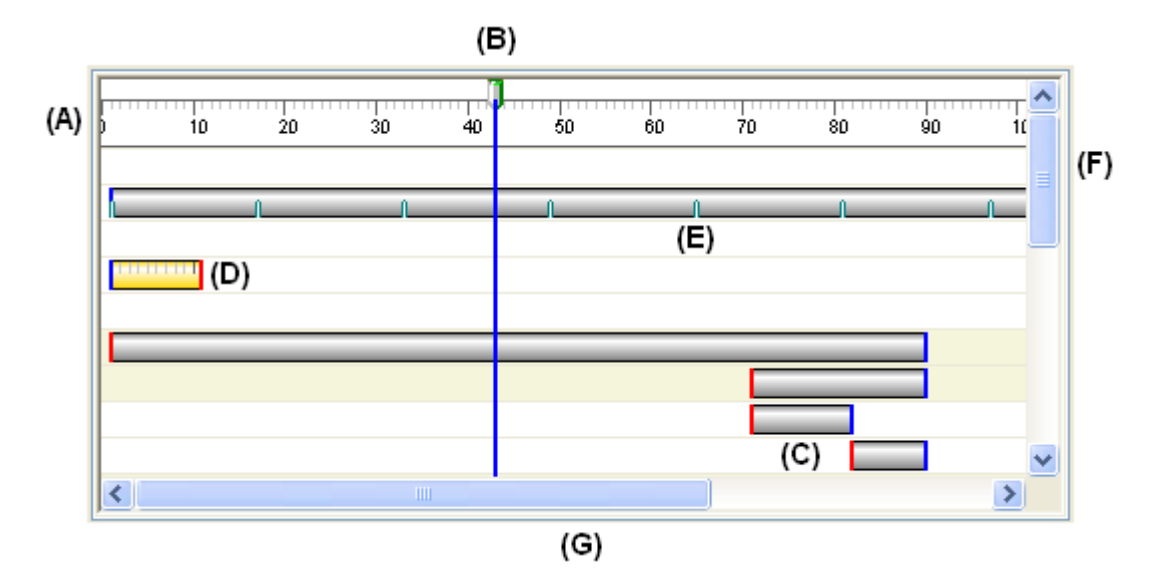

Os elementos básicos da interface do usuário no painel da direita incluem:

(A) Escala do Quadro. É possível usar <sup>o</sup> botão Alternar Escala para alterar <sup>a</sup> exibição de escala entre Quadros <sup>e</sup> Segundos.

(B) Indicador do Quadro Atual. O quadro atual é <sup>o</sup> quadro exibido na janela de gráficos. É possível usar <sup>o</sup> cursor para arrastar <sup>o</sup> Indicador de quadro atual para outro local <sup>e</sup> visualizar os quadros separadamente na animação.

(C) Barras de Duração do Evento. Observe que cores diferentes são usadas no ponto inicial <sup>e</sup> final.

(D) Barra de Duração do Evento Selecionada. Observe que uma escala é exibida quando <sup>a</sup> barra de duração é selecionada. Com ela é mais fácil alterar <sup>a</sup> barra de duração com respeito à Escala do Quadro.

(E) Indicador de quadro-chave da Barra de Duração do Evento.

(F) Barra de Rolagem Vertical. Permite rolar <sup>a</sup> linha do tempo para cima <sup>e</sup> para baixo.

(G) Barra de Rolagem Horizontal. Permite rolar <sup>a</sup> linha do tempo para <sup>a</sup> esquerda <sup>e</sup> <sup>a</sup> direita.

#### **Comandos do Menu de Atalho**

Os seguintes comandos do menu de atalho ficam disponíveis. Os comandos do menu de atalho dependem do contexto. Ou seja, os comandos disponíveis dependem da seleção feita.

Comandos do Menu de Atalho do Painel da Esquerda Excluir Exclui <sup>o</sup> evento selecionado.

Renomear Renomeia <sup>o</sup> evento selecionado.

#### Editar Definição

Permite definir um novo evento ou editar um evento existente. As ações que podem ser realizadas dependem do tipo de evento <sup>e</sup> se um novo evento está sendo definido ou se é <sup>a</sup> edição de um evento existente.

#### Câmera

O comando Editar Definição exibe <sup>o</sup> Assistente de [Trajetória](#page-70-0) da Câmera ao clicar na categoria câmera <sup>e</sup> exibe <sup>a</sup> barra de comando de Trajetória ao selecionar um evento de câmera existente.

#### **Motor**

O comando Editar Definição exibe <sup>a</sup> caixa de diálogo [Propriedades](#page-36-0) do [Grupo](#page-36-0) Motor ao selecionar <sup>a</sup> categoria Motor.

#### Explosão

O comando Editar Definição exibe <sup>a</sup> caixa de diálogo [Propriedades](#page-61-0) da [Explosão](#page-61-0) ao selecionar <sup>a</sup> categoria Explosão.

#### Aparência

O comando Editar Definição exibe <sup>a</sup> barra de comando Aparência ao selecionar um evento de Aparência existente.

#### Caminhos

O comando Editar Definição exibe <sup>a</sup> barra de comando Trajetórias ao selecionar um evento de Trajetória existente.

#### Expandir Tudo

Expande todas as coleções de eventos.

#### Comandos do menu de atalho do painel da direita

#### Recortar

Recorta <sup>o</sup> evento selecionado da animação <sup>e</sup> <sup>o</sup> coloca na Área de Transferência.

#### Copiar

Copia <sup>o</sup> evento selecionado da animação <sup>e</sup> <sup>o</sup> coloca na Área de Transferência.

#### Colar

Cola um evento na linha de tempo da animação.

#### Excluir Duração

Exclui <sup>a</sup> duração do evento selecionada.

#### Inserir Estrutura-Chave

Insere um quadro-chave na posição do cursor. Esta opção fica disponível quando <sup>o</sup> cursor é posicionado sobre uma câmera ou uma barra de duração da trajetória de movimento.

#### Excluir Estrutura-Chave

Exclui um quadro-chave na posição do cursor. Esta opção fica disponível quando <sup>o</sup> cursor é posicionado sobre uma barra de duração de câmera ou de trajetória de movimento.

<span id="page-70-0"></span>Inserir Local de Câmera

Insere um ponto de câmera na posição do cursor. Esta opção fica disponível quando <sup>o</sup> cursor é posicionado sobre uma barra de duração de câmera.

Adicionar Estruturas

Abre <sup>a</sup> caixa de diálogo Adicionar Quadros para que sejam adicionados quadros ou segundos <sup>a</sup> um evento de animação.

Remover Estruturas

Abre <sup>a</sup> caixa de diálogo Remover Quadros para que sejam removidos quadros ou segundos de um evento de animação.

Propriedades

Abre <sup>a</sup> caixa de diálogo [Propriedades](#page-71-0) da Duração para redefinir <sup>o</sup> tempo inicial, tempo final ou tempo decorrido para um evento de animação.

# **barra de duração do evento**

Um elemento da interface de usuário na área de linha temporal (direita) da ferramenta Editor de Animação.

Barras de duração de eventos possibilitam que você visualize <sup>e</sup> controle <sup>o</sup> tempo de eventos uma animação de uma montagem.

Barras de duração de evento representam <sup>o</sup> tempo de início, parcial, <sup>e</sup> de fim de um evento de animação. Existem dois tipos básicos de barras de duração de eventos:

•Barras de duração para eventos de explosão, aparecimento <sup>e</sup> motores.

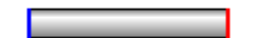

• Barras de duração para eventos de câmera <sup>e</sup> de linhas de locomoção. Barras de duração para esses tipos de evento também suportam quadros principais (A).

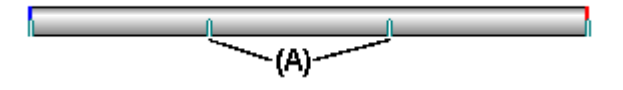

Você pode mover <sup>e</sup> modificar barras de duração usando <sup>o</sup> cursor <sup>e</sup> comandos do menu de atalhos.

# **Comando Assistente do Caminho da Câmera**

Executa <sup>o</sup> Assistente do Caminho da Câmera, que <sup>o</sup> guia através do processo de criar um caminho da câmera para uma animação de montagem. O Assistente do Caminho da Câmera permite que você defina <sup>o</sup> nome do caminho da câmera, sua direção <sup>e</sup> assim por diante. Você pode usar caminhos da câmera como parte de uma animação de montagem.

# <span id="page-71-0"></span>**Caixa de diálogo Propriedades da Animação**

Nome da Animação Exibe <sup>o</sup> nome do da animação.

Quadros por segundo

Especifica quantos quadros por segundo são usados para construir sua animação. Você pode especificar uma taxa de quadros padrão, como NTSC ou PAL, ou uma taxa de quadros personalizada.

NTSC

Especifica que <sup>a</sup> taxa de quadros padrão NTSC é usada para construir <sup>a</sup> animação.

PAL

Especifica que <sup>a</sup> taxa de quadros padrão PAL é usada para construir <sup>a</sup> animação.

Personalizado

Permite que você defina uma taxa de quadros personalizada. Digite <sup>o</sup> numero de quadros por segundo que você deseja.

Comprimento da animação

Especifica <sup>a</sup> duração da animação em segundos.

# **Caixa de diálogo Propriedades de Duração**

Iniciar Estrutura

Relaciona <sup>a</sup> estrutura inicial atual. Você pode digitar um novo valor para mudar <sup>o</sup> tempo de início para <sup>a</sup> duração de evento.

Finalizar Estrutura

Relaciona <sup>a</sup> estrutura final atual. Você pode digitar um novo valor para mudar <sup>o</sup> tempo de conclusão para <sup>a</sup> duração de evento.

Duração de Entrada

Relaciona <sup>a</sup> duração atual da entrada de evento. Quando você muda esse valor, <sup>o</sup> valor da Estrutura Final também é atualizado.

# **Barra de comando de Trajetória (Ferramenta Editor de Animações)**

Esta barra de comandos é aberta ao criar ou editar eventos de Trajetória de Movimento ou de Trajetória de Câmera.

Etapa Selecionar Peças

Especifica as peças que devem seguir <sup>a</sup> trajetória de movimento. Selecione as peças na janela de gráficos. Esta etapa fica disponível somente ao criar ou editar trajetórias de movimento.

Etapa Desenhar Trajetória

Desenha um trajetória para orientar <sup>o</sup> movimento da câmera ou do componente. É possível desenhar uma curva para definir <sup>a</sup> trajetória na janela de gráficos.
Concluir/Cancelar

Este botão muda <sup>a</sup> função na medida em que <sup>o</sup> usuário passa pelo processo de definição da trajetória do movimento. O botão Concluir aplica as propriedades da trajetória de movimento que você definiu. O botão Cancelar descarta qualquer entrada <sup>e</sup> sai do comando.

Opções da Etapa Selecionar Peças

Desfazer seleção (x)

Desfaz <sup>a</sup> seleção.

Aceitar (marca de seleção)

Aceita <sup>a</sup> seleção.

Opções da Etapa Desenhar Trajetória

Ativar Peça

Ativa <sup>a</sup> peça selecionada.

Pontos-chave

Define <sup>o</sup> tipo de ponto chave que pode ser selecionado para definir <sup>a</sup> curva de trajetória do movimento. As opções de ponto chave disponíveis podem ser diferentes das exibidas abaixo.

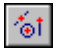

Permite selecionar qualquer ponto chave.

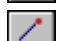

Permite selecionar um ponto final.

Permite selecionar um ponto intermediário.

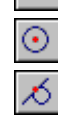

Permite selecionar <sup>o</sup> ponto central de um círculo ou arco.

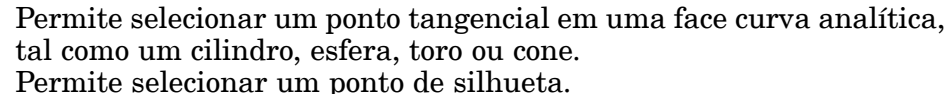

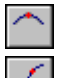

Permite selecionar um ponto de edição em uma curva.

Trajetória Aberta

Define um tipo de curva de trajetória como aberto.

#### Fechada

Define um tipo de curva de trajetória como fechado. Os pontos inicial <sup>e</sup> final de uma curva de trajetória fechada se encontram. Caso os pontos inicial <sup>e</sup> final selecionados não sejam coincidentes, <sup>e</sup> <sup>a</sup> opção Fechada seja definida, um ponto chave coincidente será adicionado à curva automaticamente.

Ao definir esta opção, as opções Inicial <sup>e</sup> Final são ajustadas automaticamente para Periódicas. As curvas periódicas são fechadas <sup>e</sup> tangentes no primeiro <sup>e</sup> no último ponto.

Contagem de Quadros Especifica <sup>a</sup> contagem total de estruturas para <sup>o</sup> caminho.

Trajetória Reta Cria uma trajetória com segmentos retos. Trajetória Mista Cria <sup>a</sup> trajetória com segmentos curvos ou mistos. Reter Retém <sup>a</sup> posição do componente até <sup>o</sup> próximo quadro-chave. Desfazer seleção (x) Desfaz <sup>a</sup> seleção.

Aceitar (marca de seleção) Aceita <sup>a</sup> seleção.

## **Atividade: Animando uma montagem**

### **Objetivos da atividade**

Nesta atividade, você usará <sup>a</sup> parte de animação do aplicativo do Explodir-Renderizar-Animar para produzir uma animação de apresentação de qualidade. Esta animação será criada <sup>e</sup> então diferentes efeitos serão usados para editar <sup>a</sup> animação <sup>e</sup> conseguir os resultados desejados. A linha do tempo da animação <sup>a</sup> ser criada consistirá num motor que conduz peças não confinadas, eventos de explosão de câmera <sup>e</sup> de aparência. O resultado final será umfilme *avi*.

Vá ao apêndice D para <sup>a</sup> atividade: Animando uma montagem.

# *A Atividade: Renderização de uma montagem*

#### **Etapa 1**

Nas etapas seguintes, você vai operar no contexto de um documento de montagem *render.asm*. Antes de começar <sup>a</sup> trabalhar no aplicativo Explodir-Renderizar-Animar, você vai atribuir propriadades <sup>a</sup> algumas peças <sup>e</sup> mudar alguns parâmetros de vista dentro do ambiente de Montagem Solid Edge. Essas seleções vão permanecer em uso no aplicativo Explodir-Renderizar-Animar <sup>e</sup> vão estar disponíveis nele <sup>a</sup> mesmo que elas sejam sobrepostas por outros parâmetros naquele aplicativo.

Você vai tornar <sup>a</sup> face de vidro transparente ajustando <sup>o</sup> estilo da face.

Abra <sup>a</sup> montagem *render.asm* <sup>e</sup> ative todas as peças da montagem.

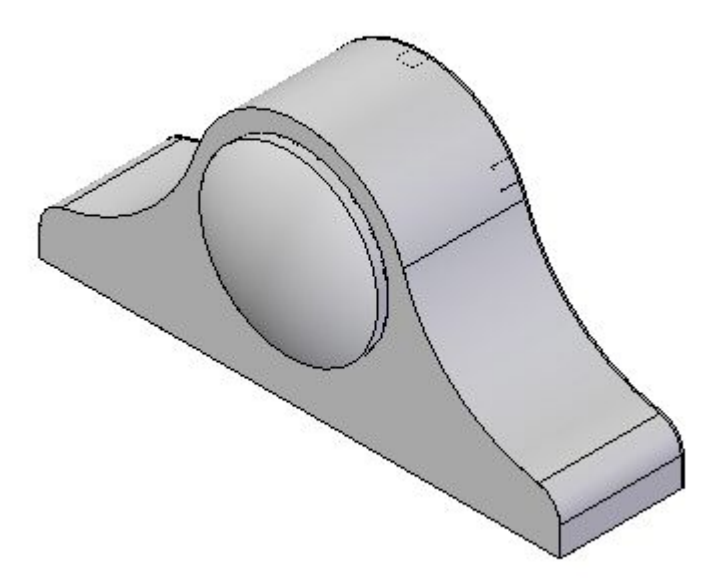

- No PathFinder, clique no botão direito em *housing.par* <sup>e</sup> em seguida clique em Editar.
- No PathFinder, clique no botão direito em *glass.par* <sup>e</sup> em seguida clique em Editar.
- Na fita, selecione a aba Vista® grupo Estilo® Pintor de Peça.  $\Box$

Part Painter

 $\Box$  Na barra de comando Pintor de Peça, ajuste o Estilo para Branco (vidro) e o método de Seleção para Qualquer.

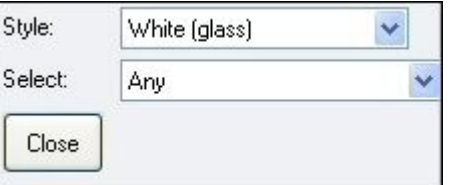

- $\Box$  Na janela de elementos gráficos, selecione a protuberância revolvida para ajustar <sup>o</sup> estilo da face.
- $\Box$  Na barra de comandos, clique em no botão Fechar.
- $\Box$ Na fita, clique em botão Fechar <sup>e</sup> Retornar para retornar <sup>a</sup> *housing.asm*.
- Na fita, clique em botão Fechar <sup>e</sup> Retornar para retornar <sup>a</sup> *render.asm*

### **Etapa 2**

Os números da face do relógio foram criados <sup>e</sup> armazenados no formato de imagem TIFF. Agora você vai atribuir essa imagem à face do relógio como uma textura. Para fazer isso, você vai criar um novo estilo de face baseado nas propriedades de um estilo de face existente. Você vai então modificar <sup>o</sup> estilo da face designando <sup>a</sup> imagem TIFF como uma textura <sup>e</sup> em seguida orientando-a apropriadamente.

- No PathFinder, clique no botão direito em *SE\_face.pa* <sup>e</sup> em seguida clique em Editar.
- $\Box$  Na fita, selecione a aba Vista grupo Mostrar © Ocultar Nível Anterior para desativar <sup>a</sup> tela da montagem (se visível).

露

 $\Box$ Selecione a aba Vista® grupo Estilo® Vista

View -

- $\Box$ Ajuste <sup>o</sup> modo de renderização para Liso com Cobertura VHL.
- $\Box$ Acione Texturas, em seguida clique em OK.
- $\Box$ Selecione a aba Vista® grupo Estilo® Estilos.

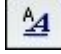

- $\Box$  Ajuste o tipo de Estilo para Estilos de Face.
- $\Box$  Ajuste o estilo como Branco (vidro).
- $\Box$  Clique em Novo.
- No campo Nome, digite Face de Relógio, mas não pressione Enter.  $\Box$

#### **Nota**

Ao pressionar Enter, <sup>o</sup> novo estilo Face de Relógio vai ser criado <sup>e</sup> você retornará ao meu de Estilos de Faces. Para fazer mudanças adicionais ao estilo Face de Relógio, você terá que selecionar Face de Relógio, em seguida clicar Modificar.

- $\Box$ Clique na aba Textura.
- $\Box$ Navegue até <sup>o</sup> arquivo de textura *clockface.tif* <sup>e</sup> clique em Abrir.
- $\Box$ Clique em OK para fechar <sup>a</sup> caixa de diálogo Novo Estilo de Face, <sup>e</sup> em seguida clique em Fechar para desativar <sup>a</sup> caixa de diálogo de Estilo.
- Na fita, selecione a aba Vista® grupo Estilo® Pintor de Peça  $\Box$

Part Painter

Selecione <sup>o</sup> Estilo Face de Relógio <sup>e</sup> <sup>o</sup> método de seleção como Face.  $\Box$ 

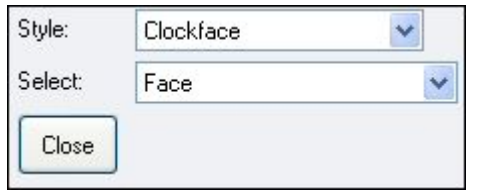

 $\Box$  Selecione a face frontal do relógio e em seguida clique no botão Fechar na barra de comandos.

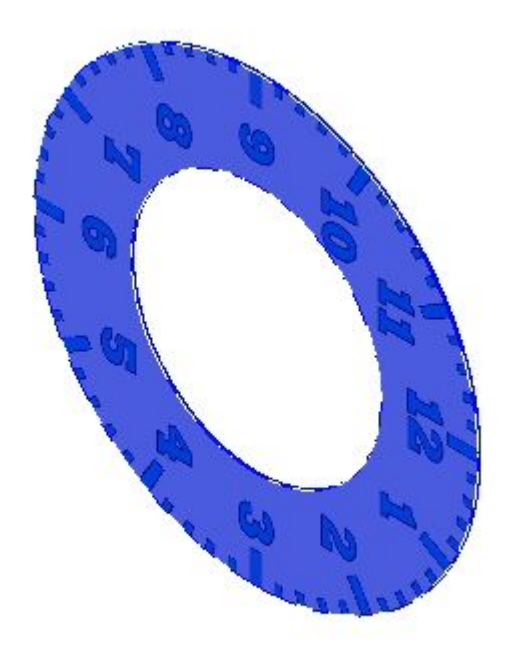

#### **Nota**

Você vai editar <sup>o</sup> estilo Face de Relógio para corrigir problemas com <sup>a</sup> textura.

 $\Box$  Selecione a aba Vista ® grupo Estilo ® Estilos.

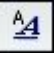

- $\Box$ Selecione Estilo de Faces.
- Selecione Face de Relógio <sup>e</sup> em seguida clique em Modificar.  $\Box$
- $\Box$ Clique na aba Textura, <sup>e</sup> modifique <sup>o</sup> ângulo de rotação para 270 de forma que <sup>a</sup> orientação da face do relógio esteja correta.

*Atividade: Renderização de uma montagem*

- $\Box$  Clique na aba Aparência. Ajuste os valores como mostrado. clique em OK e em seguida clique em Aplicar.
	- •Brilho: 0.25
	- •Refletividade: 0.20
	- •Opacidade: 1.0

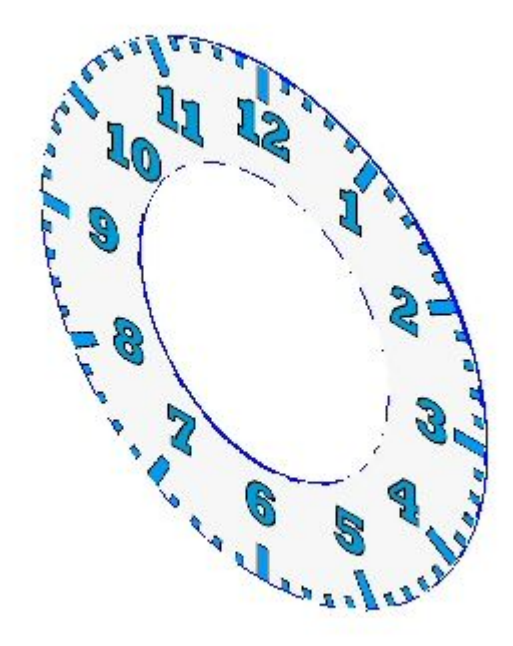

#### **Nota**

Crie <sup>o</sup> estilo da face como modelo <sup>e</sup> ele estará disponível para geometrias futuras criadas com aquele modelo.

 $\Box$  Selecione a aba Vista® grupo Mostrar® Ocultar Nível anterior para mostrar a montagem novamente.

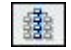

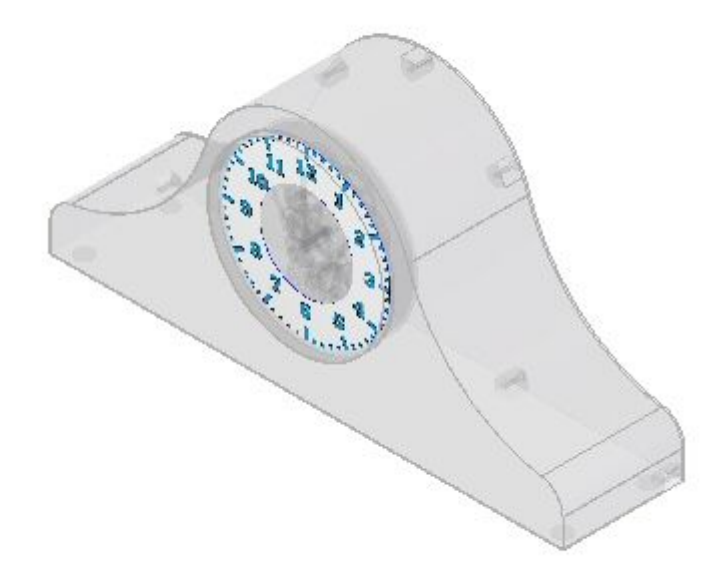

**A-6** *Aplicativo Explodir — Renderizar — Animar do Solid Edge* **spse01541**

*Atividade: Renderização de uma montagem*

Na fita, clique em Fechar <sup>e</sup> Retornar para retornar <sup>a</sup> *render.asm* Salvar <sup>a</sup> montagem.

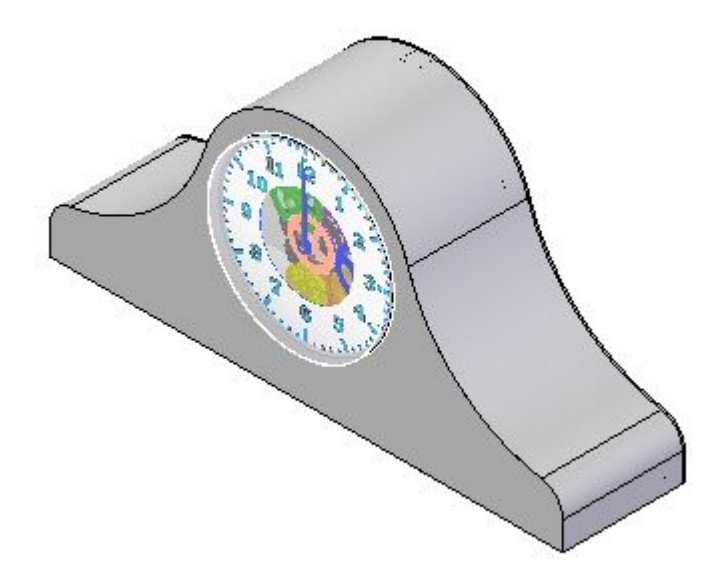

# **Etapa 3**

Agora você vai ativar <sup>o</sup> aplicativo Explodir-Renderizar-Animar <sup>e</sup> criar imagens com qualidade de apresentação.

 $\Box$ Selecione a aba Ferramentas® grupo Imediações® ERA.

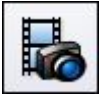

 $\Box$  Selecione a aba Início $\circledR$  grupo Renderizar $\circledR$  Ajuste de Renderização.

 $\bigcirc$ 

- $\Box$  Na caixa de diálogo Ajuste de Renderização, ative todas a Opções de Renderização Automática <sup>e</sup> Usar Renderização Progressiva <sup>e</sup> em seguida clique em OK.
- $\Box$ No PathFinder, clique na aba Entidades da Sessão.

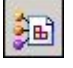

#### **Nota**

A aba Entidades da Sessão no Pathfinder contém os ajustes de renderização <sup>e</sup> parâmetros que foram definidos até este momento. Esse parâmetros podem ser editados <sup>e</sup> os valores modificados. Você vai adicionar novos valores <sup>a</sup> partir dos Arquivos Predefinidos. Valores nos Arquivos Predefinidos não podem ser mudados, mas uma vez usados, <sup>o</sup> ítem na página Entidades da Sessão pode ser redenominado <sup>e</sup> modificado.

 $\Box$  No PathFinder, clique na aba Arquivos Predefinidos.

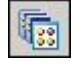

#### **Nota**

Para usar um ajuste nos Arquivos Predefinidos, você vai arrastar <sup>o</sup> ajuste à cena renderizada. Para estabelecer ajustes específicos à geometria, como texturas de material, você vai arrastar <sup>o</sup> material à peça desejada. Para ajustes específicos à vista, como fundos <sup>e</sup> iluminação, você vai arrastar <sup>o</sup> ajuste <sup>a</sup> qualquer local na cena renderizada.

 $\Box$  Arraste Fundos ® Graduadost® Verde à cena renderizada.

#### **Nota**

Uma vez que você ajustou as opções de renderização para renderizar automaticamente <sup>a</sup> uma mudança da fundo, <sup>a</sup> cena é automaticamente renderizada. Se esse parâmetro for desligado, você teria que renderizar <sup>a</sup> cena manualmente clicando no comando Cena.

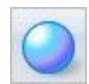

 $\Box$ Agora você vai modificar <sup>o</sup> parâmetro que você acabou de ajustar. No PathFinder, clique na aba Entidades da Sessão.

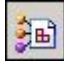

- No PathFinder, clique no botão direito em Fundo <sup>e</sup> em seguida clique em Editar Definição.
- Ajuste <sup>a</sup> Cor Inferior à cor mostrada <sup>e</sup> clique em OK. Clique em OK para deixar <sup>o</sup> Editor de Fundo.

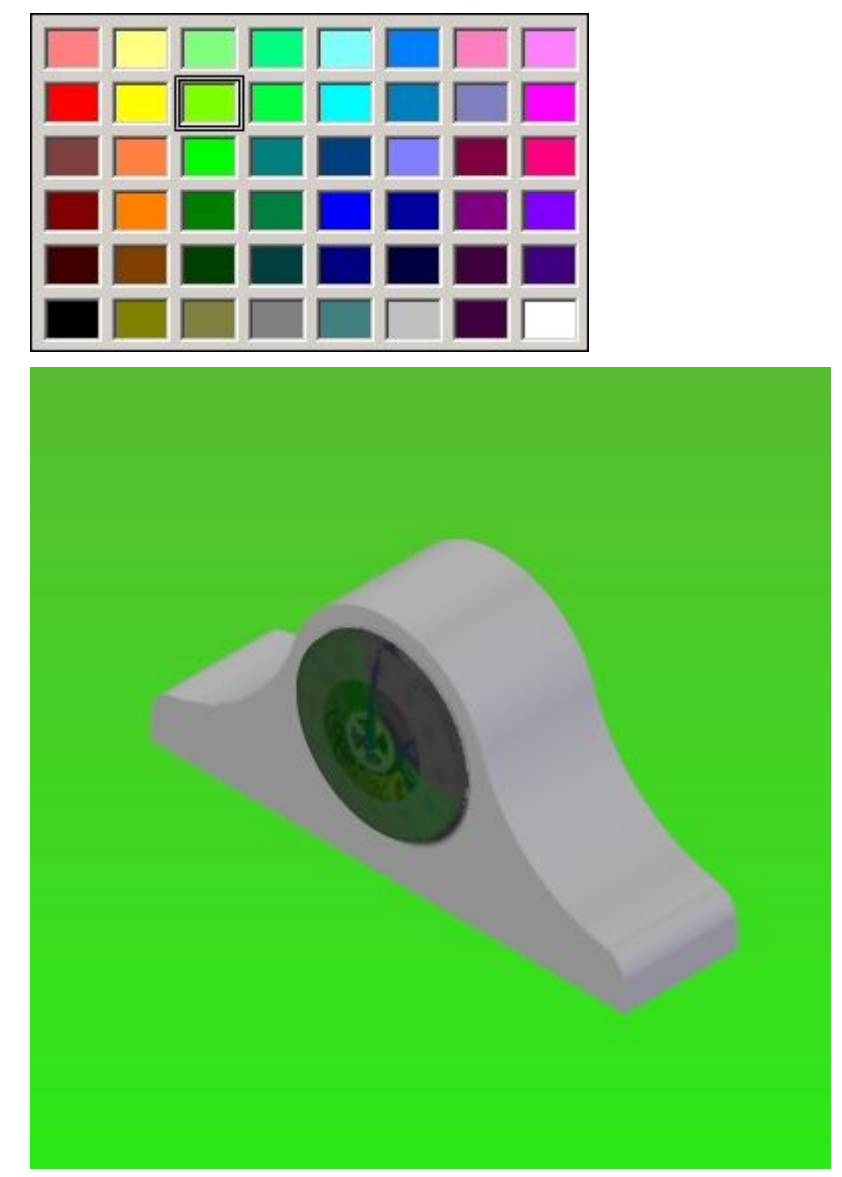

 $\Box$ No PathFinder, clique na aba Arquivos Predefinidos.

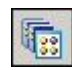

 $\Box$  Arraste Modos de Renderização $\circledast$  Fotorealistico $\circledast$  Fotorealistico, janela qualidade à cena renderizada.

 $\hfill\Box$  Arraste Estúdios de Luz® Alto-Contraste® Refletor esquerdo com fundo na cena renderizada.

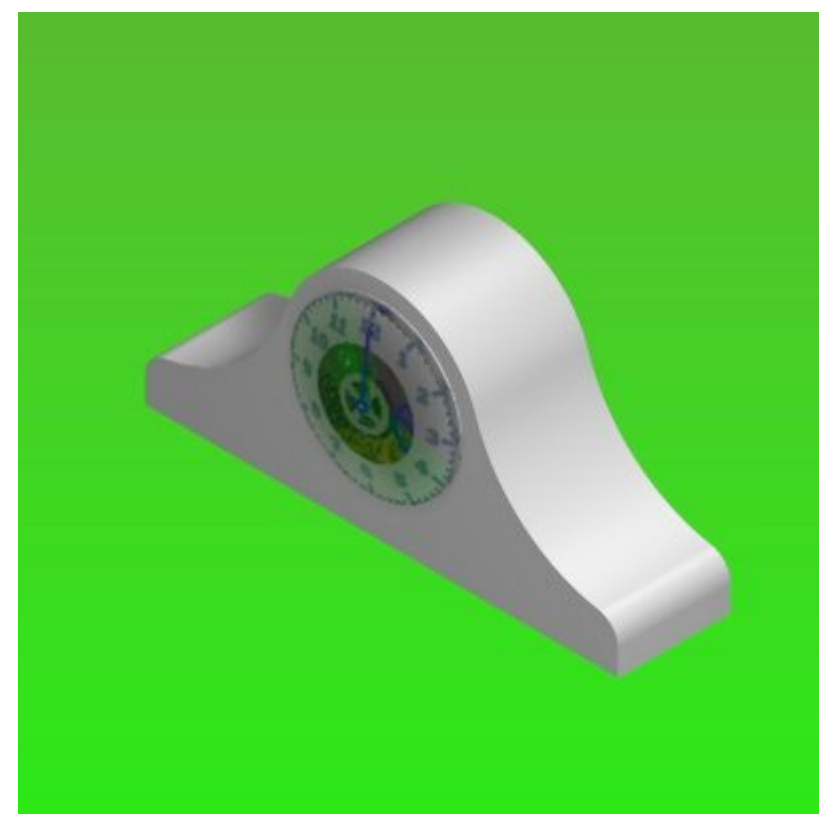

□ Agora você vai modificar o parâmetro que você acabou de ajustar. No PathFinder, clique na aba Entidades da Sessão.

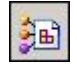

□ Para ver o efeito do projetor esquerdo na cena renderizada, dasative o Projetor Esquerdo e em seguida clique na aba Início® grupo Renderizar® comando Cena.

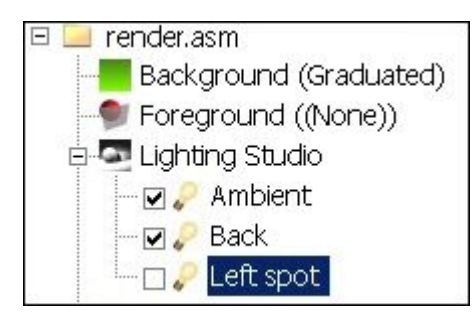

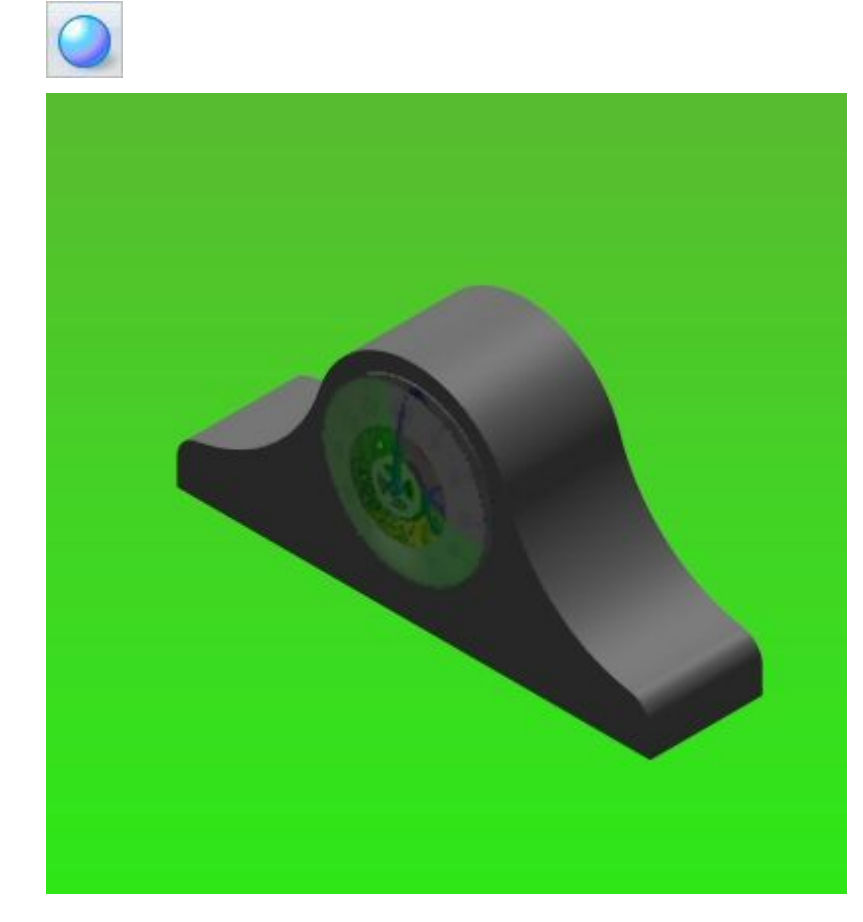

- Ative <sup>o</sup> Projetor Esquerdo novamente <sup>e</sup> em seguida clique no comando Cena.  $\Box$
- Agora você vai modificar <sup>a</sup> definição do Projetor Esquerdo. clique no botão direito no Projetor Esquerdo <sup>e</sup> em seguida clique em editar Definição.
- $\Box$ Na caixa de diálogo Editor de Luz, ajuste <sup>o</sup> ângulo do cone para 40<sup>o</sup> .
- $\Box$ Clique na aba Posicionamento. Clique no botão Vista Frontal <sup>e</sup> arraste os controles de forma que <sup>a</sup> frente se pareça aproximadamente com <sup>a</sup> vista abaixo.

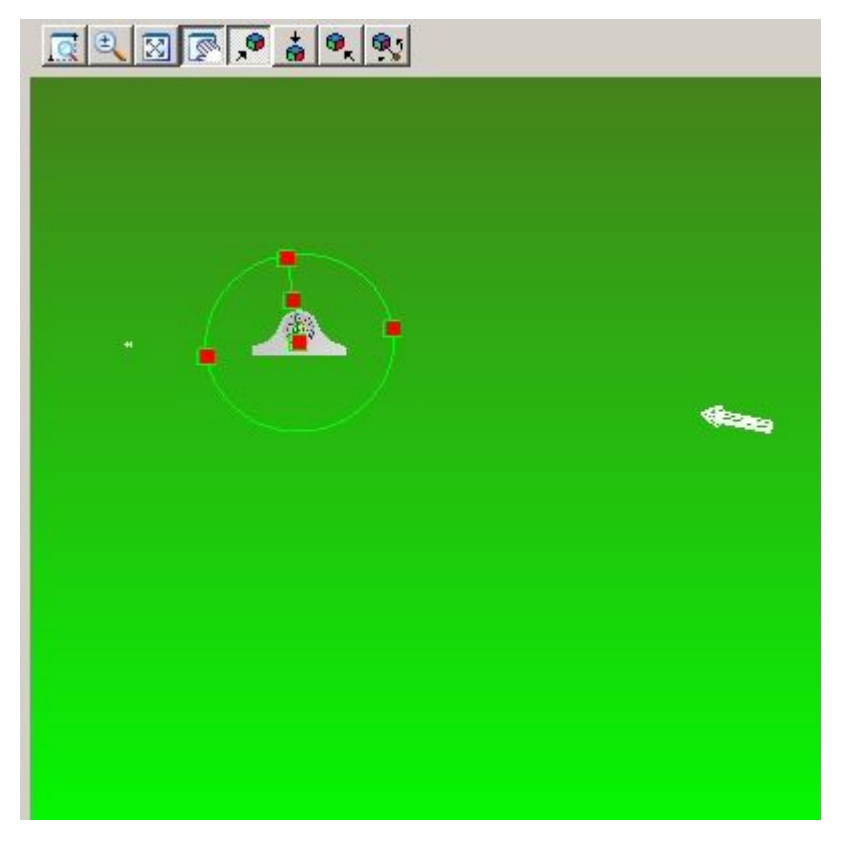

 $\Box$ Agora selecione <sup>a</sup> Vista Superior <sup>e</sup> arraste os controles do cone para <sup>a</sup> posição aproximada mostrada.

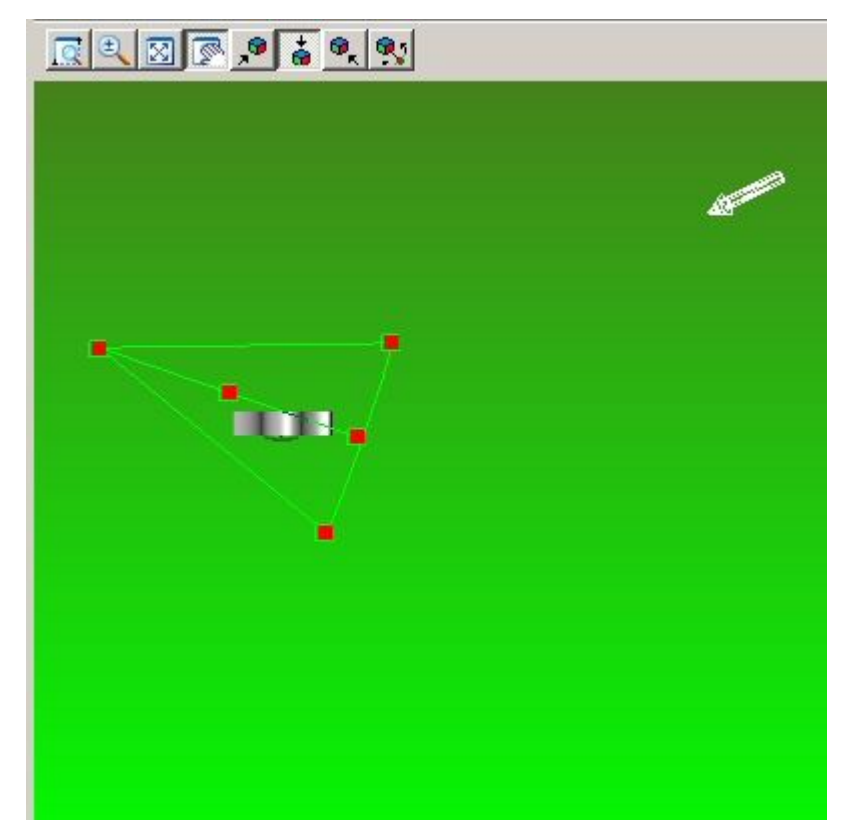

 $\Box$  Selecione o botão Vista direita e arraste os controles do cone aproximadamente para <sup>a</sup> posição mostrada. Verifique as vistas superior, frontal <sup>e</sup> direita. Mudanças feitas em uma vista poderiam mover <sup>o</sup> cone de visão em outra. Você pode necessitar de várias iterações para atingir os resultados desejados.

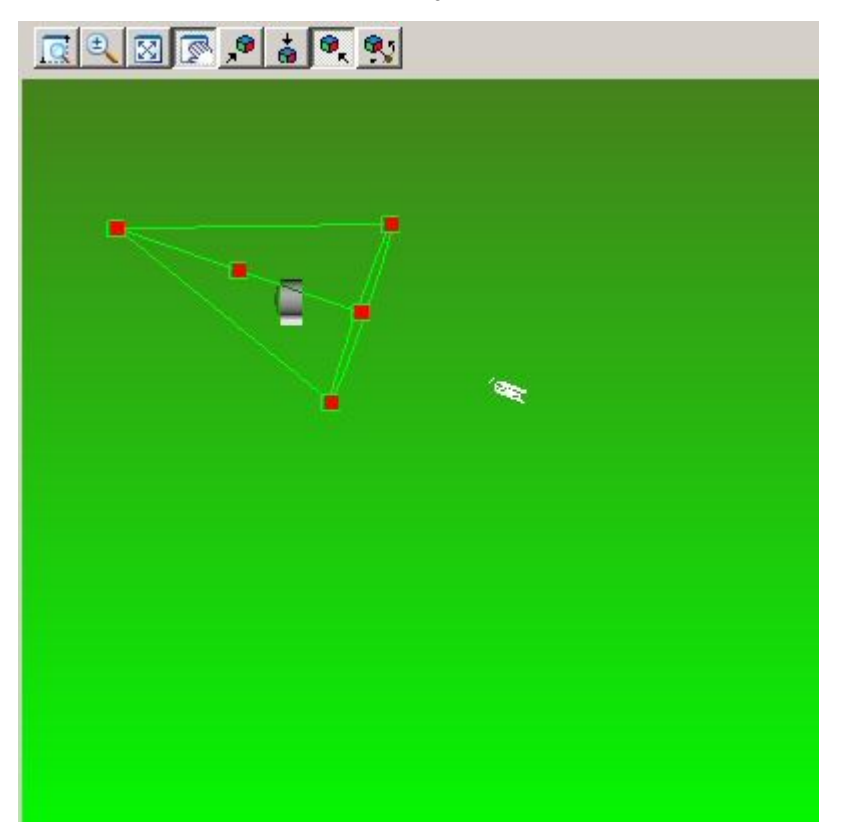

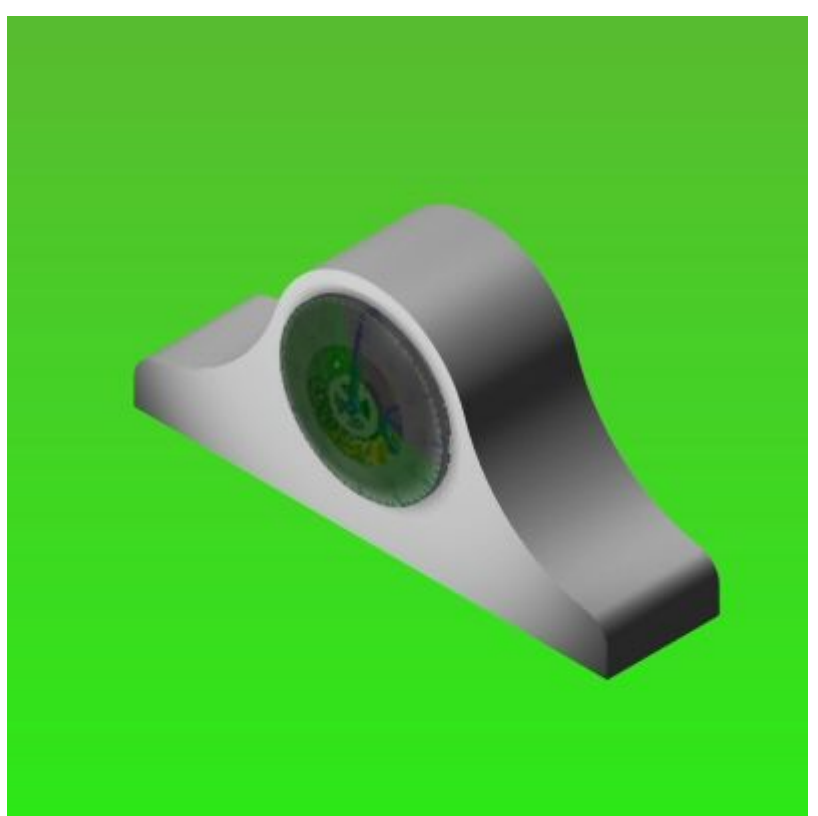

 $\Box$  Clique em OK para deixar a caixa de diálogo Editor de Luz e retornar a cena renderizada.

- Você vai adicionar uma nova fonte de luz. No PathFinder, clique no botão direito em Estúdio de Iluminação <sup>e</sup> clique em Adicionar.
- $\Box$  Clique no botão direito em Novo Projetor de Luz e em seguida clique em Editar Definição.

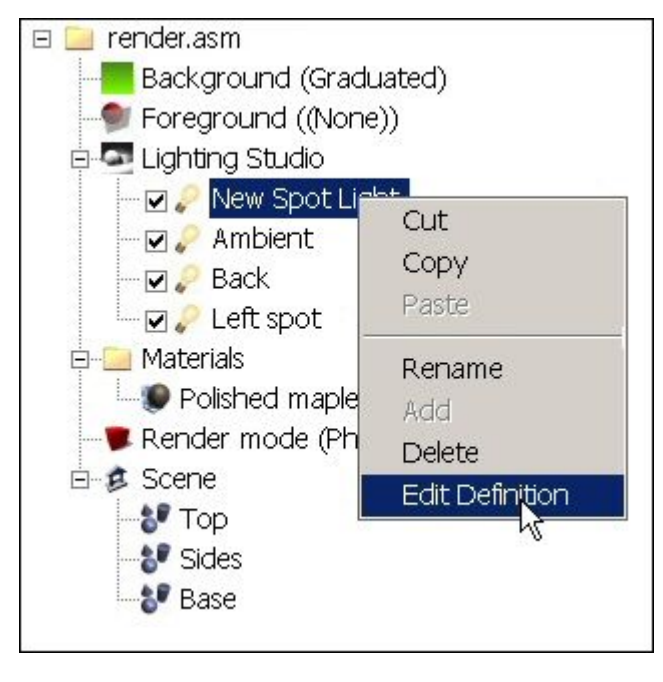

 $\Box$  Na aba Posicionamento, ajuste o cone de vista como mostrado para os botões superior, frontal <sup>e</sup> direito.

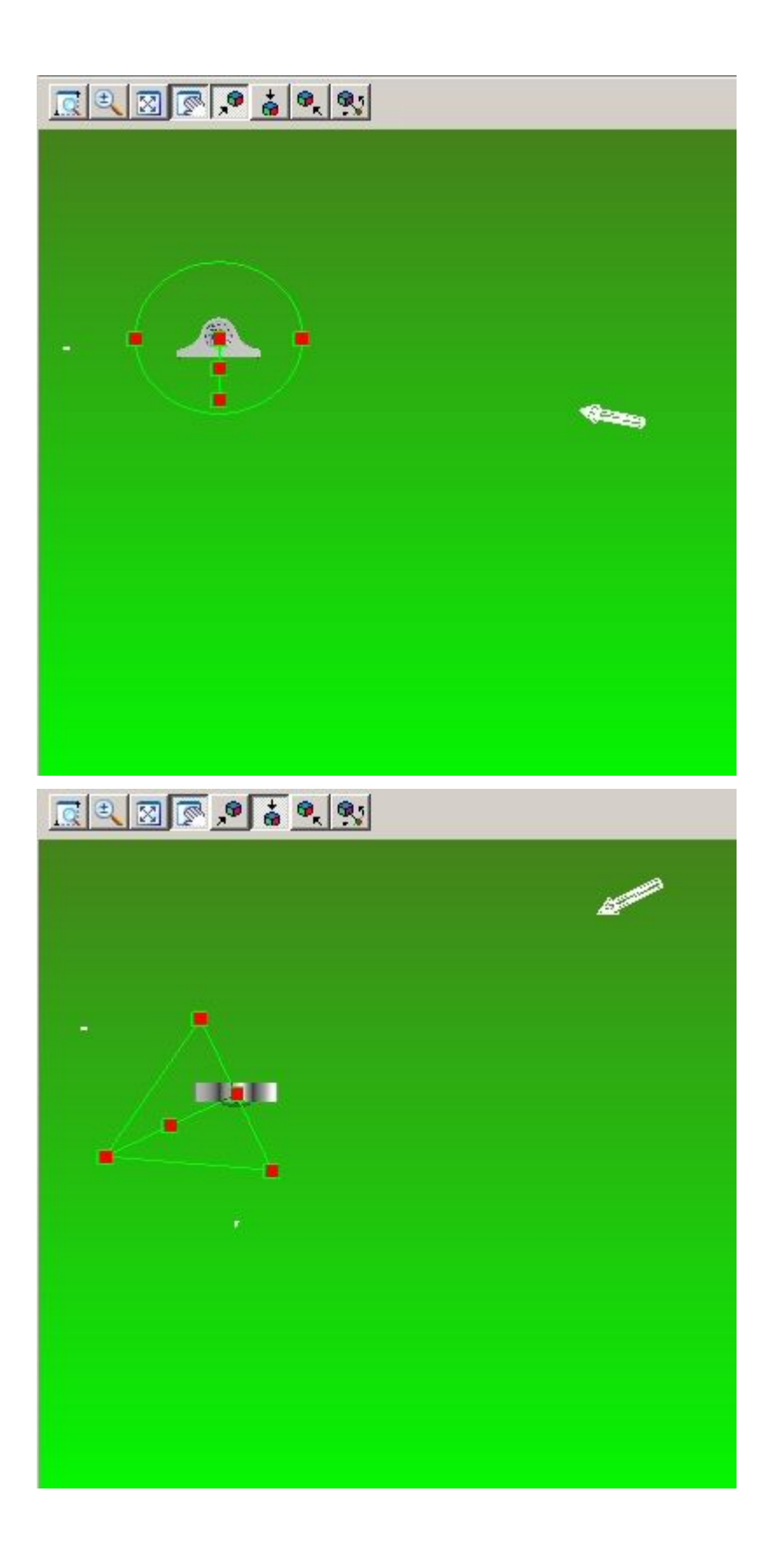

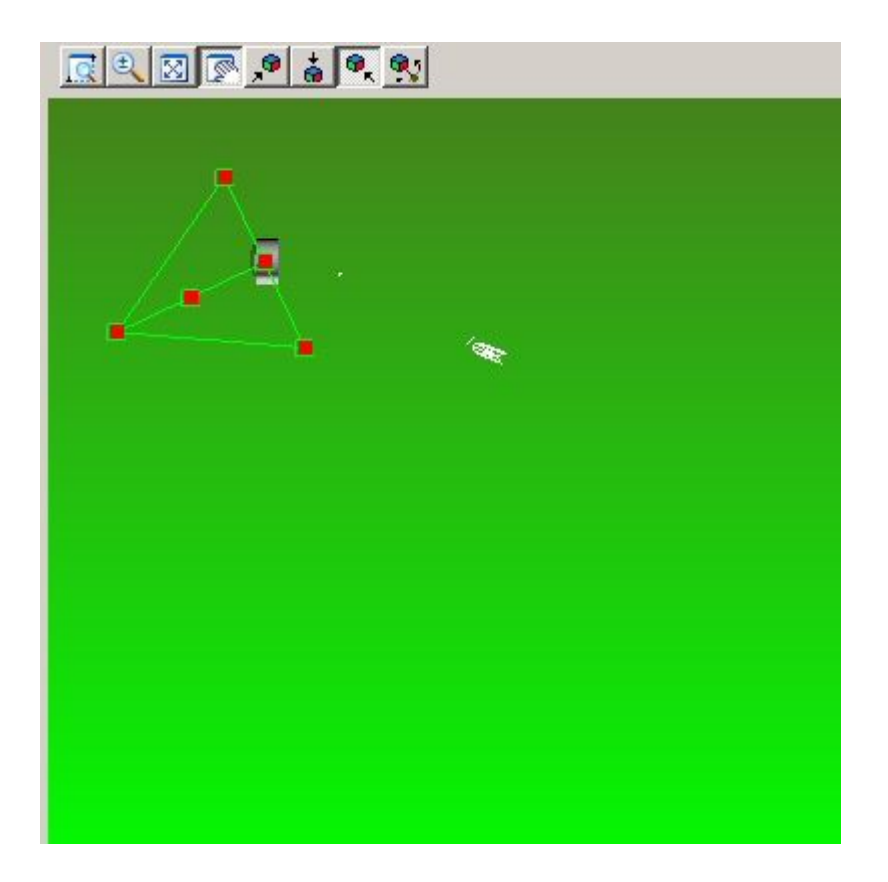

Clique em OK para deixar <sup>a</sup> caixa de diálogo Editor de Luz <sup>e</sup> retornar <sup>a</sup> cena renderizada.

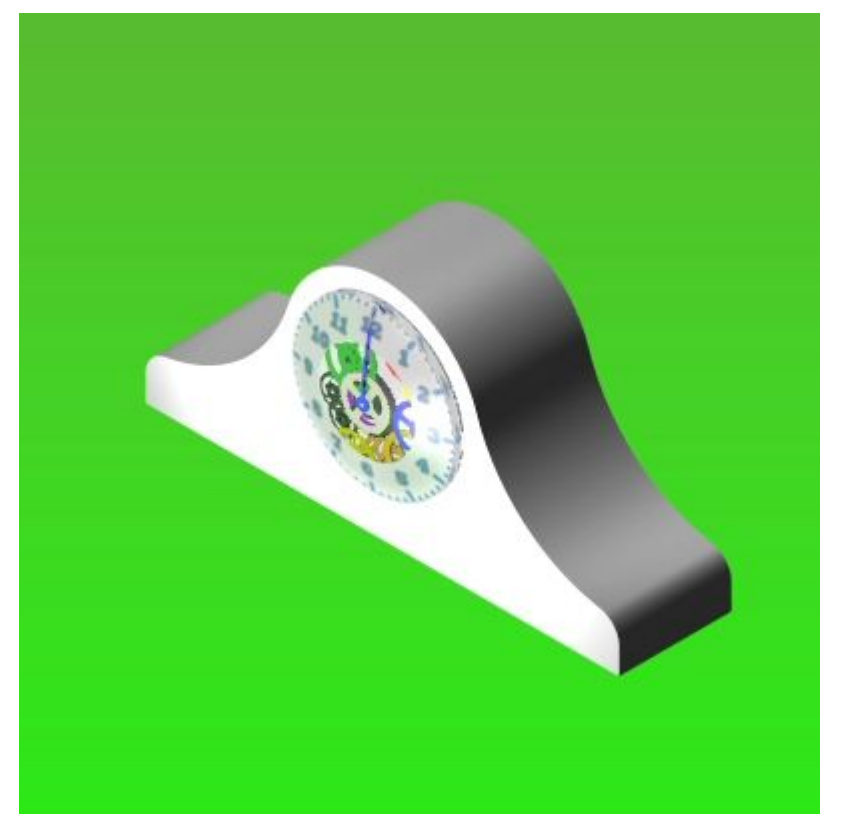

- No PathFinder, clique na aba Arquivos Predefinidos.  $\Box$ 
	- 隔
- $\Box$  Arraste Cenário $\circledR$  Bases Quadradas $\circledR$  Chapa de Piso à cena renderizada.

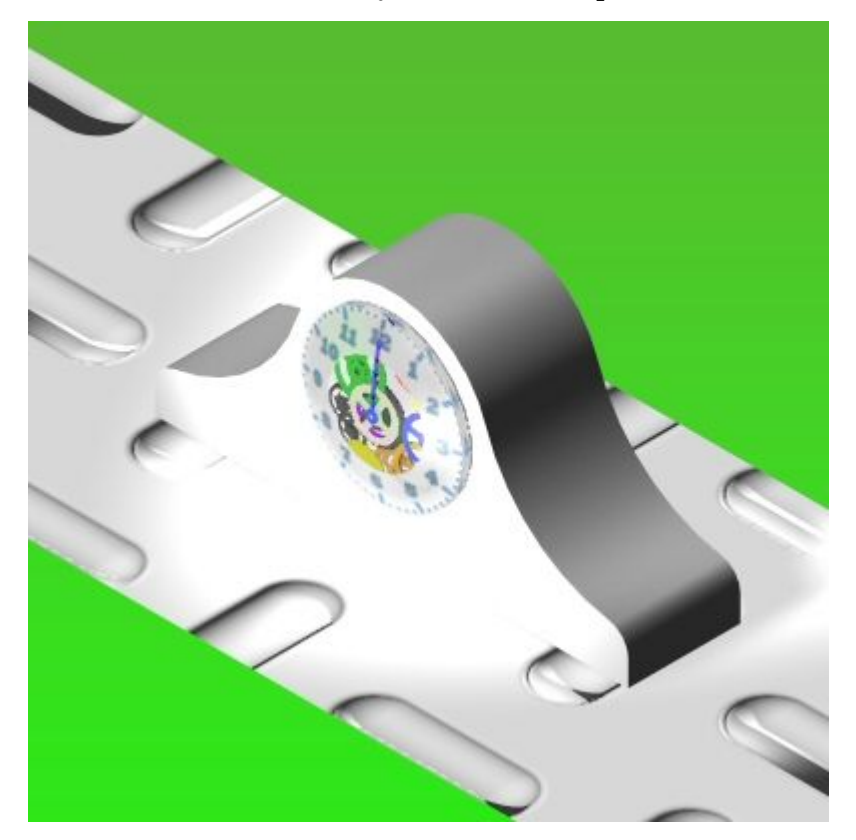

□ Agora você vai modificar o parâmetro que você acabou de ajustar. No PathFinder, clique na aba Entidades da Sessão.

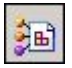

- $\Box$ Clique no botão direito em Cena® Base® Chapa de Piso e em seguida clique em Editar Definição.
- $\Box$  Selecione a aba Espaço de Textura em 2D e ajuste o valor da escala S para 0,30 e <sup>o</sup> valor da escala T para 0,30. clique em OK para deixar <sup>o</sup> Editor de Material.

 $\Box$ No PathFinder, clique no botão direito <sup>e</sup> em seguida clique em Editar Definição. Na aba Configuração, altere <sup>o</sup> eixo X <sup>e</sup> <sup>o</sup> eixo Y para 30, <sup>e</sup> clique em OK.

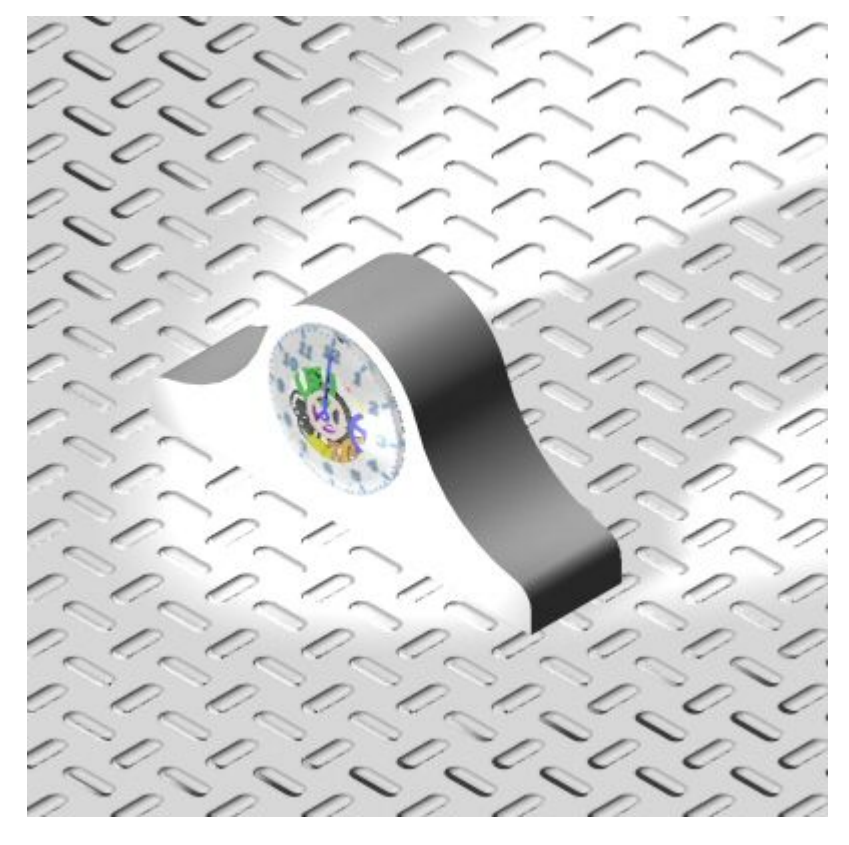

No PathFinder, clique na aba Arquivos Predefinidos.  $\Box$ 

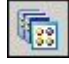

*Atividade: Renderização de uma montagem*

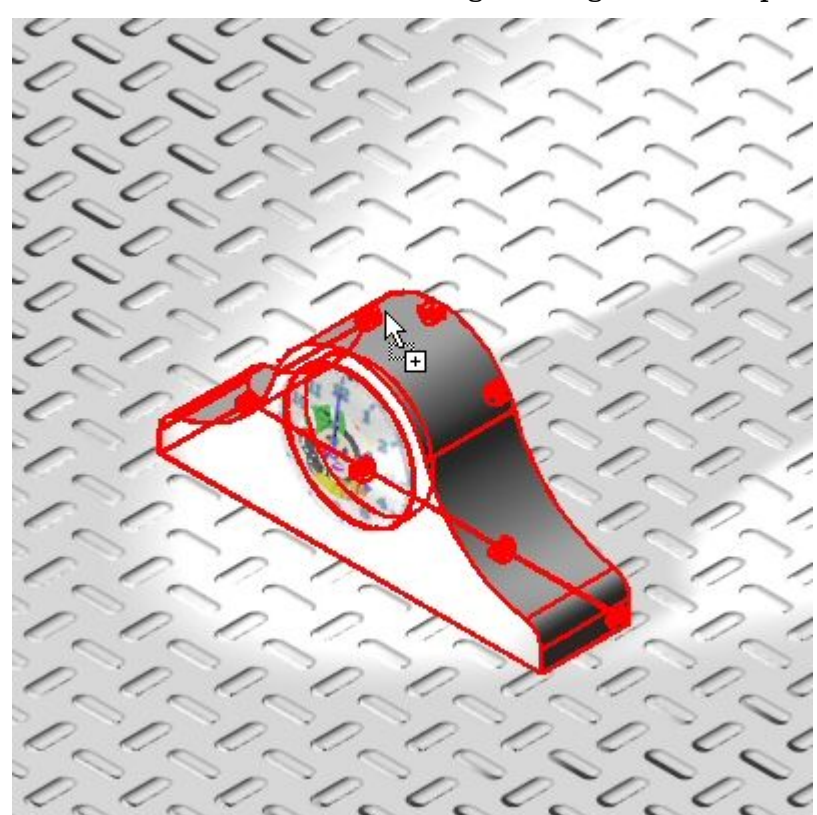

□ Arraste Materiais<sup>®</sup> Madeira<sup>®</sup> Mogno<sup>®</sup> Mogno Polido à peca *case.par*.

# **A** *Atividade: Renderização de uma montagem*

- 
- Arraste mogno Polido à peça *backplate.par*.

Agora nos vamos designar uma madeira diferente às mesmas duas peças. Arraste Materiais<sup>®</sup> Madeira<sup>®</sup> Carvalho Japonês<sup>®</sup> Carvalho japonês polido à peça.

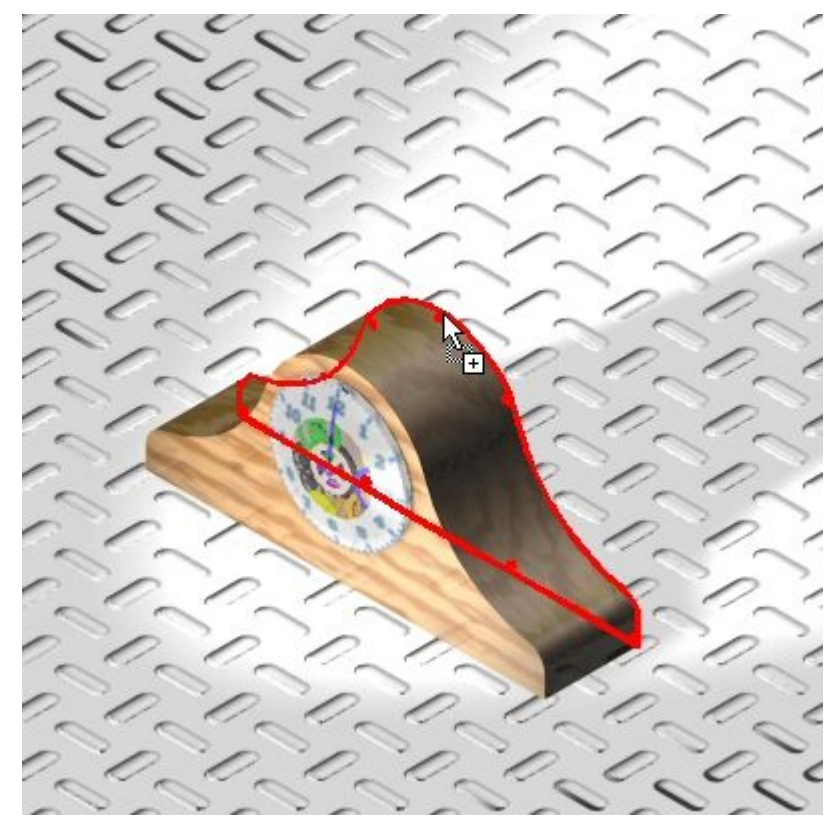

Arraste Carvalho japonês polido à peça*backplate.par*.

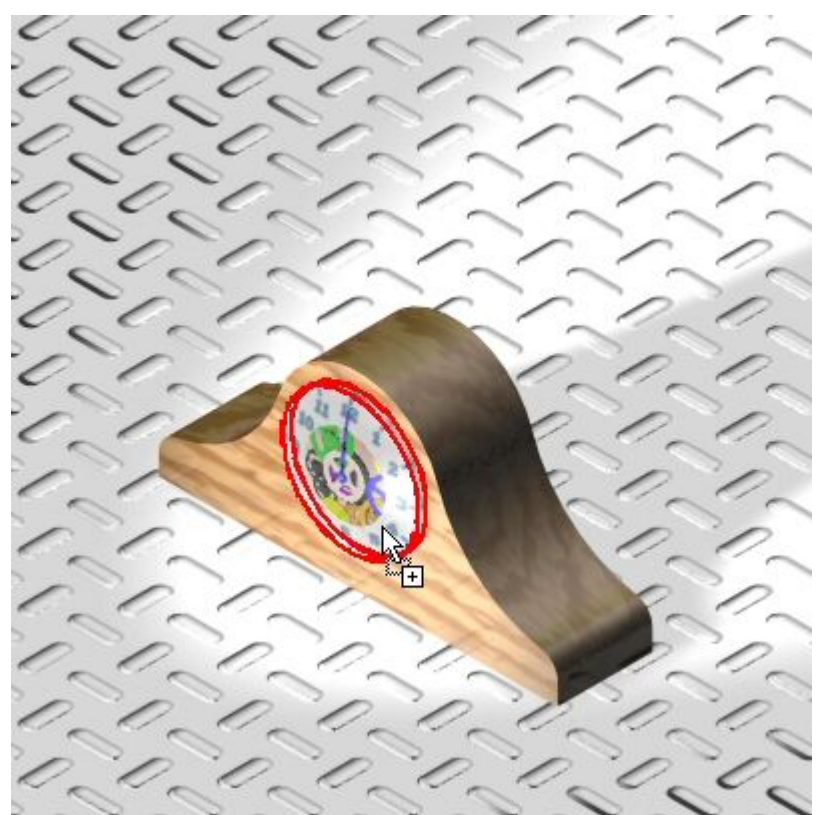

 $\Box$  Arraste Materiais® Vidro® Transparente (vidro) à peça *glass.par*.

 $\Box$  Agora você vai modificar os parâmetros que você acabou de ajustar. No PathFinder, clique na aba Entidades da Sessão.

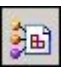

#### **Nota**

Apesar de você ter mudado <sup>o</sup> material de mogno polido para carvalho japonês polido, <sup>e</sup> de não haver mais mogno polido na cena renderizada, existem ítens para mogno polido na página de Entidades da Sessões.

Cada vez que você arrasta um material <sup>a</sup> uma peça um material único é criado na página de Entidades de Sessões. O nome do novo material é um número incremental <sup>e</sup> é exatamente como <sup>o</sup> que foi escolhido. Modificações futuras <sup>a</sup> propriedades não afetam outras ocorrêcias previamente posicionadas. Para fazer uma modificação <sup>a</sup> uma propriedade <sup>e</sup> fazer com que ela apareça uniformemente em todas as peças daquela propriedade, <sup>a</sup> modificação deve vir em primeiro lugar, <sup>e</sup> depois ser aplicada às peças.

Um uso recomendado é redenominar o material a algo que indique seu uso. Por exemplo, Carvalho Japonês Polido pode ser denominado Polished J Oak Front Housing.

Materiais que aparecem na página de Entidades de Sessões do PathFinder que não são mais usados na cena são removidos das Entidades da Sessão uma vez que se deixa <sup>o</sup> aplicativo Explodir-Renderizar-Animar. Por exemplo, se você muda <sup>a</sup> face de vidro do relógio de Transparente (vidro) para Marrom (vidro), você vai ver material Transparente (vidro) na página de Entidades de Sessão até você deixar <sup>o</sup> aplicativo. Os materiais na página de Entidades de Seção são recriados ao se ingressar no aplicativo Explodir-Renderizar-Animar <sup>e</sup> as únicas ocorrêcias mostradas são aquelas usadas na cena.

- $\Box$  Você vai modificar as propriedades em Carvalho japonês polido e reaplicá-lo às peças. Clique no botão direito no material Carvalho Japonês Polido <sup>e</sup> clique em Editar Definição.
- $\Box$  Mude a direção do tronco para 0, 1, 0.
- $\Box$  Agora você vai modificar os parâmetros do vidro para permitir que mais luz atravesse. Na página de Entidades da Sessão, clique no botão direito no material Transparente (vidro) (2) <sup>e</sup> em seguida clique em Editar Definição.

 $\Box$ Na caixa de diálogo Editor de Material, clique na aba Refletividade <sup>e</sup> ajuste <sup>o</sup> fator de transmissão <sup>a</sup> 1,30. Clique em OK para desativar <sup>a</sup> caixa de diálogo.

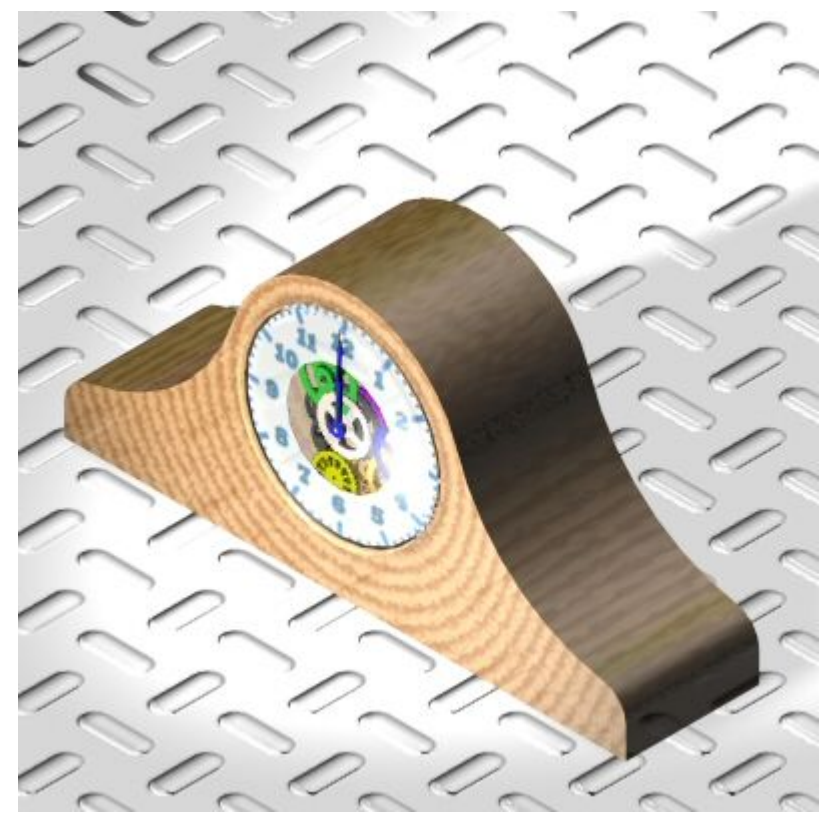

 $\Box$  Você vai mudar a vista para uma vista em perspectiva. Na fita, selecione a aba Vista® grupo Estilo® Perspectiva

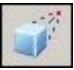

Selecione a aba Início® grupo Renderizar® Cena.

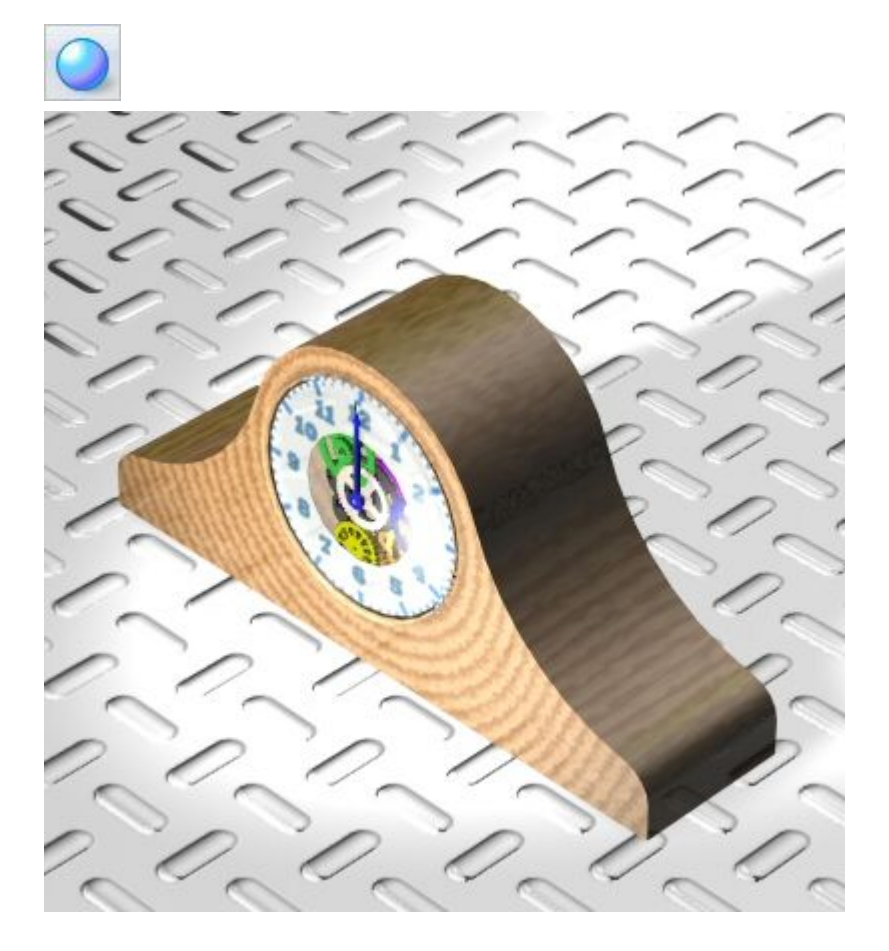

## **Etapa 4**

Agora você vai substituir <sup>a</sup> cena da placa de piso com texturas criadas no Ambiente de Rascunho. As texturas são imagens em formate JPEG que foram designadas <sup>a</sup> faces de peças da mesma maneira que os números que você posicionou no relógio anteriormente. Já que você sabe como fazer isso, não há necessidade de realizar estas etapas. Para ver as texturas, você vai desativar <sup>a</sup> chapa de piso <sup>e</sup> mostrar as peças texturadas <sup>e</sup> em seguida renderizar <sup>e</sup> salvar <sup>a</sup> imagem final.

 $\Box$ No PathFinder, clique na aba Arquivos Predefinidos.

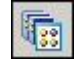

- $\Box$  Arraste Cenário ® Nenhum Cenário à cena renderizada.
- As peças *wall1.par*, *wall2.par* <sup>e</sup> *wall3.par* estão ocultas. Ache-as no PathFinder de montagem <sup>e</sup> mostre-as.

□ Renderize a cena.

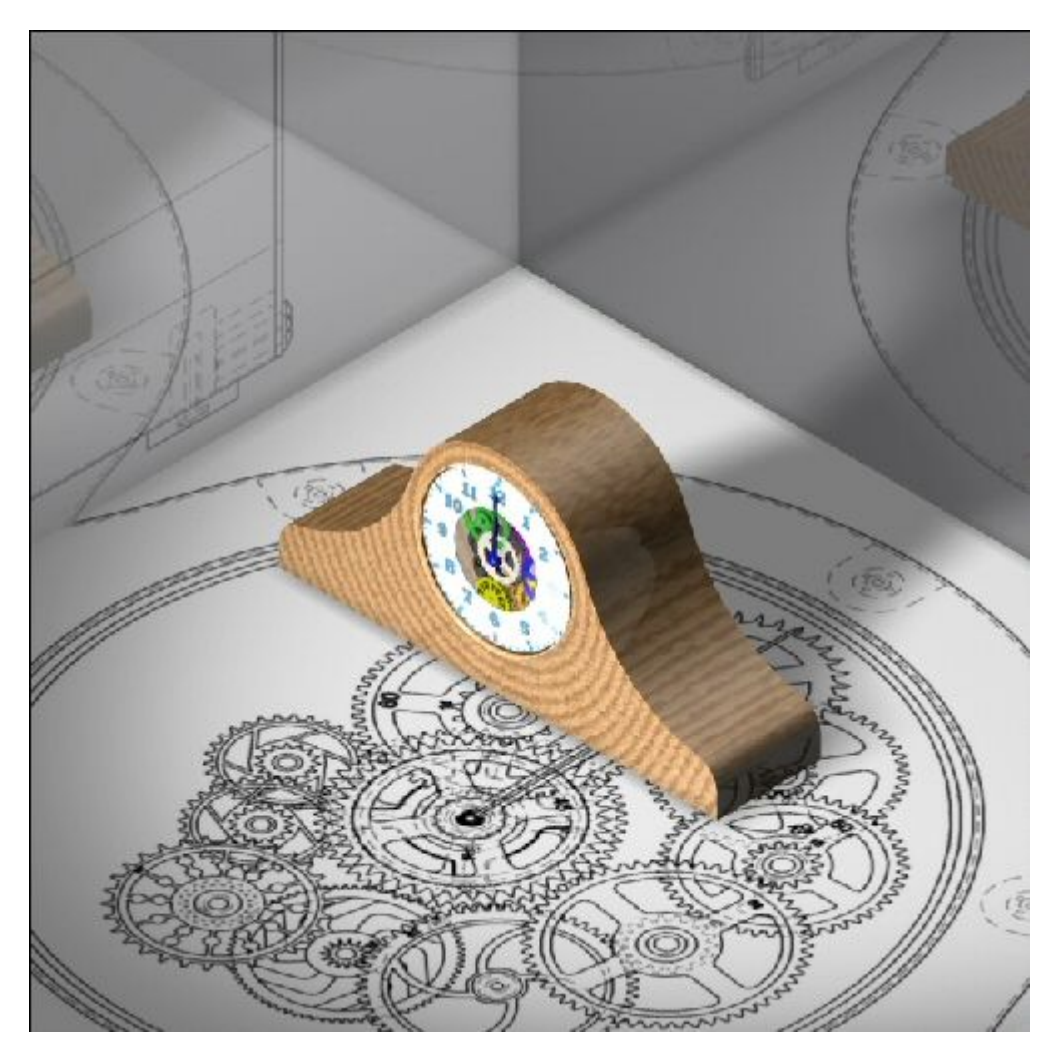

 $\Box$  Agora você vai salvar a vista renderizada como uma imagem com qualidade de apresentação. Clique no botão Aplicativo <sup>e</sup> em seguida selecione Salvar Como® Salvar Como Imagem. Selecione o tipo de arquivo como JPEG e em seguida clique no botão de opções. Selecione <sup>o</sup> estilo de vista alternativa como estilo de vista de apresentação. Ajuste <sup>a</sup> resolução como 300 DPI. Selecione Pixels como unidades. Clique em OK <sup>e</sup> em seguida salve <sup>o</sup> arquivo como*Relógio de carvalho japonês.jpg* na pasta que contem os documentos para essa atividade.

#### **Nota**

Você tirou parâmetros de renderização <sup>e</sup> materiais dos Arquivos Predefinidos <sup>e</sup> os aplicou <sup>a</sup> uma cena renderizada. Existem muitas combinações <sup>e</sup> modificações que podem ser feitas para melhorar <sup>a</sup> cena renderizada que não foram cobertas. O fluxo de trabalho para se usar os parâmetros predefinidos <sup>e</sup> em seguida modifica-los é <sup>o</sup> mesmo que <sup>o</sup> coberto nessa atividade. Você pode desejar continuar fazendo experimentos com os Arquivos Predefinidos usando outros fundos, ambientes, primeiros planos, estúdios de luz, materiais, modos de renderização <sup>e</sup> cenários que não são cobertos nessa atividade.

Clique no botão Aplicativo <sup>e</sup> em seguida clique em Salvar.

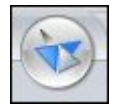

 $\Box$ Clique em Fechar ERA para deixar <sup>o</sup> aplicativo Explodir-Renderizar-Animar.

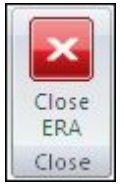

 $\Box$  Salve e feche a montagem. Isso completa a atividade.

## **Resumo da atividade**

Nessa atividade, você aprendeu como gerar imagens com qualidade de apresentação de uma montagem de Solid Edge. Na atividade, os seguintes tópicos foram cobertos:

- •Criação <sup>e</sup> edição de fundos para cenas renderizadas.
- •Criação <sup>e</sup> edição de fontes de iluminação para cenas renderizadas.
- • Designação de texturas de material predefinidas para peças dentro de uma montagem.
- • Edição das propriedades do material para atingir <sup>o</sup> resultado desejado na cena renderizada.
- • Posicionamento <sup>e</sup> em seguida edição de cenários predefinidos para melhorar <sup>a</sup> cena renderizada.
- • Salvamento de imagens em JPEG com qualidade de apresentação uma vez que <sup>a</sup> opção de renderização desejada tenha sido finalizada.

# *B Atividade: Criando um motor*

#### **Etapa 1**

Você abrirá uma montagem, inspecionará <sup>e</sup> alterará as unidades de rotação para <sup>a</sup> montagem <sup>e</sup> designará um motor <sup>a</sup> uma peça da montagem. Depois que <sup>o</sup> motor estiver definido, será gerada uma simulação do motor para ser usada mais tarde em uma animação.

#### **Nota**

Um motor só pode ser designado <sup>a</sup> uma peça que esteja sub-restrita em uma montagem. A peça sub-restrita usada para definir <sup>o</sup> motor existe em uma submontagem, por isso <sup>a</sup> submontagem precisa ser convertida em uma montagem ajustável em vez de uma montagem rígida. Tornando uma submontagem ajustável, as relações usadas para posicionar as peças na submontagem são promovidas para uma montagem de nível mais alto <sup>e</sup> resolvidas nesse nível.

Você definirá as unidades para Velocidade Angular em revoluções por minuto.

- $\Box$ Abra <sup>a</sup> montagem *motor.asm* com todas as peças ativas.
- $\Box$ Clique no botão Aplicativo e selecione Propriedades ® Propriedades do Arquivo.

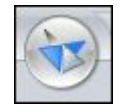

Clique na aba Unidades, <sup>e</sup> na página Unidades, clique em Unidades Avançadas. Defina <sup>a</sup> Velocidade Angular em rpm <sup>e</sup> clique em OK para liberar as configurações de unidades avançadas. Clique em OK para voltar para <sup>a</sup> montagem.

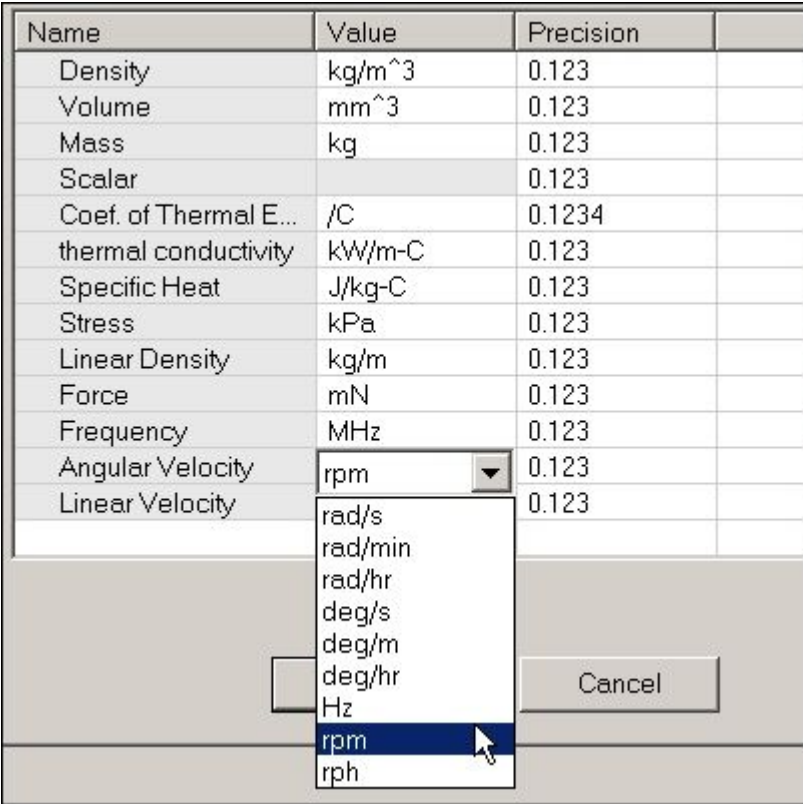

## **Etapa 2**

Você vai criar <sup>o</sup> motor <sup>e</sup> definir os parâmetros do motor.

No PathFinder, clique com <sup>o</sup> botão direito do mouse na peça *G05\_62.par* <sup>e</sup> clique em Exibir Somente. Clique em Ajustar para ver <sup>a</sup> engrenagem.

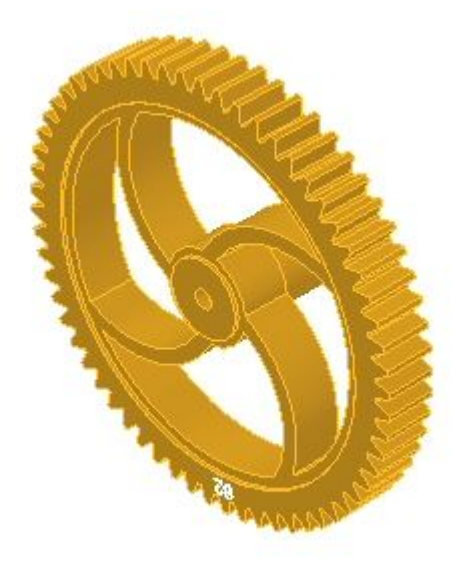

#### **Nota**

Como uma opção, para melhor compreender as relações predefinidas de engrenagem nessa montagem, existe uma planilha localizada no mesmo local que <sup>a</sup> montagem chamada *clock\_gears.xls*. Essa planilha mostra as relações <sup>e</sup> as taxas de engrenagem usadas para criar um mecanismo de relógio.

Escolha a aba Inicial  $\circledR$  grupo Montagem  $\circledR$  Motor.  $\Box$ 

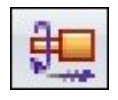

- $\Box$ Defina <sup>o</sup> tipo de motor como Rotação.
- $\Box$ Defina <sup>a</sup> taxa de rotação em rpm, inserindo 1/60.

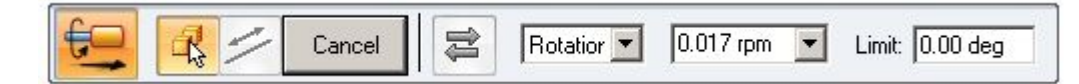

Selecione <sup>a</sup> engrenagem como peça sub-restrita.  $\Box$ 

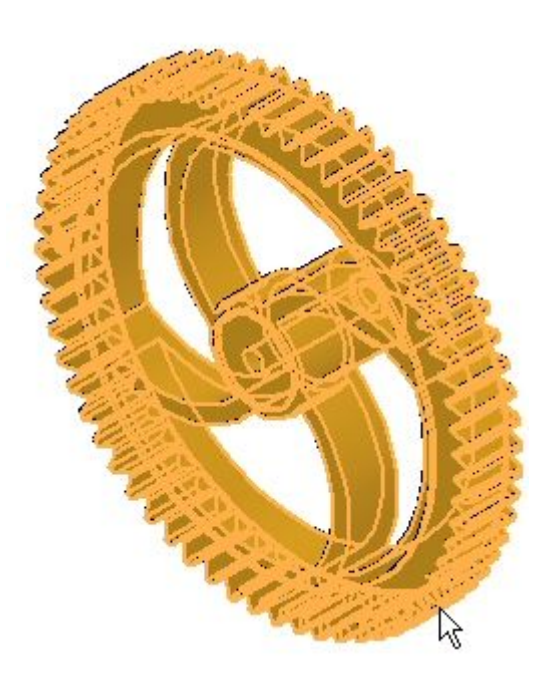

 $\Box$  Selecione a face cilíndrica interior para definir o eixo de rotação.

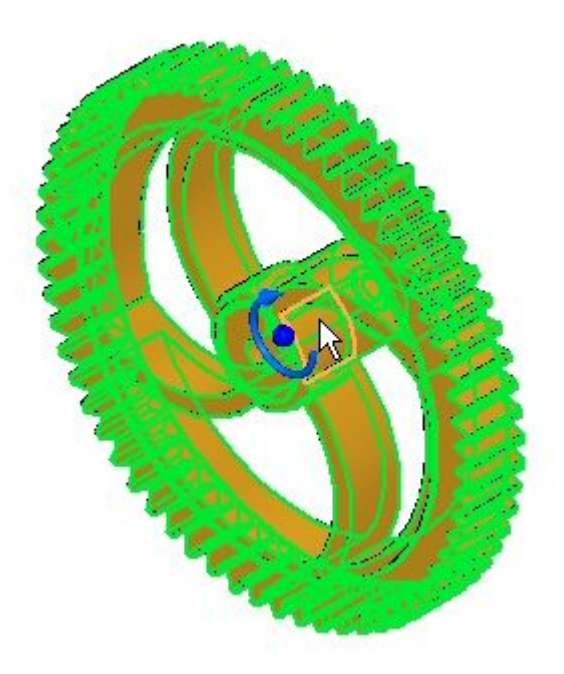
$\Box$  A rotação é definida como anti-horária, como mostrado. A direção pode ser alterada clicando-se em Virar <sup>a</sup> direção antes de clicar em concluir.

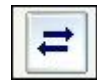

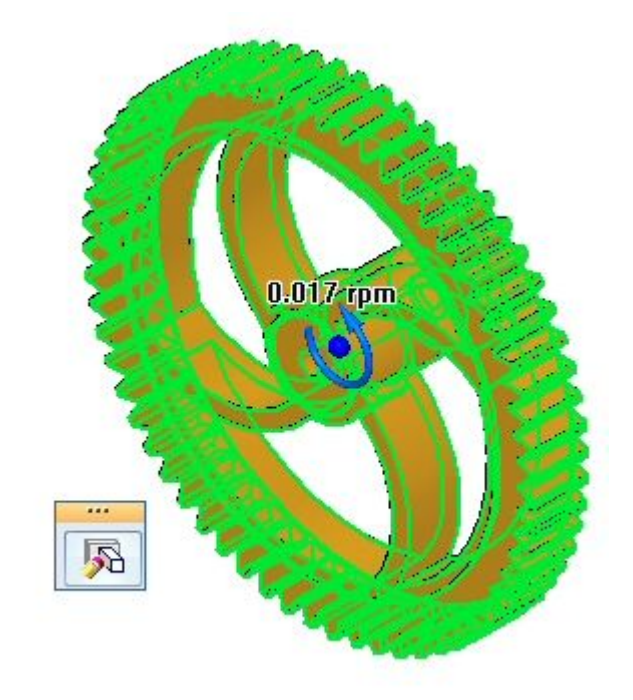

 $\Box$  Clique em Concluir para completar a definição do motor

#### **Etapa 3**

Esta etapa é para mostrar como editar os parâmetros do motor definidos na etapa anterior, mesmo que <sup>o</sup> motor esteja definido corretamente. Depois de ter definido um motor, você pode alterar um parâmetro, se necessário, editando <sup>o</sup> motor. Você garantirá que <sup>a</sup> direção de rotação para esse motor é anti-horária. Se não for, você reverterá <sup>a</sup> rotação.

Na fita, clique no comando Selecionar <sup>e</sup> selecione Motor 1 no PathFinder.  $\Box$ 

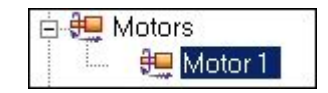

A rotação será exibida. Se <sup>a</sup> rotação for anti-horária como mostrado, pule <sup>a</sup> próxima etapa.

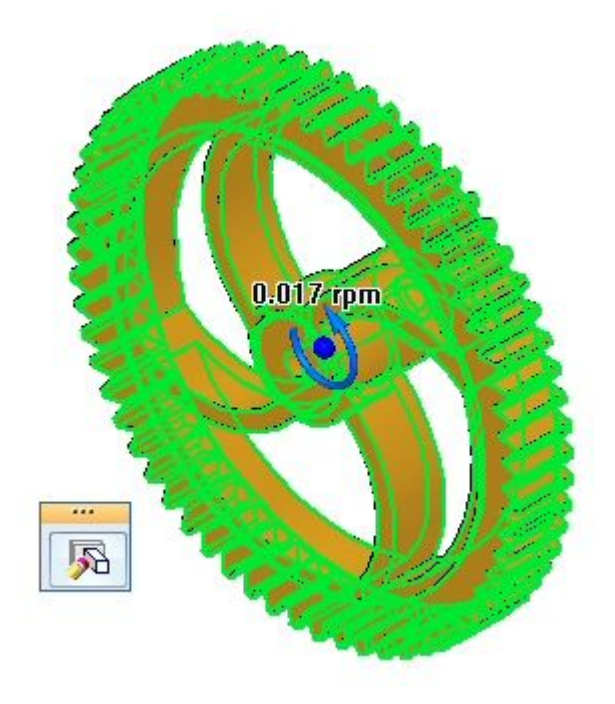

 $\Box$ Para alterar <sup>a</sup> direção de rotação, clique em Editar Definição. Clique no botão Virar Direção <sup>e</sup> clique em Concluir.

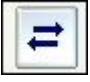

# **Etapa 4**

Agora você simulará <sup>o</sup> motor. Para ver melhor os resultados, todas as peças da montagem serão mostradas <sup>e</sup> depois algumas serão ocultadas.

 $\Box$ Clique no comando Selecionar <sup>e</sup> clique com <sup>o</sup> botão direito em *motor.asm* no PathFinder. Clique em Exibir Tudo.

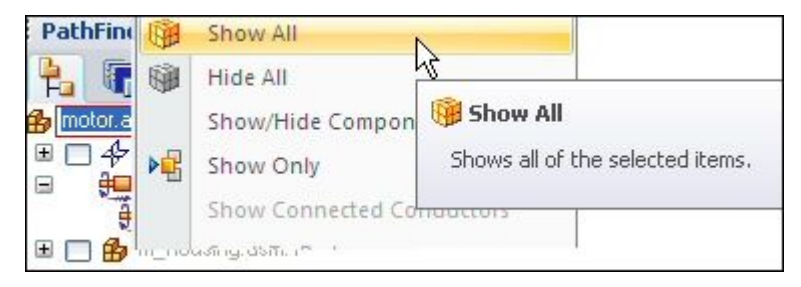

Usando <sup>o</sup> mesmo procedimento da etapa anterior, oculte *m\_housing.asm*, <sup>e</sup> ajuste <sup>a</sup> montagem.

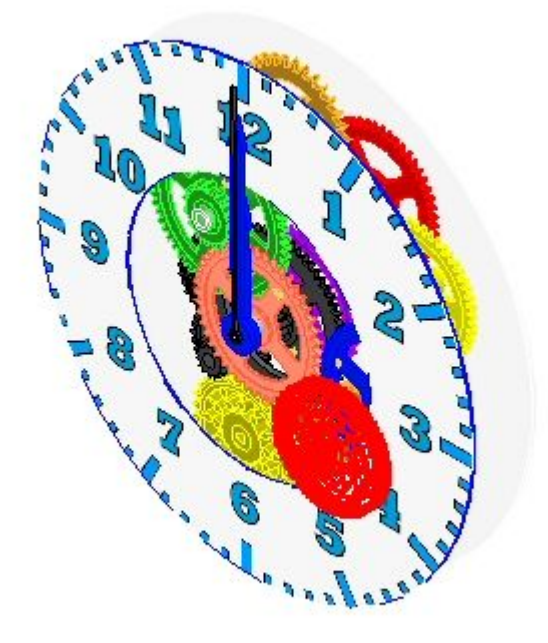

# **Etapa 5**

Agora, você vai criar uma simulação de motor.

 $\Box$  Escolha a aba Inicial  $\circledR$  grupo Montagem  $\circledR$  Simular Motor.

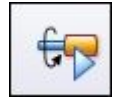

Na caixa de diálogo Propriedades do Grupo Motor, defina <sup>a</sup> Duração como 180 segundos (3 minutos) <sup>e</sup> os outros valores como mostrado <sup>e</sup> clique em OK.

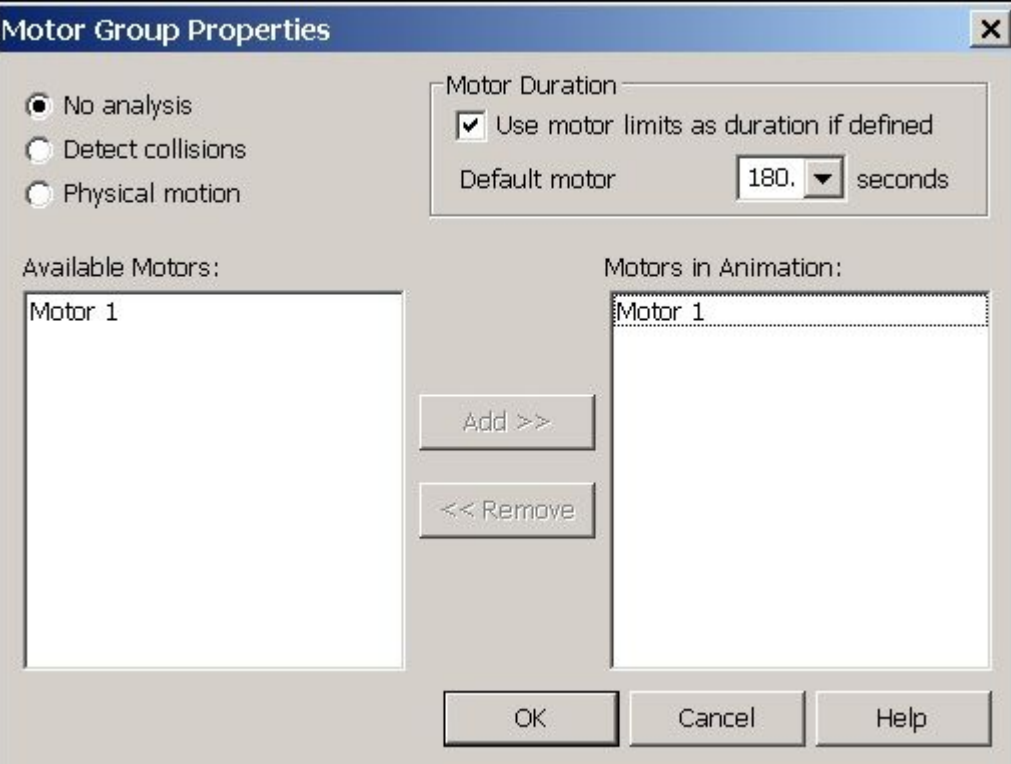

#### **Nota**

Se você precisar alterar algum desses valores posteriormente, clique com <sup>o</sup> botão direito do mouse em Motores na linha de tempo <sup>e</sup> clique em Editar Definição. Você pode definir vários motores em uma simulação, mas para esta atividade, você definirá apenas um único motor.

Os controles para execução da animação são mostrados abaixo.

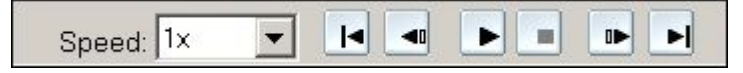

 $\Box$  Clique em Play para iniciar a animação.

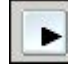

 $\Box$ Enquanto <sup>a</sup> animação estiver sendo executada, aumente <sup>a</sup> Velocidade para 4x.

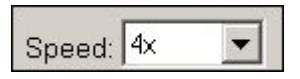

**Nota**

Alterar <sup>a</sup> velocidade para 4x afeta apenas <sup>a</sup> exibição da animação. O motor continua <sup>a</sup> girar na rotação designada.

Clique no botão Parar para interromper <sup>a</sup> simulação do motor.

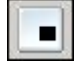

 $\Box$  Clique em Ir para o Início para voltar a animação ao ponto inicial.

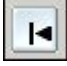

- $\Box$ Defina <sup>a</sup> velocidade novamente como 1x.
- □ Clique no botão Aplicativo.

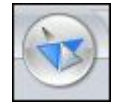

- $\Box$  Clique em Salvar. Quando for solicitado que você salve as alterações no editor de animação, clique em sim.
- No PathFinder, clique com <sup>o</sup> botão direito em *motor.asm* <sup>e</sup> clique em Exibir Tudo.
- $\Box$  Salve e feche essa montagem. Isso completa a atividade.

# **Resumo da atividade**

Nesta atividade, você aprendeu como criar <sup>e</sup> simular um motor. A animação do motor criada será usada mais tarde durante <sup>a</sup> sequência de explosão. Na atividade, foram cobertos os seguintes tópicos:

- •A velocidade <sup>e</sup> direção de um motor rotativo foi definida.
- • Os parâmetros usados para definir <sup>o</sup> motor foram alterados por um processo de edição.
- •A simulação do motor foi criada <sup>e</sup> executada.
- •Foram introduzidos controles de animação <sup>e</sup> linha de tempo.
- • A linha de tempo do motor foi criada para ser usada na explosão de uma animação.

# *C Atividade: Explosão de uma montagem*

#### **Etapa 1**

Nesta atividade você vai abrir uma montagem <sup>e</sup> ingressar no aplicativo Explodir-Renderizar-Animar. Você vai usar <sup>o</sup> comando auto-explodir para criar uma linha temporal de explosão usada para animar <sup>a</sup> explosão. Uma vez que as explosões iniciais sejam criadas, você vai usar <sup>o</sup> comando Explodir manual para agrupar peças <sup>e</sup> submontagens <sup>e</sup> para sequenciar <sup>e</sup> definir <sup>o</sup> comportamento das peças à medida que elas explodem.

Você vai ingressar no aplicativo Explodir-Renderizar-Animar <sup>e</sup> explodir <sup>a</sup> montagem usando <sup>o</sup> comando auto-explodir. Você vai explodir <sup>a</sup> montagem com <sup>a</sup> opção ligar submontagens selecionada. Depois que <sup>o</sup> comando estiver finalizado, você vai examinar os resultados <sup>e</sup> depois usar <sup>o</sup> comando Desexplodir para remontar <sup>a</sup> montagem.

#### **Nota**

No uso do comando Auto-Explodir, os resultados dependem de uma série de fatores. Relacionamentos usados na construção da montagem determinam como <sup>o</sup> comando Auto-Explodir se comporta. Peças posicionadas com alinhamento axial explodirão para longe da peça adjacente na direção do eixo. As mesmas peças que podem ser posicionadas com um alinhamento axial também podem ser alinhadas com os alinhamentos de união <sup>e</sup> planar, porém <sup>a</sup> forma em que essas peças explodem usado <sup>o</sup> comando auto-explodir pode não ser como desejado.

O comportamento dos subconjuntos usando <sup>o</sup> comando Auto-Explodir pode ser definido. Peças de submontagens podem ser interligadas como um grupo, fazendo com que elas se comportem como se fossem uma única peça, ou <sup>a</sup> submontagem pode ser explodida em suas partes constituintes.

Para que <sup>o</sup> comando Auto-Explodir tenha resultados desejáveis <sup>e</sup> previsíveis, você precisa levar em consideração os relacionamentos usados durante <sup>o</sup> processo de posicionamento de uma peça na montagem.

- $\Box$ Abra <sup>a</sup> montagem *explode.asm* com todas as peças ativas.
- $\Box$  No PathFinder, observe os relacionamentos e agrupamento de peças em submontagens que foram usados para criar <sup>a</sup> montagem. Esses relacionamentos <sup>e</sup> subconjuntos vão ser usados no comando auto-explodir.

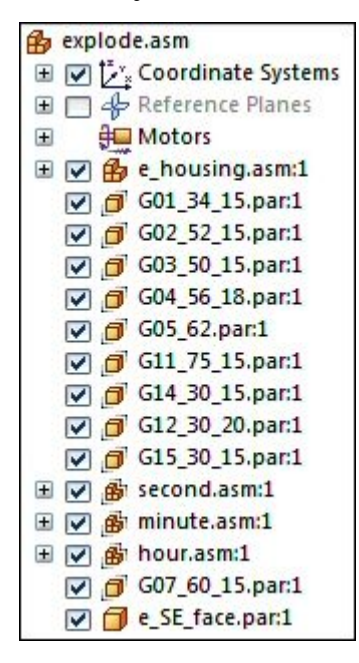

*Atividade: Explosão de uma montagem*

 $\Box$ Na fita, selecione a aba Ferramentas® Grupo Ambientes® ERA.

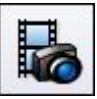

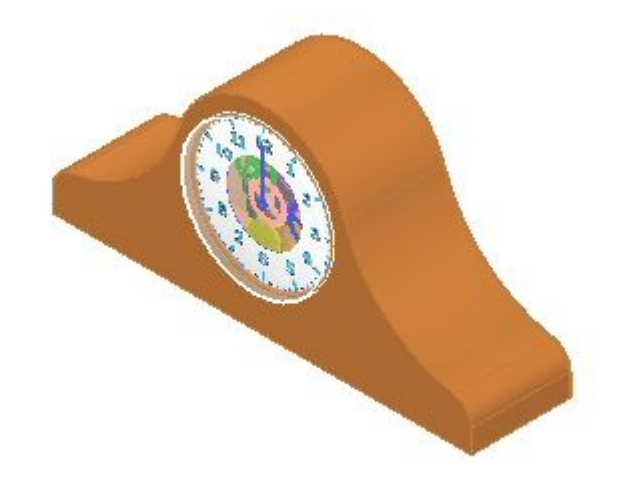

 $\Box$  Na fita, selecione aba Home® grupo Explodir® Auto-Explodir.

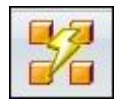

Na barra de comandos Auto-Explodir, selecione Montagem de nível superior <sup>e</sup> em seguida clique <sup>o</sup> botão Aceitar.

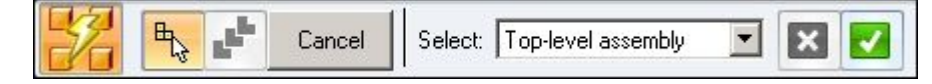

Clique Opções de Auto-Explosão.  $\Box$ 

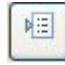

Na caixa de diálogo Opções de Auto-Explosão, selecione Interligar todos  $\Box$ subconjuntos. Ajuste <sup>a</sup> Técnica de Explosão para Por nível de submontagem <sup>e</sup> clique OK.

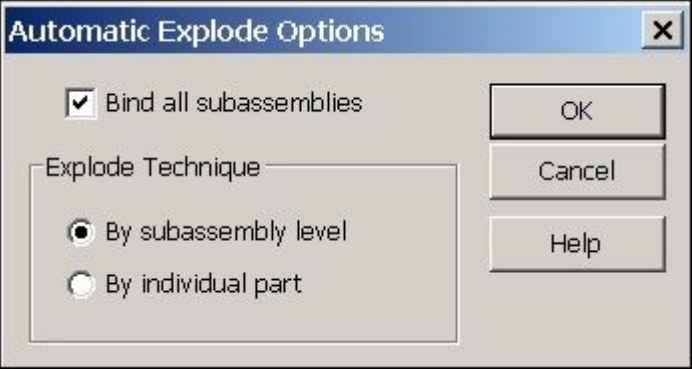

Na barra de comandos, clique Explodir <sup>e</sup> em seguida clique Concluir. Os  $\Box$ resultados são mostrados.

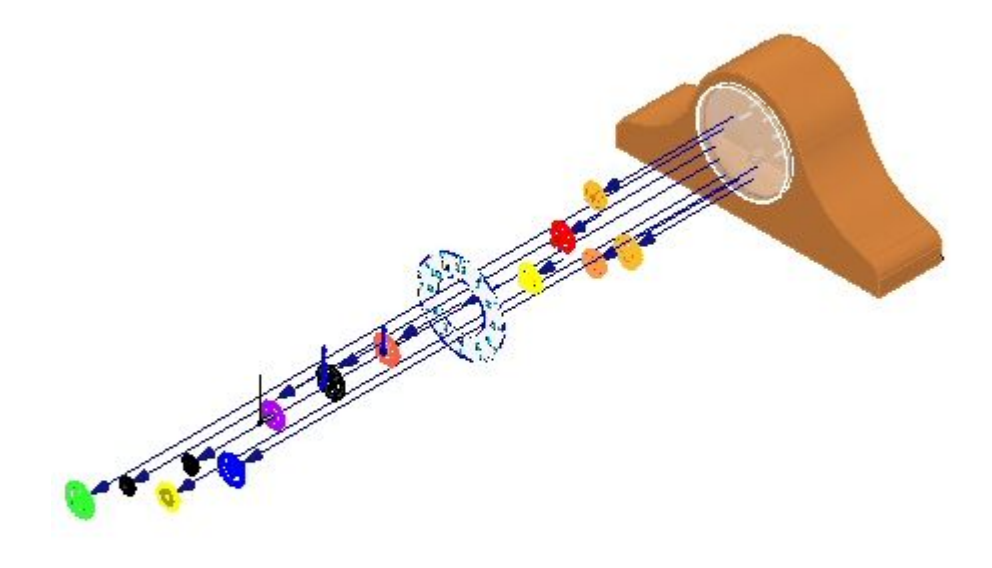

Examine os resultados. As peças que estavam no nível mais alto da montagem explodiram, <sup>e</sup> os subconjuntos permaneceram intactos.

 $\Box$  Clique a aba PathFinder de Explosão e observe o agrupamento. A tela mostra que os subconjuntos estão interligados <sup>e</sup> se comportam como se fossem uma única peça.

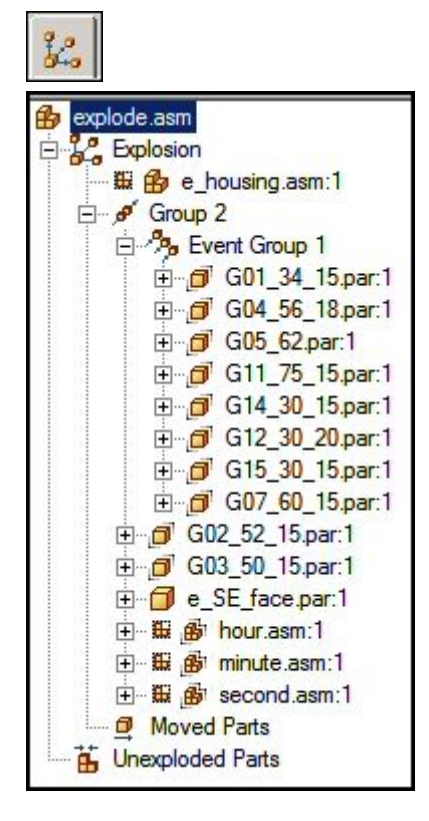

 $\Box$ Expanda algumas das peças <sup>e</sup> observe os valores de deslocamento. O PathFinder de Explosão permite que você modifique eventos <sup>e</sup> parâmetros que definem <sup>a</sup> explosão.

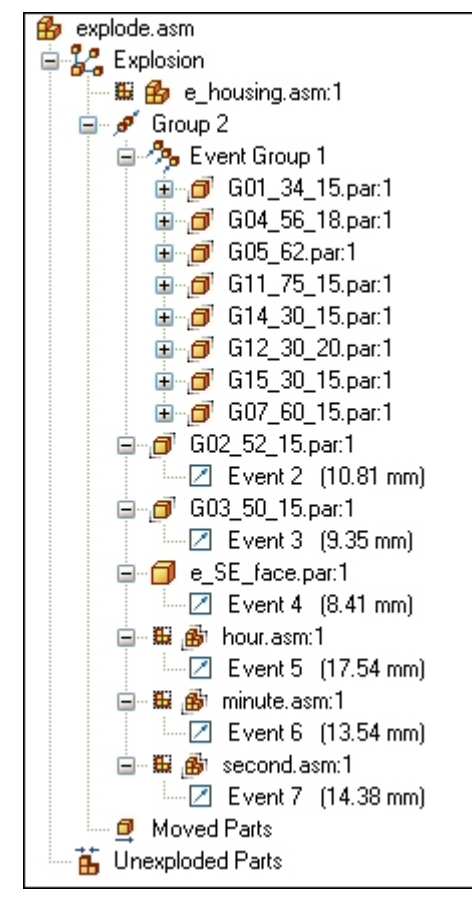

Selecione Grupo 2 no PathFinder de Explosão e, na barra de comandos, digite  $\Box$ 15 mm como Distância de explosão <sup>e</sup> pressione Enter. Isso vai estabelecer uma distância de explosão uniforme.

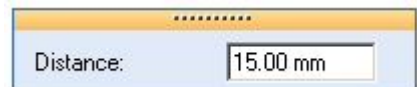

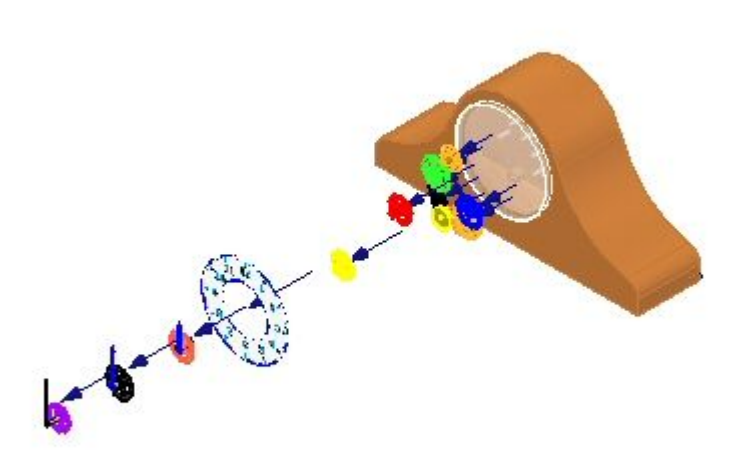

#### **Nota**

Se você deixar <sup>o</sup> aplicativo &prod-se anima; ou usar <sup>o</sup> comando Desexplodir para juntar <sup>a</sup> explosão de volta sem salvar <sup>a</sup> configuração de tela, todas informações sobre <sup>a</sup> explosão vão ser perdidas.

Selecione o comando aba Home® grupo Configuração® Configurações.  $\Box$ 

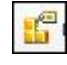

- $\Box$  Clique em Novo para criar uma nova configuração, digite exp01 e clique em OK. Clique Fechar.
- $\Box$  Clique o comando Desexplodir para reverter a montagem ao estado não-explodido. Quando solicitado <sup>a</sup> apagar <sup>a</sup> presente explosão, clique Sim.

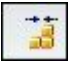

# **Etapa 2**

Você vai explodir <sup>a</sup> montagem com <sup>a</sup> opção ligar subconjuntos desativada.

 $\Box$ Clique <sup>o</sup> comando Auto-Explodir.

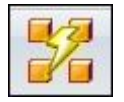

Selecione <sup>a</sup> montagem de nível superior <sup>e</sup> depois clique <sup>o</sup> botão aceitar.  $\Box$ 

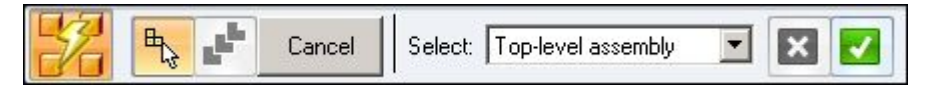

Clique <sup>o</sup> botão Opções de Explosão Automática.  $\Box$ 

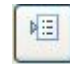

 $\Box$  Desative Ligar todos subconjuntos e clique OK.

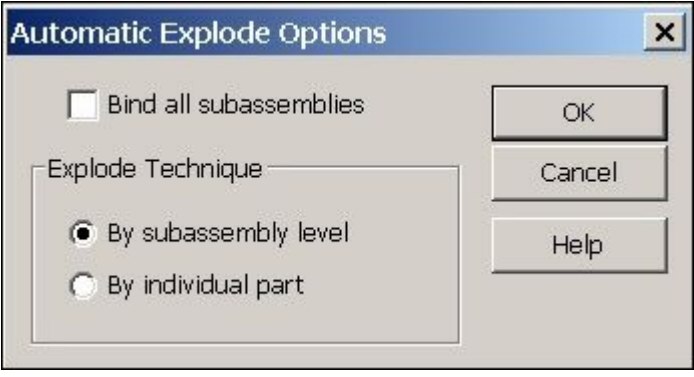

 $\Box$ Clique Explodir <sup>e</sup> em seguida clique Concluir. Os resultados são mostrados.

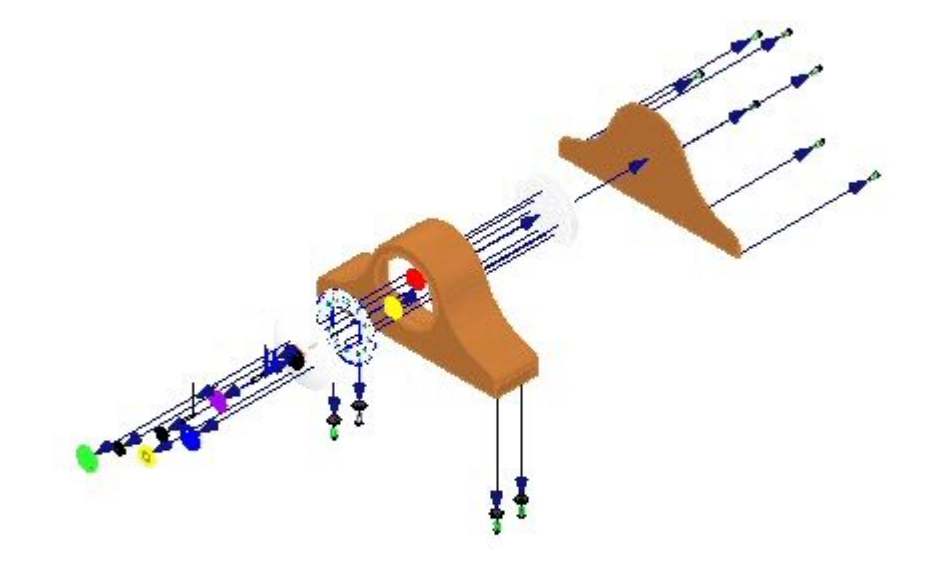

Examine os resultados. Todas as peças explodiram como se elas estivessem na montagem de nível superior.

□ Clique o comando Configurações.

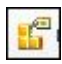

- $\Box$  Clique em Novo para criar uma nova configuração, digite exp02 e clique em OK. Clique Fechar.
- $\Box$  Clique o comando Desexplodir para reverter a montagem ao estado não-explodido. Quando solicitado <sup>a</sup> apagar <sup>a</sup> presente explosão, clique Sim.

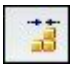

# **Etapa 3**

Você vai interligar os subconjuntos dos ponteiros para que eles não explodam, <sup>e</sup> repetir <sup>o</sup> comando Auto-Explodir.

 $\Box$  No PathFinder, selecione os subconjuntos que definem os ponteiros do relógio.

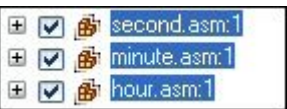

 $\Box$  No grupo Explodir $\mathcal O$  comando Vincular.

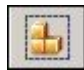

 $\Box$  Note que a tela no PathFinder mudou para indicar que os subconjuntos estão interligados.

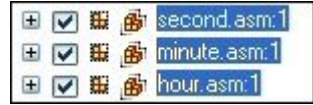

#### **Nota**

Se você precisar desligar uma submontagem, selecione <sup>a</sup> submontagem <sup>e</sup> clique <sup>o</sup> comando Desligar.

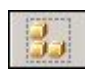

 $\Box$ Repita <sup>o</sup> comando Auto-Explodir com Interligar todos os subconjuntos desativado.

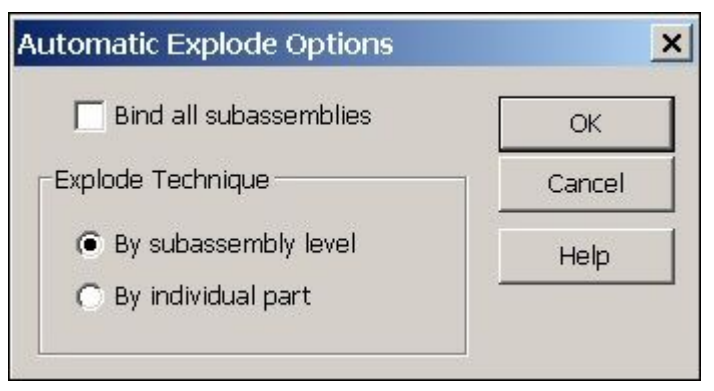

 $\Box$ Clique Explodir <sup>e</sup> em seguida clique Concluir. Os resultados são mostrados.

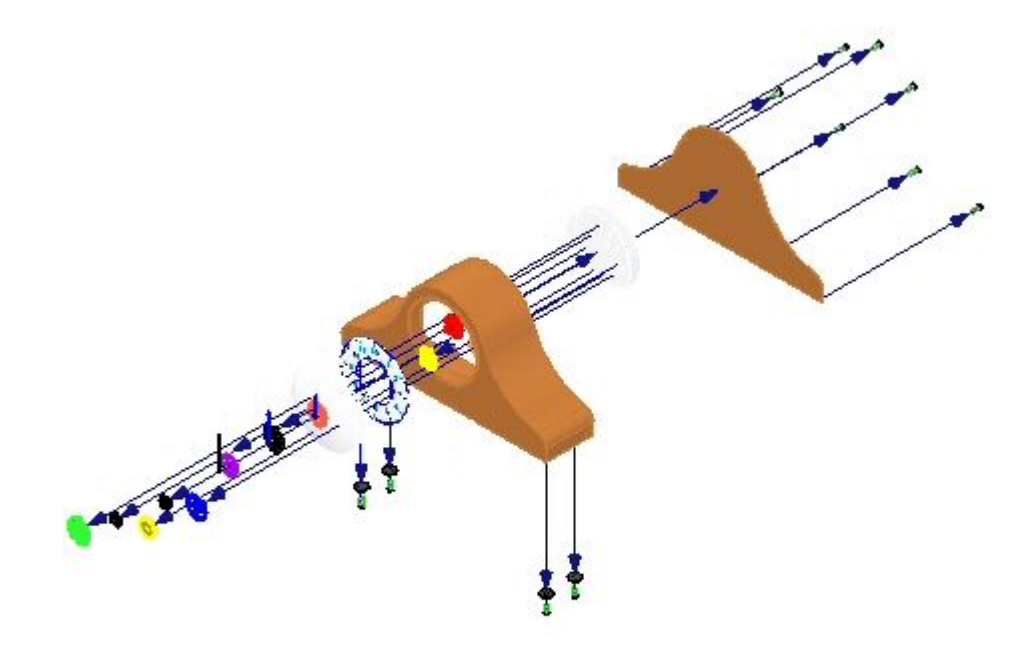

Examine os resultados. Todas as peças explodiram como se elas estivessem na montagem de nível superior, exceto os ponteiros do relógio.

Você vai reposicionar as peças *e\_glass.par* <sup>e</sup> *e\_SE\_face.par* na explosão. Selecione o comando grupo Explodir® Reposicionar.

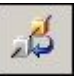

Selecione *e\_glass* como <sup>a</sup> peça <sup>a</sup> reposicionar.  $\Box$ 

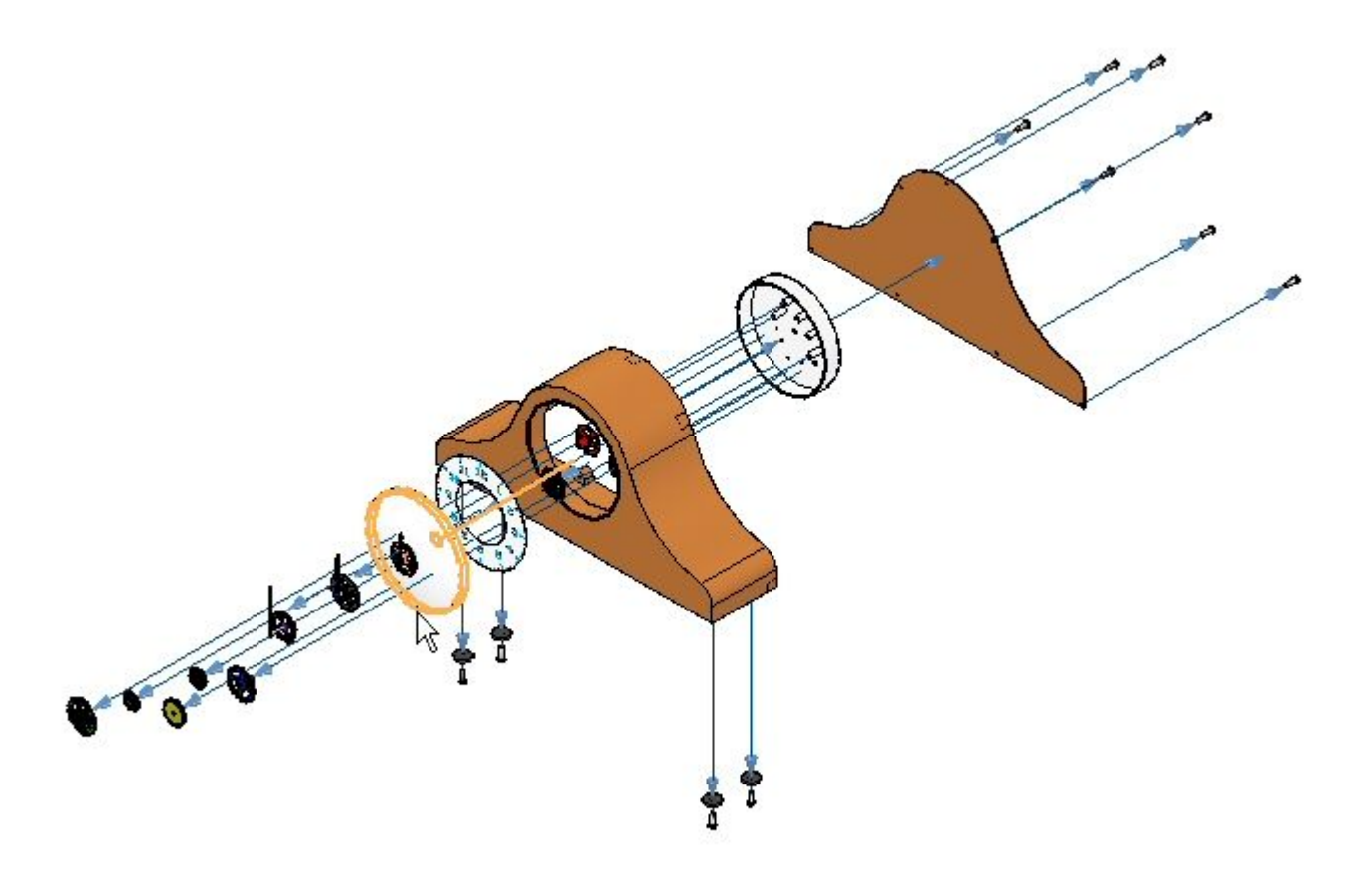

- **POST**  $\overline{\nabla}$
- Selecione *G07\_60\_15.par* como <sup>a</sup> peça perto da qual colocar <sup>a</sup> peça.  $\Box$

Selecione <sup>o</sup> lado distante da coroa do relógio para posicionar <sup>a</sup> peça.  $\Box$ 

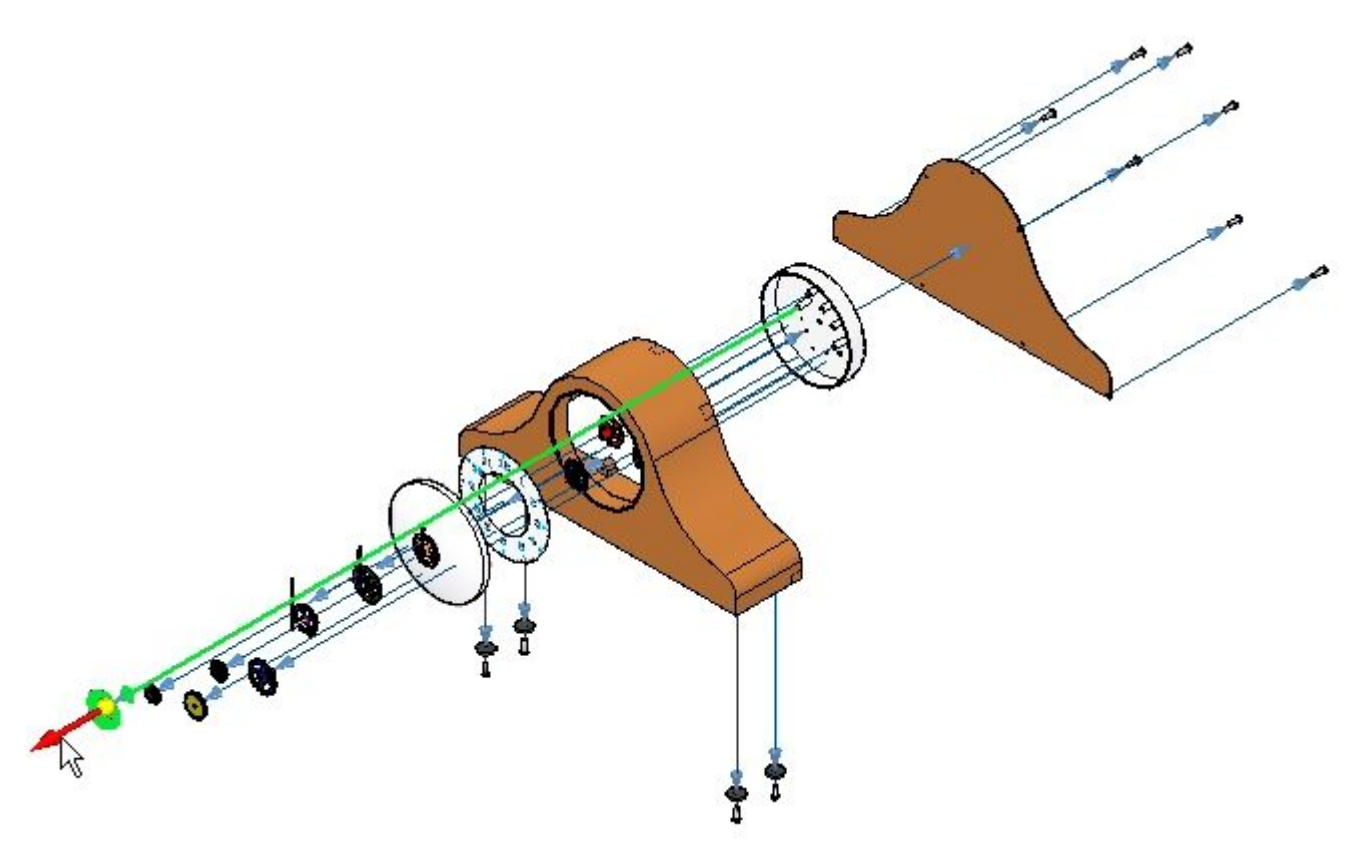

#### **Nota**

A linha de curso mantém seu comprimento <sup>e</sup> pode ser mais longa que desejado.

Reposicione <sup>a</sup> peça *e\_SE\_face.par* repetindo dos passos acima. A peça perto da qual se colocar <sup>a</sup> peça será *e-glass.par*. A direção é na direção do corpo do relógio. Isso posiciona <sup>a</sup> face entre <sup>o</sup> vidro <sup>e</sup> <sup>o</sup> resto do relógio.

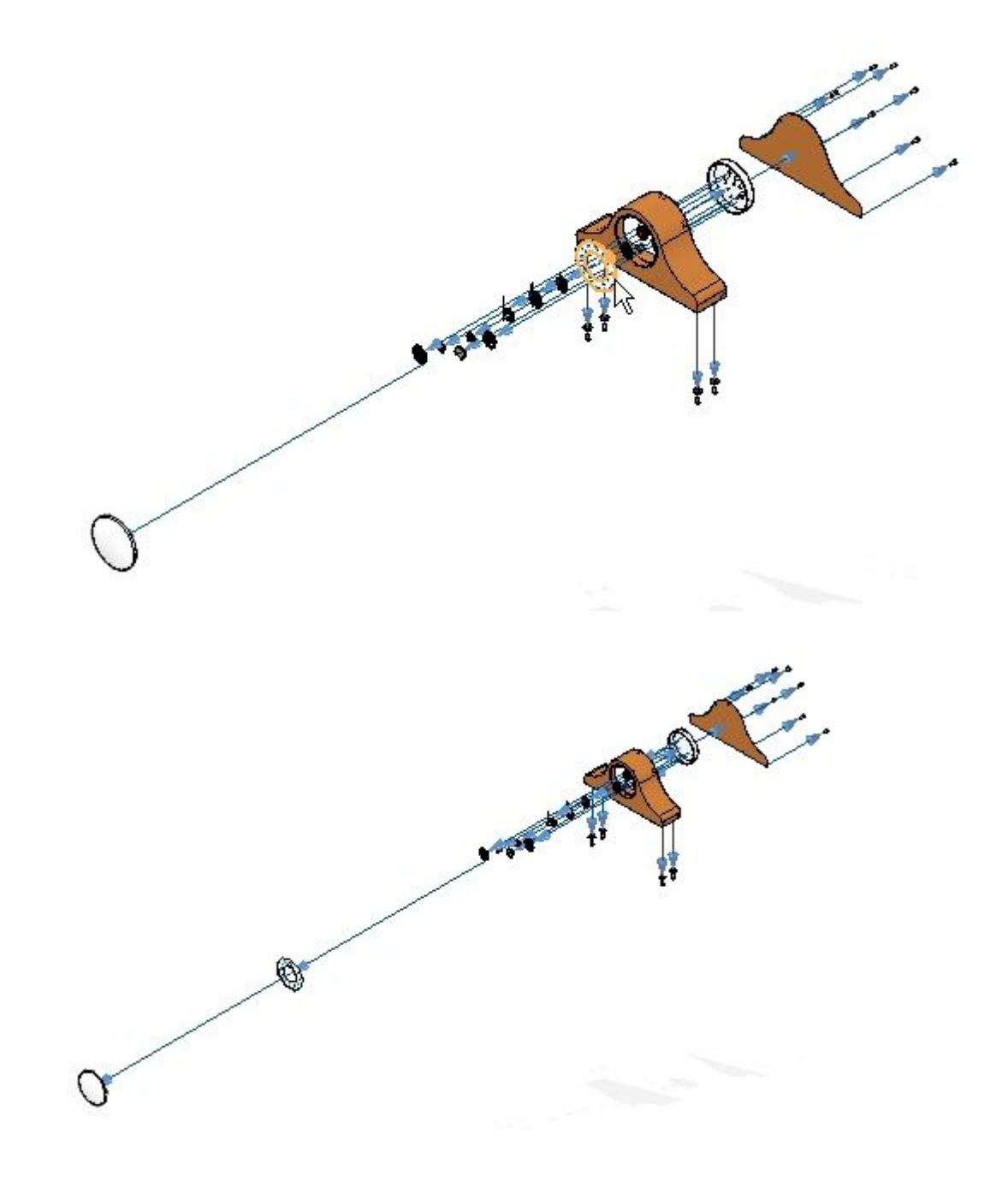

 $\Box$ Clique <sup>o</sup> comando Selecionar e, no Pathfinder de Explosão, localize *e\_glass.par* <sup>e</sup> *e\_SE\_face.par* <sup>e</sup> ajuste <sup>a</sup> distância de deslocamento para 30 mm.

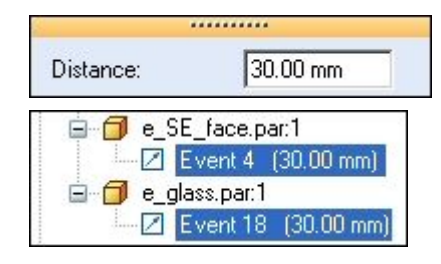

 $\Box$ Clique <sup>o</sup> comando Configurações.

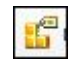

- $\Box$  Digite exp03 e em seguida clique Salvar. Clique Fechar.
- $\Box$ Clique <sup>o</sup> comando Desexplodir para reverter <sup>a</sup> montagem ao estado não-explodido. Quando solicitado <sup>a</sup> apagar <sup>a</sup> presente explosão, clique Sim.

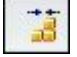

#### **Etapa 4**

Você vai usar <sup>o</sup> comando Auto-Explodir com <sup>a</sup> opção submontagem selecionada. Esse vai ser <sup>o</sup> primeiro passo na criação da explosão final. Depois da auto explosão você vai usar <sup>o</sup> comando Explodir manual para controlar em maior grau os eventos constituintes da explosão.

 $\Box$ Clique <sup>o</sup> comando Auto-Explodir.

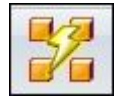

No barra do comando Auto-Explodir, selecione Submontagem. Selecione *e\_housing.asm* <sup>e</sup> em seguida clique <sup>o</sup> botão aceitar.

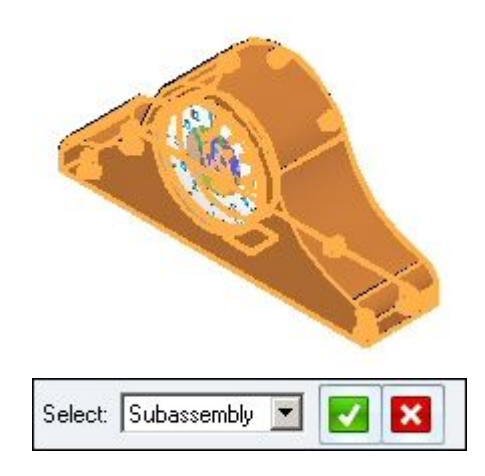

**C-16** *Aplicativo Explodir — Renderizar — Animar do Solid Edge* **spse01541**

 $\Box$ Clique <sup>o</sup> botão Opções de Explosão Automática.

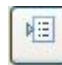

 $\Box$ Selecione Interligar todos subconjuntos. Ajuste <sup>a</sup> Técnica de Explosão para Por nível de submontagem <sup>e</sup> clique OK.

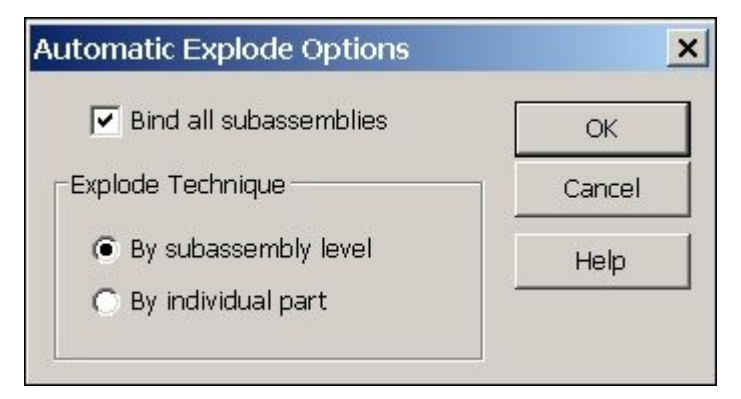

Clique <sup>o</sup> botão Distância de Espalhe Automática <sup>e</sup> digite um valor de 15 mm.  $\Box$ 

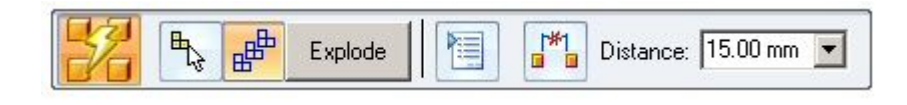

Clique Explodir <sup>e</sup> em seguida clique Concluir. Os resultados são mostrados.

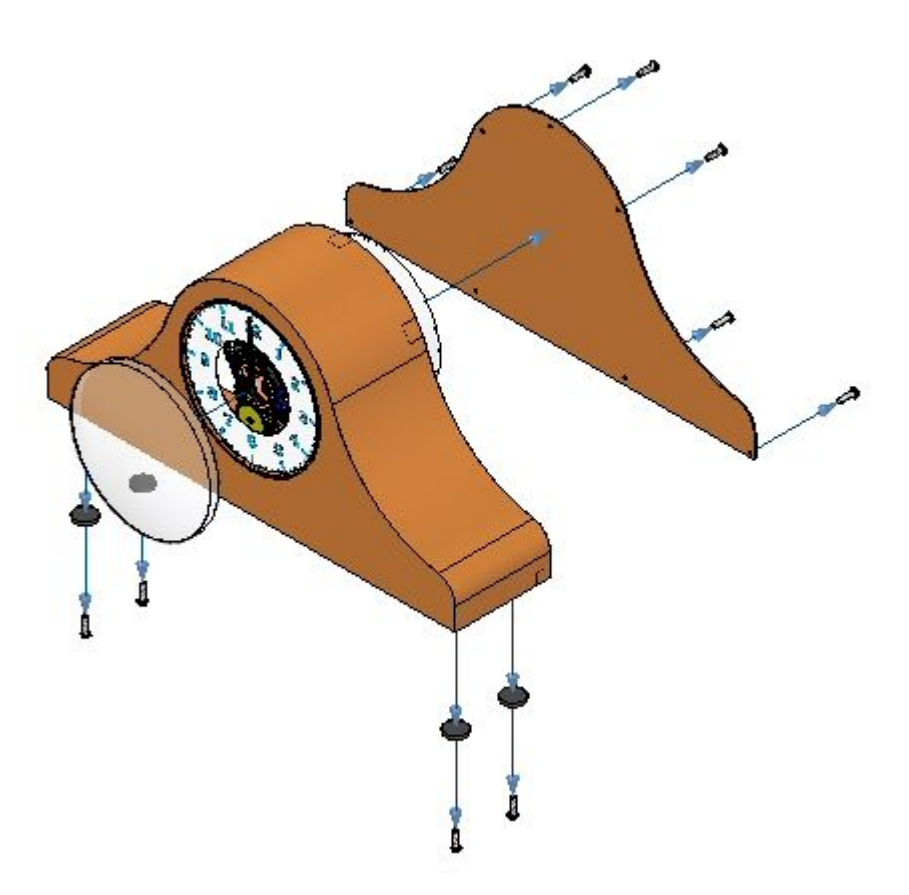

Examine os resultados. Apenas <sup>a</sup> submontagem escolhida explodiu.

# **Etapa 5**

Agora você vai usar <sup>o</sup> comando Explodir manual para refinar os eventos da explosão.

 $\Box$ Selecione aba Home® grupo Explodir ® Explodir.

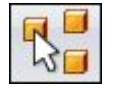

*Atividade: Explosão de uma montagem*

No PathFinder, na submontagem *e\_housing.asm*, selecione *e\_feltpad.par*, <sup>e</sup> em seguida clique Aceitar. Essa peça está na parte inferior da coroa <sup>e</sup> está posicionada usando um relacionamento fixo. Você vai explodi-la na mesma direção que os calços.

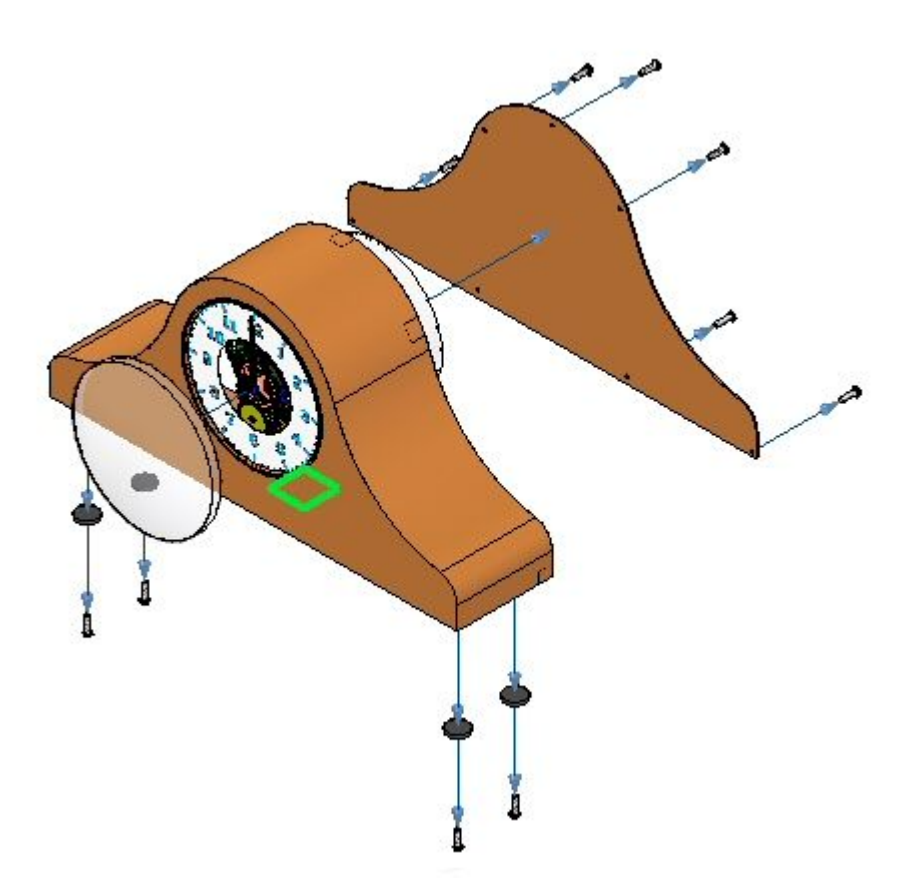

Selecione *e\_casa.par* como <sup>a</sup> peça estacionária.

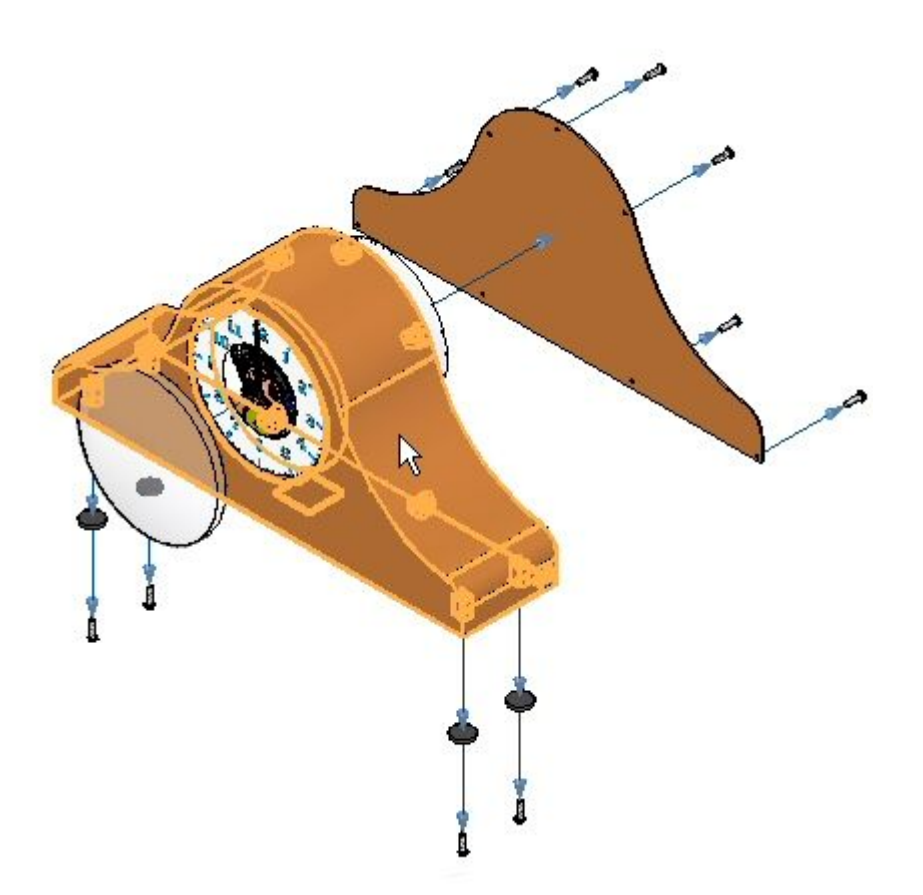

Selecione <sup>a</sup> face inferior de *e\_case.par* como <sup>a</sup> face da peça estacionária <sup>a</sup> partir da qual explodir.

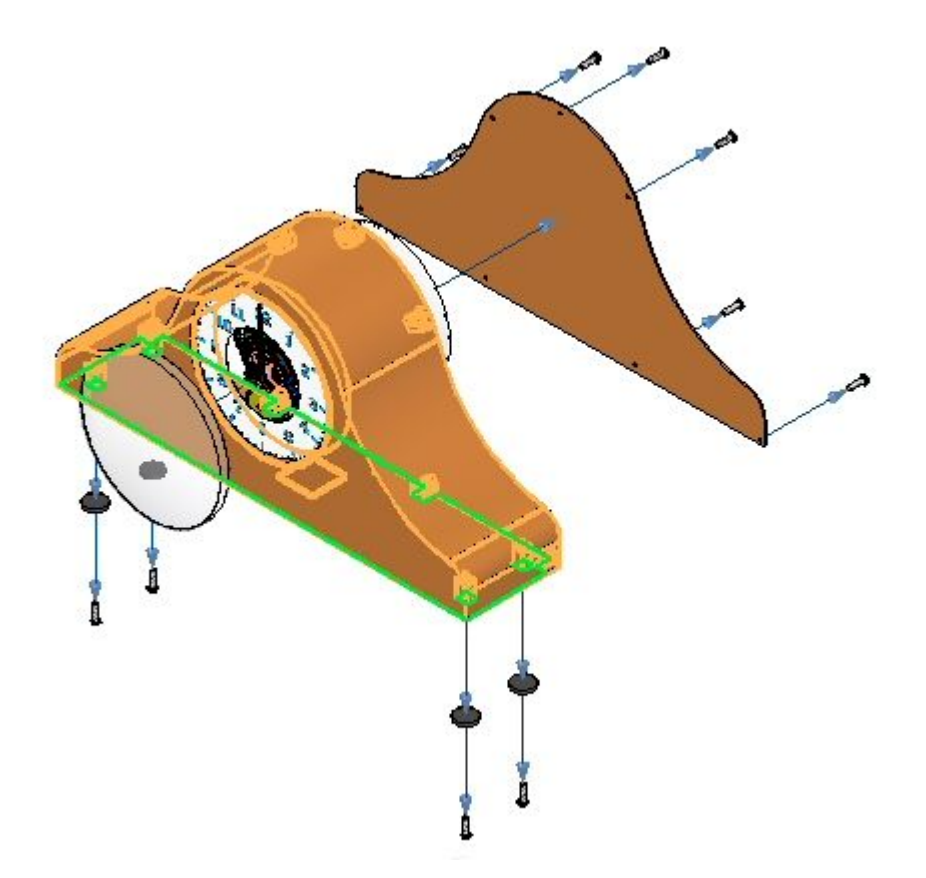

 $\Box$  Selecione para baixo como a direção na qual explodir.

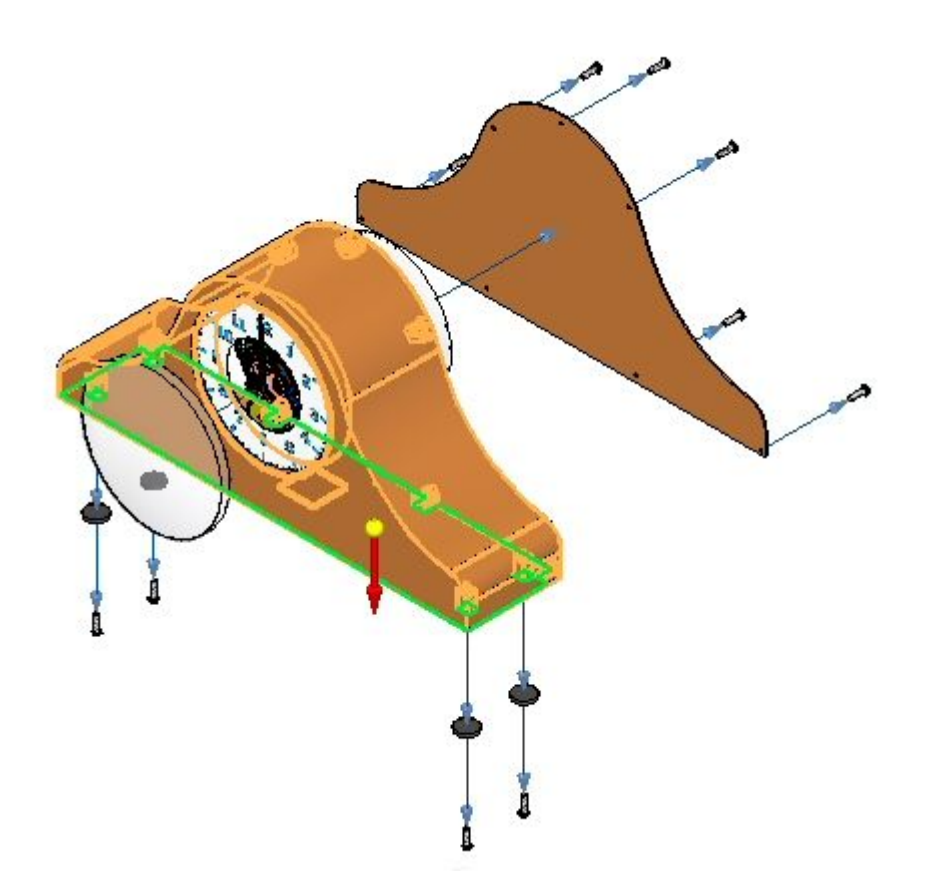

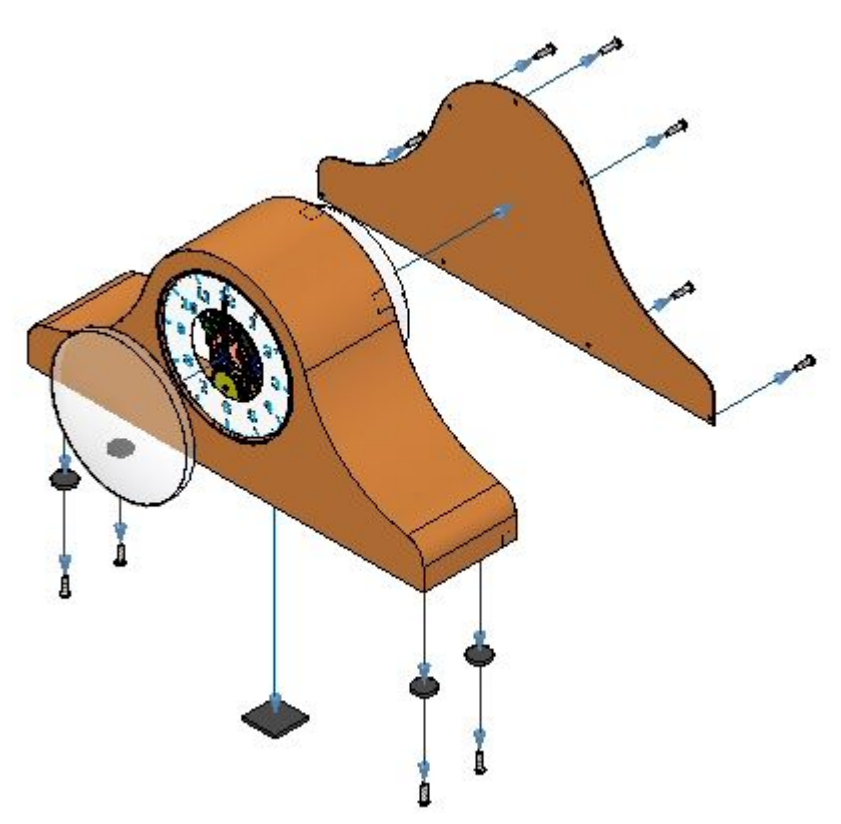

 $\Box$  Ajuste a distância de deslocamento para 35 mm e depois clique Explodir. Clique em Concluir.

# **Etapa 6**

Usando <sup>o</sup> comando Explodir manual, você vai movimentar <sup>o</sup> mecanismo como um grupo. O mecanismo vai ser posicionado entre <sup>a</sup> coroa do relógio <sup>e</sup> <sup>o</sup> plano circular posterior que é usado para posicionar <sup>o</sup> mecanismo no relógio. Primeiro você precisará corrigir <sup>a</sup> distância de propagação entre <sup>a</sup> coroa <sup>e</sup> <sup>a</sup> parte posterior para dar espaço para <sup>o</sup> mecanismo.

 $\Box$ No Pathfinder de Explosão, selecione <sup>o</sup> Evento 1 em *e\_back.par* <sup>e</sup> mude <sup>a</sup> distância para 60 mm.

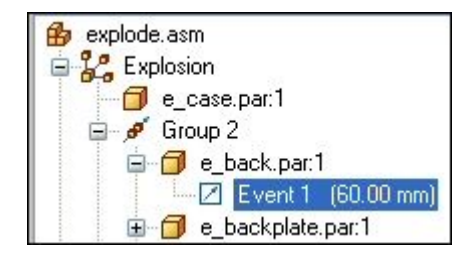

 $\Box$  Clique o comando Explodir manual.

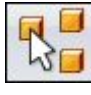

 $\Box$  No PathFinder, selecione todo o mecanismo e os subgrupos que definem os ponteiros, <sup>e</sup> em seguida clique Aceitar.

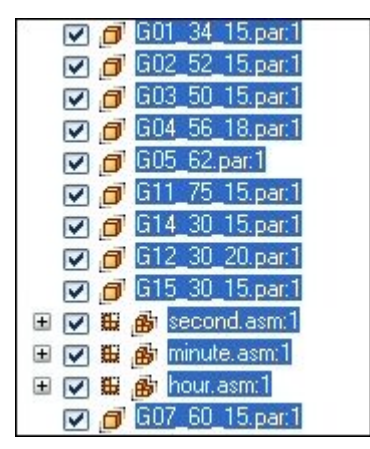

□ Selecione *e\_back.par* como a peça a se manter estacionária.

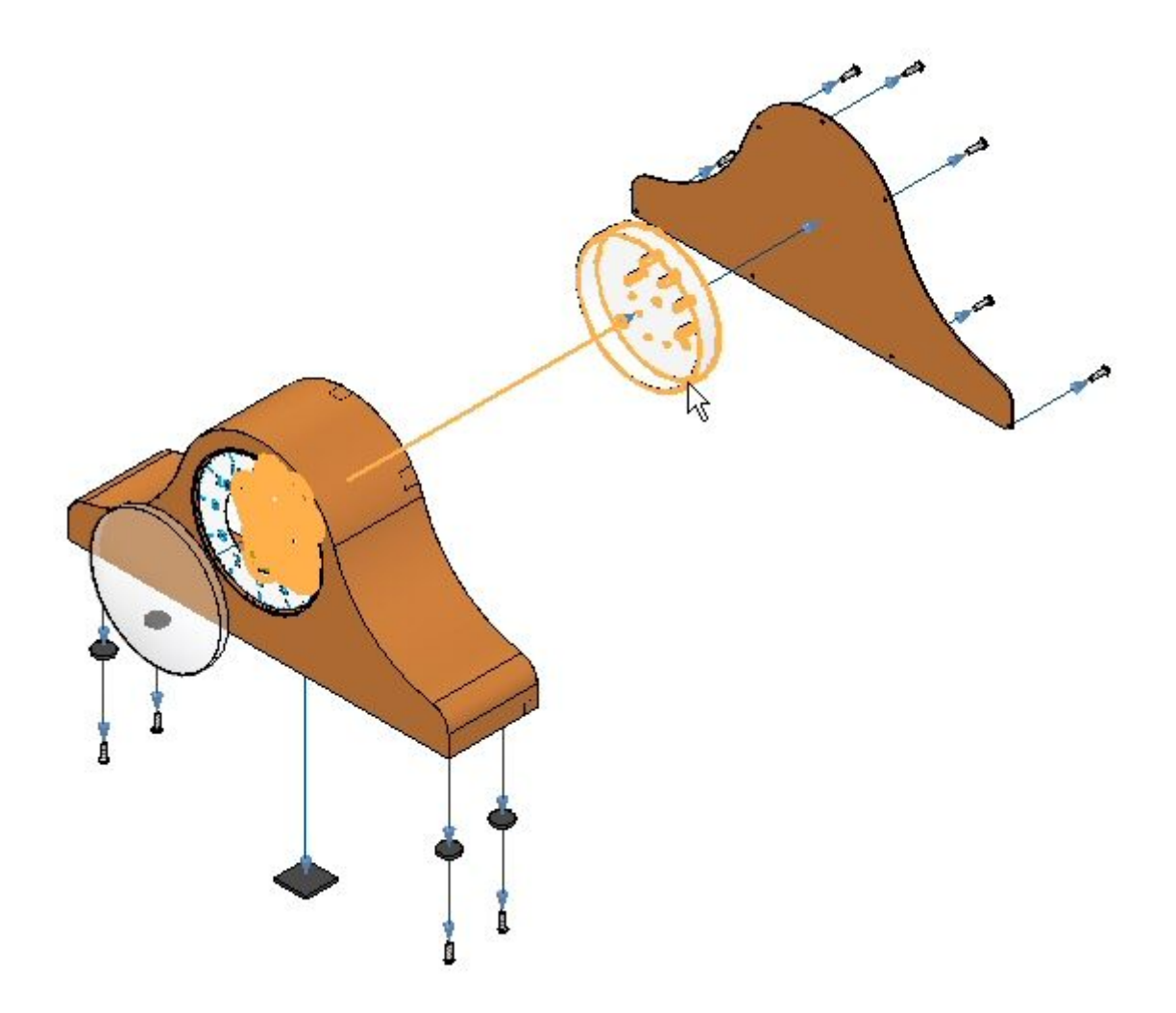

 $\Box$  Selecione a face circular mostrada como a face estacionária a partir da qual explodir.

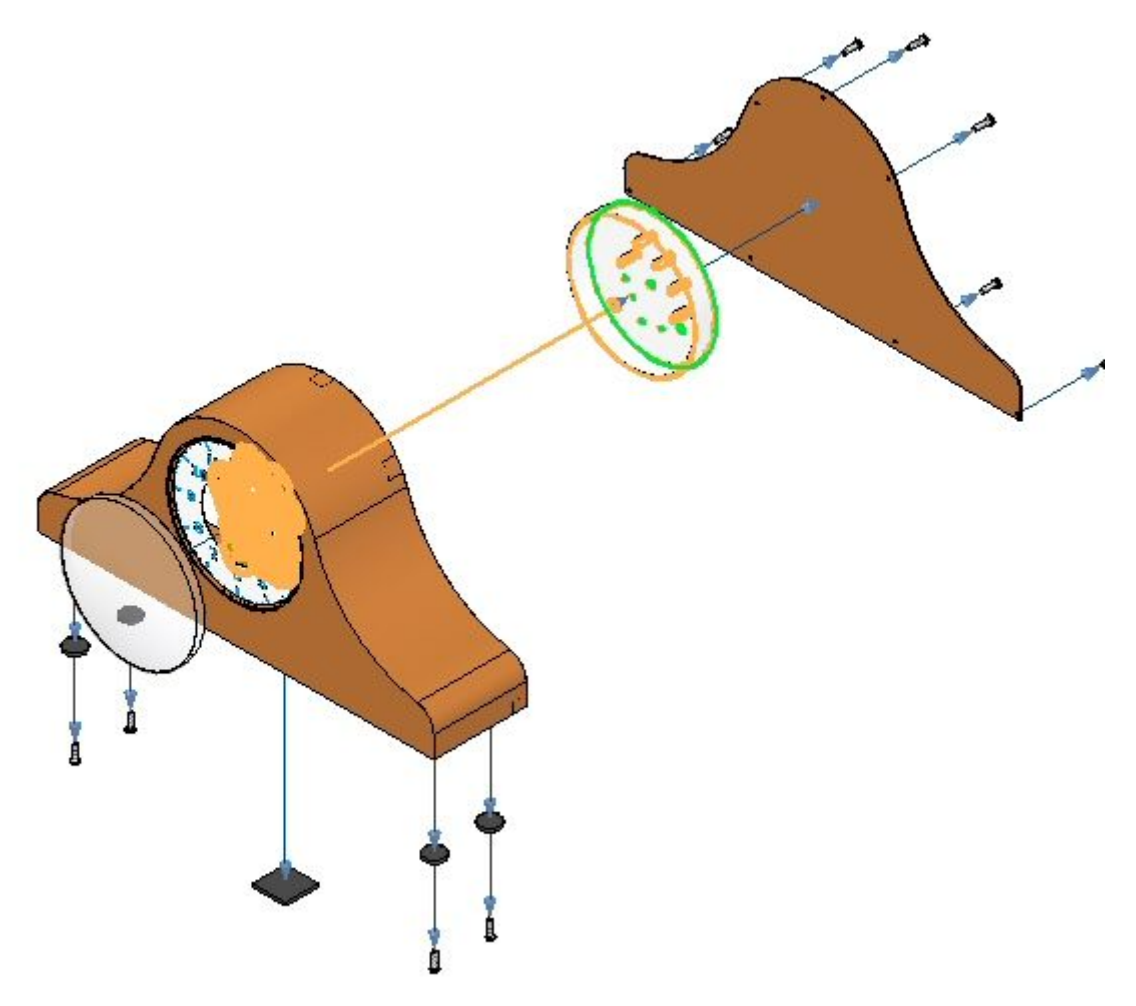

Selecione <sup>a</sup> direção mostrada como <sup>a</sup> direção de explosão.  $\hfill \square$ 

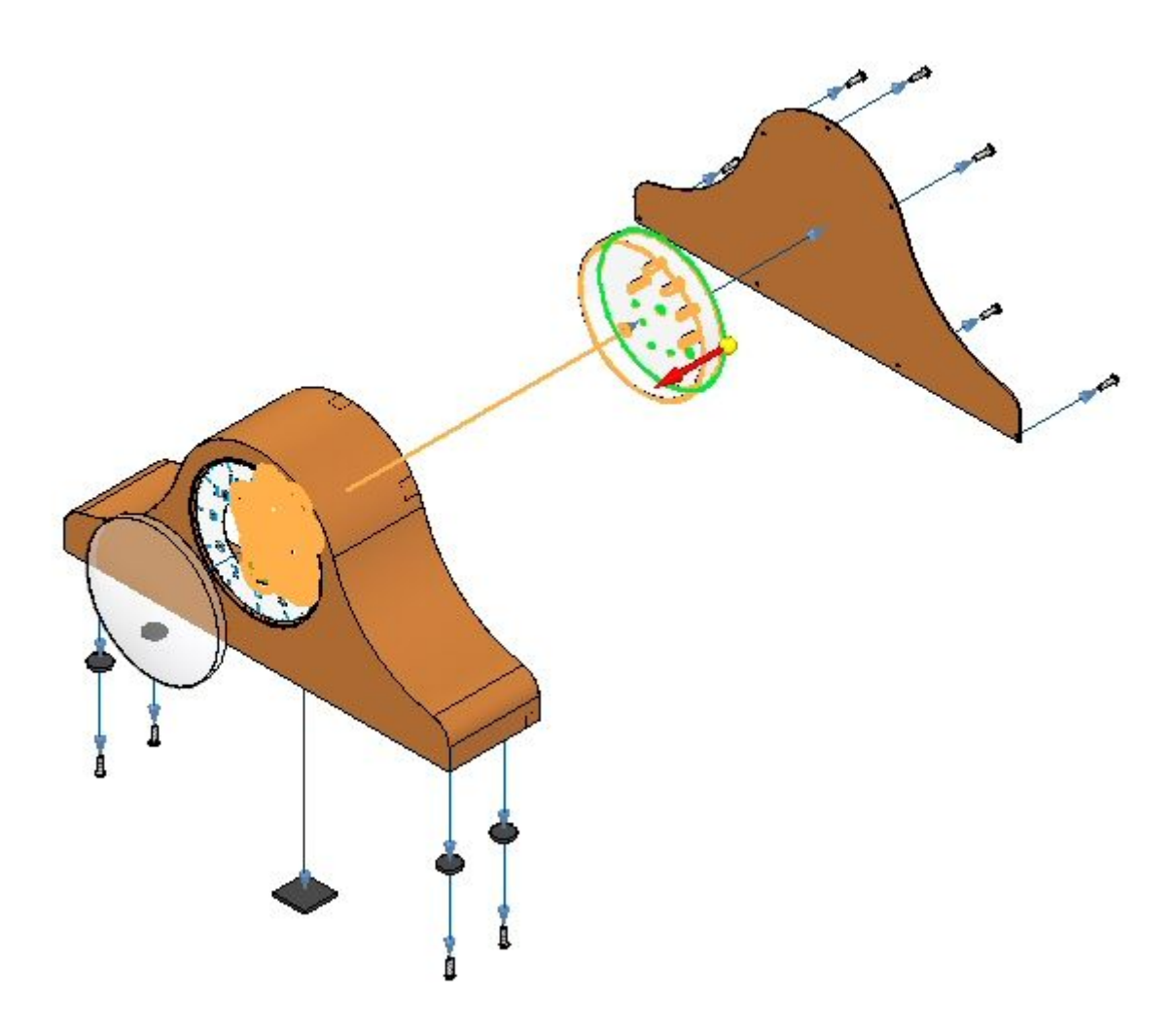

*Atividade: Explosão de uma montagem*

Ajuste os parâmetros mostrados.

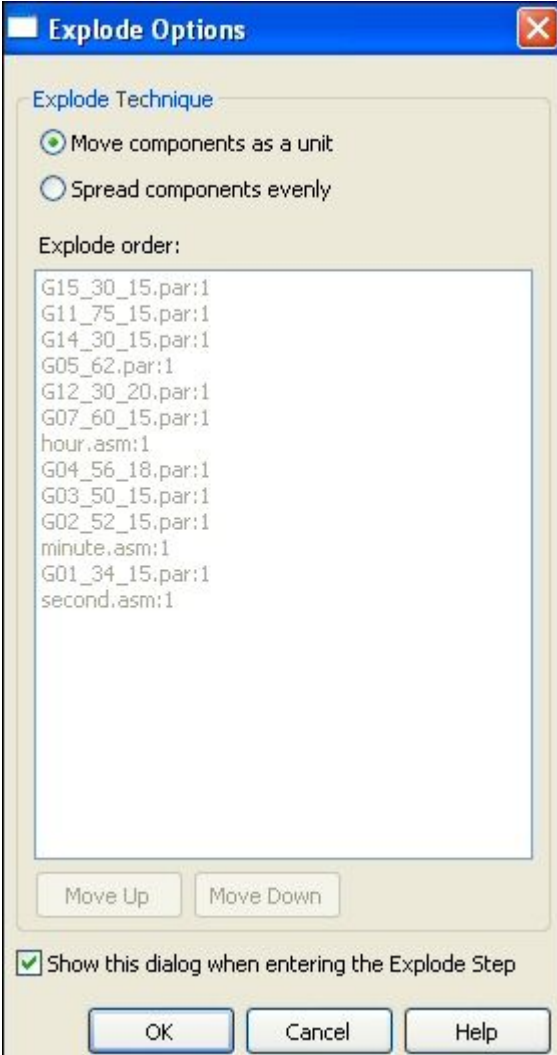

 $\Box$ Digite <sup>a</sup> distância de 25 mm <sup>e</sup> em seguida clique Explodir, <sup>e</sup> em seguida clique Concluir.

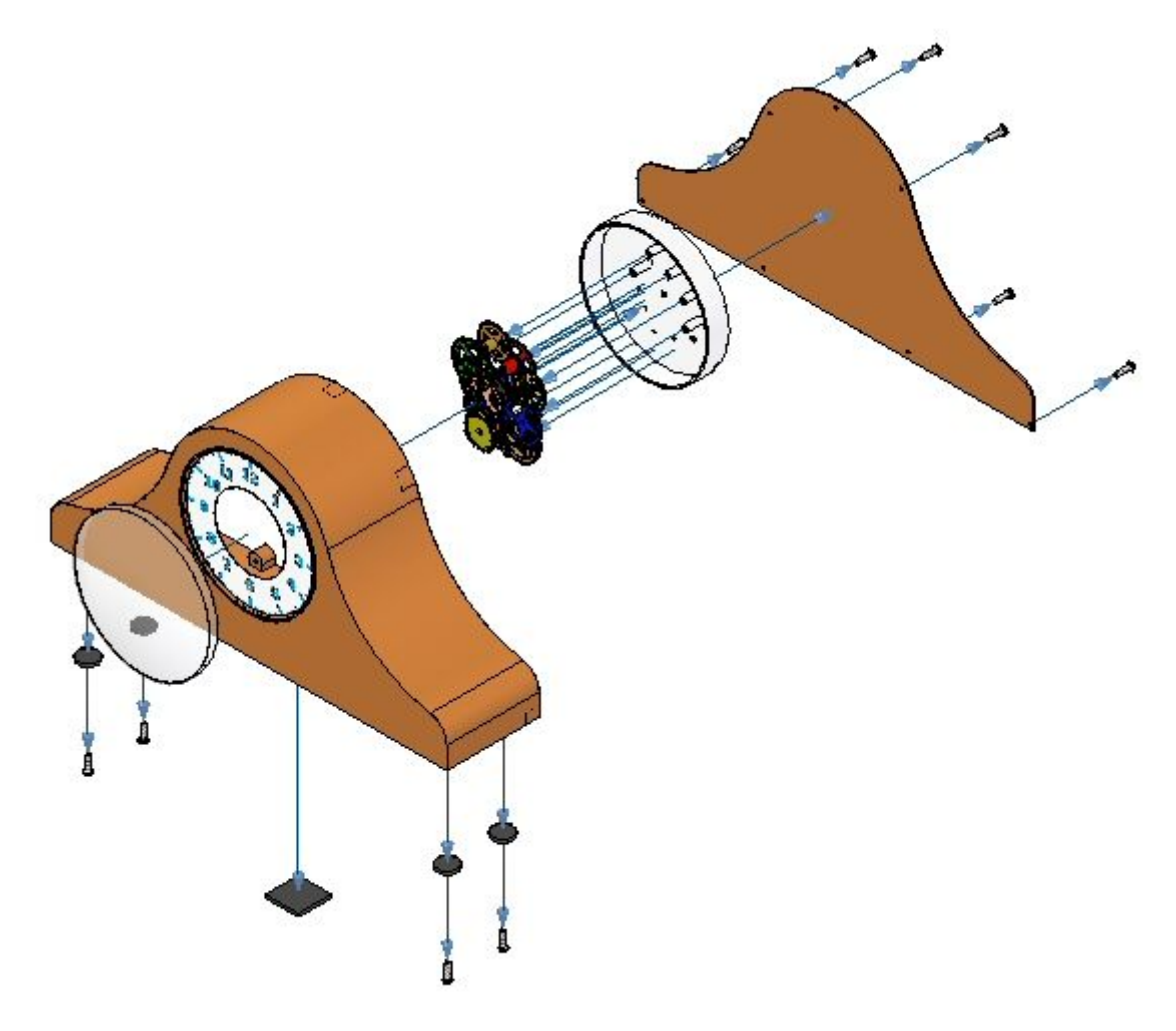

□ Clique o comando Configurações.

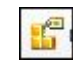

Clique em Novo <sup>e</sup> digite exp04. Clique em OK. Clique Fechar.

#### **Nota**

Você vai gravar sobre essa configuração mais tarde. É recomendável salvar as vistas explodidas incrementalmente caso você necessite reverter ao ponto no qual você salvou.

# **Etapa 7**

Você vai usar <sup>o</sup> comando mover <sup>a</sup> peça explodida para reposicionar uma porção da explosão.

Selecione aba Home® grupo Explodir® Arrastar Componente.  $\Box$ 

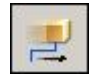

 $\Box$ Do PathFinder de Explosão, selecione *e\_back.par* <sup>e</sup> em seguida clique Aceitar na barra de comandos Arrastar Componentes.

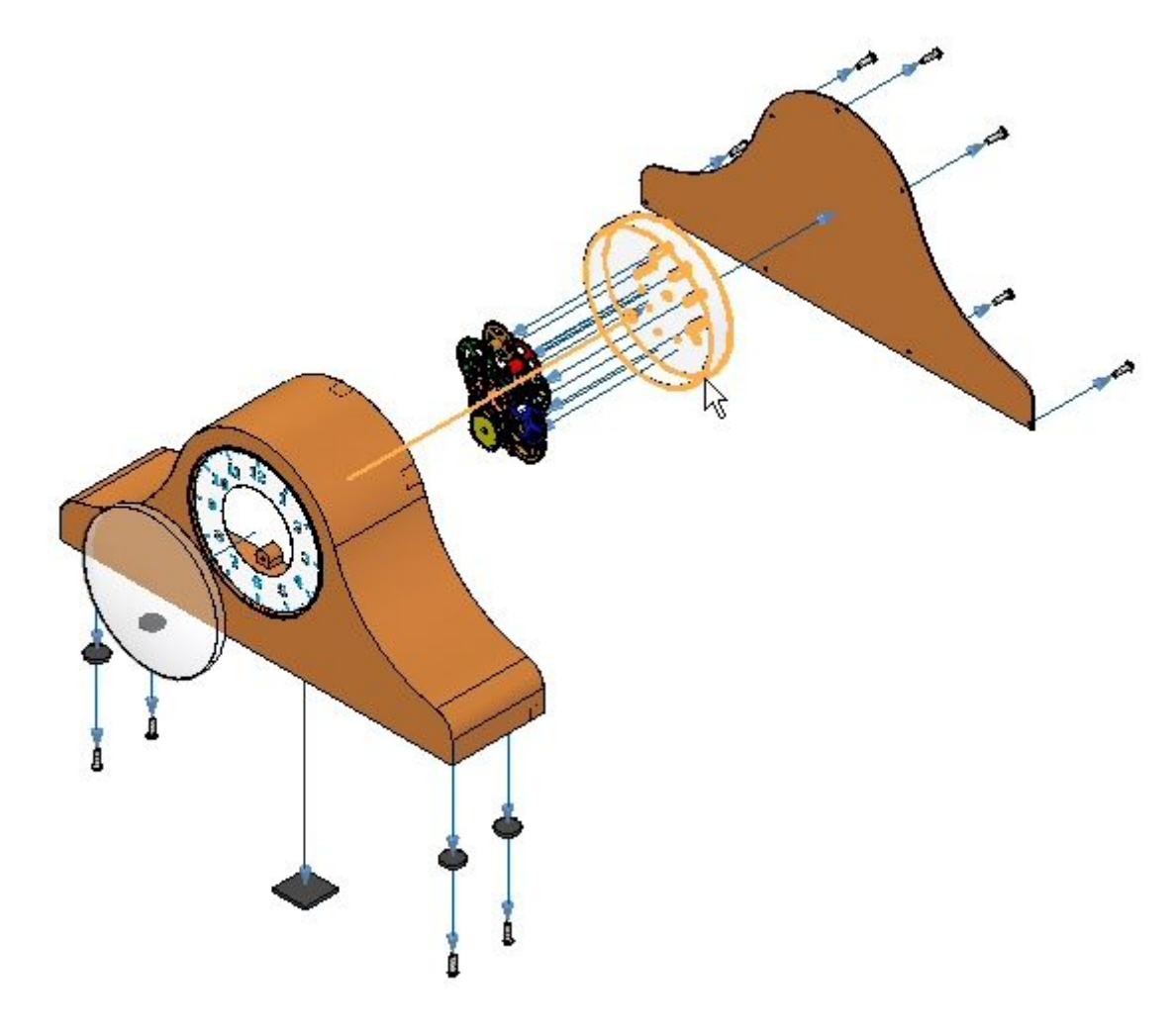

Na barra de comandos, selecione Mover.  $\Box$ 

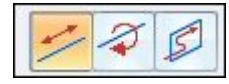

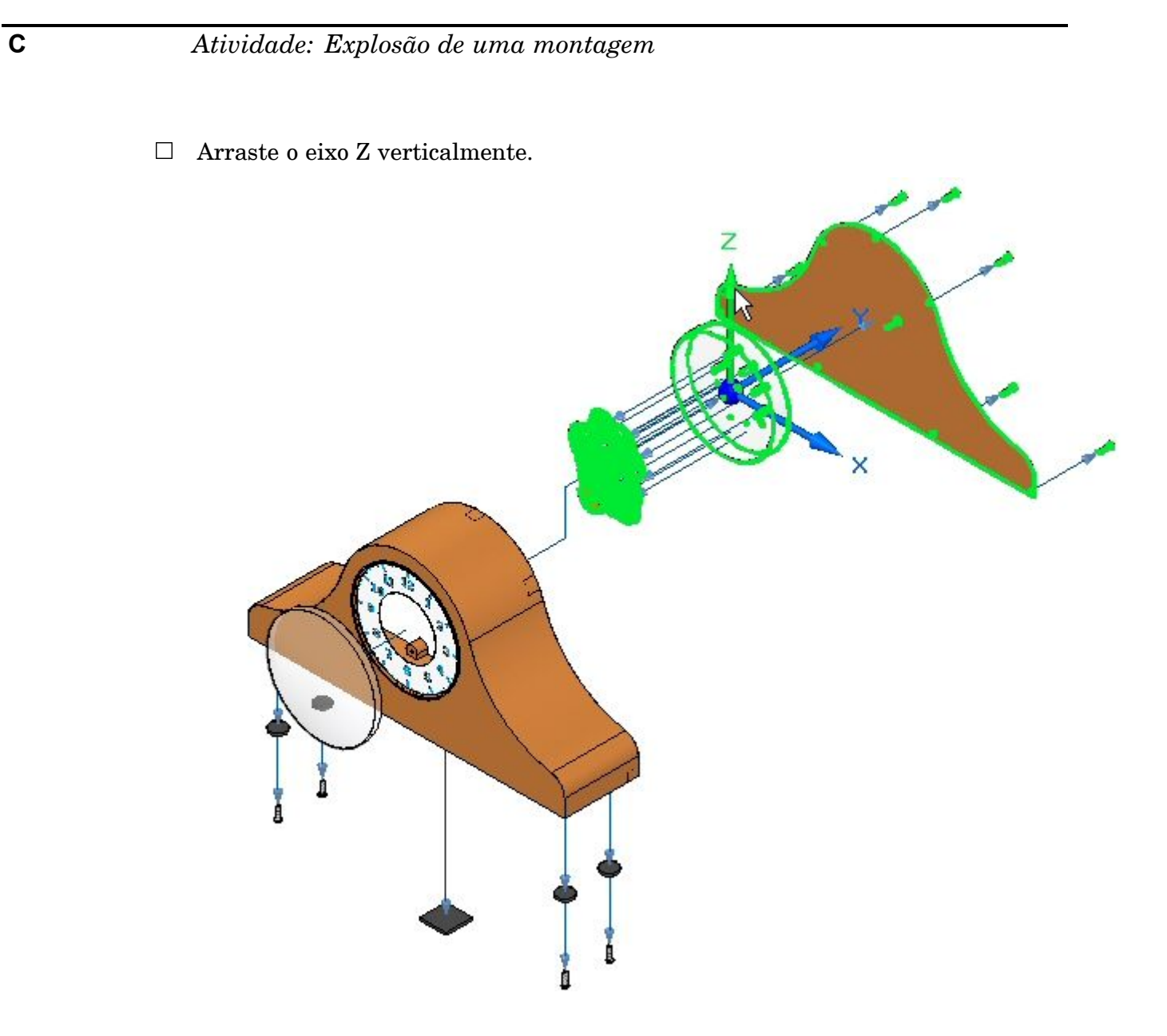
$\Box$  Posicione as partes como mostrado.

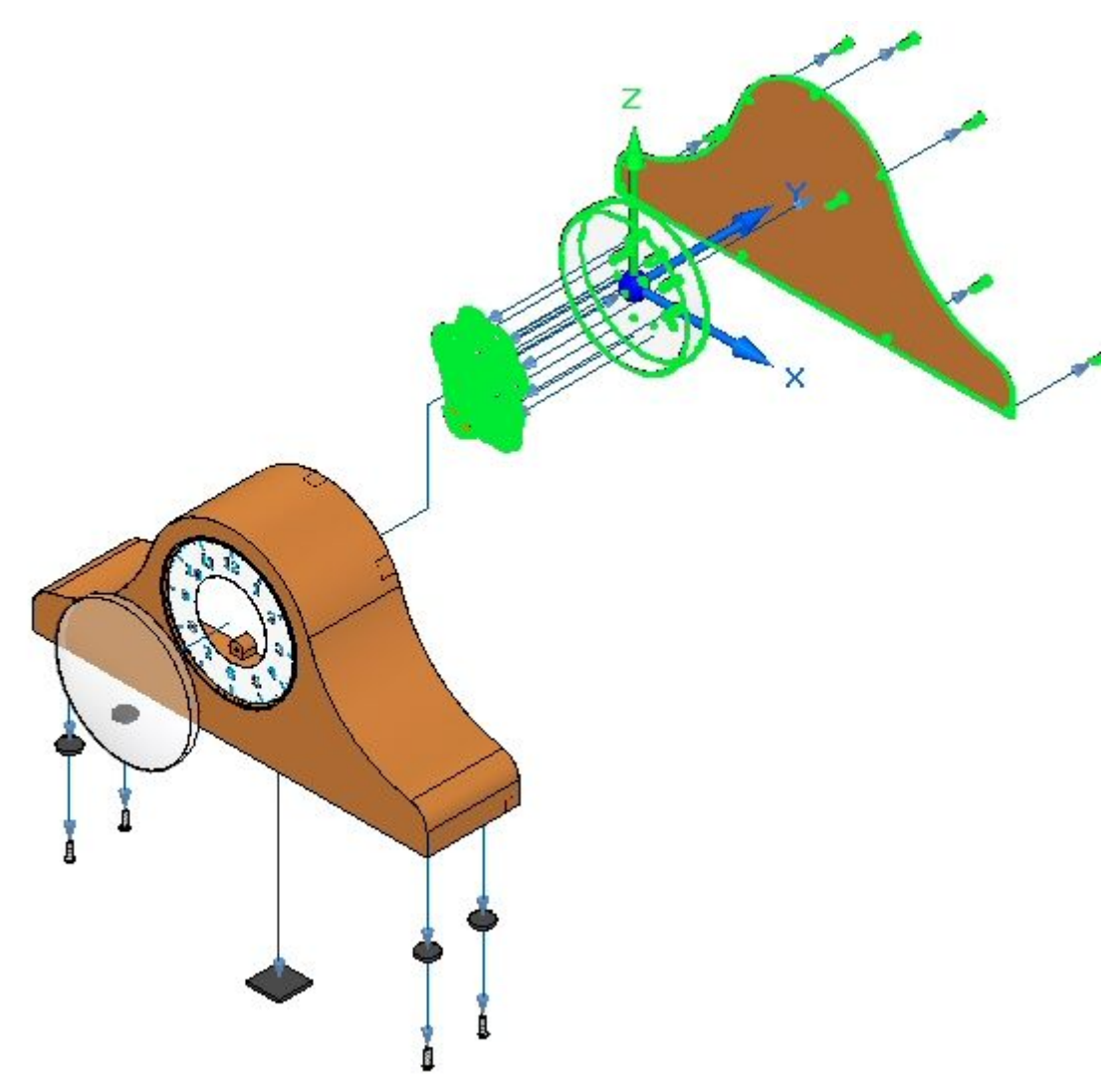

□ O resultado é mostrado.

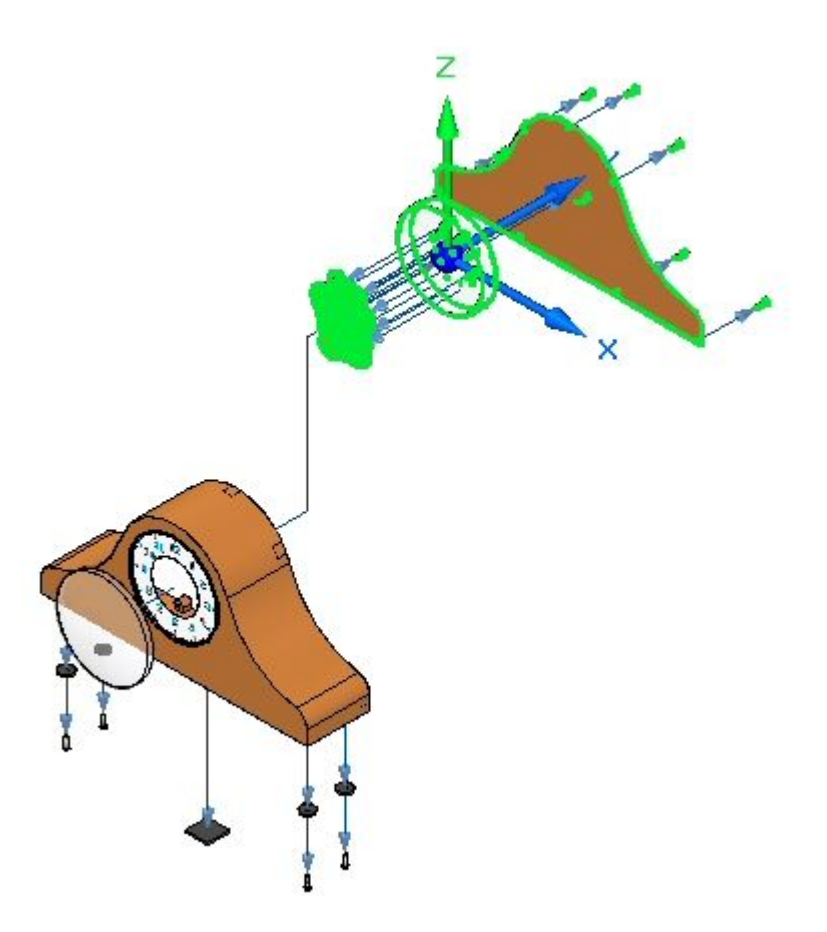

□ Selecione o comando Selecionar, e em seguida no PathFinder de Explosão, selecione <sup>o</sup> evento que você acabou de criar. A linha de movimentação vertical vai se destacar. Ajuste <sup>a</sup> distância para 50 mm <sup>e</sup> depois clique OK.

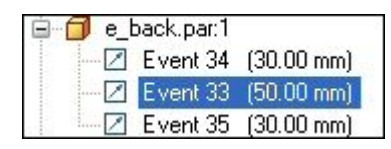

 $\Box$ Clique <sup>o</sup> comando Arrastar Componente.

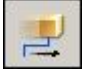

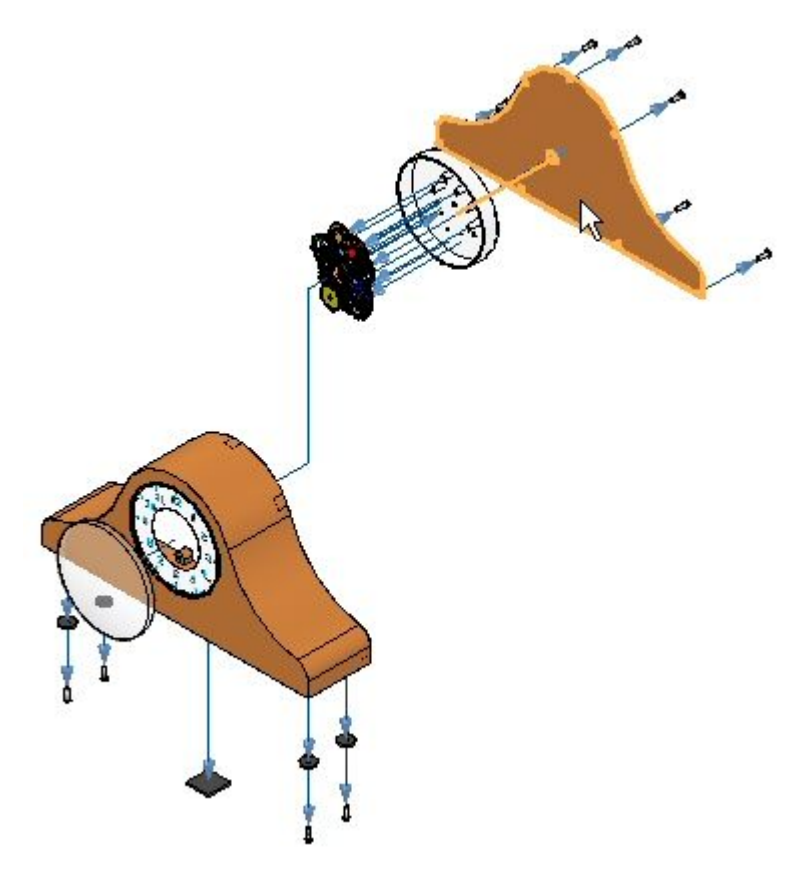

Selecione *e\_backplate.par* <sup>e</sup> em seguida clique aceitar.  $\Box$ 

 $\Box$ Na barra de comandos, selecione rotacionar.

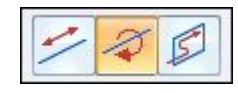

Digite 45º como o ângulo para girar ao redor do eixo Y. Os resultados são mostrados.

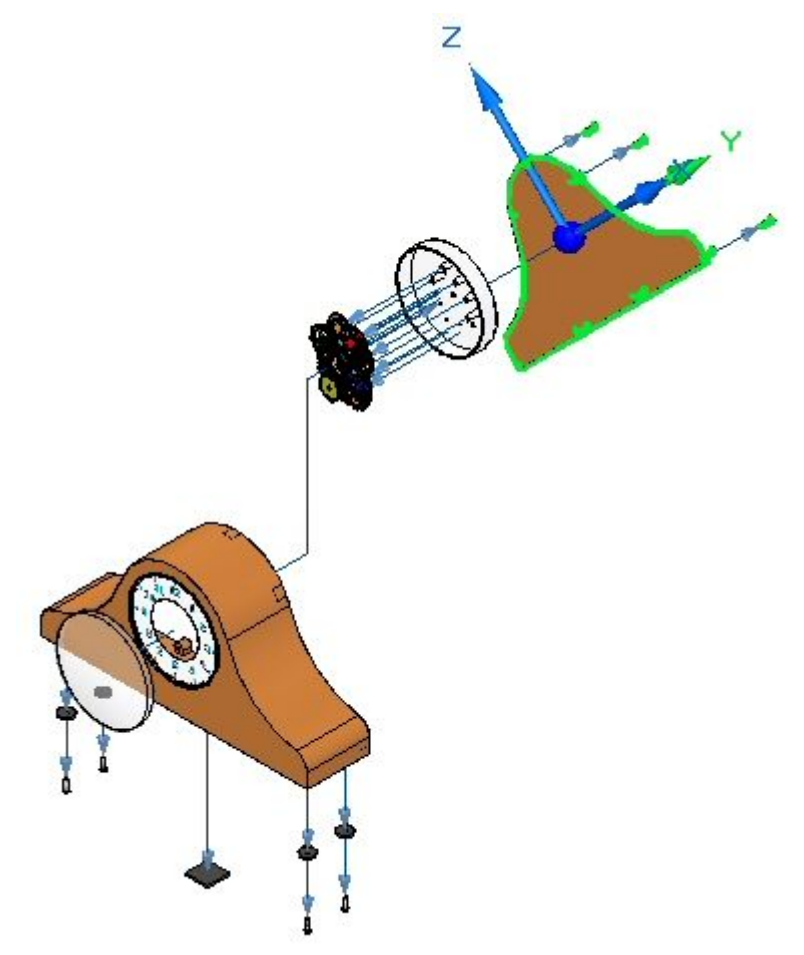

No grupo Configuração na fita, clique Salvar Configuração de Tela.

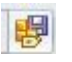

### **Nota**

O comando Salvar Configuração de Tela salva as mudanças ao nome da configuração que é presentemente mostrado na fita. Essa é uma maneira rápida de se salvar uma configuração.

## **Etapa 8**

Agora você vai animar <sup>a</sup> explosão.

**Nota**

A criação de uma animação de uma vista explodida é <sup>a</sup> única parte do comando animar coberta nessa atividade.

 $\Box$  Selecione aba Home® grupo Animar® Editor de Animação.

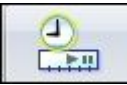

Examine <sup>o</sup> Editor de Animação.

O painel direito é <sup>a</sup> linha temporal para cada um dos eventos de animação. Um motor foi previamente definido nessa montagem. Controles para executar <sup>a</sup> animação são mostrados.

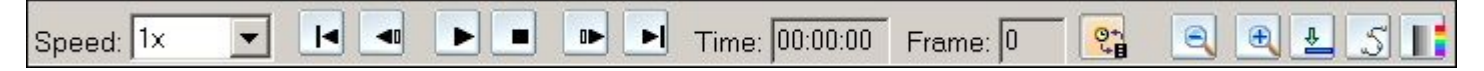

O painel direito mostra os eventos da animação <sup>e</sup> <sup>o</sup> painel direito mostra as barras de duração do evento. Elas podem ser usadas para se definir <sup>e</sup> sequenciar os eventos da animação.

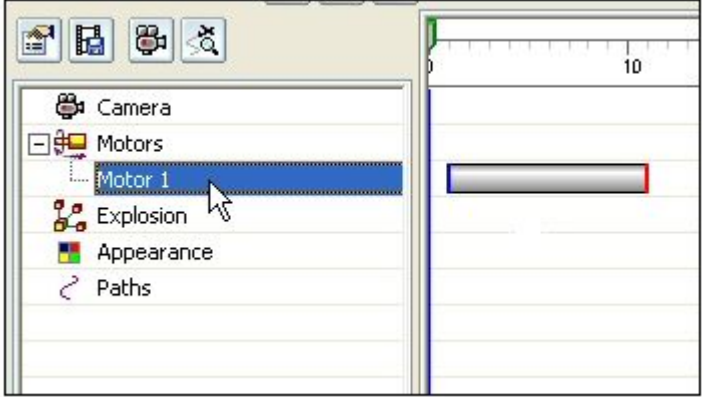

Clique Propriedades da Animação.

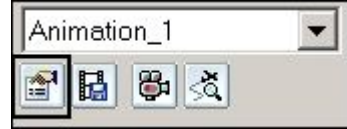

Ajuste os valores como mostrado <sup>e</sup> em seguida clique OK.

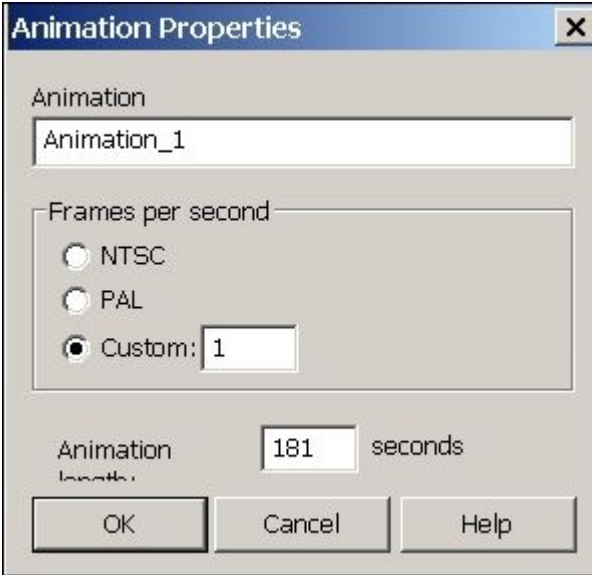

Clique <sup>o</sup> botão direito no evento de Explosão <sup>e</sup> em seguida clique Editar Definição.

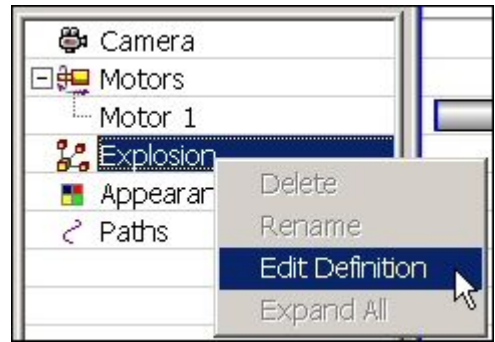

- Ajuste os parâmetros como mostrado.
	- •Estado Inicial: Explodida.
	- •Velocidade: Duração de explosão de 5 segundos por evento.
	- •Ordem de Animação: Mais interna primeiro.

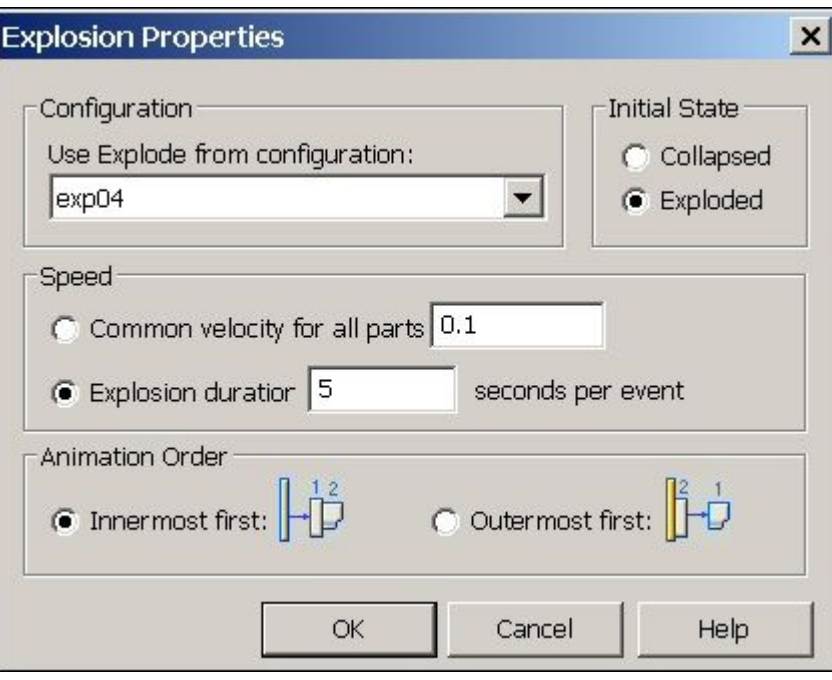

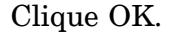

 $\Box$  Os eventos da explosão são populados no painel esquerdo.

#### **Nota**

Durante uma animação você pode aproximar <sup>e</sup> afastar <sup>o</sup> zoom. É recomendável se arranjar <sup>a</sup> janela de tela antes da animação para fazer com que <sup>a</sup> animação caiba na vista. Para fazer isso, selecione <sup>a</sup> aba Ver<sup>®</sup> grupo Janela® Arrumar e depois selecione Horizontal na caixa de diálogo.

Clique Play nos controles de animação <sup>e</sup> observe <sup>a</sup> explosão.

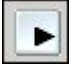

 $\Box$ Quando <sup>a</sup> explosão completar, clique Stop nos controles de animação.

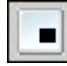

 $\Box$  Clique Ir para o Início nos controles de animação.

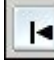

Agora você vai mudar <sup>a</sup> sequência da explosão. Clique <sup>o</sup> botão direito no evento  $\Box$ de explosão <sup>e</sup> em seguida clique Editar Definição.

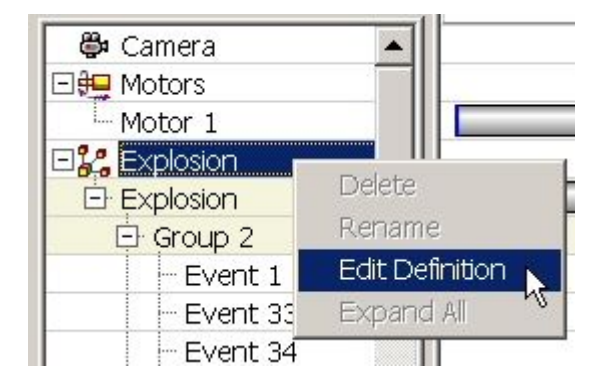

- $\Box$ Ajuste os parâmetros como mostrado.
	- •Estado Inicial: Ocultada.
	- •Ordem de Animação: Mais interna primeiro.

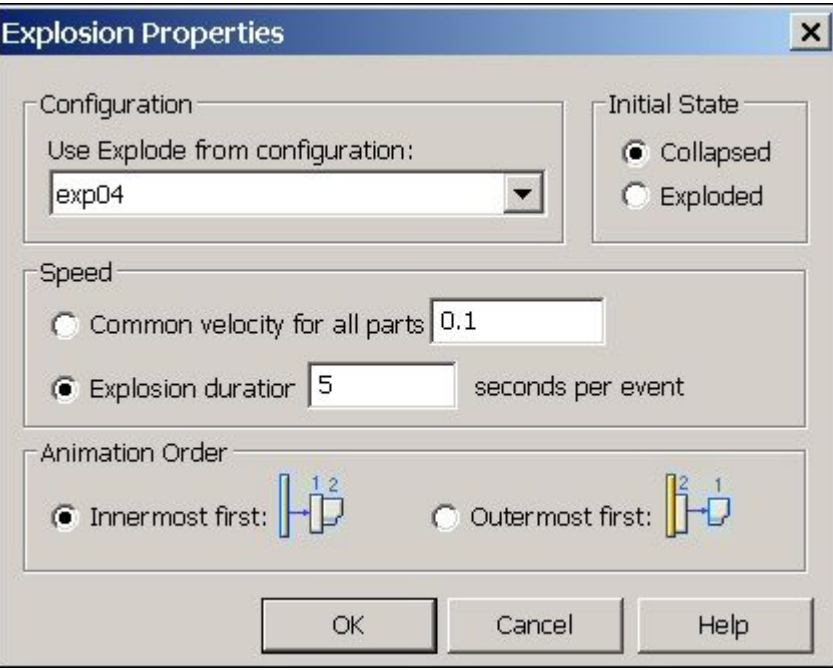

### Clique OK.

 $\Box$ Clique Play nos controles de animação <sup>e</sup> observe <sup>a</sup> explosão.

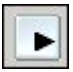

Quando <sup>a</sup> explosão completar, clique Stop nos controles de animação.  $\Box$ 

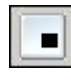

Clique Ir para <sup>o</sup> Início nos controles de animação.

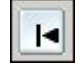

Agora você vai mudar <sup>a</sup> sequência da explosão. Clique <sup>o</sup> botão direito no evento de explosão <sup>e</sup> em seguida clique Editar Definição.

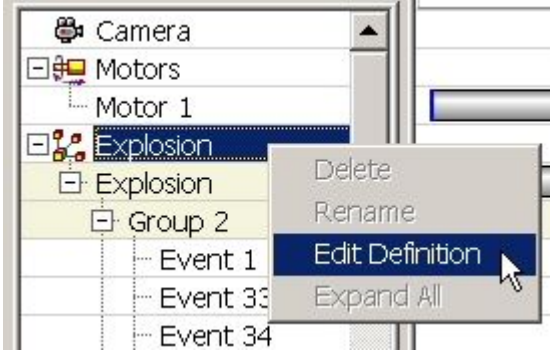

Ajuste os parâmetros como mostrado.

- •Estado Inicial: Ocultada.
- •Ordem de Animação: Mais externa primeiro.

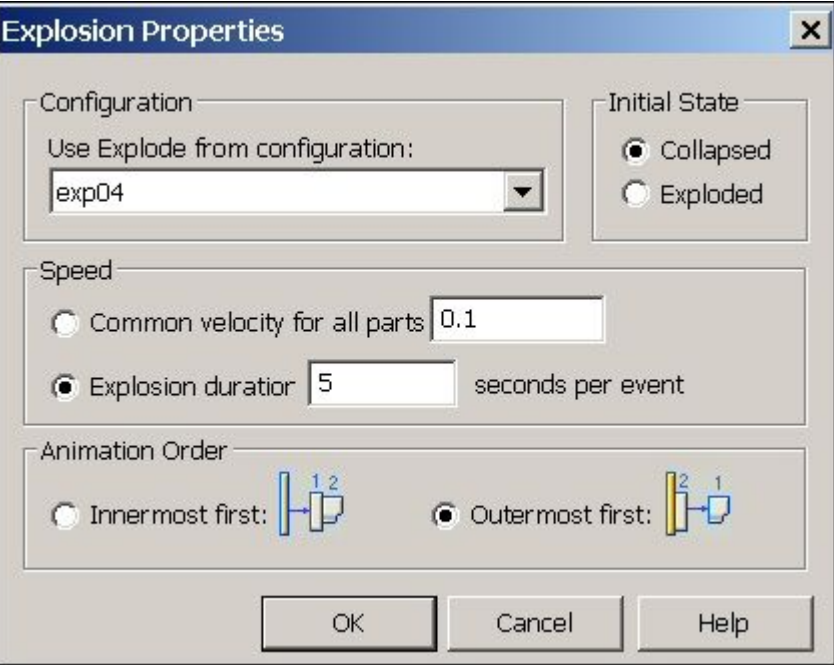

### Clique OK.

 $\Box$ Clique Play nos controles de animação <sup>e</sup> observe <sup>a</sup> explosão.

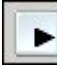

Quando <sup>a</sup> explosão completar, clique Stop nos controles de animação.

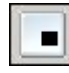

 $\Box$ Clique Ir para <sup>o</sup> Início nos controles de animação.

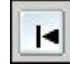

 $\Box$ Para deixar <sup>o</sup> Editor de Animação, clique <sup>o</sup> comando Editor de Animação novamente. Clique Sim para salvar as mudanças à presente animação.

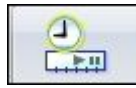

### **Etapa 9**

Para fazer com que todos os fixadores explodam ao mesmo tempo, você vai mover todos os fixadores ao mesmo grupo de evento para os propósitos da animação.

 $\Box$ No PathFinder da Explosão, selecione os fixadores conectando os calços ao fundo do armário. Clique <sup>o</sup> botão direito <sup>e</sup> selecione Remover do Grupo de

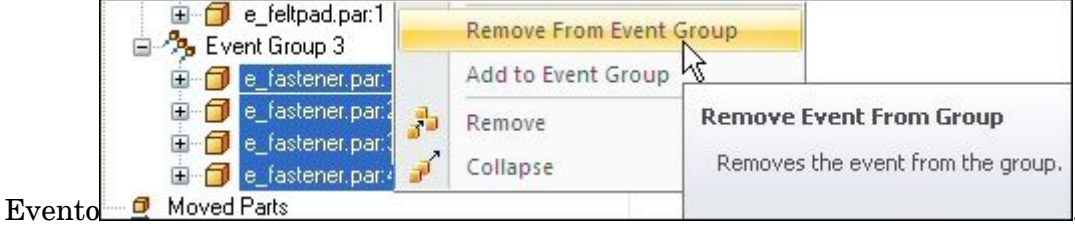

### **Nota**

O grupo de evento que continha esses fixadores foi dissolvido pois não mais contém evento algum.

Clique <sup>o</sup> botão direito nos fixadores <sup>e</sup> selecione Adicionar ao Grupo de Evento.  $\Box$ 

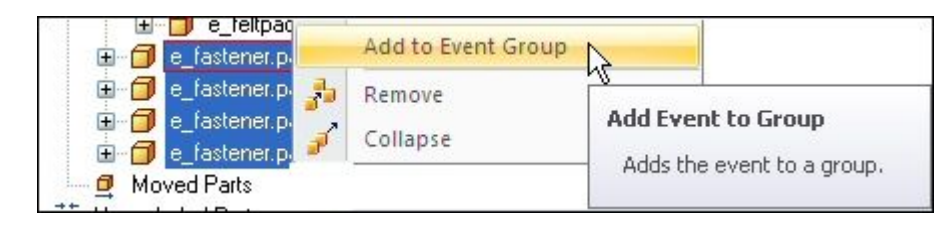

Do PathFider da Explosão ou da janela de elementos gráficos, selecione um parafuso do grupo ao qual você está adicionando esses fixadores.

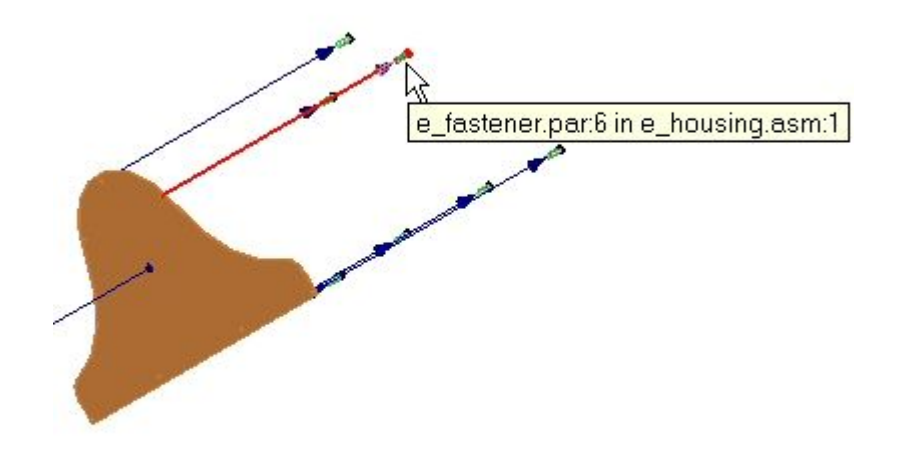

 $\Box$  Os fixadores agora pertencem ao mesmo grupo de evento.

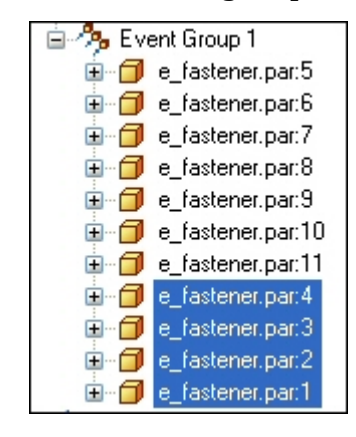

- $\Box$ Clique <sup>o</sup> comando Editor de Animação para fechar <sup>o</sup> editor.
- $\Box$ Clique Salvar Configuração de Tela.

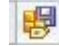

### **Etapa 10**

Você vai tocar <sup>a</sup> animação novamente <sup>e</sup> observar <sup>o</sup> comportamento dos fixadores agora que eles estão no mesmo grupo de evento.

Clique <sup>o</sup> comando Editor de Animação.

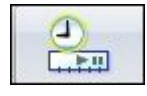

Atualize <sup>a</sup> animação com as mudanças de configuração.  $\Box$ 

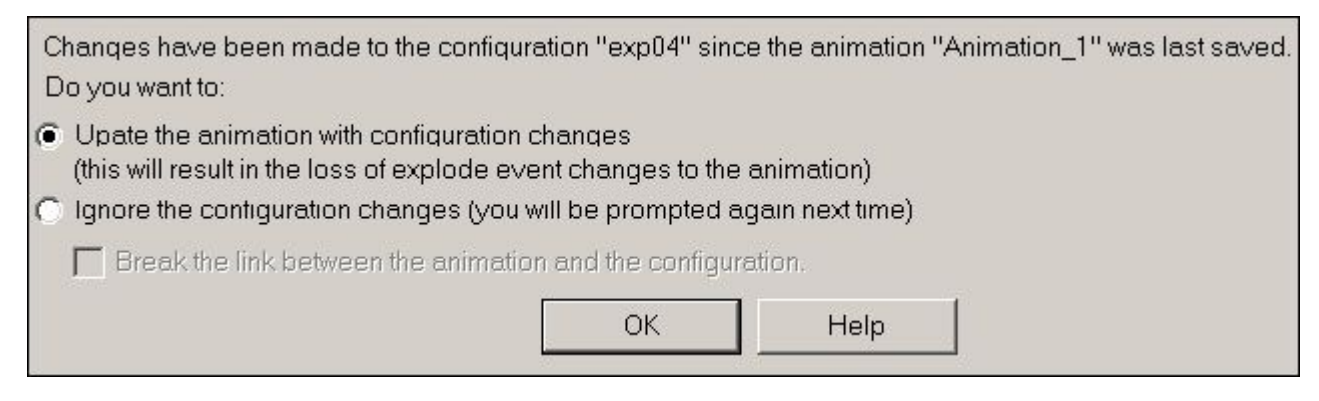

Clique Play nos controles de animação <sup>e</sup> observe <sup>a</sup> explosão.

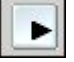

 $\Box$ Quando <sup>a</sup> explosão completar, clique Stop nos controles de animação.

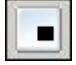

 $\Box$ Clique Ir para <sup>o</sup> Início nos controles de animação.

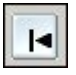

**Nota**

Note que os fixadores explodiram simultaneamente.

## **Etapa 11**

Você vai adicionar uma linha de curso à explosão para controlar <sup>o</sup> movimento dos fixadores inferiores.

 $\Box$ Clique <sup>o</sup> Comando Linha de Movimento nos controles de animação.

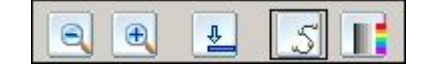

Selecione os fixadores inferiores como os componentes que seguirão <sup>a</sup> linha de curso <sup>e</sup> em seguida clique Aceitar.

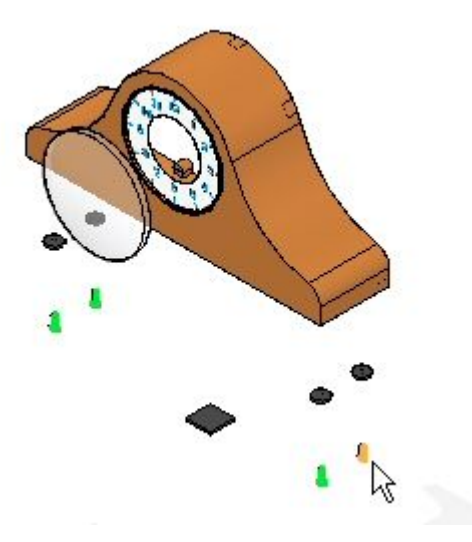

 $\Box$  Pressione X no teclado tantas vezes quantas forem necessárias para travar o plano XY como mostrado.

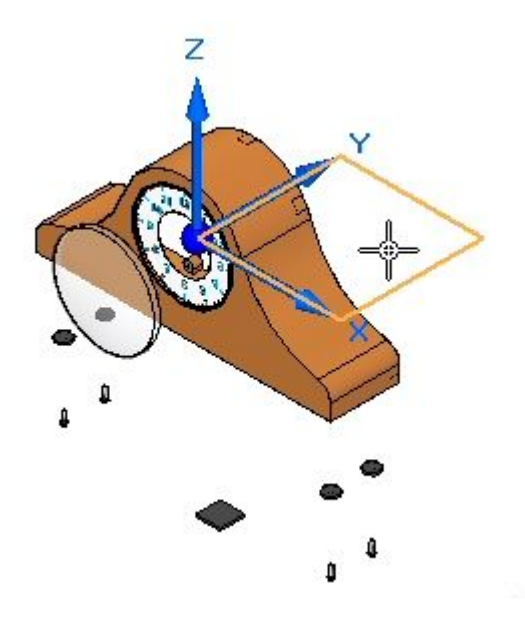

Na barra de comandos, digite 35 como <sup>o</sup> número de quadros.

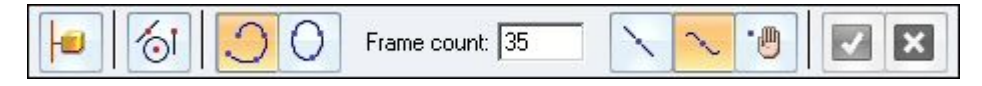

 $\Box$  Adicione a curva aproximadamente como mostrado e Aceite. Clique Concluir.

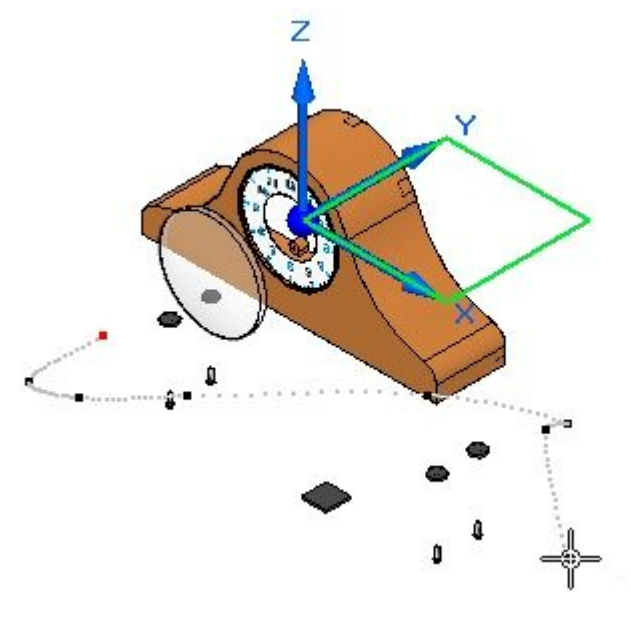

#### **Nota**

A curva é uma curva livre em espaço 3D travada ao plano XY. Seus resultados poderão variar levemente.

- $\Box$  Toque a animação. Note que os fixadores seguem a linha de curso no início da animação.
- $\Box$  Na linha de tempo da animação, arraste a barra de eventos do caminho de movimento para direita <sup>o</sup> mais distante possível.

 $400$ 

- Clique <sup>o</sup> botão direito na barra de eventos <sup>e</sup> verifique as propriedades. Essa  $\Box$ podem ser modificadas se necessário.
- $\Box$ Execute <sup>a</sup> animação do princípio. Note que os fixadores seguem <sup>a</sup> linha de curso no fim na animação ao invés do princípio.
- Pare <sup>a</sup> animação <sup>e</sup> volte ao princípio. Salve as mudanças clicando <sup>o</sup> comando  $\Box$ Salvar Animação.

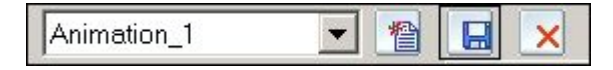

Para deixar <sup>o</sup> Editor de Animação, clique <sup>o</sup> comando Editor de Animação.  $\Box$ 

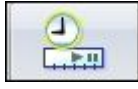

Isso completa <sup>a</sup> atividade. Clique Fechar ERA para deixar <sup>o</sup> aplicativo  $\Box$ Explodir-Renderizar-Animar. Salvar <sup>a</sup> montagem.

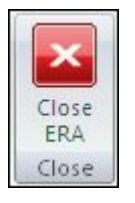

## **Resumo da atividade**

Nessa atividade você usou <sup>o</sup> aplicativo Explodir-Renderizar-Animar para explodir uma montagem. Você logrou <sup>o</sup> seguinte:

- • Usou <sup>o</sup> comando manual de explodir para ordenar <sup>e</sup> sequenciar os eventos de uma explosão.
- •Definiu as distâncias <sup>e</sup> direções de partes em explosão em uma linha temporal.
- • Agrupou peças <sup>e</sup> subconjuntos <sup>e</sup> controlou como eles se comportam durante uma explosão <sup>e</sup> quando eles explodem.
- • Criou uma linha temporal de animação para ser usada numa sequência de animação.
- •Usou <sup>o</sup> comando Auto-Explodir para iniciar uma sequência explosiva.

# *D Atividade: Animando uma montagem*

### **Etapa 1**

Nesta atividade você abrirá uma montagem que contém um motor <sup>e</sup> uma configuração explodida. Você usará <sup>o</sup> Editor de Animação para manipular os eventos que ocorrem durante <sup>a</sup> animação. Você criará uma animação que consiste em movimento de câmara, mudanças na aparência da peça, caminhos de movimento da peça, vistas explodidas <sup>e</sup> movimento dos motores.

Você definirá um caminho da câmara para uma animação predefinida.

#### **Nota**

A descrição dos controles da animação também é tratada na atividade explodindo uma montagem.

- Abra <sup>a</sup> montagem *animate.asm* com todas as peças ativas.
- $\Box$ Escolha a aba Ferramentas® Grupo Imediações® ERA.

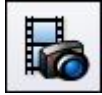

 $\Box$  Escolha a aba Inicial® grupo Animação® Editor de Animação.

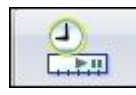

Examine <sup>o</sup> Editor de Animação.

O painel direito é <sup>a</sup> linha temporal para cada um dos eventos de animação. Um motor foi previamente definido nessa montagem. Controles para executar <sup>a</sup> animação são mostrados.

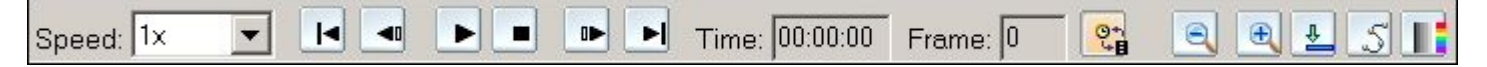

O painel direito mostra os eventos da animação <sup>e</sup> <sup>o</sup> painel direito mostra as barras de duração do evento. Elas podem ser usadas para se definir <sup>e</sup> sequenciar os eventos da animação.

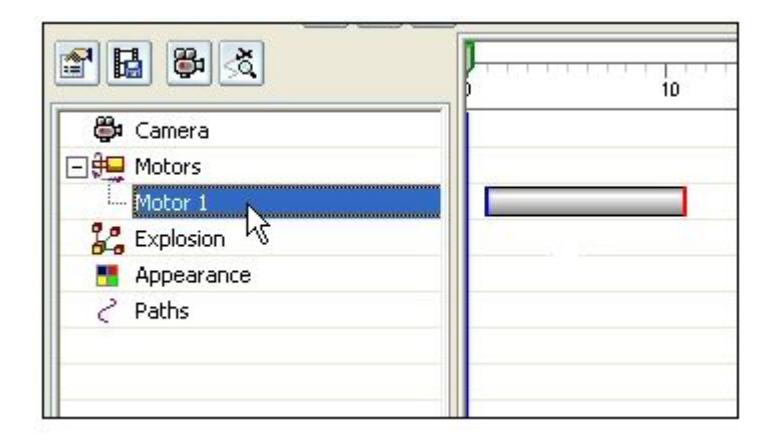

 $\Box$ Clique Propriedades da Animação.

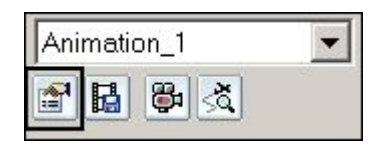

 $\Box$  Defina os valores de acordo com o indicado e em seguida clique em OK.

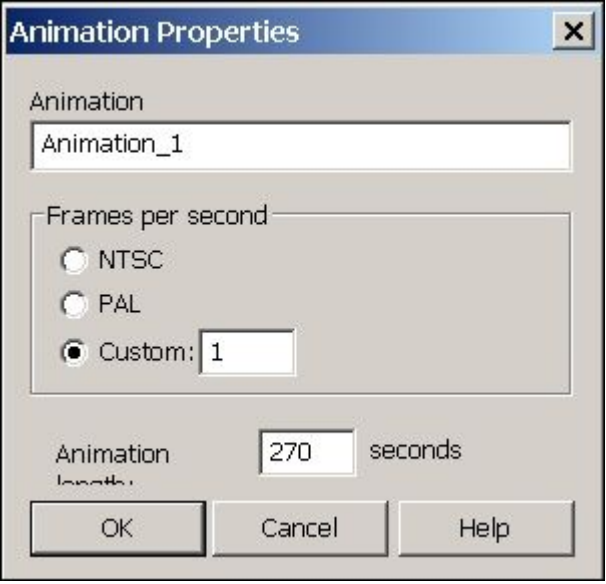

Clique com <sup>o</sup> botão direito do mouse no evento Explosão <sup>e</sup> em seguida clique em Editar Definição. Examine os parâmetros previamente definidos para esta explosão. Clique em OK quando terminar.

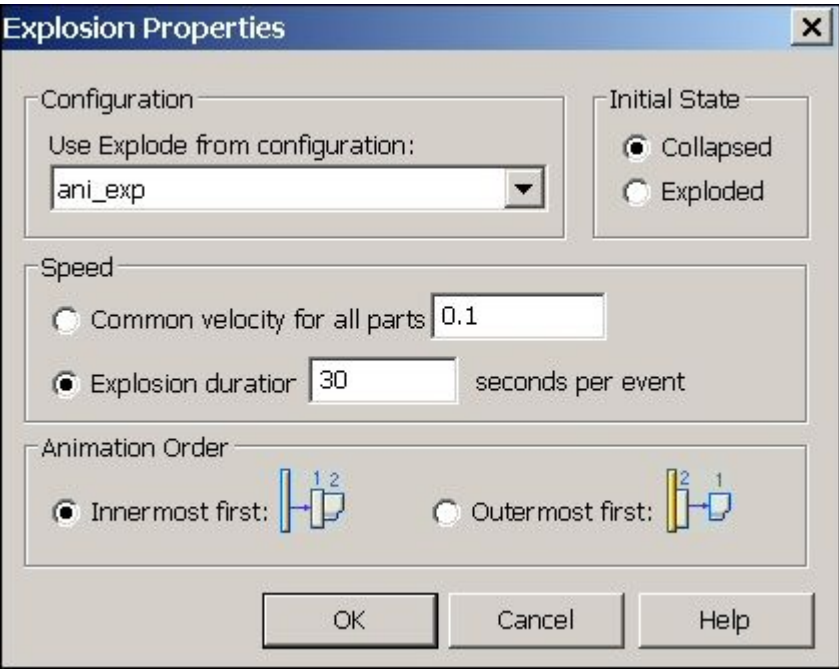

Clique no comando Caminho da Câmara para abrir <sup>o</sup> Assistente de Caminho  $\Box$ da Câmara.

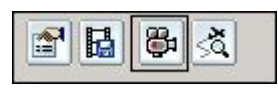

Defina os valores de acordo com <sup>o</sup> indicado <sup>e</sup> em seguida clique em Avançar.

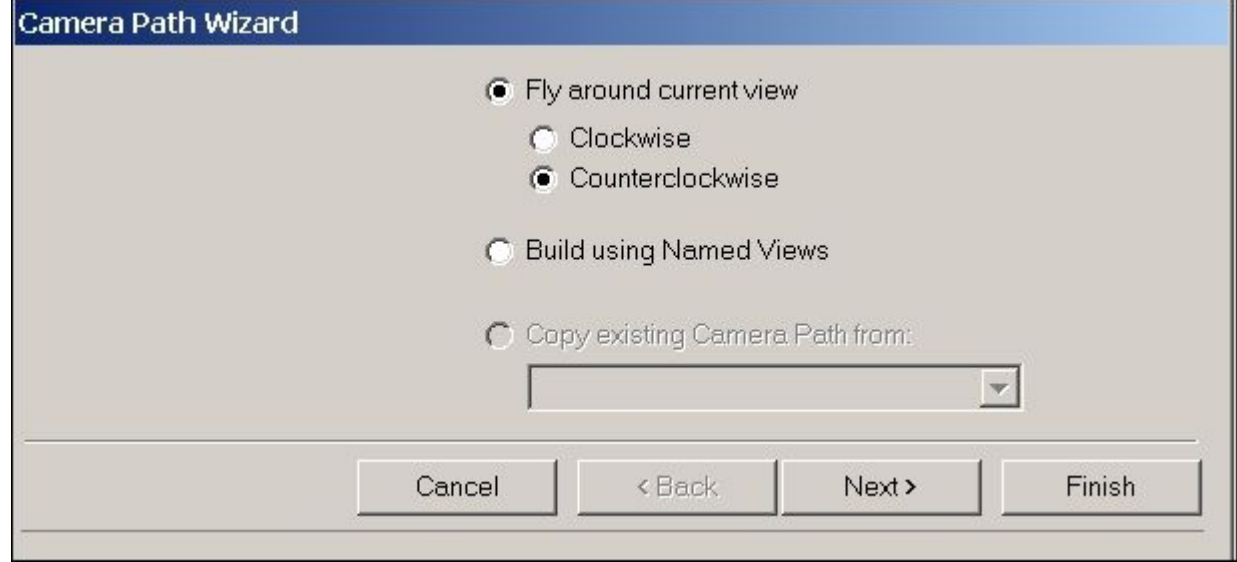

Clique em Visualizar. Observe <sup>a</sup> visualização da animação <sup>e</sup> em seguida clique em Concluir. O caminho da câmara é criado.

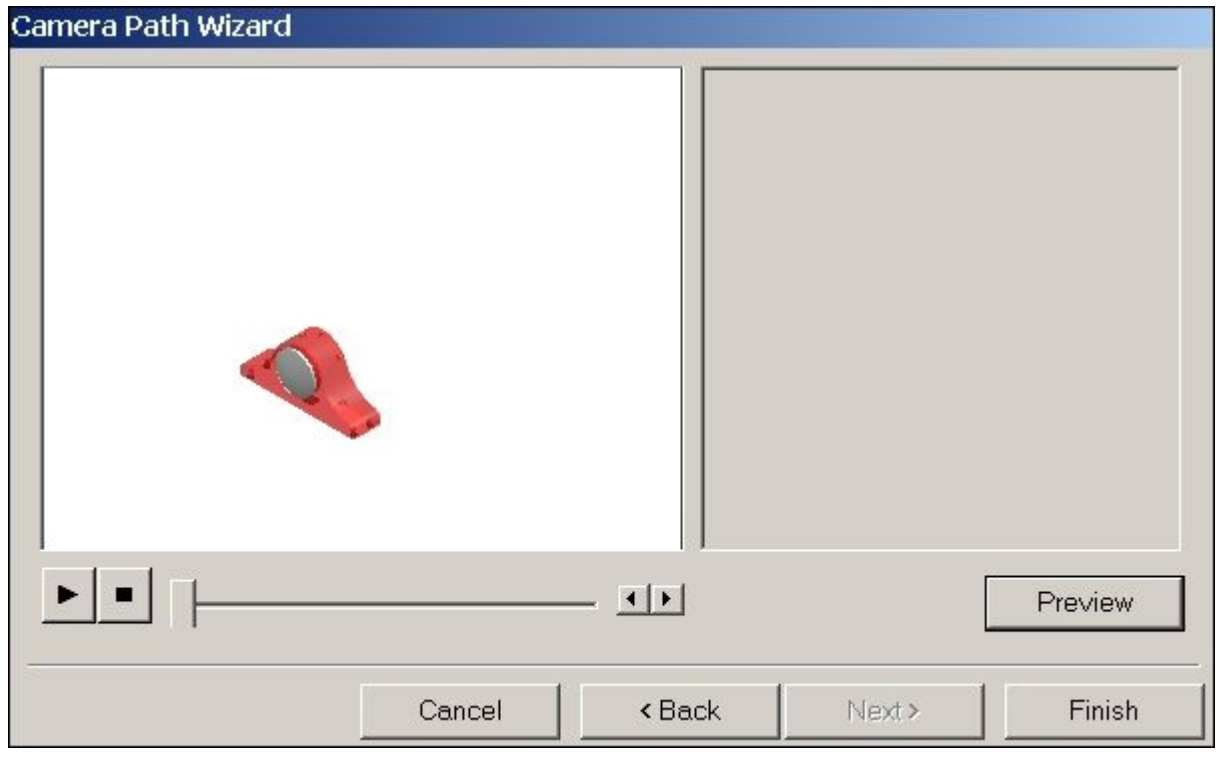

# **Etapa 2**

Você verá <sup>o</sup> caminho da câmara <sup>e</sup> então <sup>o</sup> editará.

Clique no comando Exibir Caminho da Câmara. O caminho é exibido.

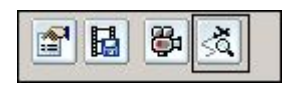

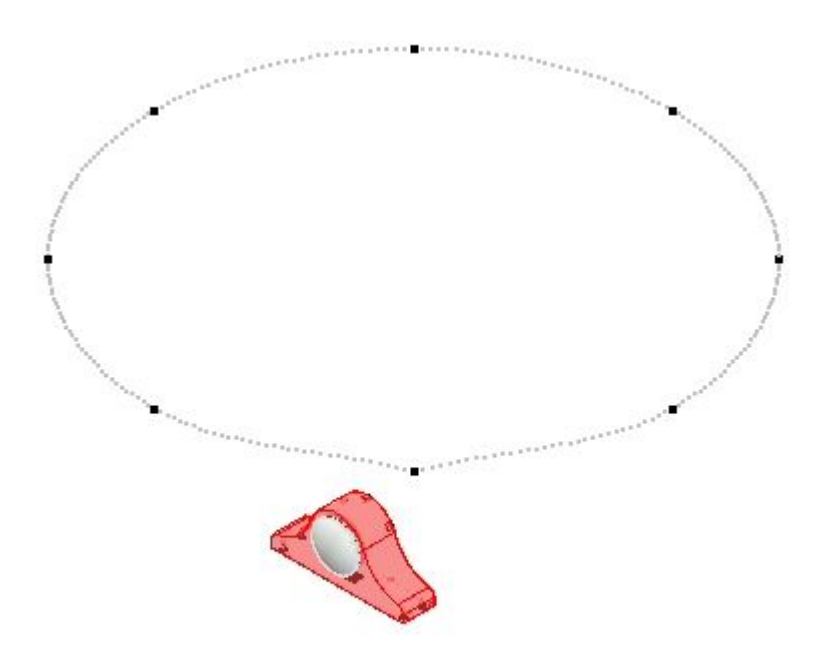

Clique com <sup>o</sup> botão direito do mouse <sup>o</sup> caminho da câmara na linha do tempo do evento <sup>e</sup> em seguida clique em Editar Definição.

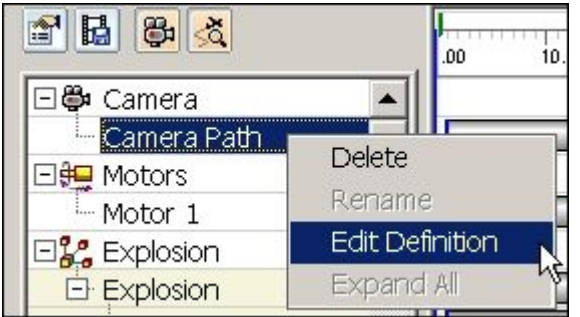

Na barra de comando, clique no botão do grupo Desenhar Etapa do Caminho  $\Box$ <sup>e</sup> observe os controles.

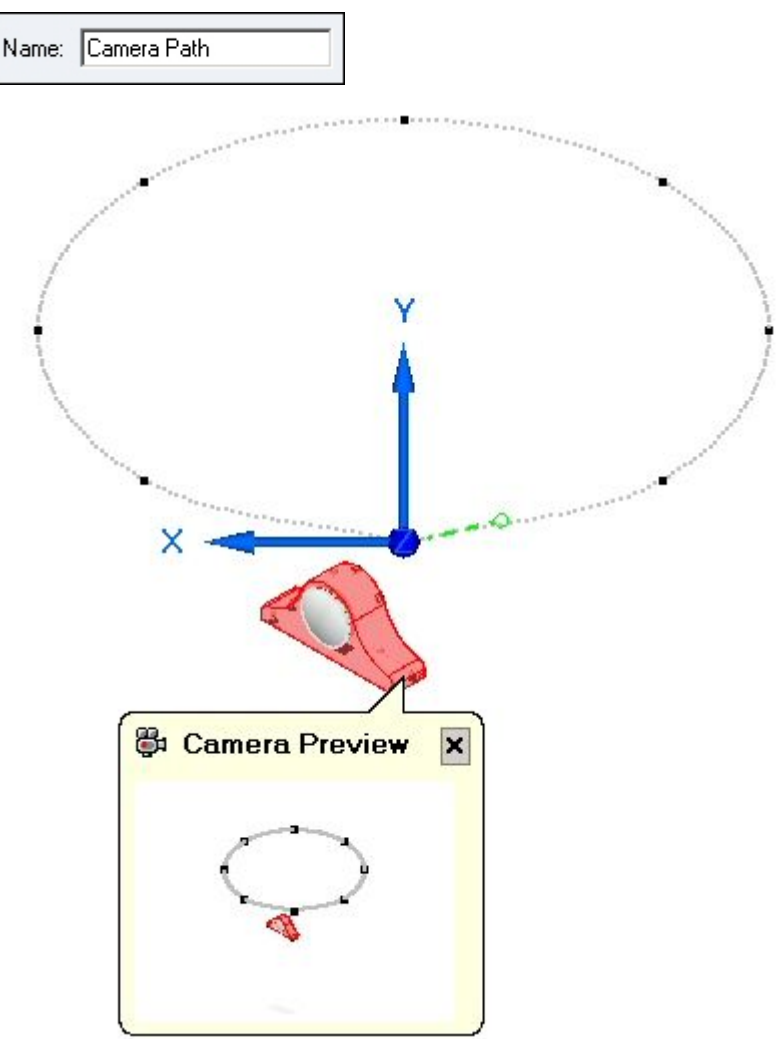

 $\Box$  O caminho da câmara pode ser aberto ou fechado. Para este caminho clique em Fechado.

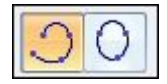

 $\Box$ Os pontos chave do caminho da câmara são exibidos graficamente como pontos na curva. Os eixos X-Y-Z são exibidos no local do ponto chave que está sendo editado atualmente <sup>e</sup> é mostrada uma visualização do que <sup>a</sup> câmara vê neste quadro. A contagem de quadros exibidos durante <sup>o</sup> movimento da câmara é mostrada.

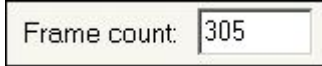

O movimento <sup>e</sup> <sup>a</sup> direção da câmara são editados em cada ponto chave. As setas azuis de navegação moverão ao ponto seguinte ou ao anterior para fazer modificações nestes pontos. Clique no comando Ponto Seguinte, que é <sup>a</sup> seta azul direita.

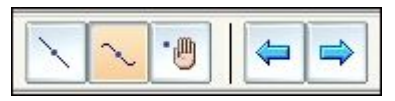

Observe que <sup>a</sup> visualização da câmara <sup>e</sup> os eixos X-Y-Z movem ao ponto seguinte.

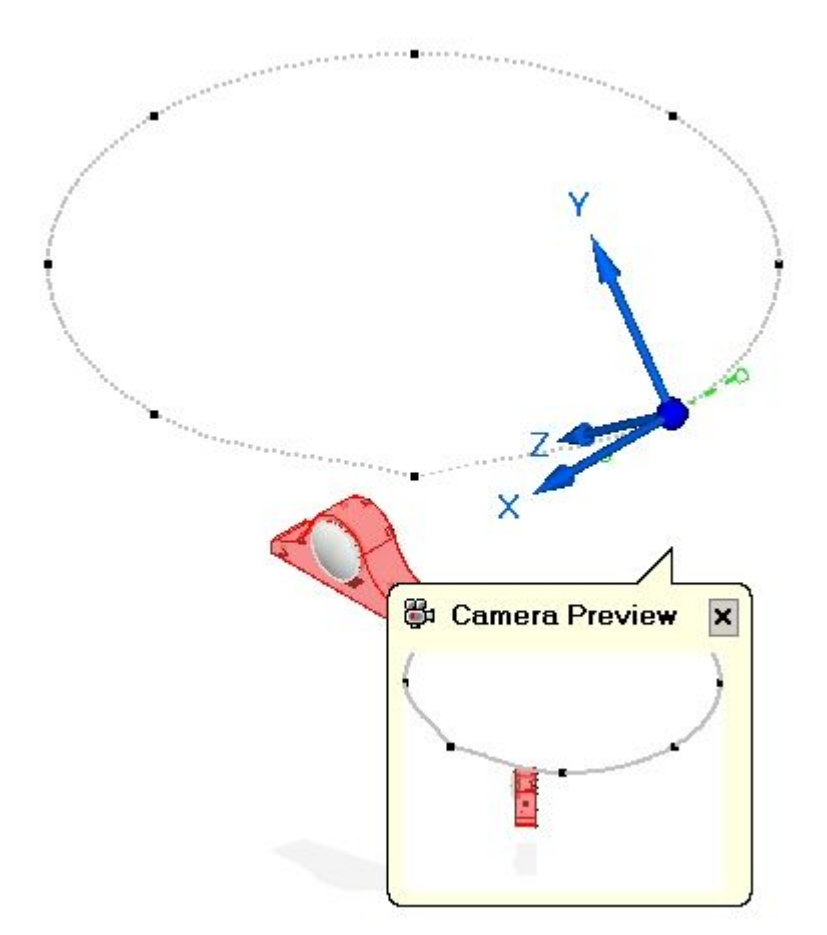

Clique no comando Caminho Reto. Isto muda <sup>a</sup> curvatura do ponto anterior de uma curva para um caminho reto.

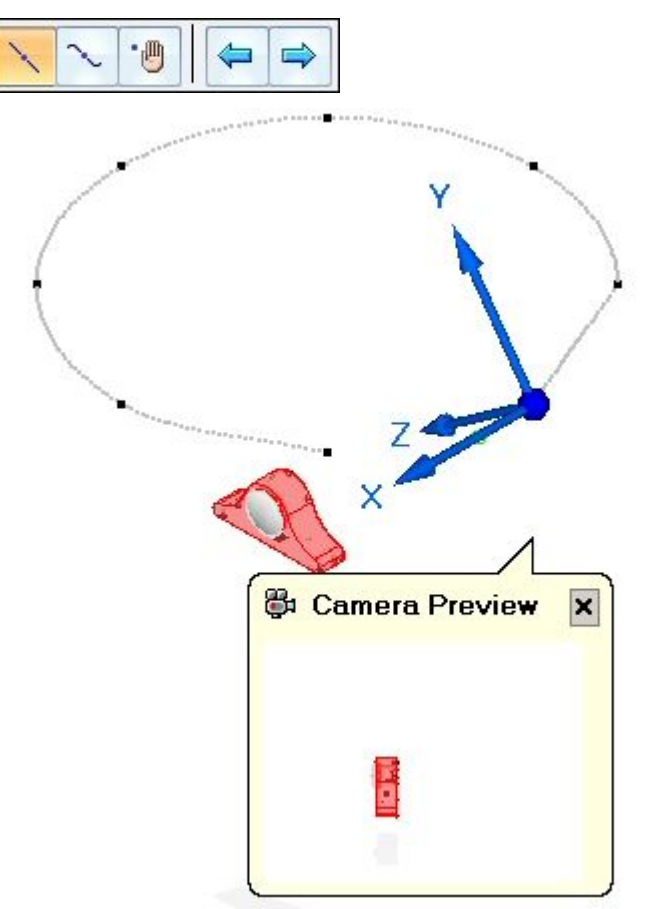

Clique duas vezes no botão Avançar para mover <sup>a</sup> câmara.

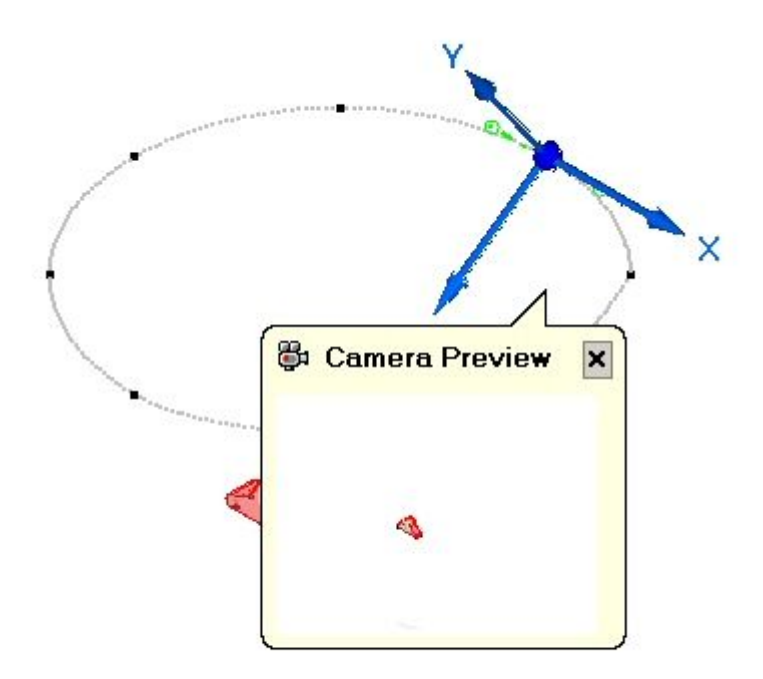

 $\Box$ Clique em Reter. Isto congelará <sup>a</sup> animação até que <sup>o</sup> seguinte quadro chave seja alcançado na linha do tempo.

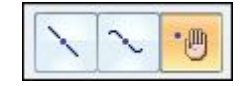

Clique uma vez no botão Avançar. Arraste <sup>o</sup> indicador de controle da tangência do ponto chave.

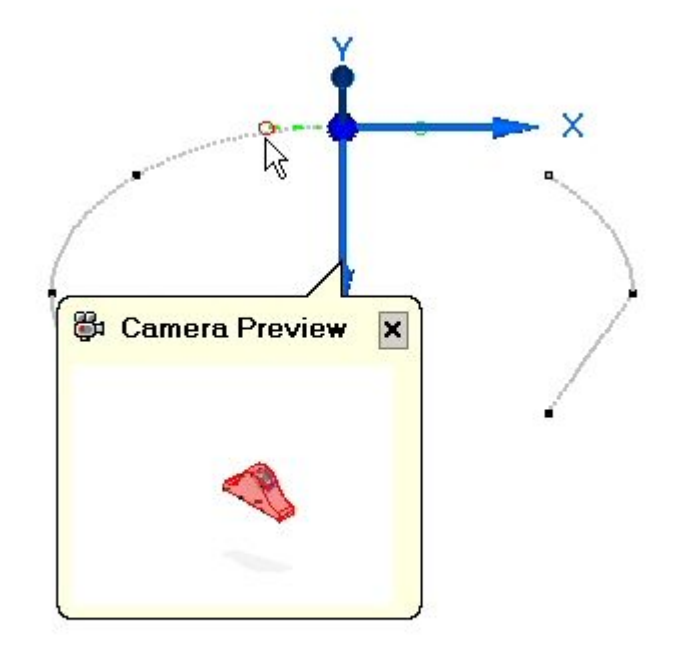

Arraste <sup>o</sup> indicador para que <sup>a</sup> curva seja posicionada aproximadamente como mostrado.

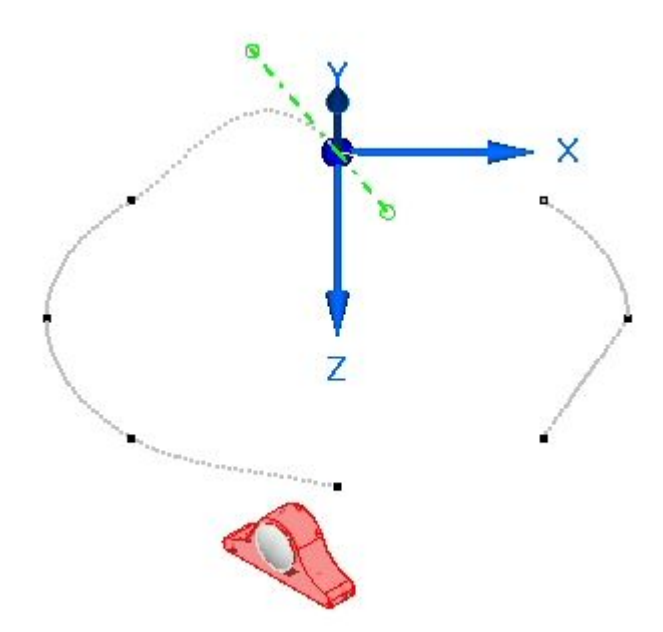

- Z a, *<u>B* Camera Preview</u>  $\overline{\mathbf{x}}$
- $\Box$  Clique no próximo ponto. Selecione o eixo X da tríade e digite o ângulo de rotação de 5 <sup>o</sup>

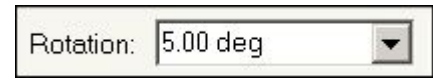

 $\Box$ Selecione <sup>a</sup> origem da tríade. Os indicadores de tangência da curvatura estão disponíveis no ponto chave.

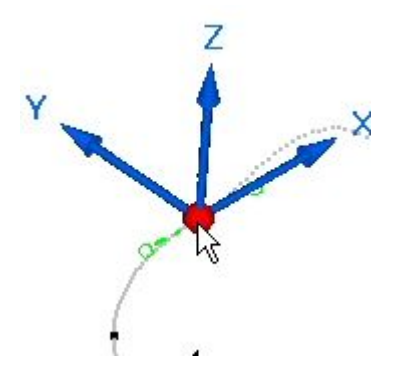

 $\Box$  Arraste um dos indicadores para que a curva seja modificada aproximadamente como mostrado.

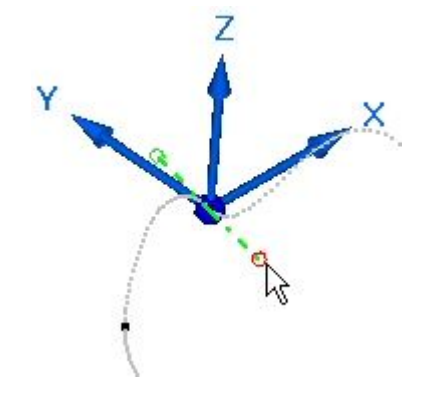

 $\Box$ Clique em Concluir. Reproduza <sup>a</sup> animação <sup>e</sup> observe como <sup>a</sup> edição do caminho da câmara afetou <sup>a</sup> animação. Após <sup>a</sup> reprodução da animação, restabeleça <sup>a</sup> animação parando-a <sup>e</sup> clicando no comando Ir para Início.

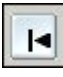

Na barra de evento do caminho da câmara, observe que os pontos chave são  $\Box$ exibidos como marcas verdes de graduação. Clique <sup>e</sup> arraste qualquer dos pontos chave para uma posição distinta. Isto modifica <sup>o</sup> tempo em que um ponto chave ocorre <sup>e</sup> aumenta <sup>a</sup> velocidade da transição deste ponto chave ao ponto chave na direção que você moveu <sup>o</sup> ponto. Do mesmo modo, <sup>a</sup> duração da transição do caminho da câmara é aumentada desde <sup>o</sup> ponto chave movido <sup>e</sup> desde <sup>o</sup> ponto que você se afastou.

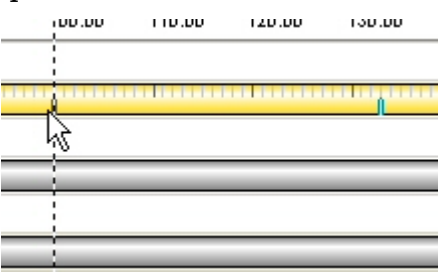

Reproduza <sup>a</sup> animação <sup>e</sup> observe como <sup>a</sup> edição do caminho da câmara afetou <sup>a</sup>  $\Box$ animação. Após <sup>a</sup> reprodução da animação, restabeleça <sup>a</sup> animação parando-a <sup>e</sup> clicando no comando Ir para Início.

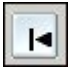

# **Etapa 3**

Você adicionará um evento de aparência à linha do tempo.

 $\Box$  Clique no comando Aparência.

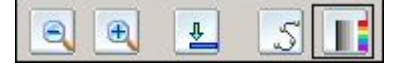

- Selecione as peças *a\_case.par* <sup>e</sup> *a\_backplate.par* para <sup>a</sup> mudança de aparência <sup>e</sup> em seguida clique em Aceitar.
- $\Box$  Defina o estilo Inicial para Usar Estilo da Peça e o Estilo Final para Cromo. Defina <sup>a</sup> duração do quadro para 50 <sup>e</sup> em seguida clique em Aceitar. Clique em Concluir.

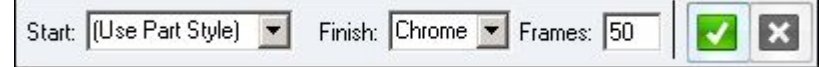

- $\Box$  Localize a aparência e reproduza a animação desde o início até os primeiros 50 quadros. Observe <sup>a</sup> mudança para cromo nas partes selecionadas.
- Reproduza <sup>a</sup> animação <sup>e</sup> observe <sup>a</sup> transição das peças selecionadas ao cromo.  $\Box$ Após <sup>a</sup> reprodução da animação, restabeleça <sup>a</sup> animação parando-a <sup>e</sup> clicando no comando Ir para Início.

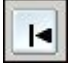

## **Etapa 4**

Agora você editará as barras de evento ao longo da linha do tempo.

### **Nota**

Um grupo de evento consiste em eventos ocorrendo simultaneamente ou sequencialmente. A duração de um grupo de evento é definida pela extensão de todos os eventos dentro do grupo. As ações tais como espelhar <sup>e</sup> copiar os eventos devem incorporar todo os eventos que compõem um grupo.

 $\Box$  Clique com o botão direito do mouse na barra de evento Aparência 1 e em seguida clique em Propriedades. Examine os valores <sup>e</sup> em seguida clique em OK.

### **Nota**

Os valores podem ser editados na caixa de diálogo Duração das Propriedades se desejado.

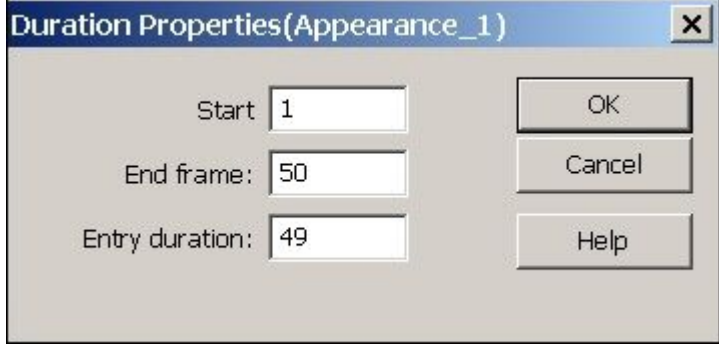

Clique <sup>e</sup> arraste <sup>o</sup> lado direito da barra de evento Aparência\_1 para <sup>o</sup> quadro 100.  $\Box$ 

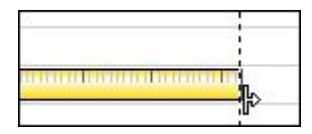

Clique com <sup>o</sup> botão direito do mouse na barra de evento Aparência\_1 <sup>e</sup> em seguida clique em Propriedades como você fez anteriormente. Observe os valores modificados.

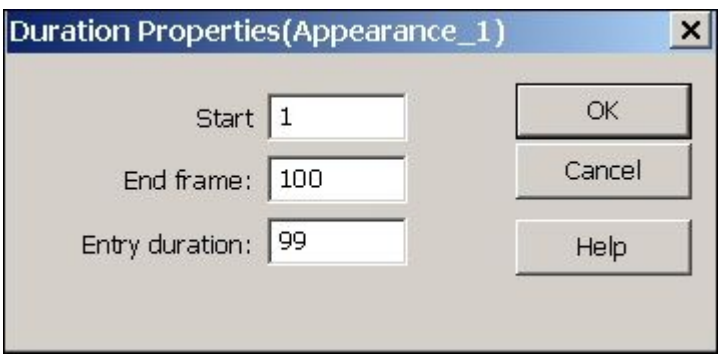

Clique com <sup>o</sup> botão direito do mouse na barra de evento Aparência\_1 <sup>e</sup> em seguida clique em Copiar.

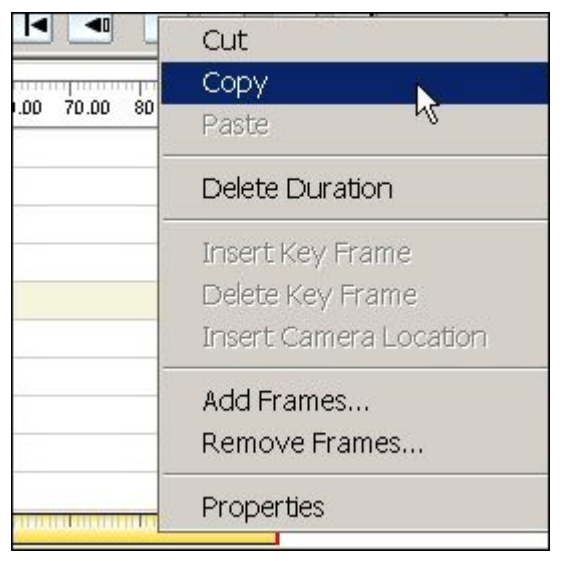

Clique com <sup>o</sup> botão direito do mouse na linha do tempo após <sup>o</sup> evento Aparência\_1 <sup>e</sup> em seguida clique em espelhar.

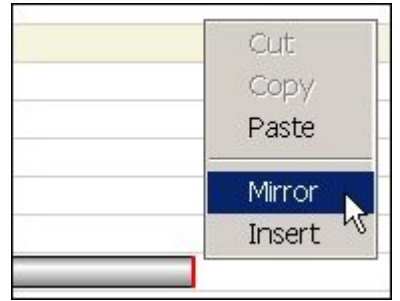

 $\Box$  Observe a nova barra de evento no evento Aparência\_1.

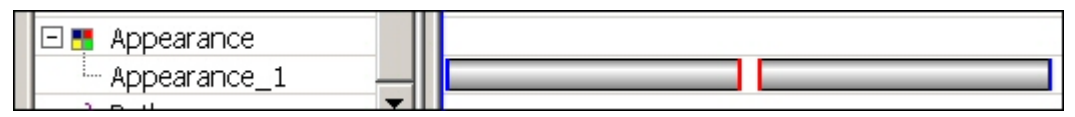

#### **Nota**

Copiar <sup>e</sup> espelhar um evento inverte <sup>o</sup> efeito causado por este evento. Ao copiar <sup>e</sup> espelhar <sup>o</sup> evento da aparência, enquanto <sup>a</sup> animação é reproduzida, as peças selecionadas transitam para cromo <sup>e</sup> retornam para seus estilos originais de peça. Espelhar também é válido para eventos de explosão. As barras de evento espelhadas podem ser movidas ou reduzidas para que <sup>a</sup> transição ocorra com maior rapidez ou prolongadas para que <sup>o</sup> evento ocorra com maior lentidão.

- $\Box$  Reproduza a animação para observar as mudanças que você fez. Após parar a animação clique em Ir para Início para restabelecer <sup>a</sup> animação.
- Clique em Salvar Animação para salvar suas edições.

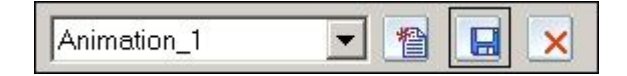

### **Etapa 5**

Nas seguintes etapas, você usará <sup>o</sup> que aprendeu nas etapas anteriores para continuar <sup>a</sup> editar <sup>a</sup> animação. Você não será orientado para editar eventos específicos, ainda que você editará os eventos que escolher baseado nas orientações gerais proporcionadas.

- Prolongue um evento explodido arrastando <sup>a</sup> extremidade da barra de evento  $\Box$ para este evento.
- $\Box$  Copie e espelhe o evento de explosão.
- $\Box$  Reposicione um evento explodido que tem uma sequência de eventos em cascata. Reduza alguns dos eventos <sup>e</sup> prolongue outros.
- $\Box$  Gere um novo caminho da câmara baseado em vistas salvas.

## **Etapa 6**

Você salvará uma animação.

### **Nota**

As animações são salvas como filmes em formato *.avi*. Há uma grande variedade de reprodutores disponíveis em muitas fontes distintas. Um codec de vídeo é um dispositivo ou software que possibilita <sup>a</sup> compressão de video e/ou <sup>a</sup> descompressão para vídeo digital. A lista de codecs que está disponível para ser usada na criação de uma animação pode diferir de um computador <sup>a</sup> outro. Para escolher <sup>o</sup> codec que melhor funcione para as animações que você está tentando criar deverá usar <sup>a</sup> experiência.

 $\Box$  As vistas de animação podem ser geradas desde estilos de vista 3D previamente gerados. Para ver os atuais estilos de vista 3D disponíveis, escolha <sup>a</sup> aba  $\overline{\text{Visualizar}}$  grupo Estilo<sup>®</sup> Estilos.

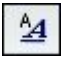

 $\Box$  Defina o tipo de Estilo para Estilos de Vista 3D

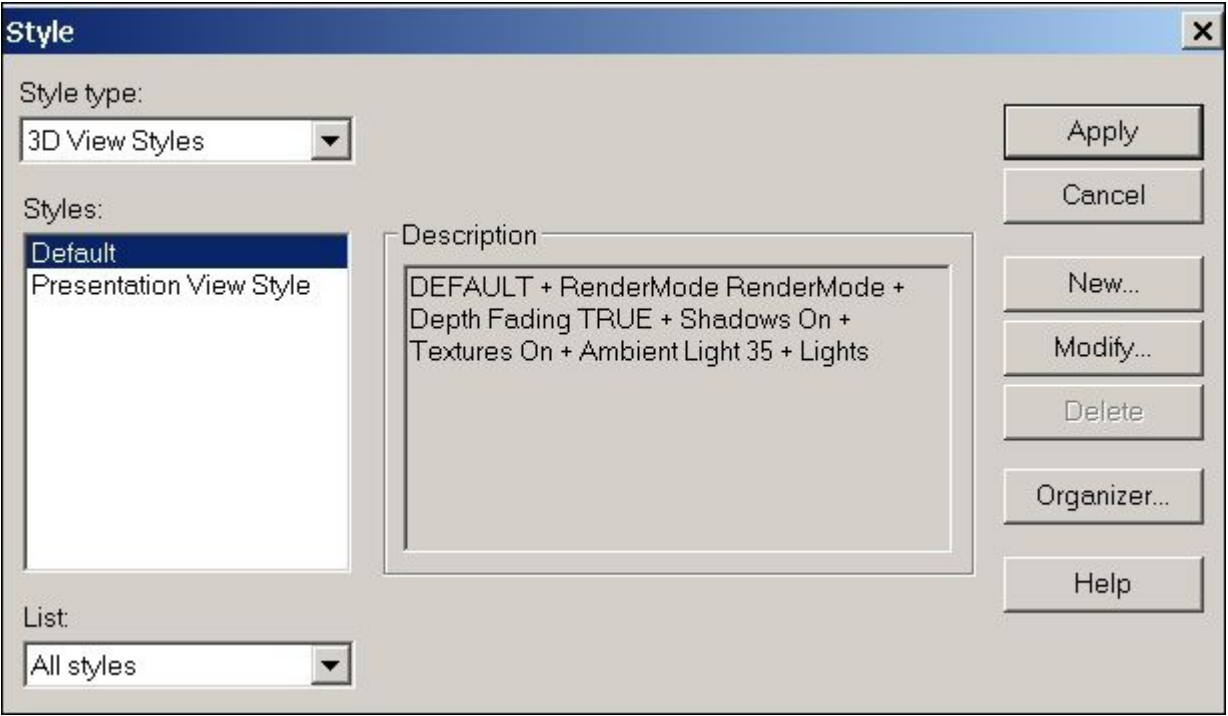

### **Nota**

Os Estilos de Vista 3D existentes podem ser modificados ou novos estilos de vista 3D podem ser criados para satisfazer suas necessidades.

- Clique em Aplicar para fechar <sup>a</sup> caixa de diálogo Estilo.  $\Box$
- $\Box$ Reabra <sup>o</sup> Editor de Animação no Explodir-Renderizar-Animar.
- Restabeleça <sup>a</sup> animação para <sup>o</sup> começo. Clique no comando Salvar como Filme.  $\Box$

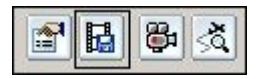

Na caixa de diálogo Salvar como Filme clique em opções.

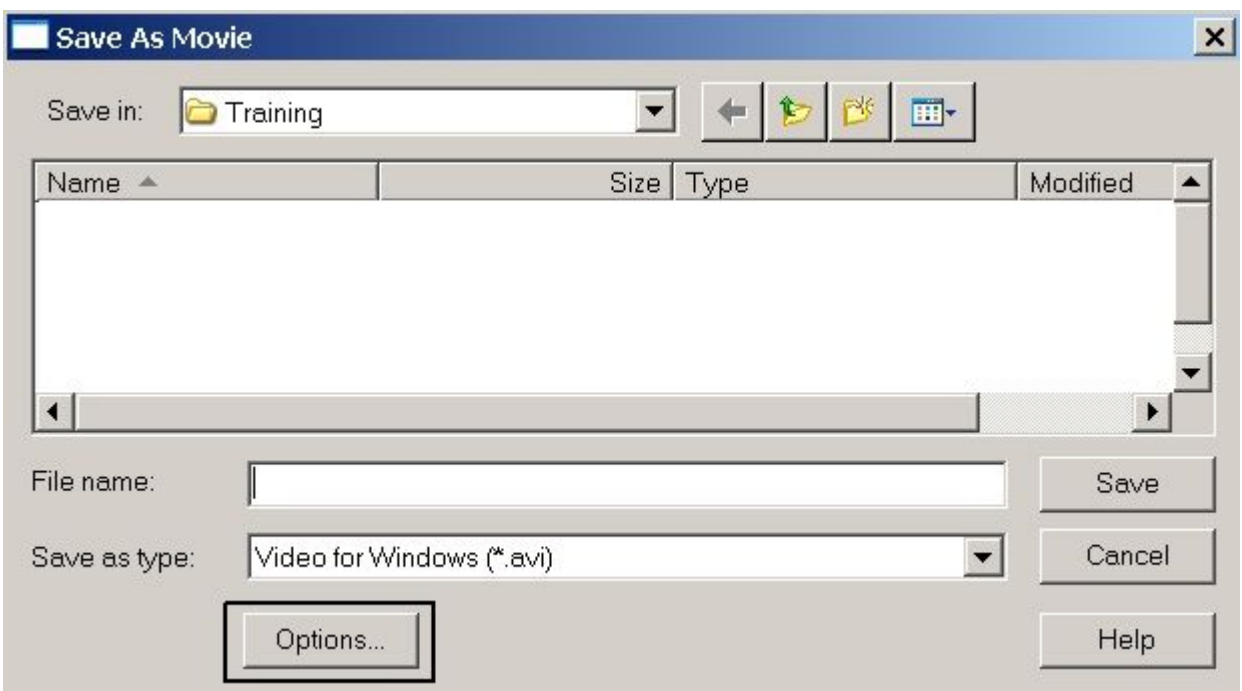

 $\Box$  Examine as opções para criar uma animação.

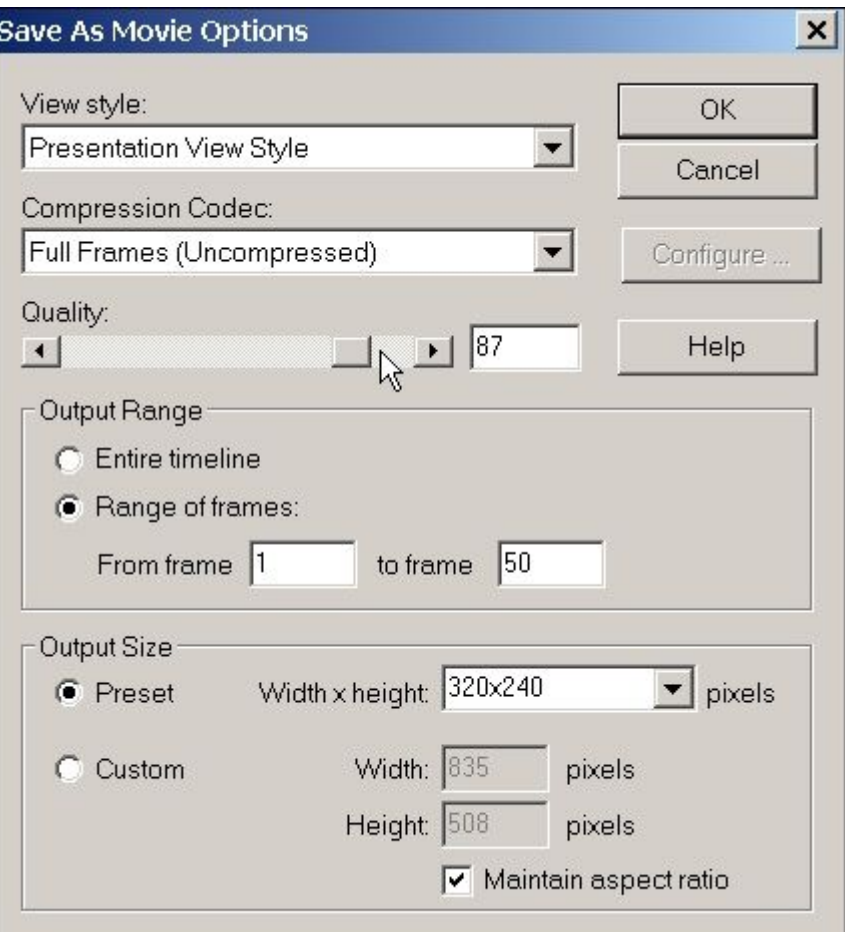

#### **Nota**

Criar uma animação pode ocupar recursos consideráveis do sistema dependendo das opções escolhidas. É uma boa prática executar um número pequeno de quadros em vez da animação completa para visualizar os resultados. Uma vez que as configurações sejam satisfatórias, você pode então executar <sup>a</sup> animação completa.

Observe que <sup>a</sup> definição do estilo de vista selecionado é <sup>a</sup> mesma que <sup>o</sup> estilo de vista 3D exibido nas etapas anteriores.

Defina <sup>a</sup> qualidade para 100 <sup>e</sup> clique em OK.

 $\Box$  Salve uma animação numa pasta de sua escolha com o nome que preferir.

#### **Nota**

Para criar uma animação renderizada, faça <sup>a</sup> renderização da vista justo antes de salvar <sup>a</sup> animação <sup>e</sup> <sup>a</sup> animação usará as configurações de renderização. As animações renderizadas normalmente tomam mais tempo de processamento para serem criadas.

 $\Box$  Para sair do Editor de Animação, clique no comando Editor de Animação.

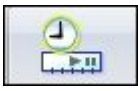

 $\Box$  Isso completa a atividade. Clique Fechar ERA para deixar o aplicativo Explodir-Renderizar-Animar. Salvar <sup>a</sup> montagem.

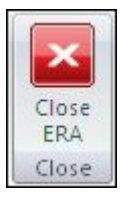

### **Nota**

Para criar uma animação renderizada, faça <sup>a</sup> renderização da vista justo antes de salvar <sup>a</sup> animação <sup>e</sup> <sup>a</sup> animação usará as configurações de renderização. As animações renderizadas normalmente tomam mais tempo de processamento para serem criadas.

Isto completa esta atividade. Salve <sup>e</sup> saia da montagem.

### **Resumo da atividade**

Nesta atividade você aprendeu como criar <sup>e</sup> editar uma animação. A animação consiste em eventos definidos por vistas explodidas, movimento de câmara, eventos de aparência <sup>e</sup> renderização. Usando os comando de edição, <sup>a</sup> linha do tempo para cada evento pôde ser editada para produzir <sup>o</sup> efeito desejado. Você criou <sup>o</sup> filme *.avi* que exibe <sup>a</sup> animação.